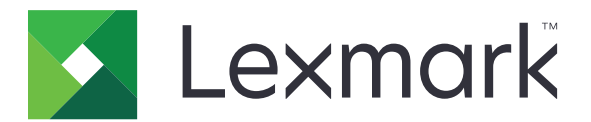

# **B3340, B3442, MS331, MS431, MS439 Printers**

**Gebruikershandleiding**

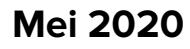

**Mei 2020 [www.lexmark.com](http://www.lexmark.com)**

Machinetype(n): 4601 Modellen: 230, 280, 4a0, 480

# Inhoud

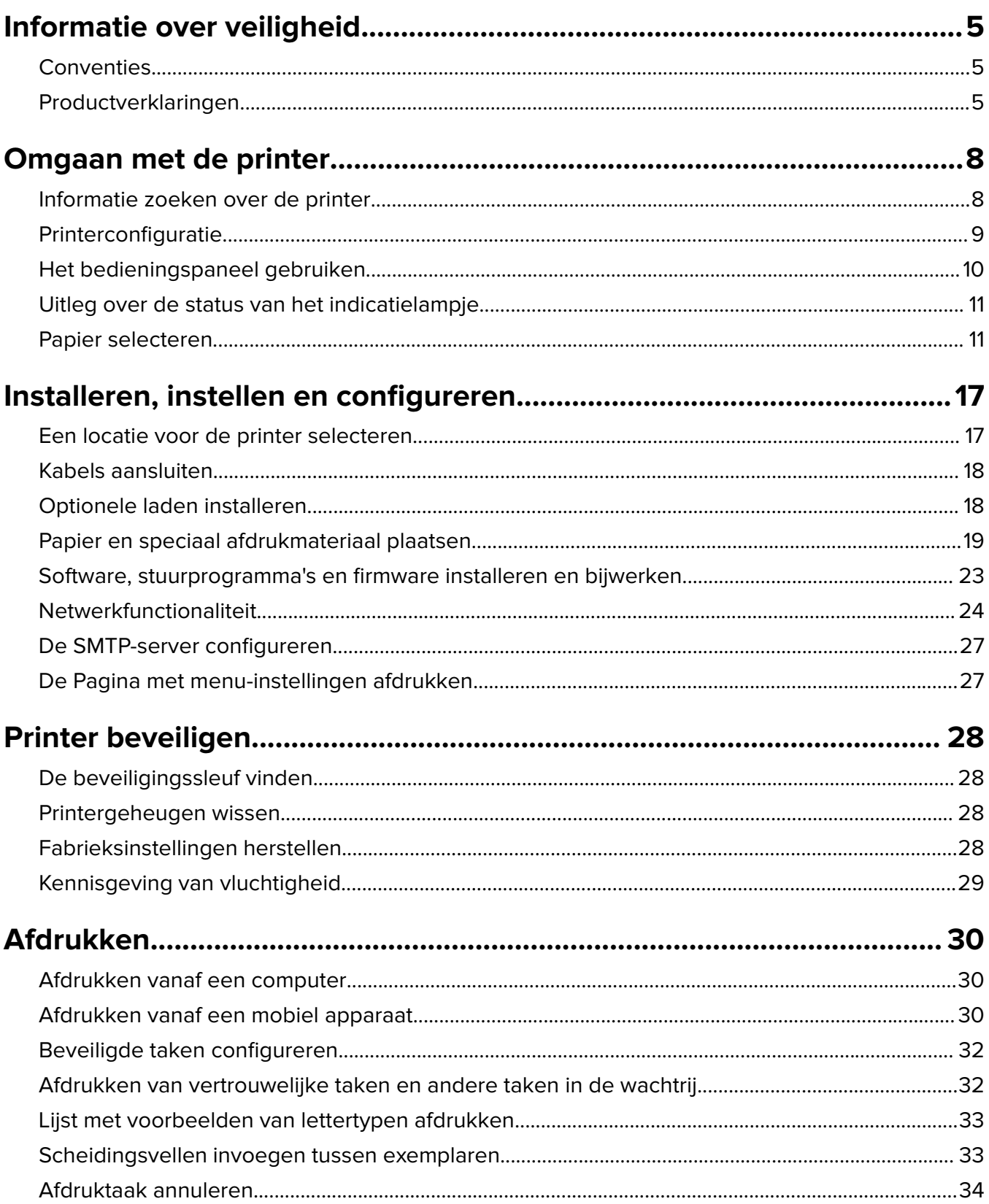

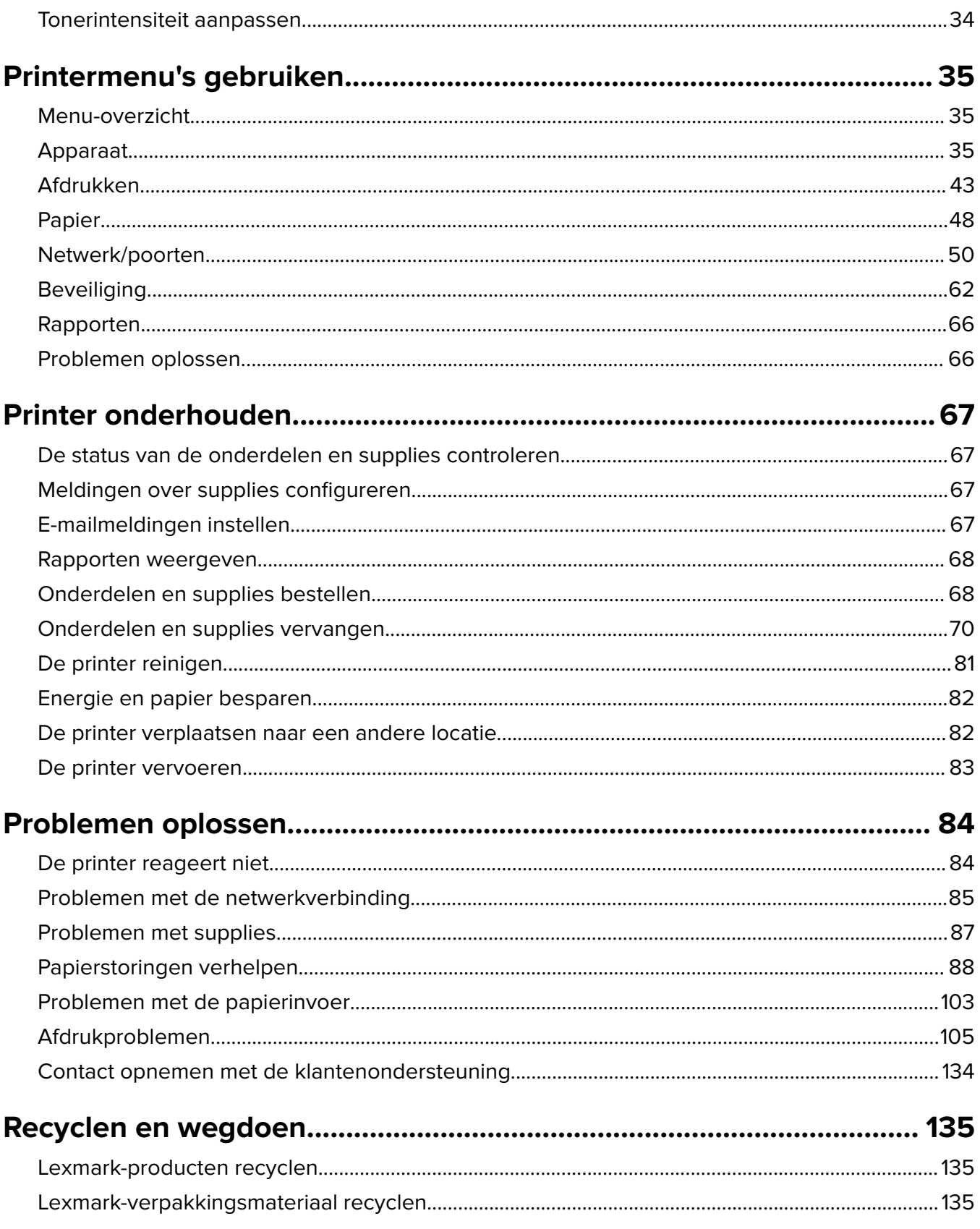

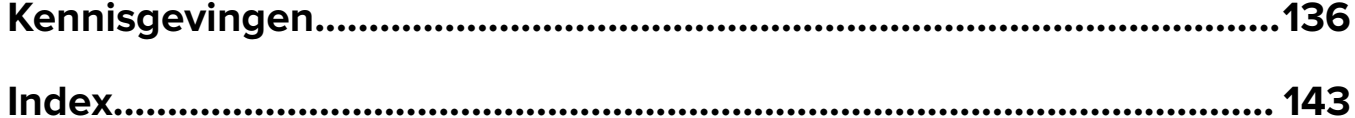

# <span id="page-4-0"></span>**Informatie over veiligheid**

## **Conventies**

**Opmerking:** Een opmerking bevat nuttige informatie.

**Waarschuwing**: Een waarschuwing wijst op iets dat de hardware of software van het product kan beschadigen.

**LET OP**: Let op duidt op een mogelijk gevaarlijke situatie die persoonlijk letsel kan veroorzaken.

Voorbeelden van zulke waarschuwingen zijn:

**LET OP: RISICO OP LETSEL:** Gevaar voor letsel.

**LET OP: GEVAAR VOOR ELEKTRISCHE SCHOKKEN:** Gevaar voor elektrische schok.

**LET OP: HEET OPPERVLAK:** Gevaar voor verbranding bij aanraking.

**LET OP: KANTELGEVAAR:** Pletgevaar.

**A LET OP: KNELGEVAAR:** Gevaar om bekneld te raken tussen bewegende onderdelen

# **Productverklaringen**

**LET OP: RISICO OP LETSEL:** Om het risico op elektrische schokken of brand te voorkomen, moet u het netsnoer rechtstreeks aansluiten op een geaard stopcontact dat zich dicht in de buurt van het product bevindt en dat gemakkelijk toegankelijk is.

**LET OP: RISICO OP LETSEL:** Gebruik alleen het netsnoer dat bij dit product is geleverd of een door de fabrikant goedgekeurd vervangend onderdeel om brand of elektrische schokken te voorkomen.

**LET OP: RISICO OP LETSEL:** U mag dit product niet gebruiken met verlengsnoeren, stekkerdozen, verdelers of UPS-apparaten. De vermogenscapaciteit van dit soort accessoires kan door een laserprinter eenvoudig worden overschreden, wat kan leiden tot slechte printerprestaties, schade aan eigendommen of brand.

**LET OP: RISICO OP LETSEL:** Gebruik voor dit product uitsluitend een Lexmark overspanningsbeveiliging die correct is aangesloten tussen de printer en het meegeleverde netsnoer. Het gebruik van niet-Lexmark overspanningsbeveiligingen kan leiden tot slechte printerprestaties, schade aan eigendommen of brand.

**LET OP: GEVAAR VOOR ELEKTRISCHE SCHOKKEN:** Om het risico van elektrische schokken te voorkomen, moet u dit product niet in de buurt van water of vochtige locaties plaatsen of gebruiken.

**LET OP: GEVAAR VOOR ELEKTRISCHE SCHOKKEN:** Om het risico van elektrische schokken te voorkomen, moet u dit product niet inschakelen tijdens onweer en geen elektrische kabels of stroomkabels aansluiten, zoals een faxsnoer, netsnoer of telefoonkabel.

**LET OP: RISICO OP LETSEL:** U moet het netsnoer niet snijden, draaien, vastbinden, afknellen of zware objecten op het snoer plaatsen. Zorg dat er geen schaafplekken op het netsnoer kunnen ontstaan of dat het snoer onder druk komt te staan. Zorg dat het netsnoer niet bekneld raakt tussen twee objecten, zoals een meubelstuk en een muur. Als een van deze dingen gebeurt, is er een kans op brand of elektrische schokken. Controleer het netsnoer regelmatig op dergelijke problemen. Trek de stekker van het netsnoer uit het stopcontact voor u het netsnoer controleert.

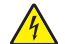

**LET OP: GEVAAR VOOR ELEKTRISCHE SCHOKKEN:** Om het risico van elektrische schokken te voorkomen, moet u ervoor zorgen dat alle externe aansluitingen (zoals Ethernet- en telefoonsysteemaansluitingen) op de juiste wijze zijn in de gemarkeerde poorten zijn geplaatst.

**LET OP: GEVAAR VOOR ELEKTRISCHE SCHOKKEN:** Als u toegang tot de controllerkaart wilt of optionele hardware of geheugenapparaten installeert nadat u de printer hebt ingesteld, moet u de printer uitschakelen en de stekker uit het stopcontact trekken voor u doorgaat om het risico van elektrische schokken te voorkomen. Als u andere apparaten hebt aangesloten op de printer, schakel deze dan ook uit en koppel de kabels los van de printer.

**LET OP: GEVAAR VOOR ELEKTRISCHE SCHOKKEN:** Om het risico op elektrische schokken te vermijden, trekt u de stekker van het netsnoer uit het stopcontact en koppelt u alle kabels los die op de printer zijn aangesloten voor u de buitenkant van de printer reinigt.

**LET OP: RISICO OP LETSEL:** Als de printer meer weegt dan 20 kg (44 lb), moet deze mogelijk door twee of meer personen worden verplaatst.

**LET OP: RISICO OP LETSEL:** Volg deze richtlijnen wanneer u de printer verplaatst om te voorkomen dat u zich bezeert of dat de printer beschadigd raakt:

- **•** Zorg ervoor dat alle kleppen en laden zijn gesloten.
- **•** Schakel de printer uit en trek de stekker van het netsnoer van de printer uit het stopcontact.
- **•** Koppel alle snoeren en kabels los van de printer.
- **•** Als de printer losse, optionele laden op de vloer of uitvoerladen bevestigd heeft, dient u deze te ontkoppelen voordat u de printer verplaatst.
- **•** Als de printer een onderstel met zwenkwielen heeft, rolt u de printer voorzichtig naar de nieuwe locatie. Wees voorzichtig bij drempels en scheuren in de vloer.
- **•** Als de printer geen onderstel met zwenkwielen heeft, maar wel is uitgerust met optionele laden of uitvoerladen, verwijdert u de uitvoerladen en tilt u de printer van de laden. Probeer de printer niet samen met een van de opties op te tillen.
- **•** Gebruik bij het optillen altijd de handgrepen aan de printer.
- **•** Als de printer wordt verplaatst op een transportwagentje, moet de gehele onderzijde van de printer worden ondersteund.
- **•** Als de optionele onderdelen worden verplaatst op een transportwagentje, moet het oppervlak van het wagentje groot genoeg zijn voor alle onderdelen.
- **•** Houd de printer rechtop.
- **•** Vermijd schokken.
- **•** Zorg dat uw vingers zich niet onder de printer bevinden wanneer u het apparaat neerzet.
- **•** Zorg dat er voldoende ruimte vrij is rondom de printer.

**LET OP: KANTELGEVAAR:** Wanneer u een of meer opties op uw printer of MFP installeert, is mogelijk een onderstel met zwenkwielen, printerkast of andere voorziening vereist om instabiliteit te voorkomen waardoor letsel kan worden veroorzaakt. Meer informatie over ondersteunde opstellingen vindt u op **[www.lexmark.com/multifunctionprinters](http://www.lexmark.com/multifunctionprinters)**.

**LET OP: KANTELGEVAAR:** Zorg ervoor dat u papier afzonderlijk in elke lade plaatst om instabiliteit van de apparatuur te voorkomen. Houd alle overige laden gesloten tot u ze nodig hebt.

**LET OP: HEET OPPERVLAK:** De binnenkant van de printer kan heet zijn. Om letsel te voorkomen, moet u een heet oppervlak eerst laten afkoelen voordat u het aanraakt.

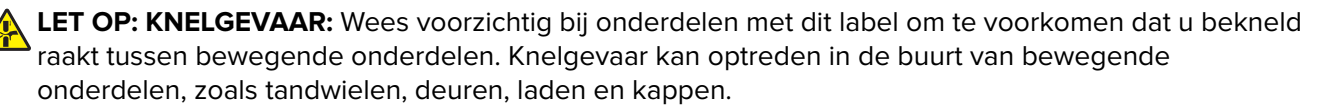

**LET OP: RISICO OP LETSEL:** Dit product maakt gebruik van een laser. Het toepassen van andere bedieningswijzen, aanpassingsmethoden of procedures dan in de Gebruikershandleiding worden vermeld, kan blootstelling aan gevaarlijke straling tot gevolg hebben.

**LET OP: RISICO OP LETSEL:** De lithiumbatterij in dit product moet niet worden vervangen. Wanneer de lithiumbatterij niet juist wordt vervangen, bestaat er explosiegevaar. Een lithiumbatterij mag niet opnieuw worden opgeladen, uit elkaar worden gehaald of worden verbrand. Gooi gebruikte lithiumbatterijen weg volgens de aanwijzingen van de fabrikant en houd hierbij de plaatselijke regelgeving in acht.

Dit product is samen met specifieke onderdelen van de fabrikant ontwikkeld, getest en goedgekeurd volgens strikte, wereldwijd geldende veiligheidsnormen. De veiligheidsvoorzieningen van bepaalde onderdelen zijn niet altijd duidelijk zichtbaar. De fabrikant is niet verantwoordelijk voor het gebruik van andere, vervangende onderdelen.

Laat onderhoudswerkzaamheden en reparaties die niet in de gebruikersdocumentatie worden beschreven, uitvoeren door een servicevertegenwoordiger.

Dit product maakt gebruik van een afdrukproces waarbij het afdrukmateriaal wordt verhit. Door de hitte kan het afdrukmateriaal bepaalde stoffen afgeven. Bestudeer het gedeelte in de bedieningsinstructies waarin de richtlijnen voor het selecteren van afdrukmaterialen worden besproken om schadelijke emissies te voorkomen.

Dit product produceert kleine hoeveelheden ozon tijdens normaal gebruik en is mogelijk uitgerust met een filter om ozonconcentraties ruim onder de aanbevolen blootstellingslimieten te houden. Om hoge ozonconcentraties tijdens intensief gebruik te voorkomen, plaatst u dit product in een goed geventileerde ruimte en vervangt u de ozon- en uitblaasfilters indien dit wordt aangegeven in de onderhoudsinstructies van het product. Als in de onderhoudsinstructies van het product niet wordt verwezen naar filters, dan bevat dit product geen filters die vervangen moeten worden.

#### **BEWAAR DEZE INSTRUCTIES.**

# <span id="page-7-0"></span>**Omgaan met de printer**

# **Informatie zoeken over de printer**

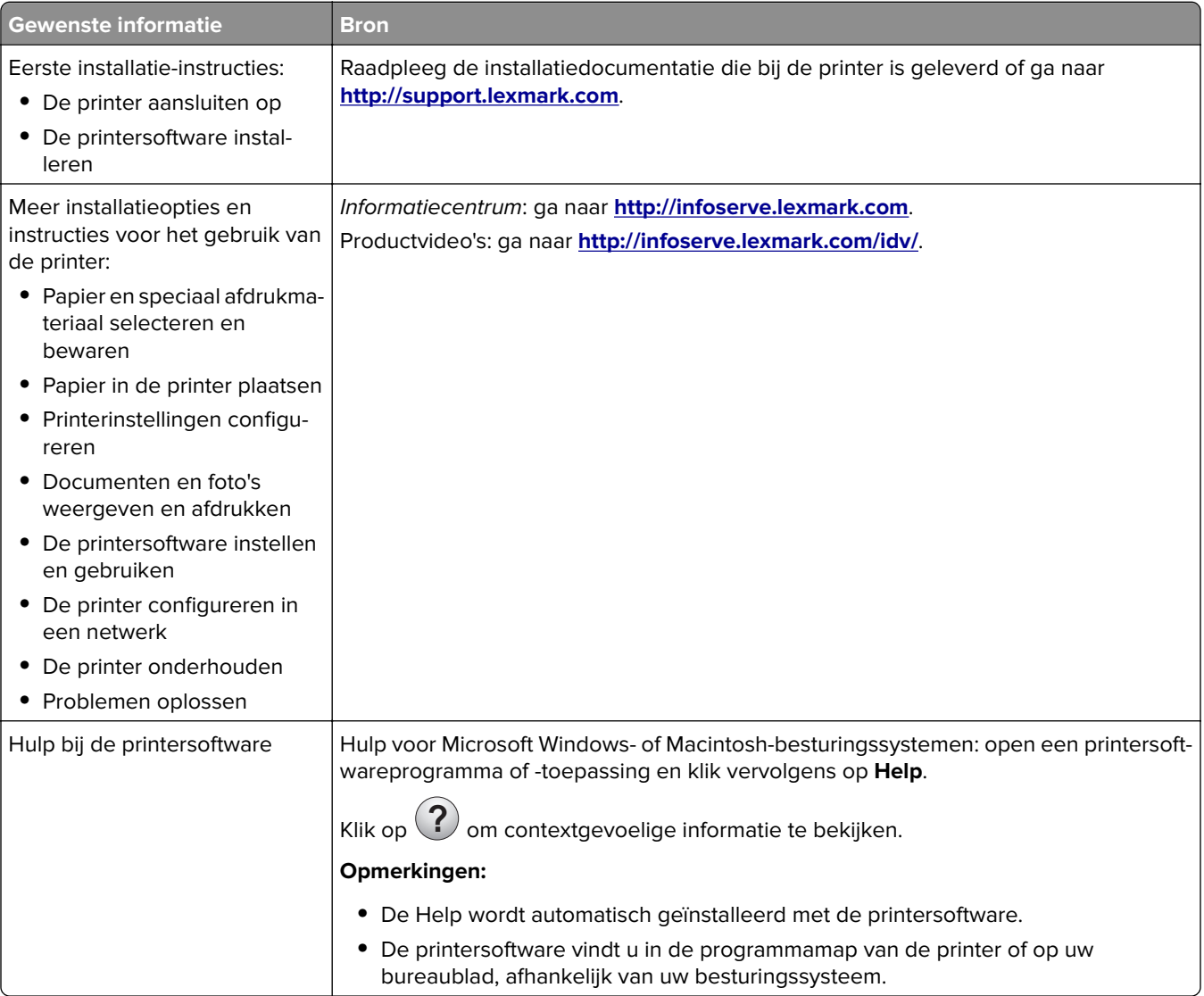

<span id="page-8-0"></span>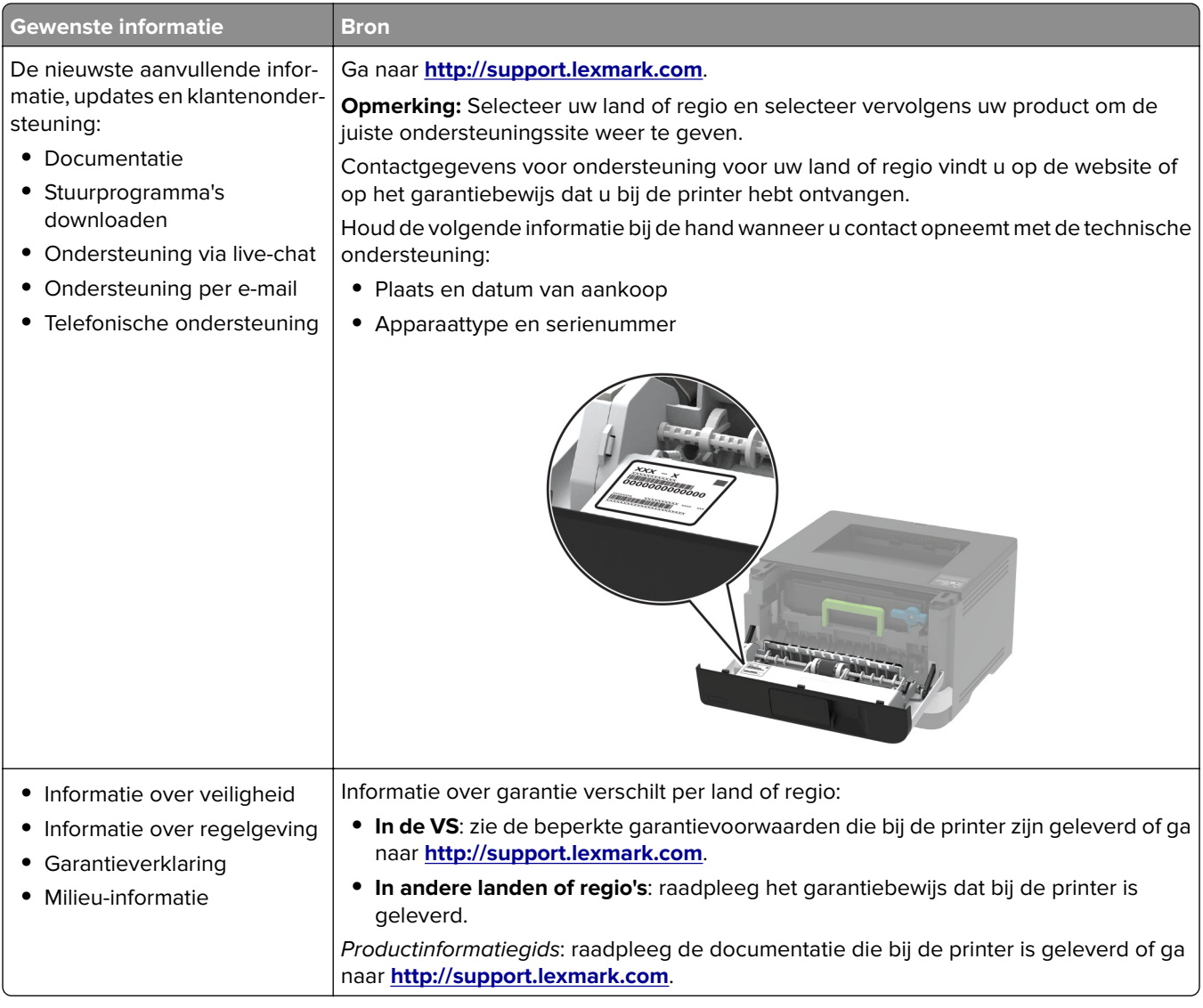

# **Printerconfiguratie**

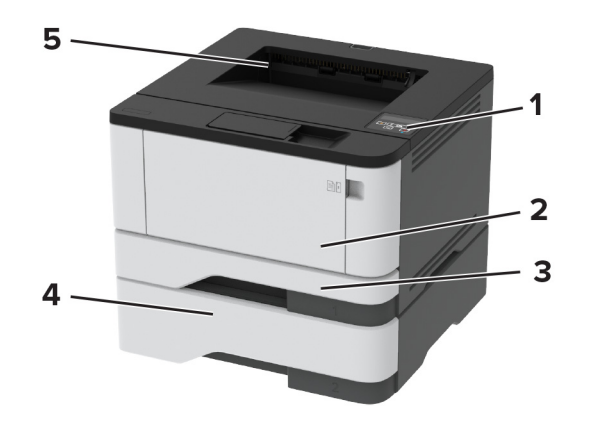

<span id="page-9-0"></span>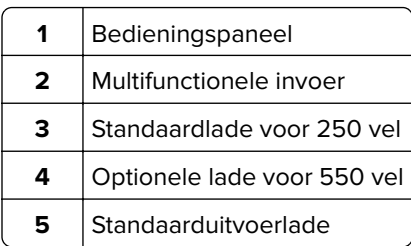

# **Het bedieningspaneel gebruiken**

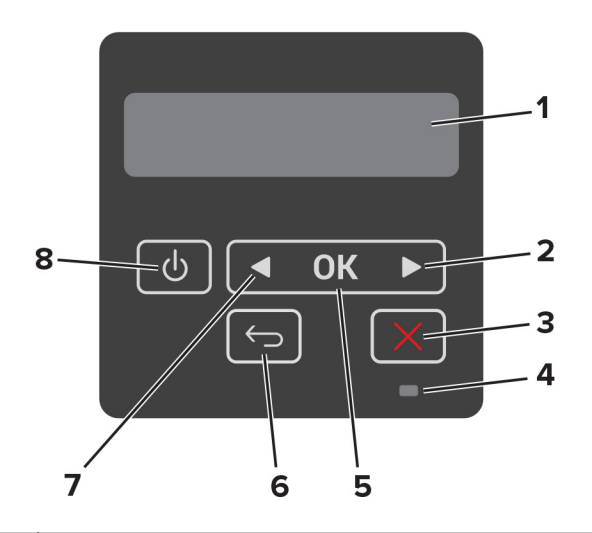

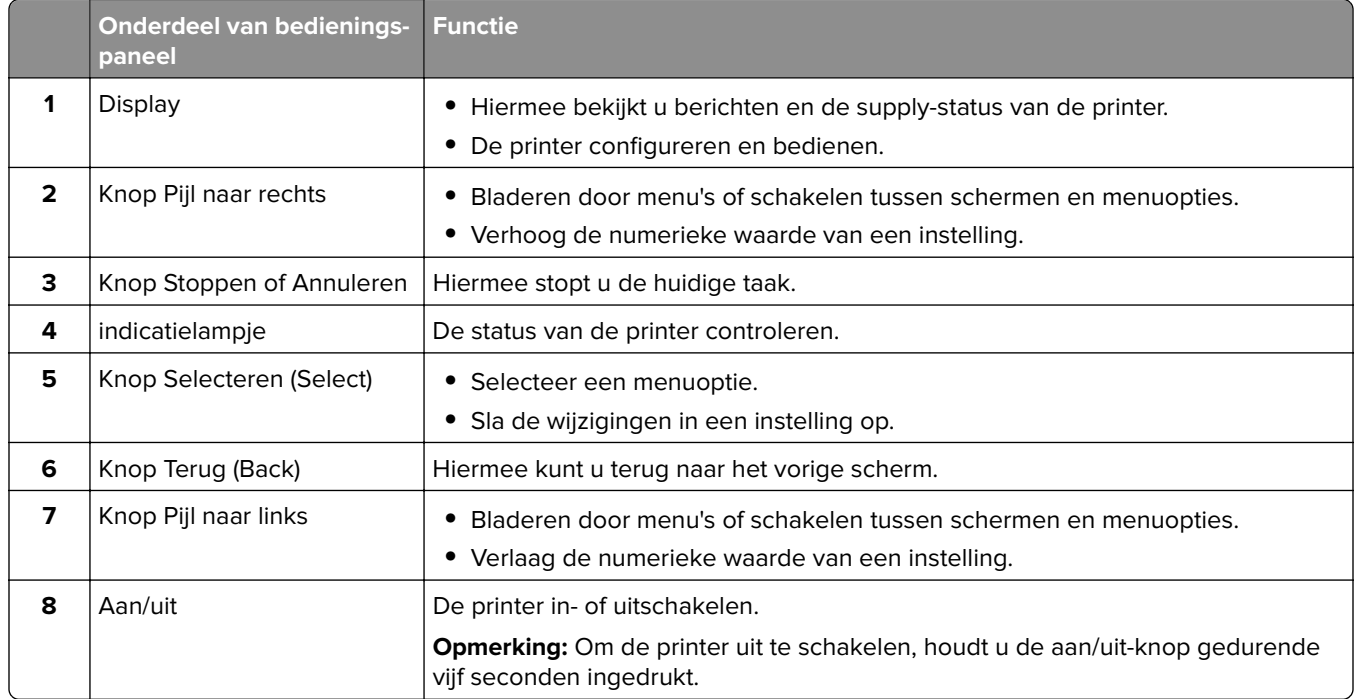

# <span id="page-10-0"></span>**Uitleg over de status van het indicatielampje**

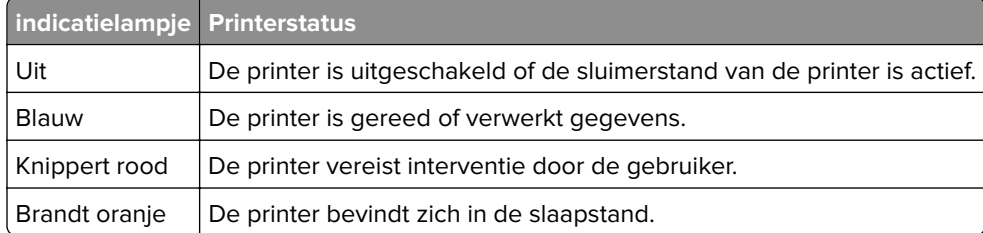

# **Papier selecteren**

## **Richtlijnen voor papier**

Het gebruik van het juiste papier voorkomt storingen en zorgt ervoor dat u probleemloos kunt afdrukken.

- **•** Gebruik altijd nieuw, onbeschadigd papier.
- **•** Voordat u papier plaatst, moet u weten wat de aanbevolen afdrukzijde is. Deze informatie staat meestal op de verpakking.
- **•** Gebruik geen papier dat u zelf op maat hebt gesneden of geknipt.
- **•** Gebruik nooit papier van verschillend formaat, gewicht of soort in dezelfde lade. Dit leidt tot storingen in de doorvoer.
- **•** Gebruik geen gecoat papier, tenzij het speciaal is ontworpen voor elektrofotografisch afdrukken.

## **Papiereigenschappen**

De volgende papiereigenschappen zijn van invloed op de afdrukkwaliteit en de betrouwbaarheid van de printer. Houd rekening met de volgende factoren voordat u afdrukt.

#### **Gewicht**

De lade kan automatisch papier invoeren met een gewicht van 60-120 g/m<sup>2</sup> (16 to 32 lb) met de vezel in de lengterichting. Papier dat lichter is dan 60 g/m<sup>2</sup> is mogelijk niet stijf genoeg om correct te worden ingevoerd, waardoor papierstoringen kunnen optreden.

#### **Krullen**

Krullen is de neiging van papier om bij de randen om te buigen. Dit kan invoerproblemen veroorzaken. Papier kan omkrullen nadat het door de printer is gevoerd en daarbij is blootgesteld aan hoge temperaturen. Als u papier in hete, vochtige, koude of droge omstandigheden buiten de verpakking bewaart, kan het papier omkrullen voordat erop wordt afgedrukt. Dit kan invoerproblemen veroorzaken.

## **Gladheid**

De gladheid van papier is rechtstreeks van invloed op de afdrukkwaliteit. Als papier te ruw is, wordt toner er niet goed op gefixeerd. Te glad papier kan invoerproblemen of problemen met de afdrukkwaliteit veroorzaken. We adviseren om papier te gebruiken met een gladheid van 50 Sheffield-punten.

#### **Vochtigheidsgraad**

De hoeveelheid vocht in papier is van invloed op de afdrukkwaliteit en bepaalt tevens of het papier goed door de printer kan worden gevoerd. Bewaar papier altijd in de originele verpakking en pak het pas uit als u het gaat gebruiken. Het papier wordt dan niet blootgesteld aan de negatieve invloed van wisselingen in de luchtvochtigheid.

Laat het papier gedurende 24 tot 48 uur vóór het afdrukken acclimatiseren in de originele verpakking en in dezelfde omgeving als de printer. Verleng de acclimatiseringperiode met enkele dagen als de opslag- of transportomgeving erg verschilde van de printeromgeving. Dik papier kan een langere acclimatiseringsperiode nodig hebben.

### **Vezelrichting**

De vezelrichting heeft betrekking op de uitlijning van de papiervezels in een vel papier. Vezels lopen ofwel in de lengterichting van het papier of in de breedterichting.

Voor een gewicht van 60-120 g/m<sup>2</sup> (16–32-lb) kunt u het beste papier met de vezel in de lengterichting gebruiken.

#### **Vezelgehalte**

Kwalitatief hoogwaardig xerografisch papier bestaat meestal voor 100% uit chemisch behandelde houtpulp. Dit materiaal voorziet het papier van een grote mate van stabiliteit, waardoor er minder invoerproblemen optreden en de afdrukkwaliteit beter is. Als papier andere vezels bevat, bijvoorbeeld van katoen, kan dat eerder leiden tot problemen bij de verwerking.

## **Ongeschikt papier**

Het gebruik van de volgende papiersoorten in de printer wordt afgeraden:

- **•** Chemisch behandelde papiersoorten waarmee kopieën kunnen worden gemaakt zonder carbonpapier, ook wel "carbonless copy paper" (CCP) of "no carbon required paper" (NCR) genoemd.
- **•** Voorbedrukt papier dat chemische stoffen bevat die schadelijk zijn voor de printer.
- **•** Voorbedrukt papier dat niet voldoende bestand is tegen de temperatuur in het verhittingsstation.
- **•** Voorbedrukt papier waarvoor een registrering (nauwkeurige positionering van het afdrukgebied op de pagina) van meer dan ± 2,3 mm is vereist, zoals OCR-formulieren (optical character recognition).

In sommige gevallen kan de registrering via een softwaretoepassing worden aangepast, waardoor afdrukken op deze formulieren toch mogelijk is.

- **•** Coated papier (uitwisbaar papier), synthetisch papier, thermisch papier.
- **•** Papier met ruwe randen, papier met een ruw of grof gestructureerd oppervlak, gekruld papier.
- **•** Kringlooppapier dat niet voldoet aan de norm EN12281:2002 (Europa)
- **•** Papier met een gewicht van minder dan 60 g/m2
- **•** Formulieren of documenten die uit meerdere delen bestaan.

## **Voorbedrukte formulieren en briefhoofdpapier selecteren**

- **•** Gebruik papier met vezel in de lengterichting.
- **•** Gebruik uitsluitend formulieren en briefhoofdpapier dat is bedrukt door middel van een lithografisch of graverend drukproces.
- **•** Vermijd papier met een ruw of sterk vezelig oppervlak.
- **•** Gebruik geen inkt die wordt beïnvloed door de hars in de toner. Inktsoorten op basis van water of olie zouden aan deze vereisten moeten voldoen. Latex-inkt zou echter problemen kunnen opleveren.
- **•** Maak eerst enkele proefafdrukken op voorbedrukte formulieren en briefhoofden die u overweegt te gebruiken voordat u grote hoeveelheden aanschaft. Hiermee stelt u vast of de inkt op het voorbedrukte formulier of briefhoofd de afdrukkwaliteit beïnvloedt.
- **•** Neem in geval van twijfel contact op met uw papierleverancier.
- **•** Als u afdrukt op het briefhoofd plaatst u het papier in de juiste richting voor uw printer. Raadpleeg de Handleiding voor papier en speciaal materiaal voor meer informatie.

## **Papier bewaren**

Houd de volgende richtlijnen voor het bewaren van papier aan om een regelmatige afdrukkwaliteit te garanderen en te voorkomen dat er papierstoringen ontstaan.

- **•** Laat het papier gedurende 24 tot 48 uur vóór het afdrukken acclimatiseren in de originele verpakking en in dezelfde omgeving als de printer.
- **•** Verleng de acclimatiseringperiode met enkele dagen als de opslag- of transportomgeving erg verschilde van de printeromgeving. Dik papier kan een langere acclimatiseringsperiode nodig hebben.
- **•** U kunt het papier het beste bewaren in een omgeving met een temperatuur van 21 °C en een relatieve vochtigheid van 40 procent.
- **•** De meeste fabrikanten van etiketten bevelen een omgeving aan met een temperatuur tussen 18 en 24 °C en een relatieve vochtigheid van 40 tot 60 procent.
- **•** Zet dozen papier liever niet op de vloer, maar op een pallet of een plank.
- **•** Zet losse pakken op een vlakke ondergrond.
- **•** Plaats niets boven op de losse pakken met papier.
- **•** Haal papier alleen uit de doos of verpakking als u het in de printer wilt plaatsen. De doos en de verpakking zorgen ervoor dat het papier schoon, droog en vlak blijft.

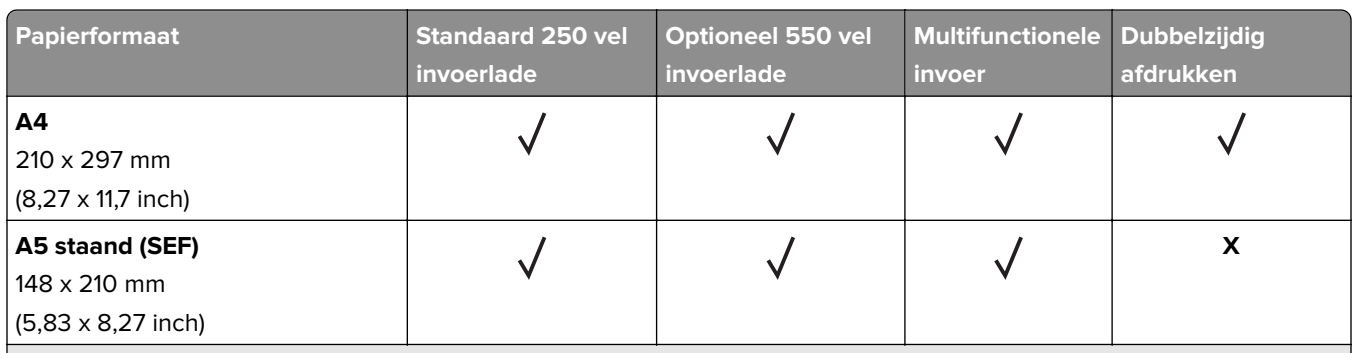

## **Ondersteunde papierformaten**

<sup>1</sup> De standaardinstelling is invoer met de lange zijde naar voren.

<sup>2</sup> Papier moet ten minste 210 mm (8,27 inch) breed en 279,4 mm (11 inch) lang zijn voor dubbelzijdig afdrukken.

<sup>3</sup> Wanneer Universal wordt geselecteerd, wordt de paginaformaat ingesteld voor 215,90 x 355,60 mm (8,5 x 14 inch) behalve als het formaat is opgegeven in de softwaretoepassing.

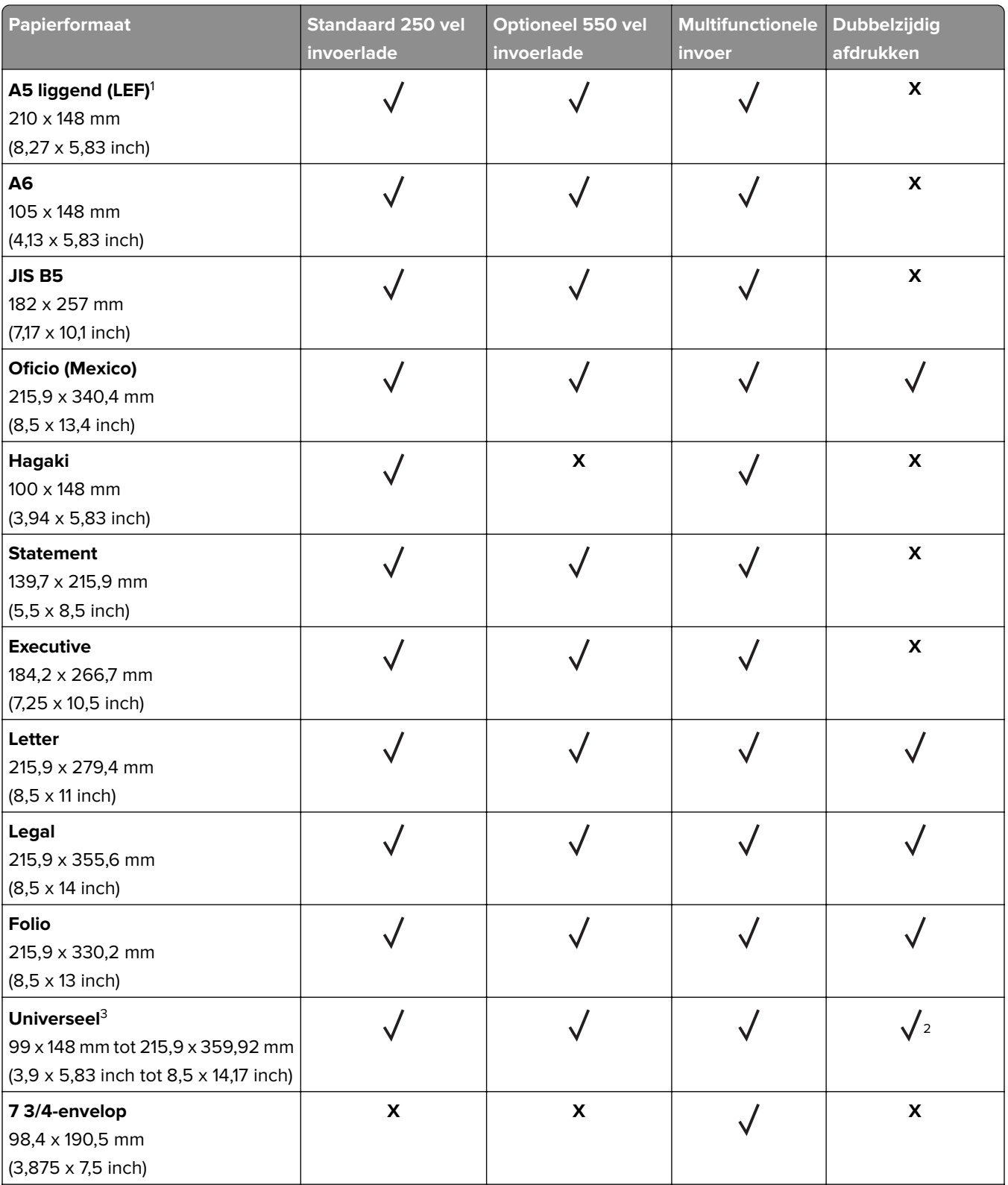

<sup>1</sup> De standaardinstelling is invoer met de lange zijde naar voren.

2 Papier moet ten minste 210 mm (8,27 inch) breed en 279,4 mm (11 inch) lang zijn voor dubbelzijdig afdrukken.

3 Wanneer Universal wordt geselecteerd, wordt de paginaformaat ingesteld voor 215,90 x 355,60 mm (8,5 x 14 inch) behalve als het formaat is opgegeven in de softwaretoepassing.

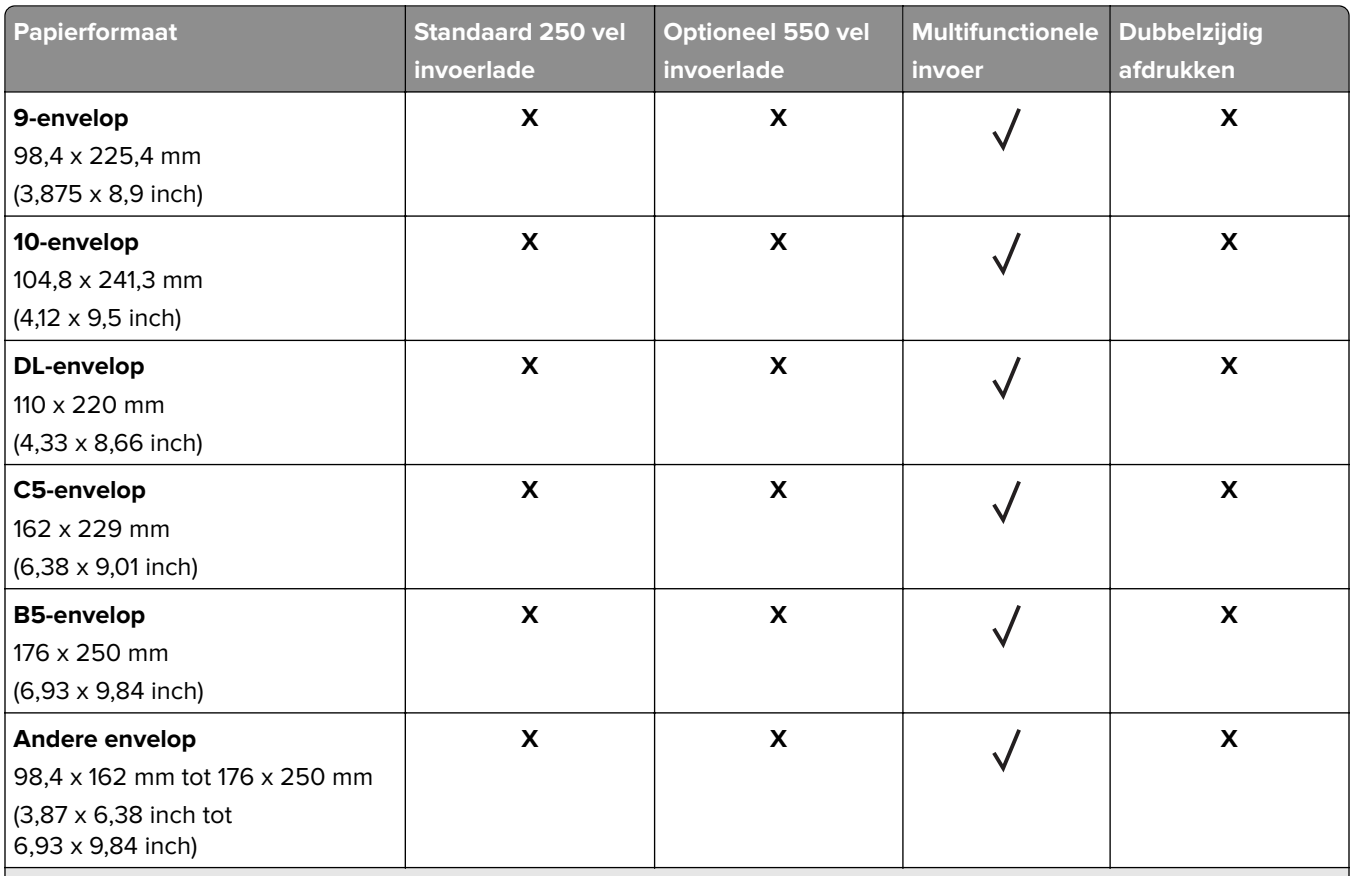

<sup>1</sup> De standaardinstelling is invoer met de lange zijde naar voren.

<sup>2</sup> Papier moet ten minste 210 mm (8,27 inch) breed en 279,4 mm (11 inch) lang zijn voor dubbelzijdig afdrukken.

3 Wanneer Universal wordt geselecteerd, wordt de paginaformaat ingesteld voor 215,90 x 355,60 mm (8,5 x 14 inch) behalve als het formaat is opgegeven in de softwaretoepassing.

## **Ondersteunde papiersoorten**

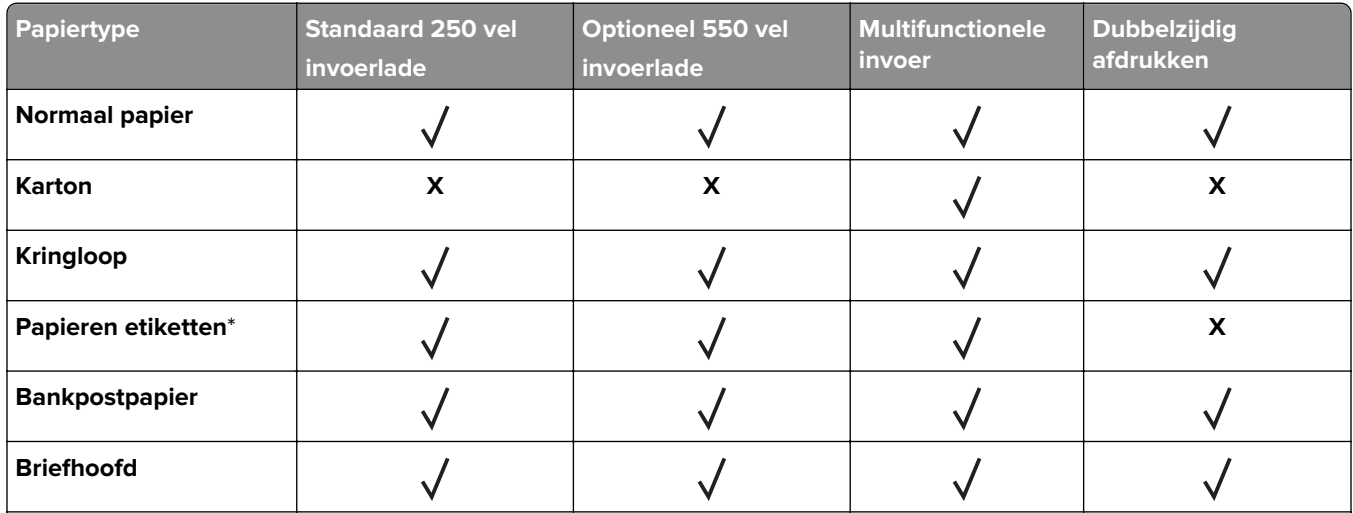

\* Enkelzijdige papieren etiketten worden ondersteund voor incidenteel gebruik van minder dan 20 pagina's per maand. Vinyletiketten, apothekersetiketten en dubbelzijdige etiketten worden niet ondersteund.

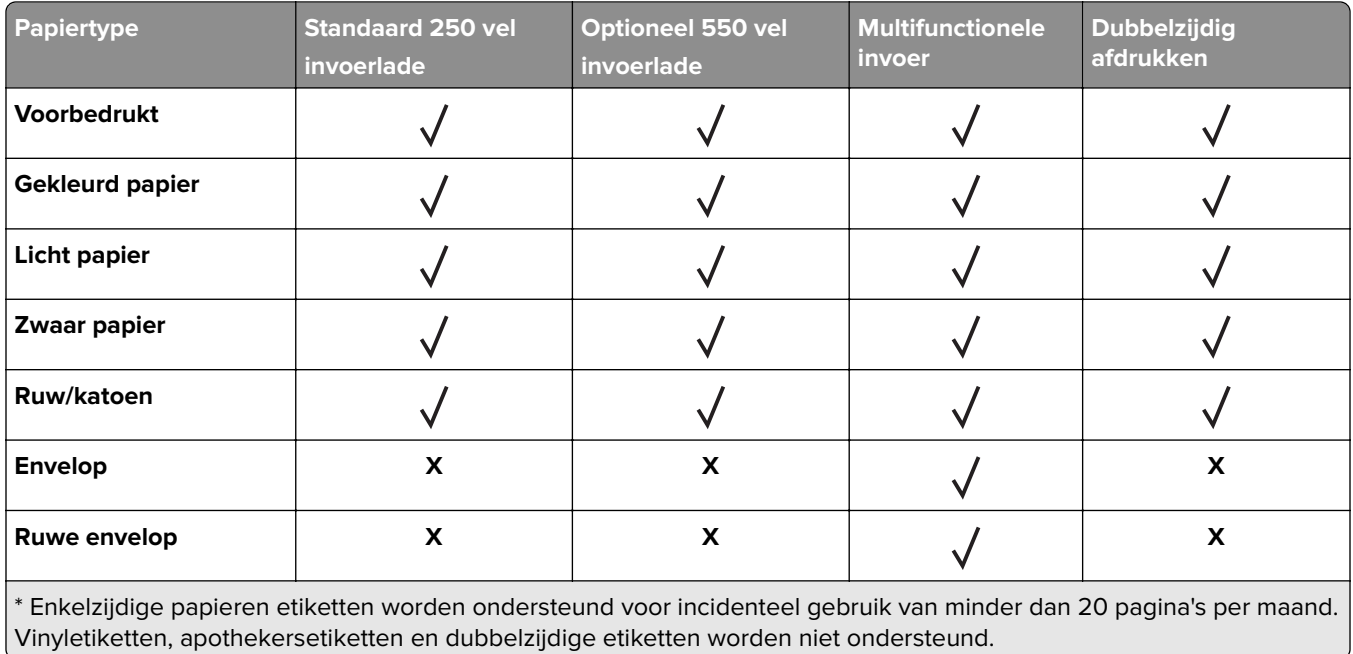

# **Ondersteunde papiergewichten**

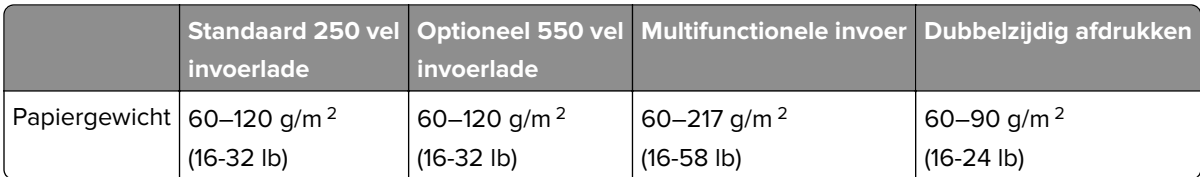

# <span id="page-16-0"></span>**Installeren, instellen en configureren**

## **Een locatie voor de printer selecteren**

- **•** Laat genoeg ruimte vrij voor het openen van laden en kleppen en voor het installeren van hardwareopties.
- **•** Plaats de printer in de buurt een stopcontact.

**LET OP: RISICO OP LETSEL:** Om het risico op elektrische schokken of brand te voorkomen, moet u het netsnoer rechtstreeks aansluiten op een geaard stopcontact dat zich dicht in de buurt van het product bevindt en dat gemakkelijk toegankelijk is.

**LET OP: GEVAAR VOOR ELEKTRISCHE SCHOKKEN:** Om het risico van elektrische schokken te voorkomen, moet u dit product niet in de buurt van water of vochtige locaties plaatsen of gebruiken.

- **•** Zorg ervoor dat de luchtstroom in de ruimte voldoet aan de laatste herziening van de ASHRAE 62-norm of de CEN/TC 156-norm.
- **•** Plaats de printer op een vlakke, stevige en stabiele ondergrond.
- **•** Houd de printer:
	- **–** schoon, droog en stofvrij.
	- **–** Uit de buurt van rondslingerende nietjes en paperclips
	- **–** Uit de buurt van de directe luchtstroom van airconditioners, warmtebronnen of ventilators;
	- **–** Uit de buurt van direct zonlicht en extreme vochtigheidswaarden;
- **•** Houd rekening met de aanbevolen temperaturen en voorkom schommelingen.

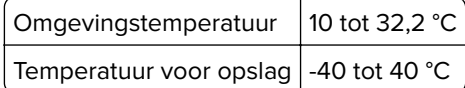

**•** Laat de volgende aanbevolen hoeveelheid ruimte vrij rondom de printer voor een goede ventilatie:

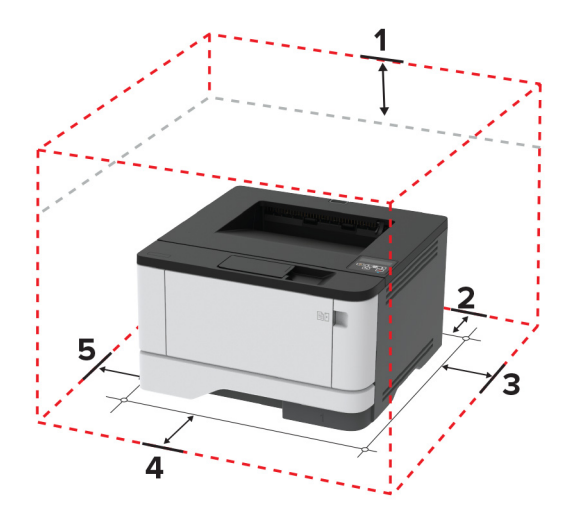

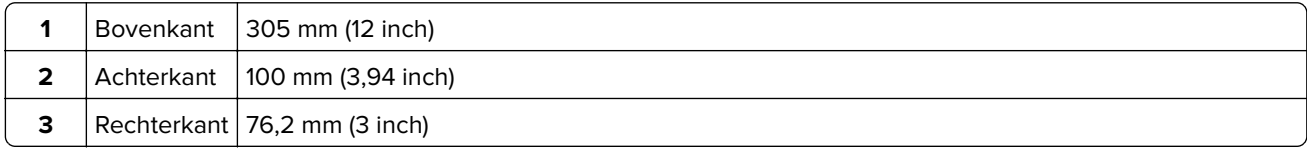

<span id="page-17-0"></span>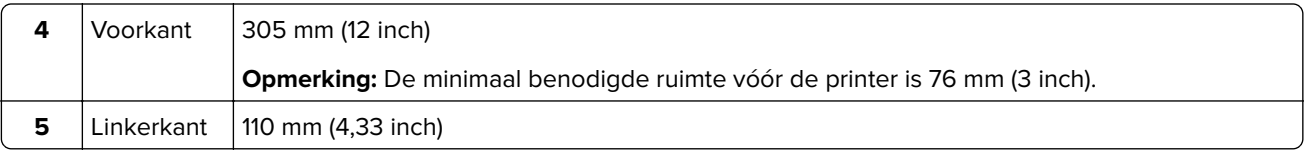

# **Kabels aansluiten**

**LET OP: GEVAAR VOOR ELEKTRISCHE SCHOKKEN:** Schakel tijdens onweer dit product niet in en maak geen elektrische of bekabelde verbindingen, zoals de fax, het netsnoer of een telefoonkabel, om elektrische schokken te voorkomen.

**LET OP: RISICO OP LETSEL:** Om het risico op elektrische schokken of brand te voorkomen, moet u het netsnoer rechtstreeks aansluiten op een geaard stopcontact dat zich dicht in de buurt van het product bevindt en dat gemakkelijk toegankelijk is.

**LET OP: RISICO OP LETSEL:** Gebruik alleen het netsnoer dat bij dit product is geleverd of een door de fabrikant goedgekeurd vervangend onderdeel om brand of elektrische schokken te voorkomen.

**Waarschuwing: mogelijke beschadiging:** Raak tijdens het afdrukken de USB-kabel, draadloze netwerkadapters of het aangegeven deel van de printer niet aan om gegevensverlies of printerstoringen te voorkomen.

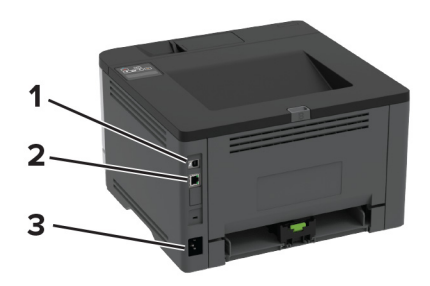

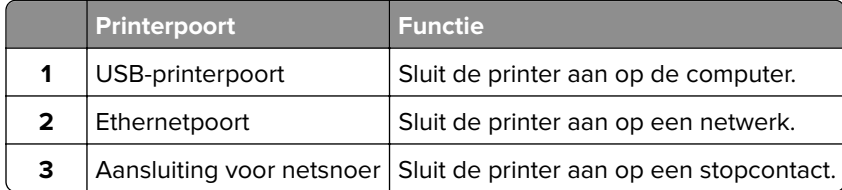

# **Optionele laden installeren**

**LET OP: GEVAAR VOOR ELEKTRISCHE SCHOKKEN:** Als u toegang tot de controllerkaart wilt of optionele hardware of geheugenapparaten installeert nadat u de printer hebt ingesteld, moet u de printer uitschakelen en de stekker uit het stopcontact trekken voor u doorgaat om het risico van elektrische schokken te voorkomen. Als u andere apparaten hebt aangesloten op de printer, schakel deze dan ook uit en koppel de kabels los van de printer.

- **1** Zet de printer uit.
- **2** Trek de stekker van het netsnoer uit het stopcontact en haal het netsnoer uit de printer.
- **3** Pak de optionele lade uit en verwijder al het verpakkingsmateriaal.

<span id="page-18-0"></span>**4** Lijn de printer uit met de optionele lade en laat de printer op zijn plaats zakken.

**LET OP: RISICO OP LETSEL:** Als de printer meer weegt dan 20 kg (44 lb), moet deze mogelijk door twee of meer personen worden verplaatst.

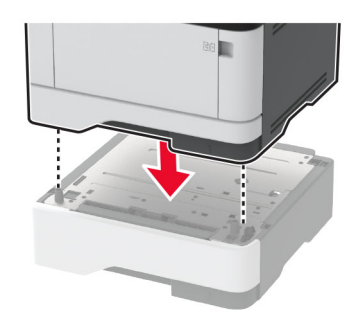

**5** Sluit het netsnoer aan op de printer en vervolgens op een stopcontact.

**LET OP: RISICO OP LETSEL:** Om het risico op elektrische schokken of brand te voorkomen, moet u het netsnoer rechtstreeks aansluiten op een geaard stopcontact dat zich dicht in de buurt van het product bevindt en dat gemakkelijk toegankelijk is.

**6** Zet de printer aan.

Voeg de lade toe in het printerstuurprogramma om deze beschikbaar te maken voor afdruktaken. Zie ['Beschikbare opties van het printerstuurprogramma toevoegen' op pagina 24](#page-23-0) voor meer informatie.

## **Papier en speciaal afdrukmateriaal plaatsen**

## **Papiersoort en papierformaat instellen**

**1** Blader op het bedieningspaneel naar:

**Instellingen** > 0K > Papier > 0K > Ladeconfiguratie > 0K > Papierformaat/-soort > 0K > selecteer een papierbron

**2** Stel het papierformaat en de papiersoort in.

#### **Instellingen voor Universal papier configureren**

**1** Blader op het bedieningspaneel naar:

**Instellingen** >  $\overline{OK}$  > Papier >  $\overline{OK}$  > Mediaconfiguratie >  $\overline{OK}$  > Universal-instelling >  $\overline{OK}$ 

**2** Configureer de instellingen.

### **Laden vullen**

**1** Verwijder de lade.

**Opmerking:** Verwijder tijdens het afdrukken de lade niet om papierstoringen te voorkomen.

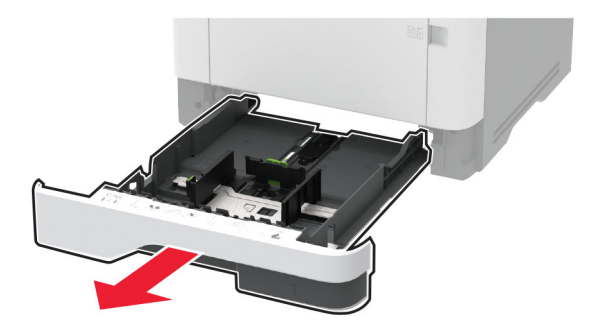

**2** Stel de geleiders in op het papierformaat dat u wilt plaatsen.

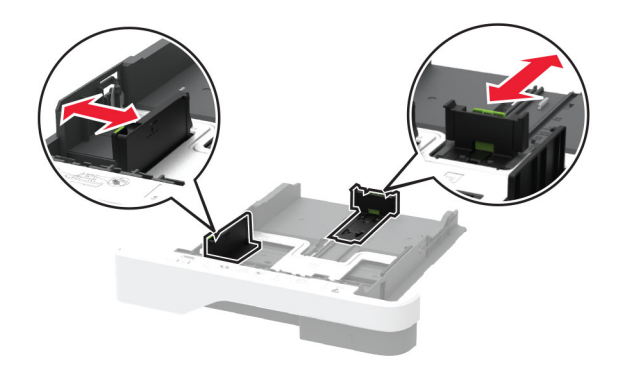

**3** Buig het papier, waaier het uit en lijn de randen uit voordat u het in de printer plaatst.

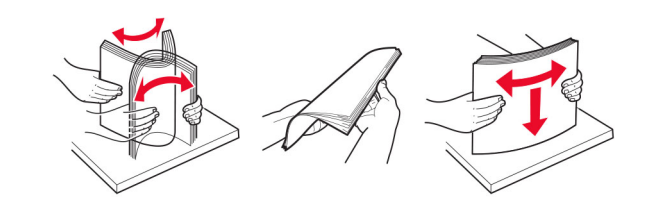

**4** Plaats de stapel papier met de afdrukzijde naar beneden en zorg ervoor dat de geleiders goed tegen het papier zitten.

#### **Opmerkingen:**

- **•** Plaats briefhoofdpapier met de afdrukzijde omlaag en met de koptekst naar de voorkant van de lade voor enkelzijdig afdrukken.
- **•** Plaats briefhoofdpapier met de afdrukzijde omhoog en met de koptekst naar de achterkant van de lade voor dubbelzijdig afdrukken.
- **•** Schuif geen papier in de lade.
- **•** Zorg ervoor dat de stapel niet boven de aanduiding voor de maximale hoeveelheid uitkomt om papierstoringen te voorkomen.

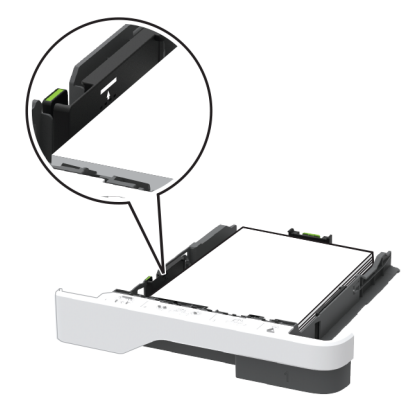

**5** Plaats de lade terug.

Stel indien nodig het papierformaat en de papiersoort via het bedieningspaneel in op basis van het geplaatste papier.

## **De multifunctionele invoer vullen**

**1** Open de multifunctionele invoer.

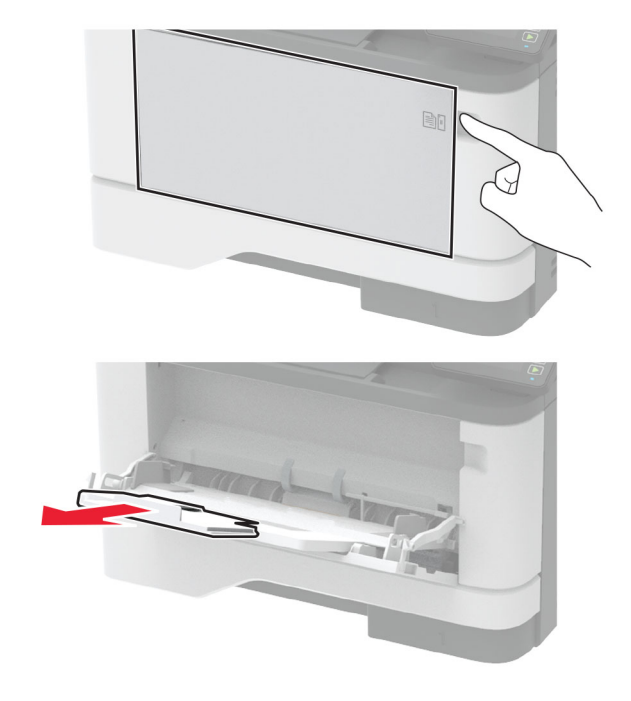

**2** Buig het papier, waaier het uit en lijn de randen uit voordat u het in de printer plaatst.

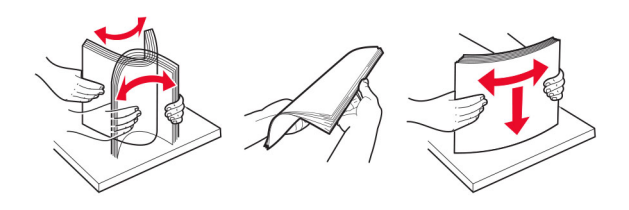

**3** Plaats papier met de afdrukzijde naar boven in de printer.

#### **Opmerkingen:**

- **•** Plaats briefhoofdpapier met de afdrukzijde omhoog naar de achterkant van de printer voor enkelzijdig afdrukken.
- **•** Plaats briefhoofdpapier met de afdrukzijde omlaag en met de koptekst naar de voorkant van de printer voor dubbelzijdig afdrukken.
- **•** Plaats enveloppen met de flap omlaag aan de linkerkant.

**Waarschuwing: mogelijke beschadiging:** Gebruik geen enveloppen met postzegels, klemmetjes, drukkers, vensters, bedrukte binnenzijde of zelfklevende sluitingen.

**4** Stel de geleider in op het papierformaat dat u wilt plaatsen.

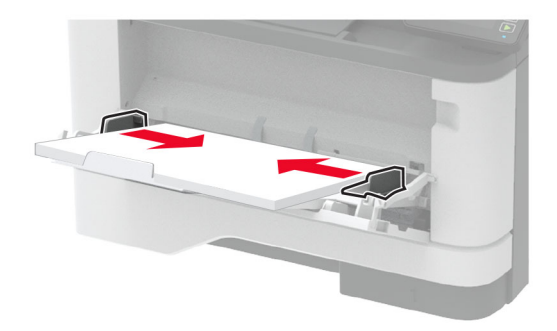

**5** Stel op het bedieningspaneel het papierformaat en de papiersoort van het papier in.

## **Laden koppelen**

**1** Blader op het bedieningspaneel naar:

**Instellingen** >  $\overline{OK}$  > Papier >  $\overline{OK}$  > Ladeconfiguratie >  $\overline{OK}$  > Papierformaat/-soort >  $\overline{OK}$ 

- **2** Stel een papierformaat en papiersoort in die overeenkomen met de laden die u wilt koppelen.
- **3** Blader op het bedieningspaneel naar:

```
Instellingen > \overline{OK} > Apparaat > \overline{OK} > Onderhoud > \overline{OK} > Configuratiemenu > \overline{OK} > Ladeconfiguratie
> OK |
```
**4** Stel Koppelen van de laden in op **Automatisch**.

Om laden te ontkoppelen, zorgt u ervoor dat er geen twee laden zijn met dezelfde papierformaat- of papiersoortinstellingen.

**Waarschuwing: mogelijke beschadiging:** De temperatuur van het verhittingsstation is afhankelijk van de opgegeven papiersoort. Zorg dat de instellingen voor de papiersoort van de printer overeenkomen met de papier dat in de lade is geplaatst om afdrukproblemen te voorkomen.

# <span id="page-22-0"></span>**Software, stuurprogramma's en firmware installeren en bijwerken**

## **De printersoftware installeren**

### **Opmerkingen:**

- **•** De printerdriver is opgenomen in het software-installatiepakket.
- **•** Voor Macintosh-computers met MAC OS X versie 10.7 of later hoeft u geen driver te installeren om af te drukken op een AirPrint-compatibele printer.
- **1** Verkrijg een exemplaar van het software-installatiepakket.
	- **•** Vanaf de software-cd die bij uw printer is geleverd.
	- **•** Ga naar **<http://support.lexmark.com>** en selecteer vervolgens uw printer en besturingssysteem.
- **2** Voer het installatieprogramma uit en volg de instructies op het beeldscherm van de computer.

## **Firmware bijwerken**

Sommige toepassingen vereisen een minimaal niveau van de apparaatfirmware om het apparaat goed te laten werken.

Neem contact op met uw Lexmark-leverancier voor meer informatie over het bijwerken van de apparaatfirmware.

**1** Open een webbrowser en typ het IP-adres van de printer in de adresbalk.

#### **Opmerkingen:**

- **•** Controleer het IP-adres van de printer op het startscherm van de printer. Het IP-adres bestaat uit vier sets met cijfers gescheiden door punten: 123.123.123.123.
- **•** Als u een proxyserver gebruikt, moet u deze tijdelijk uitschakelen zodat de webpagina correct kan worden geladen.
- **2** Klik op **Instellingen** > **Apparaat** > **Firmware bijwerken**.
- **3** Blader naar het flashbestand.
- **4** Klik op **Uploaden**.

## **Een configuratiebestand exporteren of importeren**

U kunt de configuratie-instellingen van uw printer naar een tekstbestand exporteren en dit bestand vervolgens importeren om de instellingen toe te passen op andere printers.

**1** Open een webbrowser en typ het IP-adres van de printer in de adresbalk.

## **Opmerkingen:**

**•** Controleer het IP-adres van de printer op het startscherm van de printer. Het IP-adres bestaat uit vier sets met cijfers gescheiden door punten: 123.123.123.123.

- <span id="page-23-0"></span>**•** Als u een proxyserver gebruikt, moet u deze tijdelijk uitschakelen zodat de webpagina correct kan worden geladen.
- **2** Klik in Embedded Web Server op **Configuratie voor exporteren** of **Configuratie voor importeren**.
- **3** Volg de aanwijzingen op het scherm.
- **4** Doe het volgende als de printer toepassingen ondersteunt:
	- **a** Klik op **Apps** > selecteer de toepassing > **Configureren**.
	- **b** Klik op **Exporteren** of **Importeren**.

### **Beschikbare opties van het printerstuurprogramma toevoegen**

#### **Voor Windows-gebruikers**

- **1** Open de printermap.
- **2** Selecteer de printer die u wilt bijwerken, en voer dan een van de volgende handelingen uit:
	- **•** Voor Windows 7 of latere versies, kies **Printereigenschappen**.
	- **•** Voor eerdere versies, kies **Eigenschappen**.
- **3** Navigeer naar het tabblad Configuratie en selecteer vervolgens **Nu bijwerken Printer vragen**.
- **4** Pas de wijzigingen toe.

#### **Voor Macintosh-gebruikers**

- **1** Navigeer via Systeemvoorkeuren in het Apple-menu naar uw printer en selecteer vervolgens **Opties en benodigdheden**.
- **2** Navigeer naar de lijst met hardwareopties en voeg vervolgens eventuele geïnstalleerde opties toe.
- **3** Pas de wijzigingen toe.

## **Netwerkfunctionaliteit**

#### **Printer aansluiten op een Wi-Fi-netwerk**

**Opmerking:** Deze functie is alleen beschikbaar op sommige printermodellen.

Zorg dat Actieve adapter is ingesteld op Automatisch. Navigeer op het bedieningspaneel naar **Instellingen** >  $\overline{OR}$  > Netwerk/poorten >  $\overline{OR}$  > Netwerkoverzicht >  $\overline{OR}$  > Actieve adapter >  $\overline{OR}$  > Automatisch  $> 0K$ 

#### **Het bedieningspaneel gebruiken**

**1** Blader op het bedieningspaneel naar:

Instellingen > OK > Netwerk/poorten > OK > Draadloos > OK > Instellen op het bedieningspaneel van printer > 0K > Netwerk kiezen > 0K

**2** Selecteer een Wi-Fi-netwerk en typ vervolgens het netwerkwachtwoord.

**Opmerking:** Voor Wi-Fi-netwerkklare printermodellen verschijnt tijdens de eerste installatie een vraagvenster voor het instellen van het Wi-Fi-netwerk.

#### **Lexmark Mobile Assistant gebruiken**

- **1** Afhankelijk van uw mobiele apparaat, downloadt u de Lexmark Mobile Assistant-toepassing vanuit de Google Play™ store of App Store.
- **2** Blader op het bedieningspaneel van de printer naar:

**Instellingen** > 0K > Netwerk/Poorten > 0K > Draadloos > 0K > Configuratie via de mobiele app > **OK > Printer-ID > OK** 

**3** Start vanaf uw mobiele apparaat de applicatie en accepteer vervolgens de gebruiksvoorwaarden.

**Opmerking:** Klik indien nodig om toestemming te geven.

- **4** Tik op **Verbinden met printer** > **Ga naar Wi-Fi-instellingen**.
- **5** Verbind uw mobiele apparaat met het draadloze netwerk van de printer.
- **6** Ga terug naar de applicatie en tik vervolgens op **Wi-Fi-verbinding instellen**
- **7** Selecteer een Wi-Fi-netwerk en typ vervolgens het netwerkwachtwoord.
- **8** Tik op **Gereed**.

## **De printer verbinden met een draadloos netwerk met Wi-Fi Protected Setup (WPS)**

**Opmerking:** Deze functie is alleen beschikbaar op sommige printermodellen.

Controleer het volgende voor u begint:

- **•** Het toegangspunt (draadloze router) is gecertificeerd voor WPS of compatibel met WPS. Raadpleeg voor meer informatie de documentatie die bij het toegangspunt is geleverd.
- **•** Er is een draadloze netwerkadapter in de printer geïnstalleerd. Raadpleeg de instructies bij de adapter voor meer informatie.
- **•** Zorg dat Actieve adapter is ingesteld op Automatisch. Blader op het bedieningspaneel naar:

#### **Instellingen** >  $\overline{OK}$  > Netwerk/poorten >  $\overline{OK}$  > Netwerkoverzicht >  $\overline{OK}$  > Actieve adapter >  $\overline{OK}$  > **Automatisch** >

#### **De methode met drukknop gebruiken**

**1** Blader op het bedieningspaneel naar:

Instellingen > 0K > Netwerk/poorten > 0K > Draadloos > 0K > Wi-Fi Protected Setup > 0K > **Methode met drukknop starten** >

**2** Volg de aanwijzingen op de display.

#### <span id="page-25-0"></span>**De methode met pincode gebruiken**

**1** Blader op het bedieningspaneel naar:

Instellingen > 0K > Netwerk/poorten > 0K > Draadloos > 0K > Wi-Fi Protected Setup > 0K > **Methode met pincode starten** >

- **2** Kopieer de WPS PIN van acht cijfers.
- **3** Open een webbrowser en typ het IP-adres van het toegangspunt in de adresbalk.

#### **Opmerkingen:**

- **•** Raadpleeg voor meer informatie over het vaststellen van het IP-adres de documentatie die bij het toegangspunt is geleverd.
- **•** Als u een proxyserver gebruikt, moet u deze tijdelijk uitschakelen zodat de webpagina correct kan worden geladen.
- **4** Open de WPS-instellingen. Raadpleeg voor meer informatie de documentatie die bij het toegangspunt is geleverd.
- **5** Voer de pincode van acht cijfers in en sla de wijzigingen op.

## **Een mobiel apparaat verbinden met de printer**

**Opmerking:** Deze functie is alleen beschikbaar op sommige printermodellen.

Voordat u uw mobiele apparaat verbindt, moet u het volgende doen:

**•** Inschakelen Wi-Fi Direct® op de printer. Blader op het bedieningspaneel naar:

```
Instellingen > \overline{OK} > Netwerk/Poorten > \overline{OK} > Draadloos > \overline{OK} > Wi-Fi Direct inschakelen > \overline{OK} > Aan
> OK |
```
**•** De Wi-Fi Direct SSID weergeven. Blader op het bedieningspaneel naar:

 $\textsf{Insteadingen} > \textsf{OK} > \textsf{Network/poorten} > \textsf{OK} > \textsf{Wi-Fi Direct} > \textsf{OK} > \textsf{SSID} > \textsf{OK}$ 

**•** De vooraf gedeelde sleutel (PSK) weergeven. Blader op het bedieningspaneel naar:

Instellingen > 0K > Netwerk/poorten > 0K > Wi-Fi Direct > 0K > PSK instellen > 0K

#### **Verbinden met behulp van Wi**‑**Fi Direct**

- **1** Ga vanaf het mobiele apparaat naar het instellingenmenu.
- **2** Schakel Wi-Fi in en raak **vervolgens Wi-Fi Direct** aan.
- **3** Selecteer het printertype.
- **4** De instellingen op het bedieningspaneel van de printer weergeven.

#### **Verbinding maken via Wi-Fi**

- **1** Ga vanaf het mobiele apparaat naar het instellingenmenu.
- **2** Tik op **Afdrukken** en selecteer de printer.

**Opmerking:** De tekenreeks "DIRECT-xy" (waarbij xy twee willekeurige tekens zijn) wordt vóór de SSID toegevoegd.

<span id="page-26-0"></span>**3** Voer de vooraf gedeelde sleutel in.

**Opmerking:** De vooraf gedeelde sleutel is het wachtwoord.

## **Het Wi-Fi-netwerk uitschakelen**

**Opmerking:** Deze functie is alleen beschikbaar op sommige printermodellen.

**1** Blader op het bedieningspaneel van de printer naar:

**Instellingen** >  $\sqrt{0}K$  > Netwerk/poorten >  $\sqrt{0}K$  > Netwerkoverzicht >  $\sqrt{0}K$  > Actieve adapter >  $\sqrt{0}K$  > **Standaardnetwerk** >

**2** Volg de aanwijzingen op de display.

## **Status van de printerconnectiviteit controleren**

**1** Blader op het bedieningspaneel naar:

**Instellingen** >  $\overline{OK}$  > Rapporten >  $\overline{OK}$  > Netwerk >  $\overline{OK}$  > Pagina Netwerkinstellingen >  $\overline{OK}$ 

**2** Controleer het eerste gedeelte van de pagina om te zien of bij Status wordt aangegeven dat de printer is aangesloten.

Als bij Status wordt aangegeven dat de printer niet is aangesloten, is het mogelijk dat het LAN-aansluitpunt niet actief is of dat de netwerkkabel niet is aangesloten of niet goed functioneert. Neem contact op met uw beheerder voor ondersteuning.

# **De SMTP-server configureren**

**1** Open een webbrowser en typ het IP-adres van de printer in de adresbalk.

#### **Opmerkingen:**

- **•** Controleer het IP-adres van de printer op het startscherm van de printer. Het IP-adres bestaat uit vier sets met cijfers gescheiden door punten: 123.123.123.123.
- **•** Als u een proxyserver gebruikt, moet u deze tijdelijk uitschakelen zodat de webpagina correct kan worden geladen.
- **2** Klik op **Instellingen** > **Apparaat** > **Berichten** > **Instellingen e-mailmeldingen**.
- **3** Configureer in het gedeelte E‑mailconfiguratie de instellingen.
- **4** Klik op **Opslaan**.

# **De Pagina met menu-instellingen afdrukken**

**1** Blader op het bedieningspaneel naar:

```
Instellingen > OK | > Rapporten > OK |
```
**2** Selecteer **Pagina met menu-instellingen** en druk vervolgens op OK.

# <span id="page-27-0"></span>**Printer beveiligen**

# **De beveiligingssleuf vinden**

De printer heeft een vergrendelingsfunctie. Bevestig op de aangegeven locatie een beveiligingsslot dat compatibel is met de meeste laptops om de printer op zijn plaats te vergrendelen.

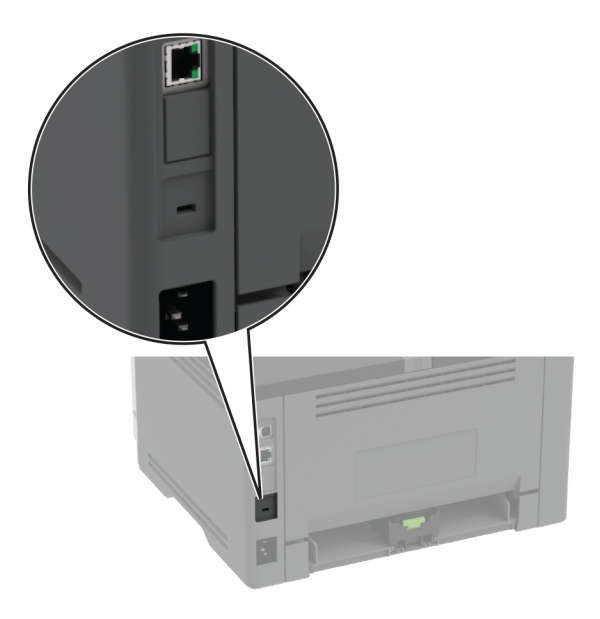

# **Printergeheugen wissen**

Om vluchtig geheugen of gebufferde gegevens te wissen, moet u de printer uitschakelen.

Om niet-vluchtig geheugen of individuele instellingen, apparaat- en netwerkinstellingen, beveiligingsinstellingen en embedded solutions te wissen, doet u het volgende:

**1** Blader op het bedieningspaneel naar:

Instellingen > 0K > Apparaat > 0K > Onderhoud > 0K > Oud apparaat wissen > 0K > Alle gegevens **in niet-vluchtig geheugen opschonen** >  $\overline{OK}$  > Ja > OK

**2** Selecteer **Beginconfiguratie starten** of **Printer offline laten** en druk vervolgens op **OK**.

# **Fabrieksinstellingen herstellen**

**1** Blader op het bedieningspaneel naar:

**Instellingen** >  $\overline{OK}$  > Apparaat >  $\overline{OK}$  > Fabrieksinstellingen herstellen >  $\overline{OK}$  > Alle instellingen **herstellen** >

**2** Selecteer **Ja** en druk vervolgens op OK.

# <span id="page-28-0"></span>**Kennisgeving van vluchtigheid**

De printer bevat verschillende soorten geheugens waarin apparaat- en netwerkinstellingen en gebruikersgegevens kunnen worden opgeslagen.

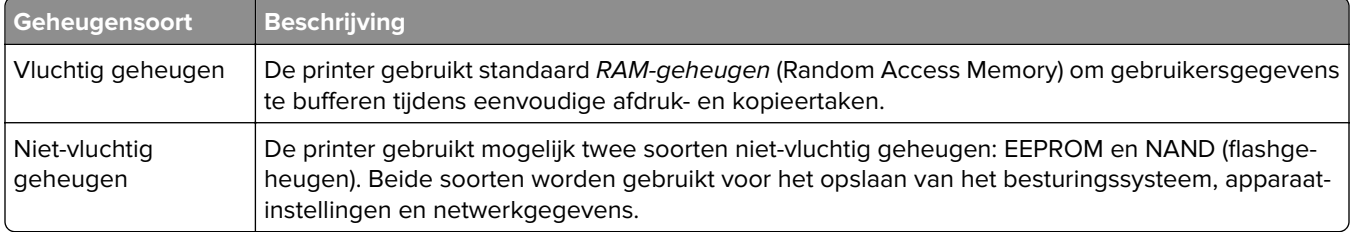

In de volgende gevallen moet u de inhoud van het printergeheugen wissen:

- **•** De printer wordt uit gebruik genomen.
- **•** De printer wordt verplaatst naar een andere afdeling of een ander kantoor.
- **•** Er moet onderhoud aan de printer worden uitgevoerd door iemand buiten uw organisatie.
- **•** De printer moet voor onderhoud worden vervoerd naar een locatie buiten uw bedrijf.
- **•** De printer wordt verkocht aan een ander bedrijf.

# <span id="page-29-0"></span>**Afdrukken**

# **Afdrukken vanaf een computer**

**Opmerking:** Stel voor etiketten, karton en enveloppen het papierformaat en de papiersoort in de printer in, voordat u het document afdrukt.

- **1** Open vanuit het document dat u wilt afdrukken het dialoogvenster Afdrukken.
- **2** Pas zo nodig de instellingen aan.
- **3** Druk het document af.

# **Afdrukken vanaf een mobiel apparaat**

## **Afdrukken vanaf een mobiel apparaat met Lexmark Mobile Print**

Lexmark™ Met Mobile Print kunt u documenten en afbeeldingen rechtstreeks verzenden naar een ondersteunde Lexmark-printer.

**1** Open het document en verzend of deel het document vervolgens naar Lexmark Mobile Print.

**Opmerking:** Sommige toepassingen van derden ondersteunen de functie verzenden of delen mogelijk niet. Raadpleeg de documentatie bij de toepassing voor meer informatie.

- **2** Een printer selecteren.
- **3** Druk het document af.

## **Afdrukken vanaf een mobiel apparaat met Google Cloud Print**

Google Cloud Print™ <1/> is een afdrukservice waarmee u kunt afdrukken op printers die gereed zijn voor Google Cloud Print.

Controleer het volgende voor u begint:

- **•** De printer is geregistreerd bij de Google Cloud Print-server.
- **•** De Cloud Print-plug-in is gedownload uit de Google Play store en is ingeschakeld op het mobiele apparaat.
- **1** Open op uw mobiele Android™-apparaat een document of selecteer een document vanuit uw bestandsbeheer.
- **2** Raak > **Print** aan.
- **3** Selecteer een printer en raak **de** aan.

## **Afdrukken vanaf een mobiel apparaat met Mopria Print Service**

Mopria® Afdrukservices is een oplossing voor mobiel afdrukken, bedoeld voor mobiele apparaten met Android versie 5.0 of later. U kunt rechtstreeks afdrukken op elke printer die compatibel is met Mopria.

**Opmerking:** Zorg ervoor dat u de toepassing Mopria Afdrukservices downloadt uit de Google Play store en inschakelt op het mobiele apparaat.

- **1** Open op uw mobiele Android-apparaat een compatibele toepassing of selecteer een document vanuit bestandsbeheer.
- **2** Raak  $\cdot$  > **Print** aan.
- **3** Selecteer een printer en pas de instellingen aan, indien nodig.
- **4** Tik op  $\mathbf{H}$ .

## **Afdrukken vanaf een mobiel apparaat met AirPrint**

De AirPrint-softwarefunctie is een oplossing voor mobiel afdrukken waarmee u direct vanaf Apple-apparaten kunt afdrukken op printers die compatibel zijn met AirPrint.

#### **Opmerkingen:**

- **•** Zorg ervoor dat het Apple-apparaat en de printer op hetzelfde netwerk zijn aangesloten Als het netwerk meerdere draadloze hubs heeft, controleer dan of beide apparaten op hetzelfde subnet zijn aangesloten.
- **•** Deze toepassing wordt alleen op sommige Apple-apparaten ondersteund.
- **1** Selecteer op uw mobiele apparaat een document in bestandsbeheer of start een compatibele toepassing.
- **2** Raak  $\lceil \cdot \rceil$  > **Print** aan.
- **3** Selecteer een printer en pas de instellingen aan, indien nodig.
- **4** Druk het document af.

## **Afdrukken vanaf een mobiel apparaat met Wi**‑**Fi Direct®**

Wi-Fi Direct is een afdrukservice waarmee u kunt afdrukken op printers die geschikt zijn voor Wi‑Fi Direct.

**Opmerking:** Zorg ervoor dat het mobiele apparaat is verbonden met het draadloze netwerk van de printer. Zie ['Een mobiel apparaat verbinden met de printer' op pagina 26](#page-25-0) voor meer informatie.

- **1** Open op uw mobiele apparaat een compatibele toepassing of selecteer een document vanuit bestandsbeheer.
- **2** Voer afhankelijk van uw mobiele apparaat een van de volgende handelingen uit:
	- **•** Raak > **Print** aan.
	- Raak  $\lceil \cdot \rceil$  > **Print** aan.
	- Raak **···** > **Print** aan.
- **3** Selecteer een printer en pas de instellingen aan, indien nodig.
- **4** Druk het document af.

# <span id="page-31-0"></span>**Beveiligde taken configureren**

**1** Open een webbrowser en typ het IP-adres van de printer in de adresbalk.

#### **Opmerkingen:**

- **•** Controleer het IP-adres van de printer op het startscherm. Het IP-adres bestaat uit vier sets met cijfers gescheiden door punten: 123.123.123.123.
- **•** Als u een proxyserver gebruikt, moet u deze tijdelijk uitschakelen zodat de webpagina correct kan worden geladen.
- **2** Klik op **Instellingen** > **Beveiliging** > **Instellingen beveiligd afdrukken**.
- **3** Configureer de instellingen.

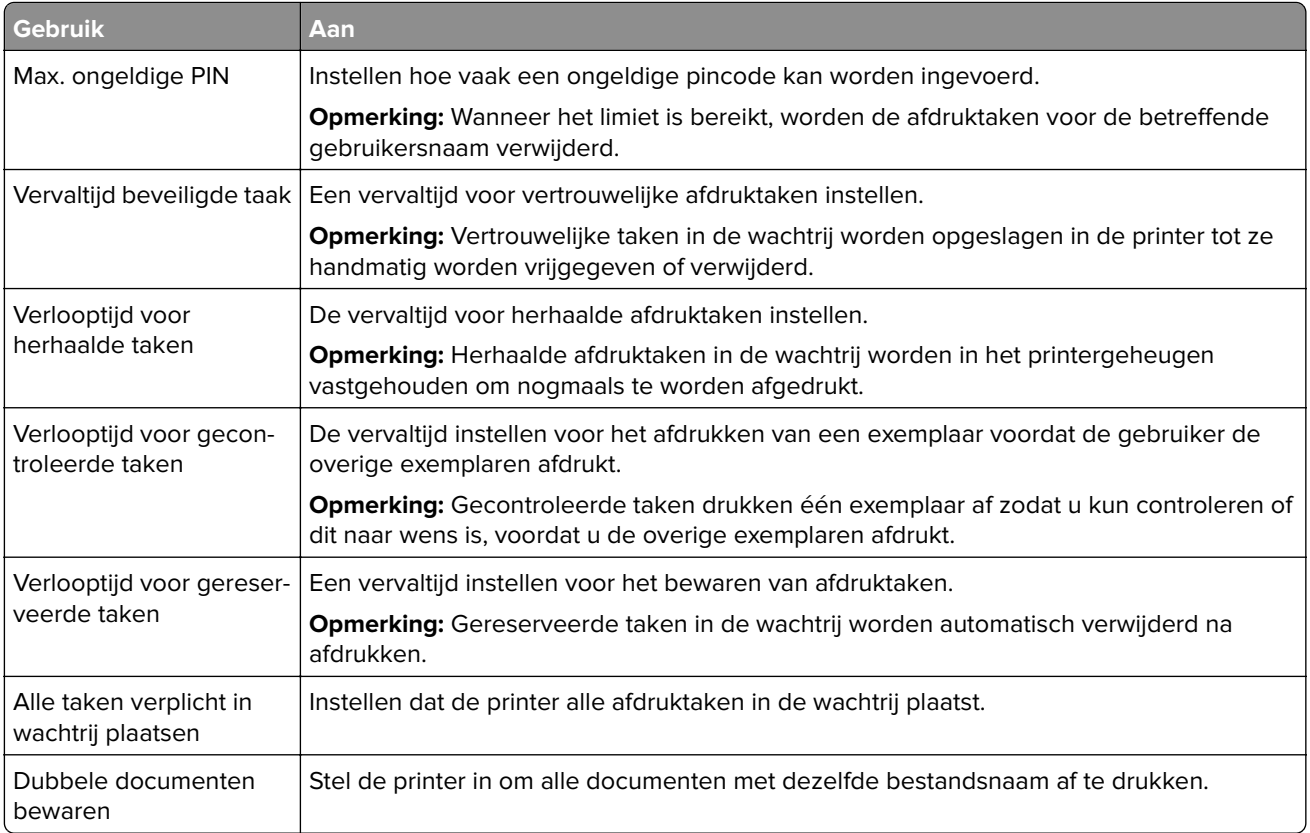

# **Afdrukken van vertrouwelijke taken en andere taken in de wachtrij**

#### **Voor Windows-gebruikers**

- **1** Open het gewenste document en klik op **Bestand** > **Afdrukken**.
- **2** Klik op **Eigenschappen**, **Voorkeuren**, **Opties** of **Instellen**.
- **3** Klik op **Print and Hold** (Afdruk- en wachttaken).
- **4** Selecteer **Afdrukken en wachten gebruiken** en wijs vervolgens een gebruikersnaam toe.
- <span id="page-32-0"></span>**5** Selecteer de soort afdruktaak (Vertrouwelijk, Herhaald, Gereserveerd of Gecontroleerd). Als de afdruktaak vertrouwelijk is en voer een viercijferige pincode in.
- **6** Klik op **OK** of **Afdrukken**.
- **7** Geef de afdruktaak vrij vanaf het beginscherm van de printer.
	- **•** Blader voor vertrouwelijke afdruktaken naar: **Taken in wacht** > selecteer uw gebruikersnaam > **Vertrouwelijk** > voer de pincode in > selecteer de afdruktaak > configureer de instellingen > **Afdrukken**
	- **•** Blader voor andere afdruktaken naar: **Taken in wacht** > selecteer uw gebruikersnaam > selecteer de afdruktaak > configureer de instellingen > **Afdrukken**

#### **Voor Macintosh-gebruikers**

- **1** Open het gewenste document en klik op **Archief** > **Druk af**. Klik zo nodig op het driehoekje om meer opties weer te geven.
- **2** Selecteer in de afdrukopties of het menu Aantal en pagina's de optie **Taken doorsturen**.
- **3** Selecteer de soort afdruktaak (Vertrouwelijk, Herhaald, Gereserveerd of Gecontroleerd). Als de afdruktaak vertrouwelijk is, wijs een gebruikersnaam toe en voer een viercijferige pincode in.
- **4** Klik op **OK** of **Afdrukken**.
- **5** Geef de afdruktaak vrij vanaf het beginscherm van de printer.
	- **•** Blader voor vertrouwelijke afdruktaken naar: **Taken in wacht** > selecteer uw gebruikersnaam > **Vertrouwelijk** > voer de pincode in > selecteer de afdruktaak > configureer de instellingen > **Afdrukken**
	- **•** Blader voor andere afdruktaken naar: **Taken in wacht** > selecteer uw gebruikersnaam > selecteer de afdruktaak > configureer de instellingen > **Afdrukken**

## **Lijst met voorbeelden van lettertypen afdrukken**

**1** Blader op het bedieningspaneel naar:

**Instellingen** >  $\vert$  OK | > Rapporten > | OK | > Afdrukken > | OK | > Lettertypen afdrukken > | OK |

**2** Selecteer een lettertypevoorbeeld en druk vervolgens op OK.

# **Scheidingsvellen invoegen tussen exemplaren**

**1** Ga op het bedieningspaneel naar:

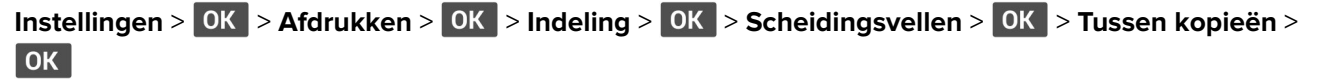

**2** Druk het document af.

# <span id="page-33-0"></span>**Afdruktaak annuleren**

### **Vanaf het bedieningspaneel van de printer**

- **1** Druk op het bedieningspaneel van de printer op  $\leftrightarrow$  en daarna op
- **2** Selecteer een afdruktaak die u wilt annuleren en druk daarna op OK.

#### **Vanaf de computer**

- **1** Voer een van de volgende stappen uit, afhankelijk van uw besturingssysteem:
	- **•** Open de map Printers, en selecteer vervolgens uw printer.
	- **•** Ga vanuit Systeemvoorkeuren in het Apple-menu naar uw printer.
- **2** Selecteer de afdruktaak die u wilt annuleren.

# **Tonerintensiteit aanpassen**

**1** Blader op het bedieningspaneel naar:

**Instellingen** >  $\overline{OK}$  > Afdrukken >  $\overline{OK}$  > Kwaliteit >  $\overline{OK}$  > Tonerintensiteit >  $\overline{OK}$ 

**2** Pas de instelling aan en druk op OK.

# <span id="page-34-0"></span>**Printermenu's gebruiken**

# **Menu-overzicht**

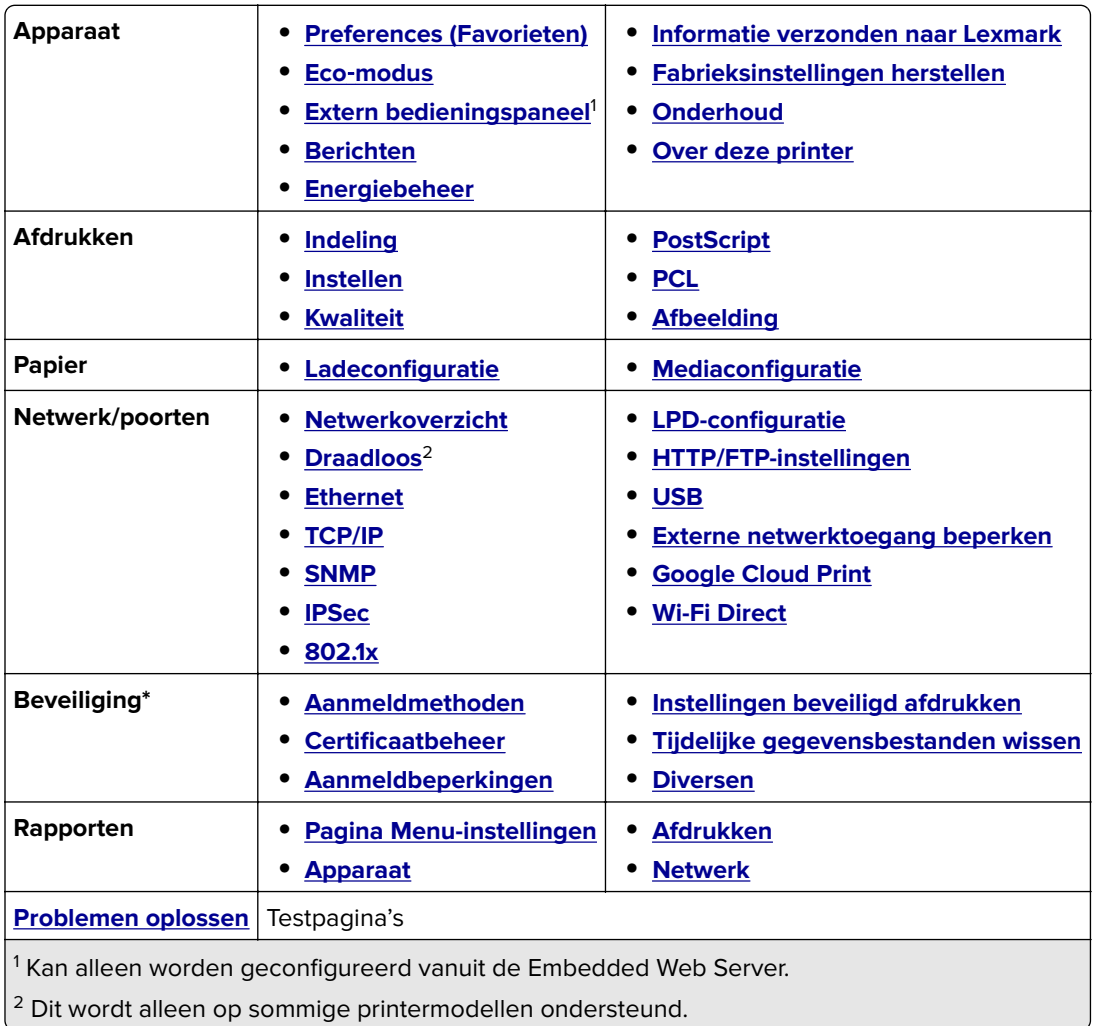

# **Apparaat**

## **Voorkeuren**

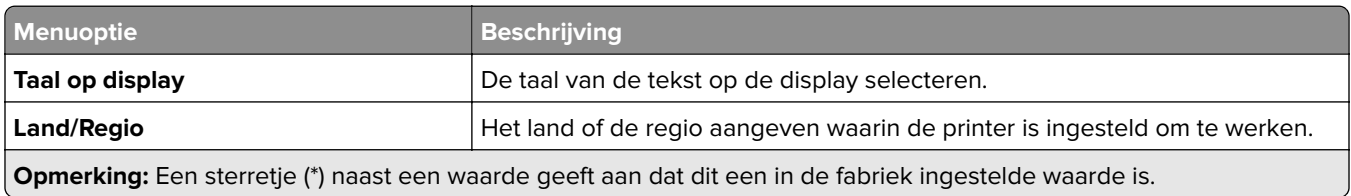

<span id="page-35-0"></span>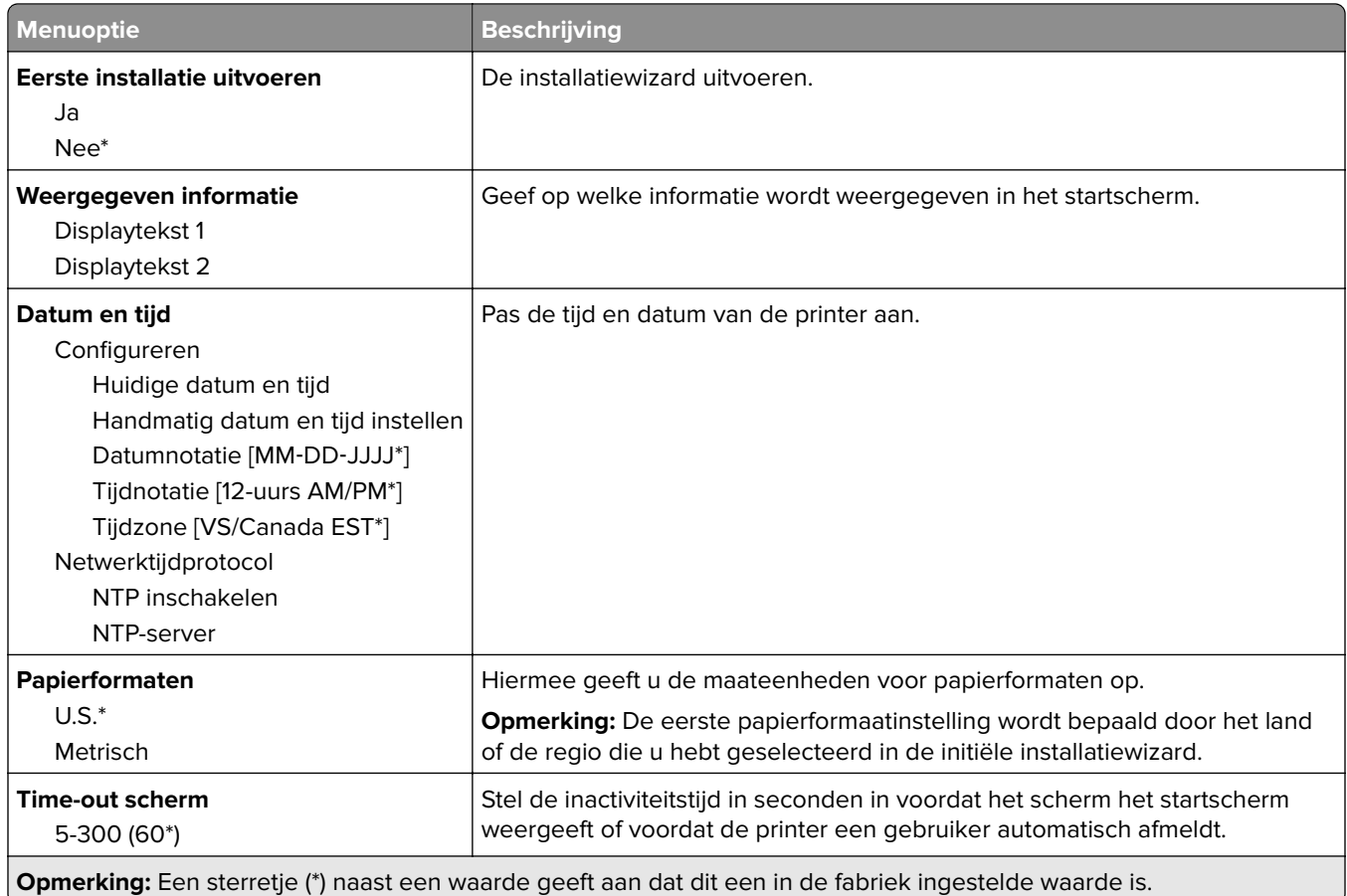

## **Eco**‑**modus**

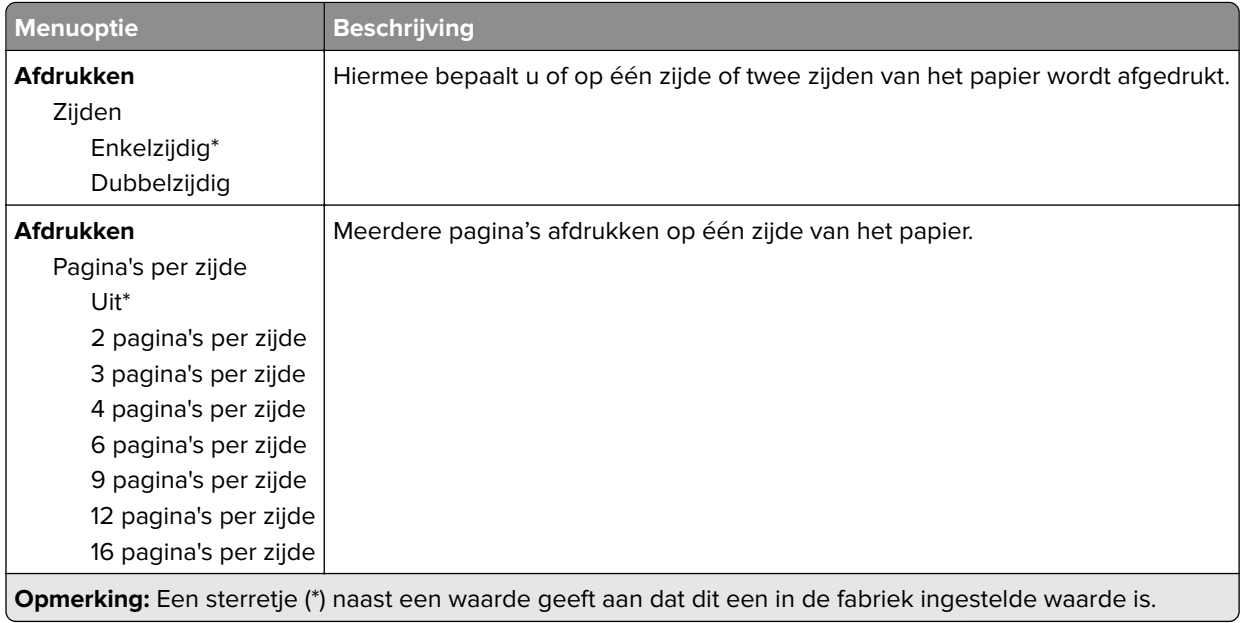
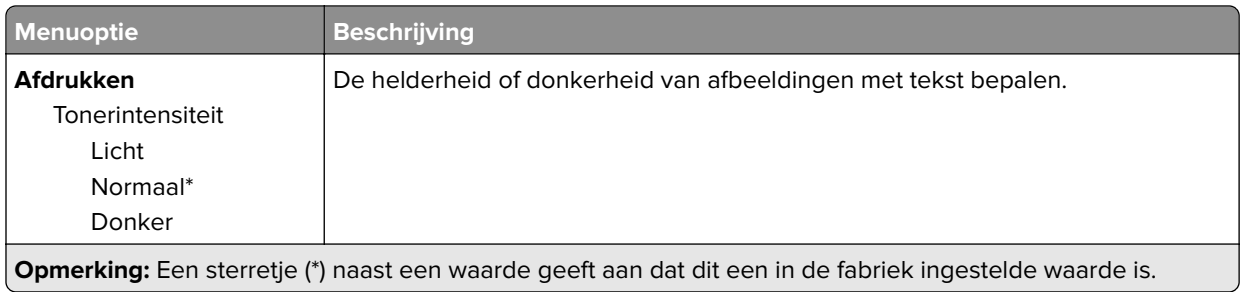

## **Extern bedieningspaneel**

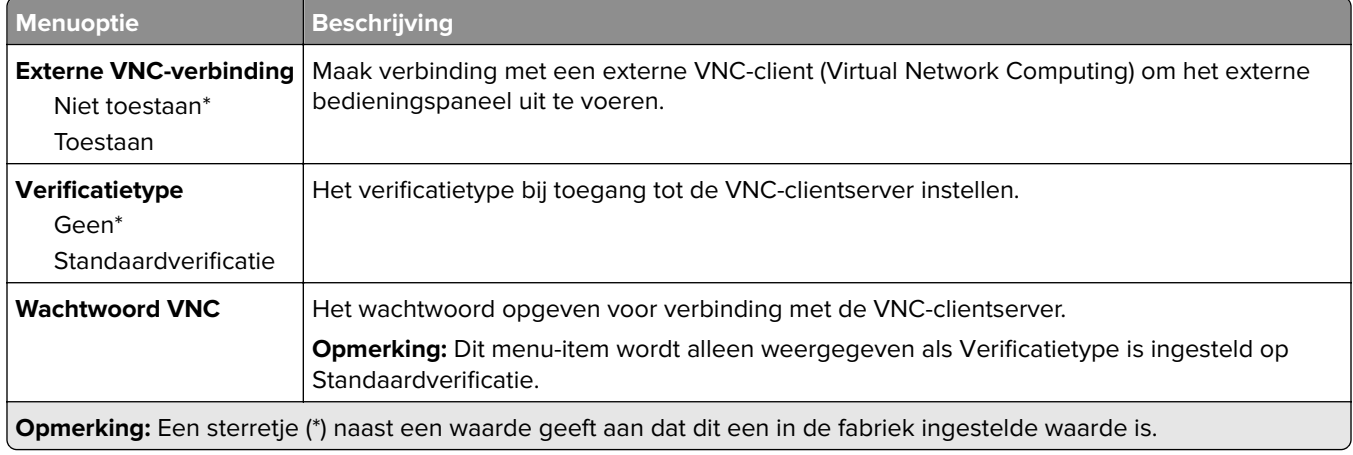

### **Berichten**

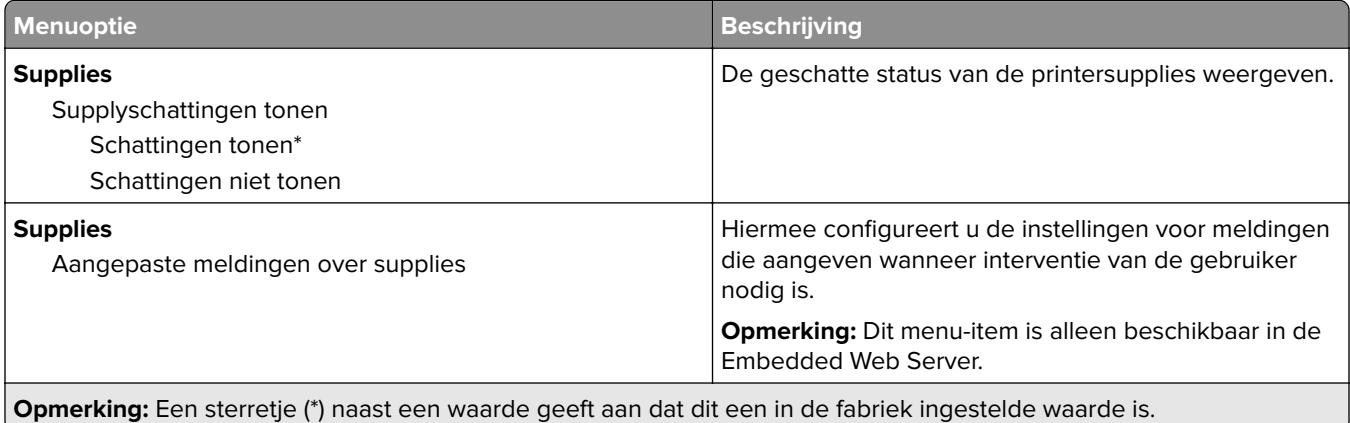

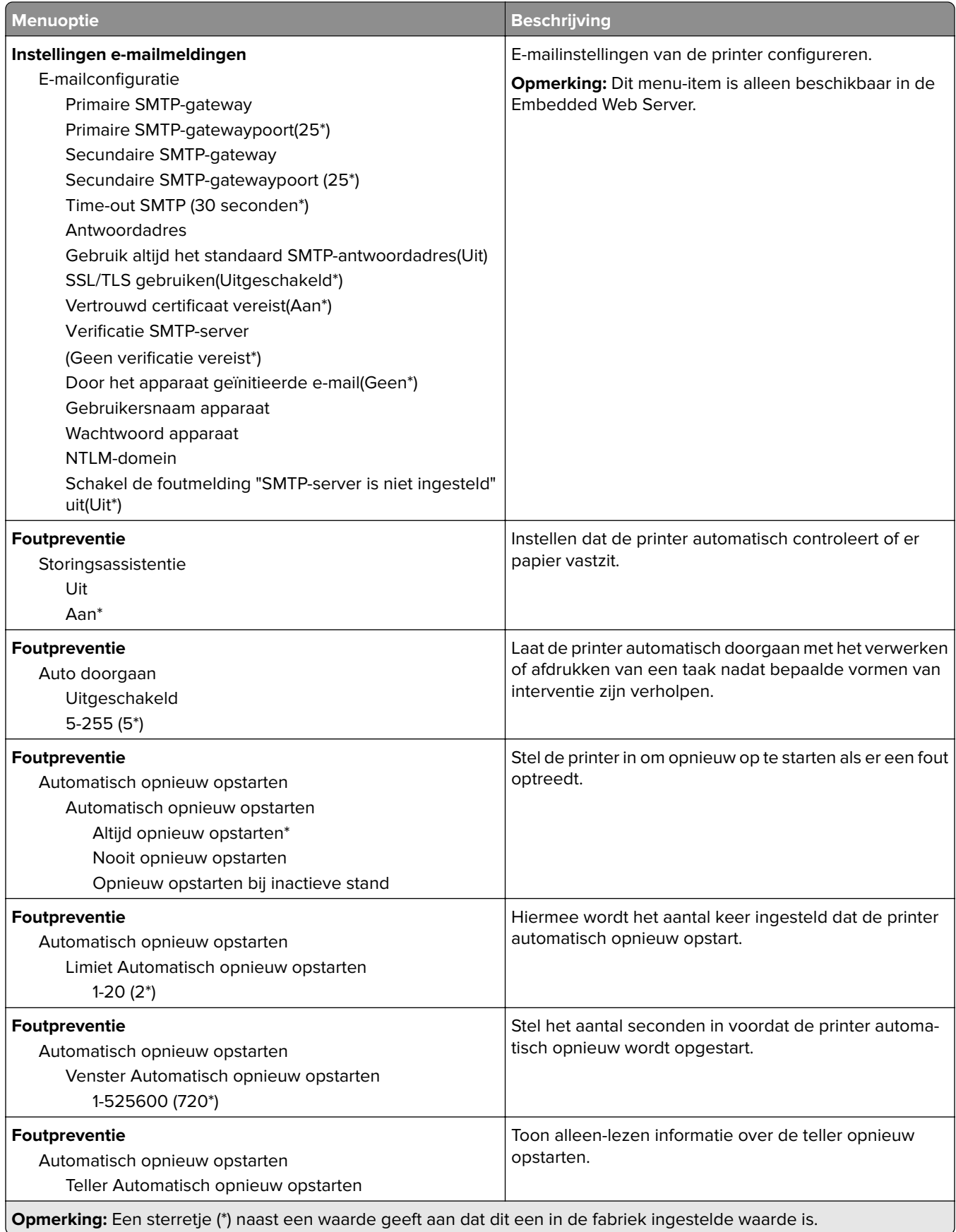

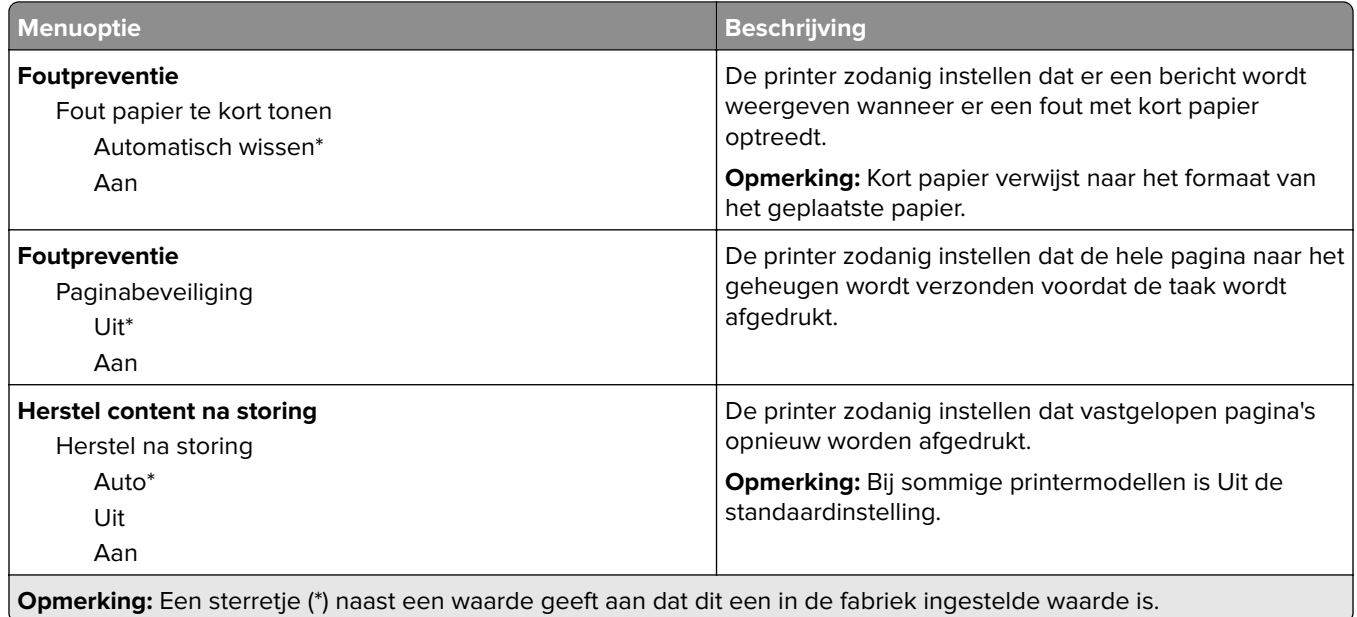

## **Energiebeheer**

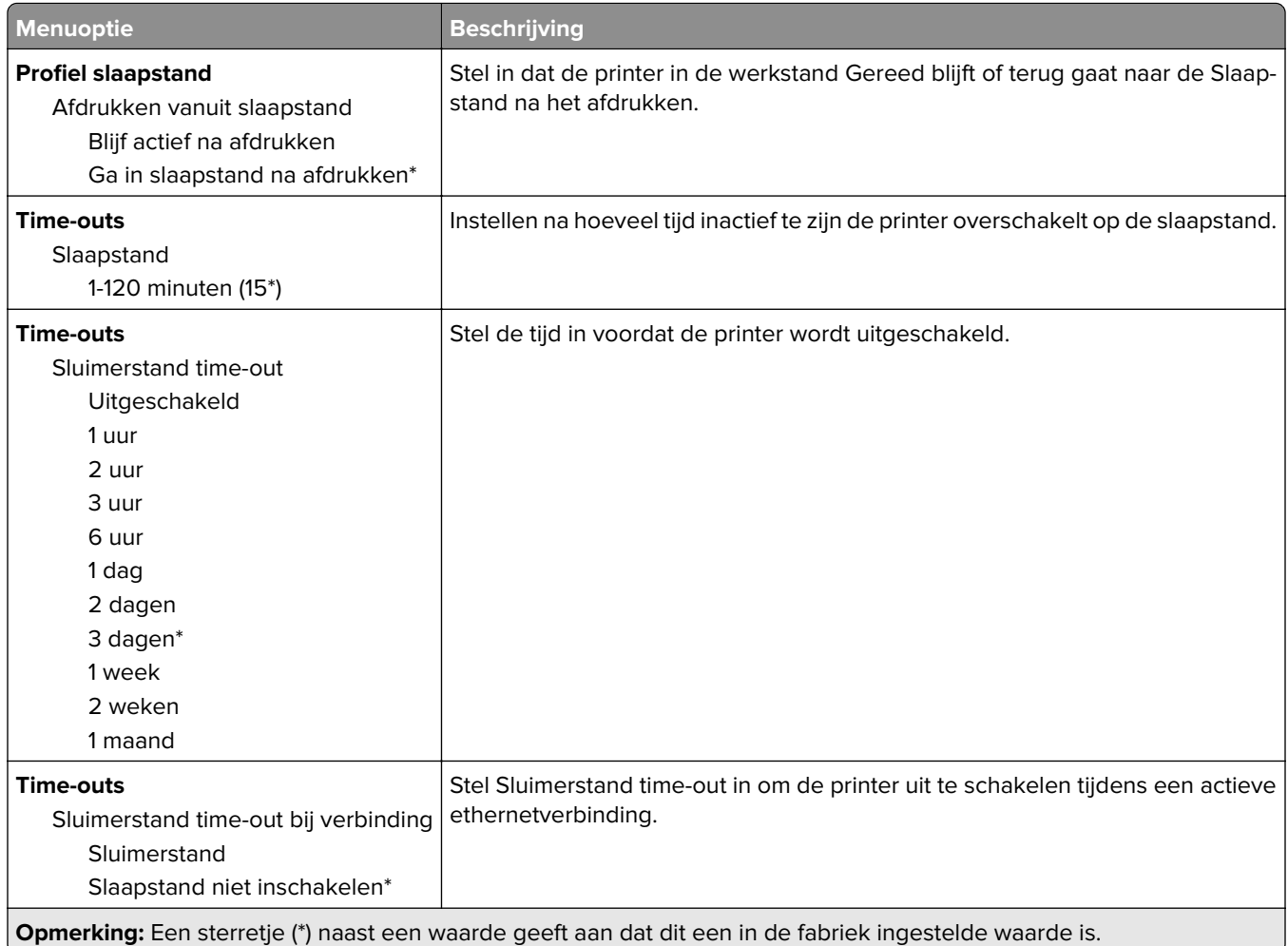

### **Informatie verzonden naar Lexmark**

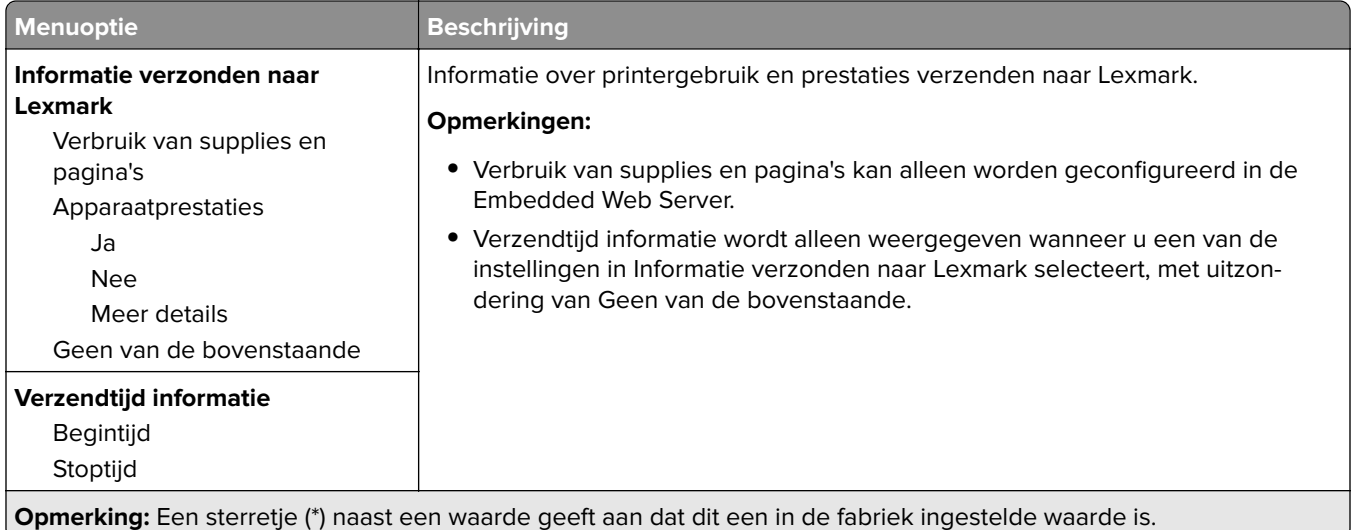

## **Fabrieksinstellingen herstellen**

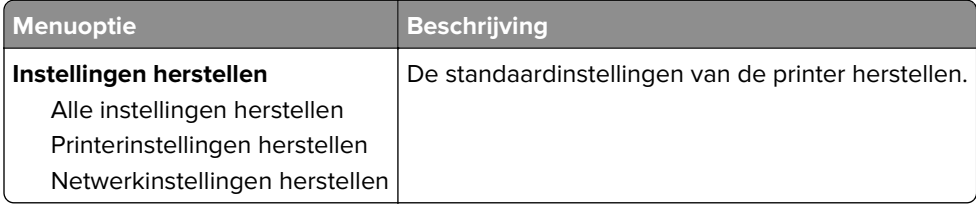

### **Onderhoud**

#### **Configuratiemenu**

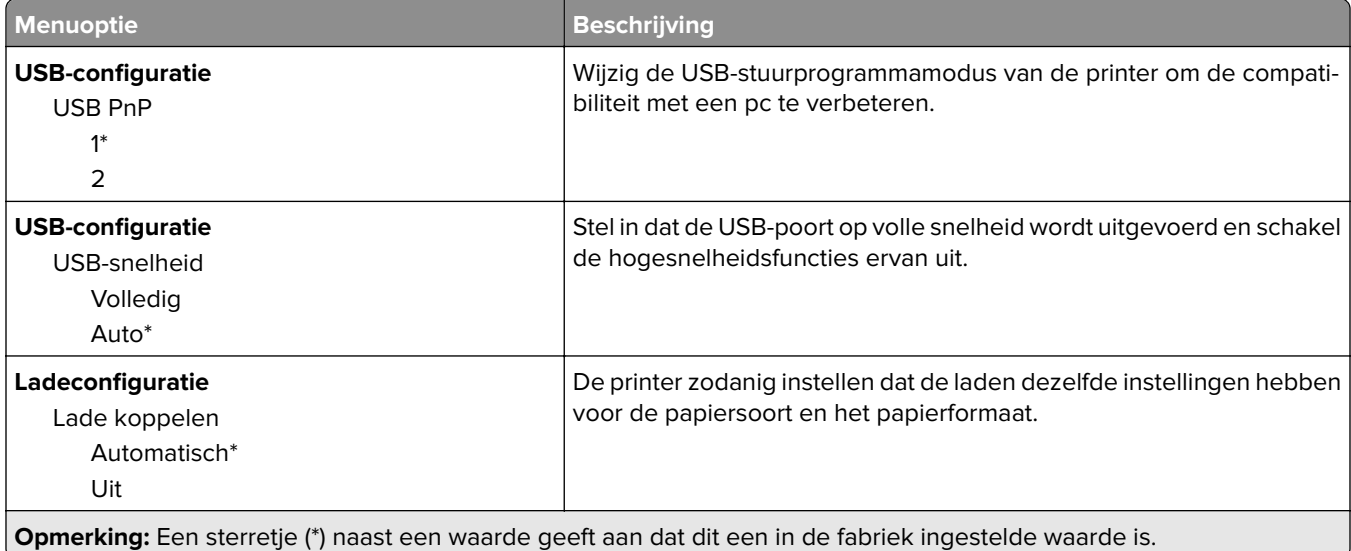

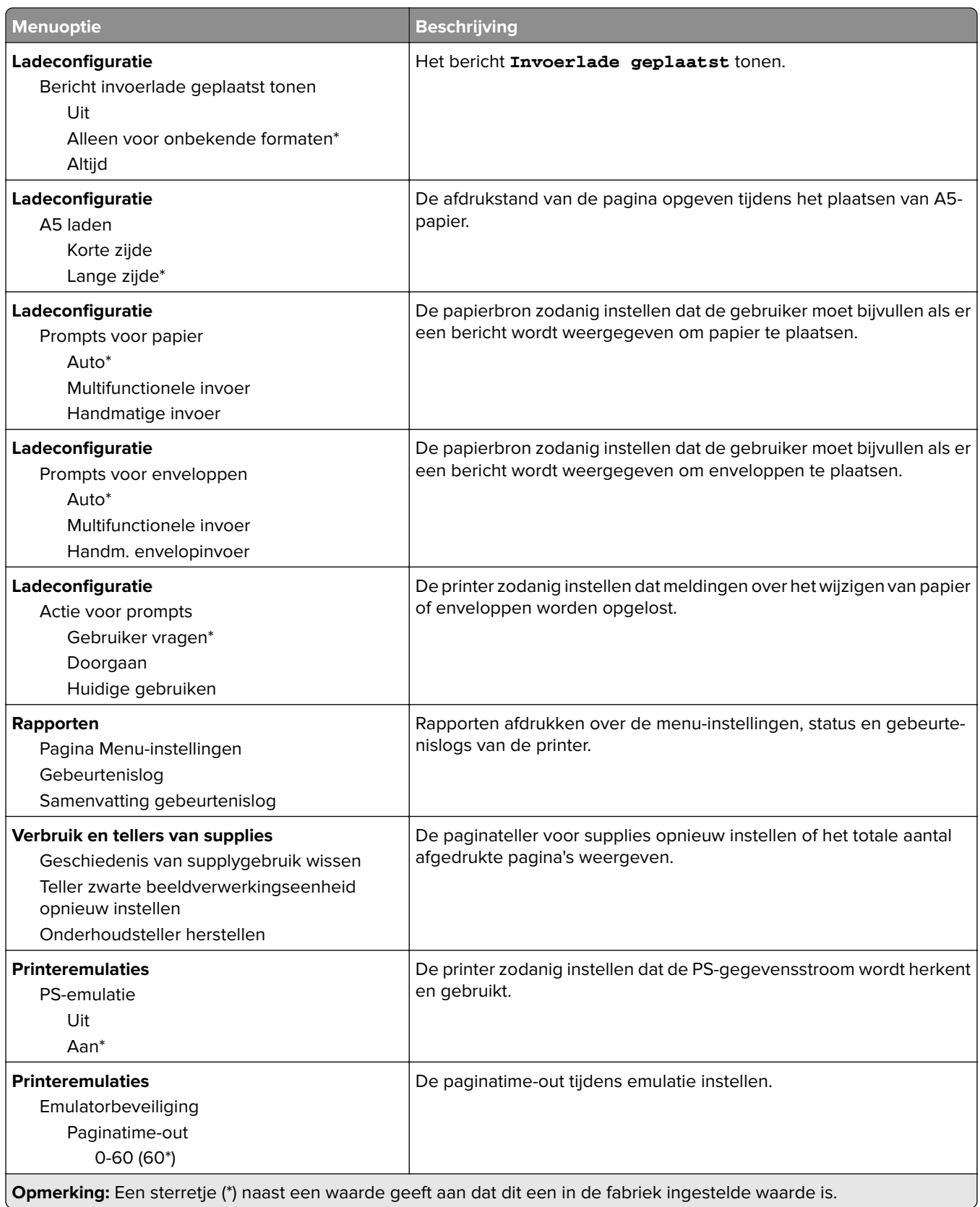

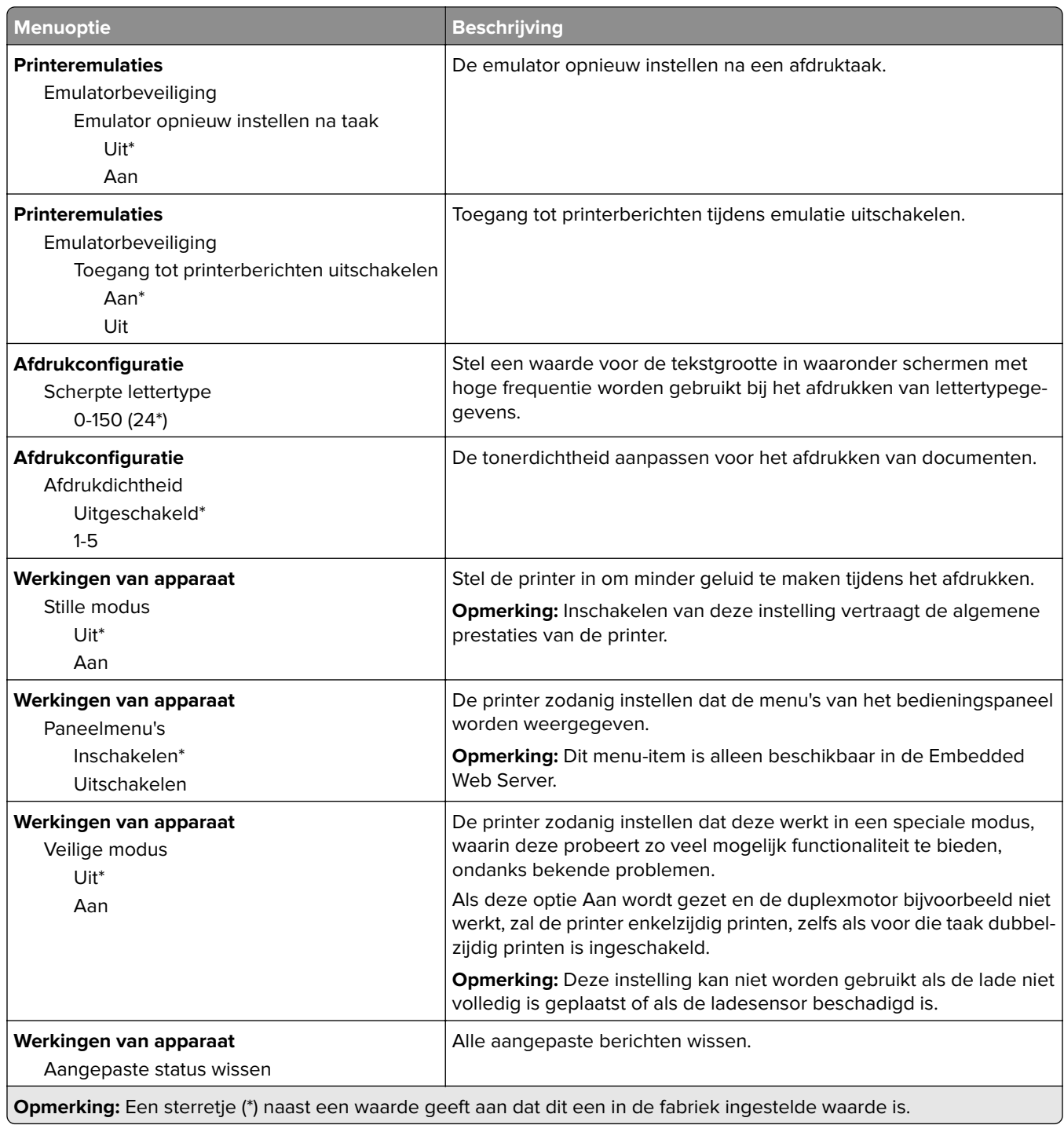

#### **Oud apparaat wissen**

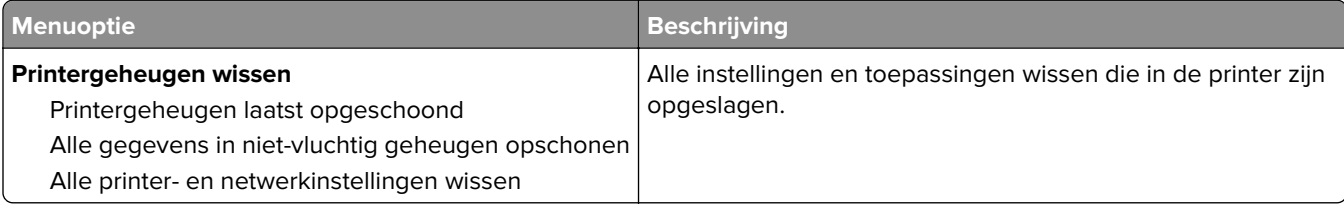

## **Over deze printer**

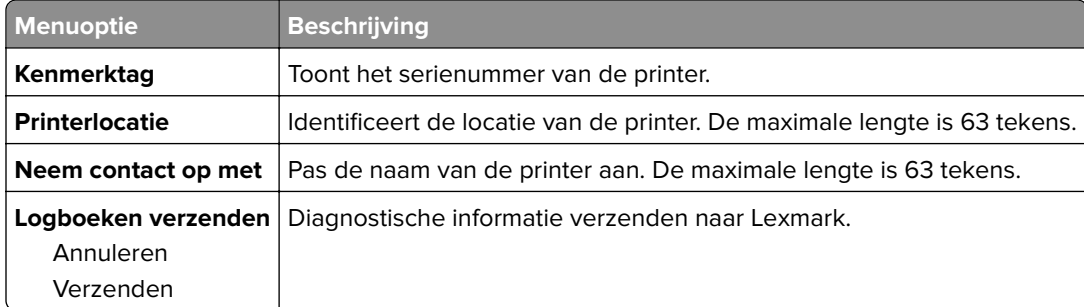

# **Afdrukken**

## **Indeling**

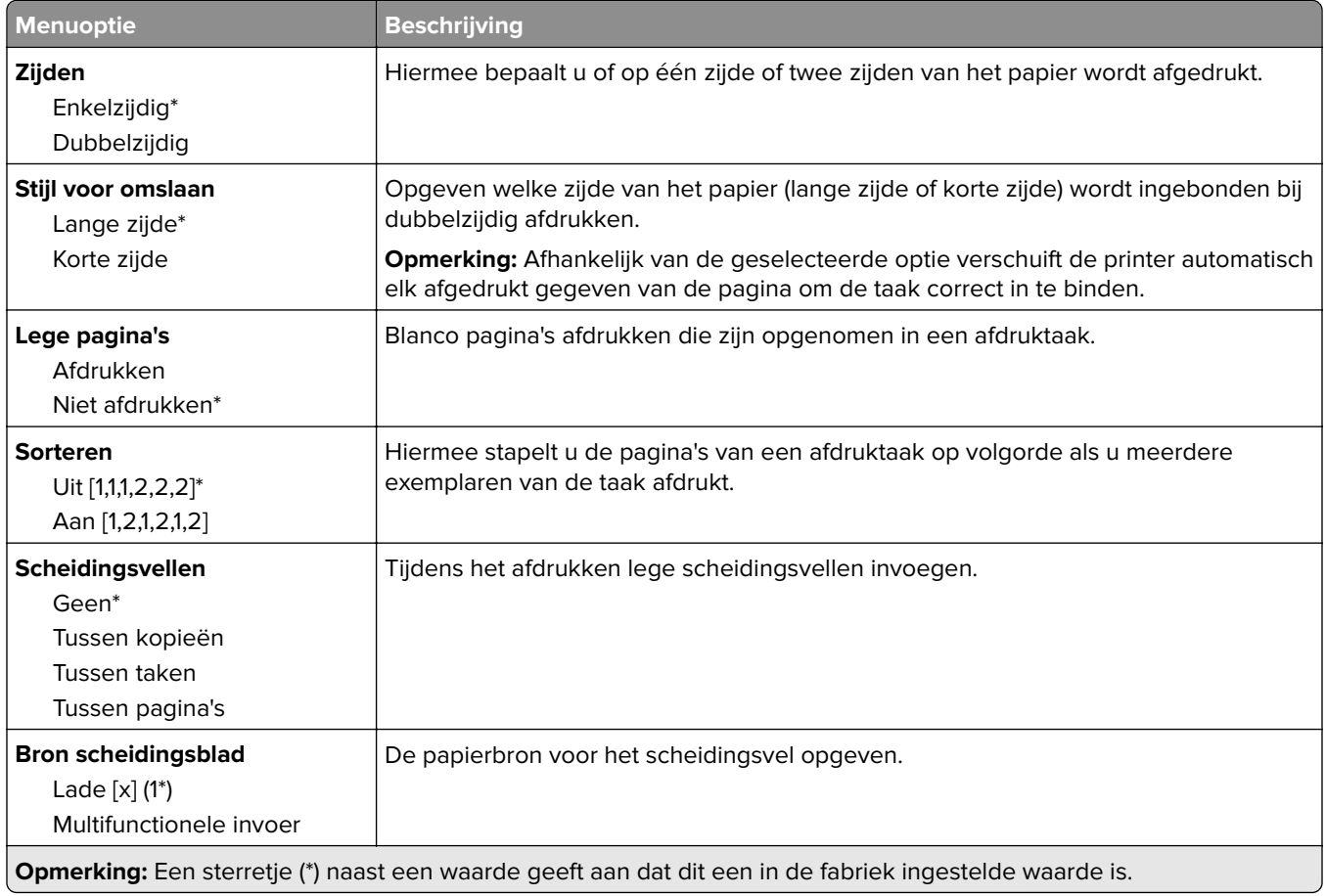

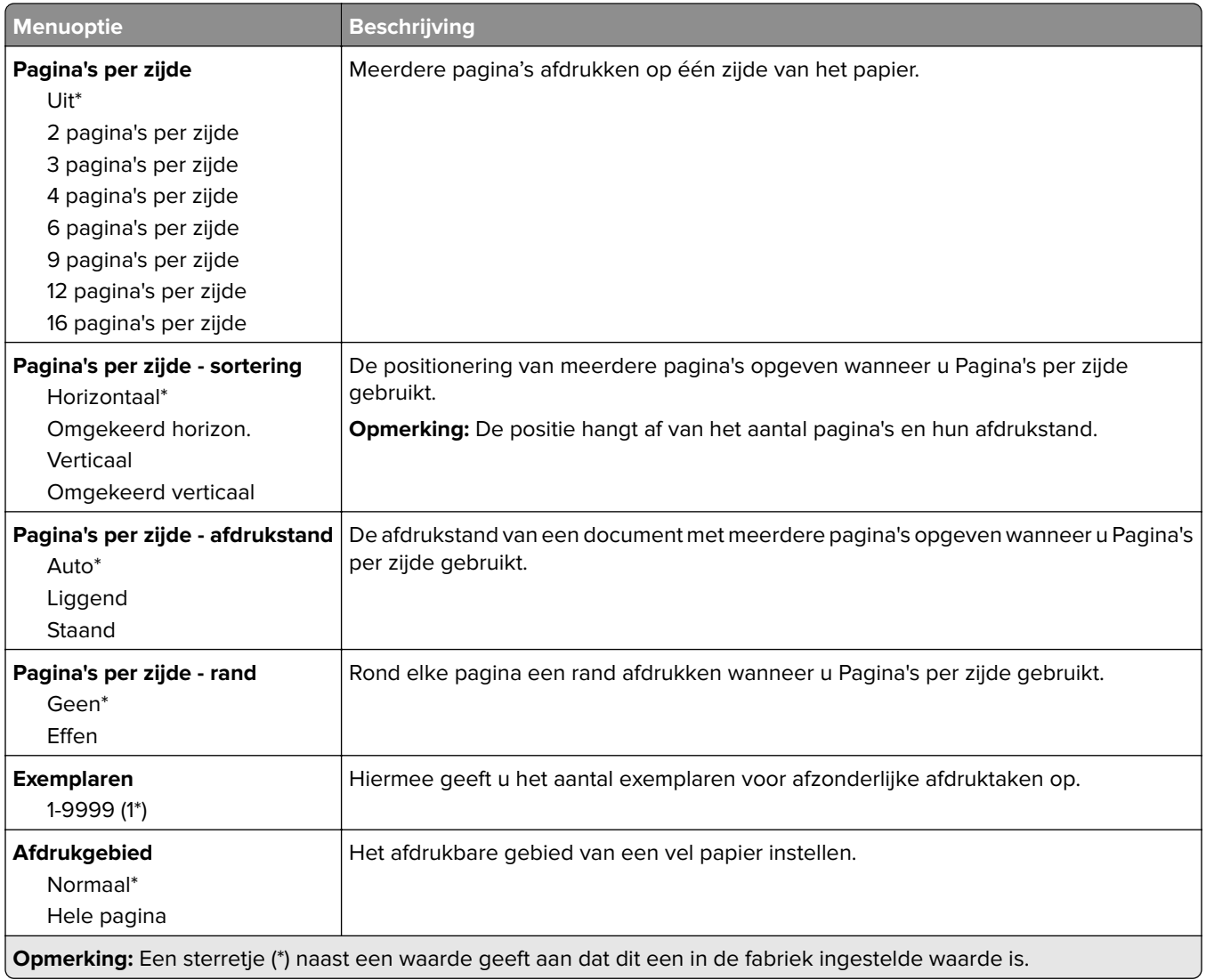

### **Instellen**

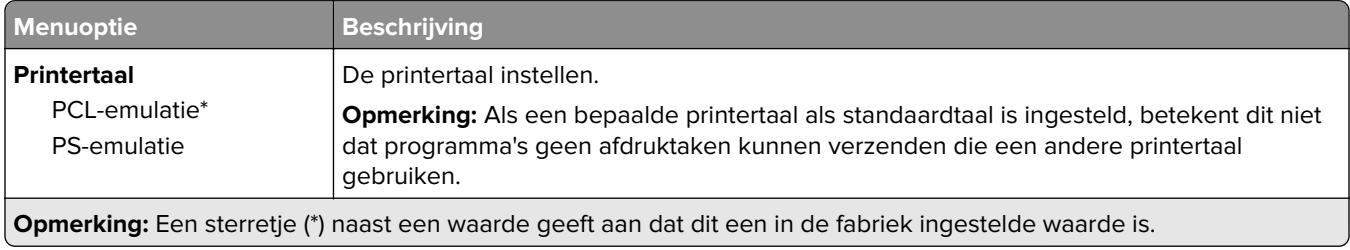

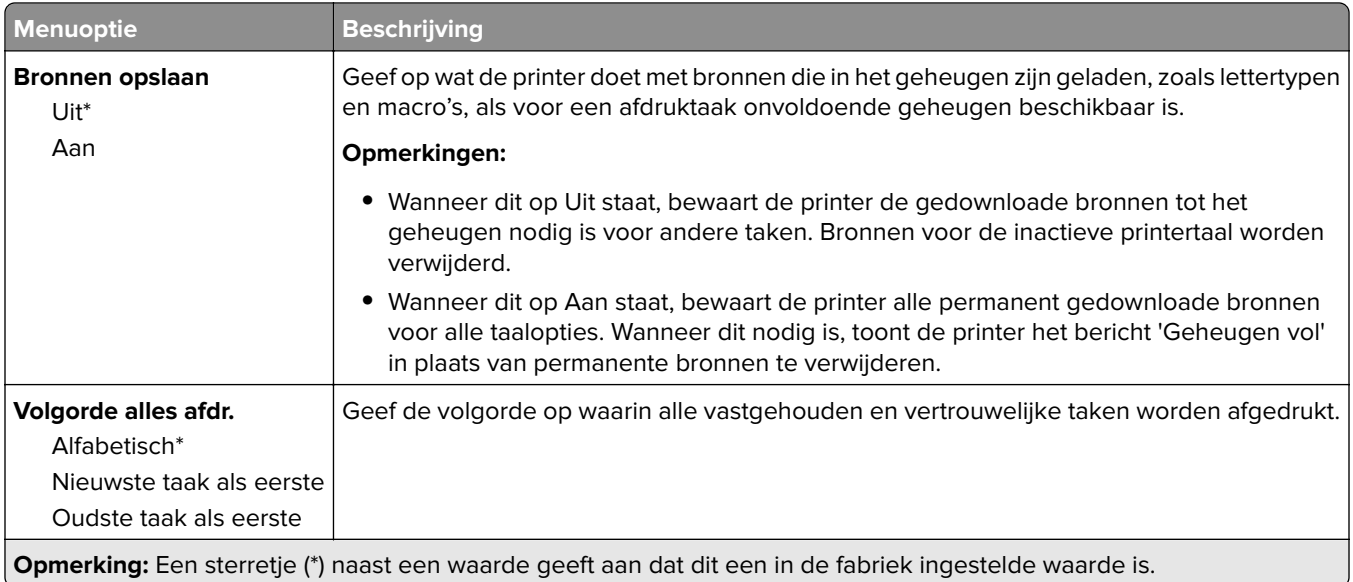

### **Kwaliteit**

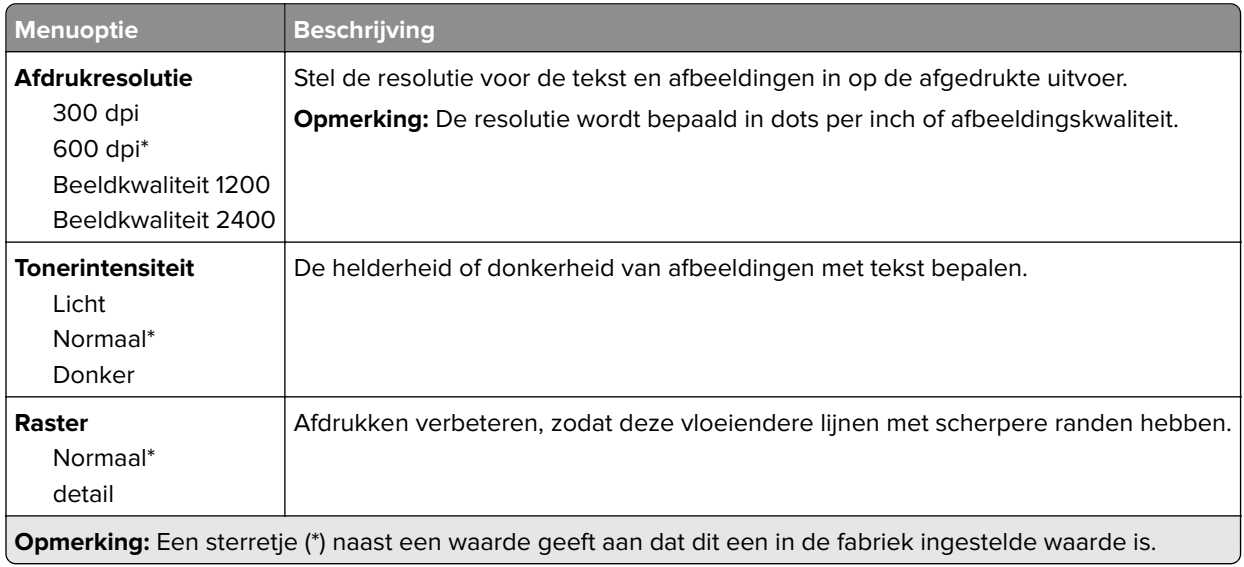

## **PostScript**

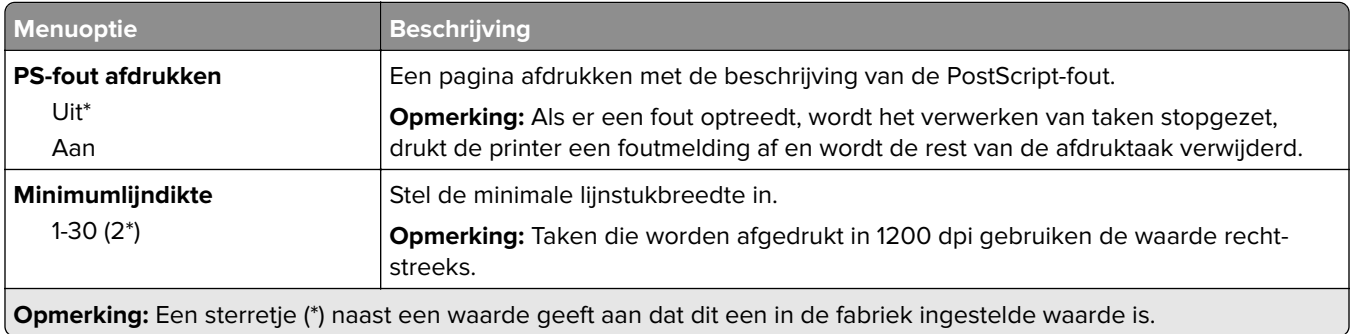

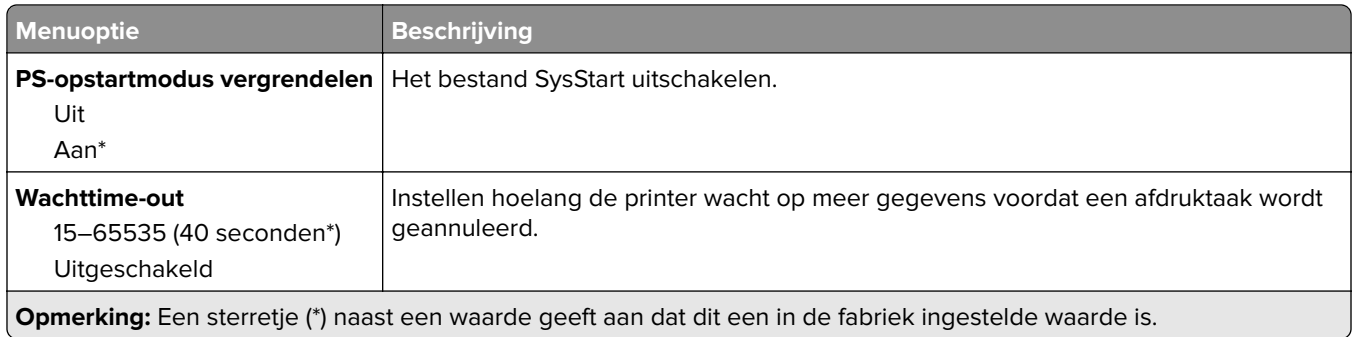

#### **PCL**

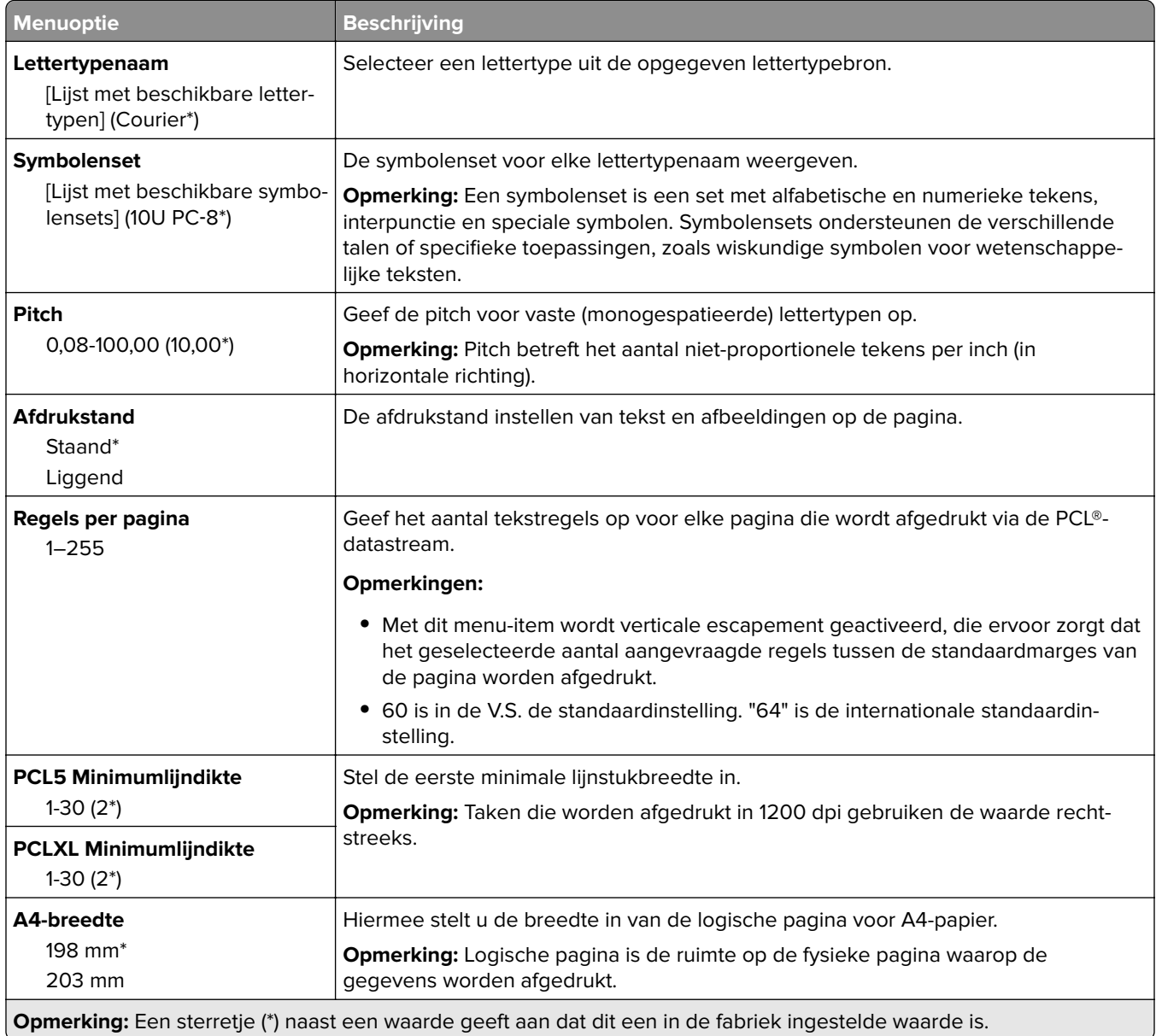

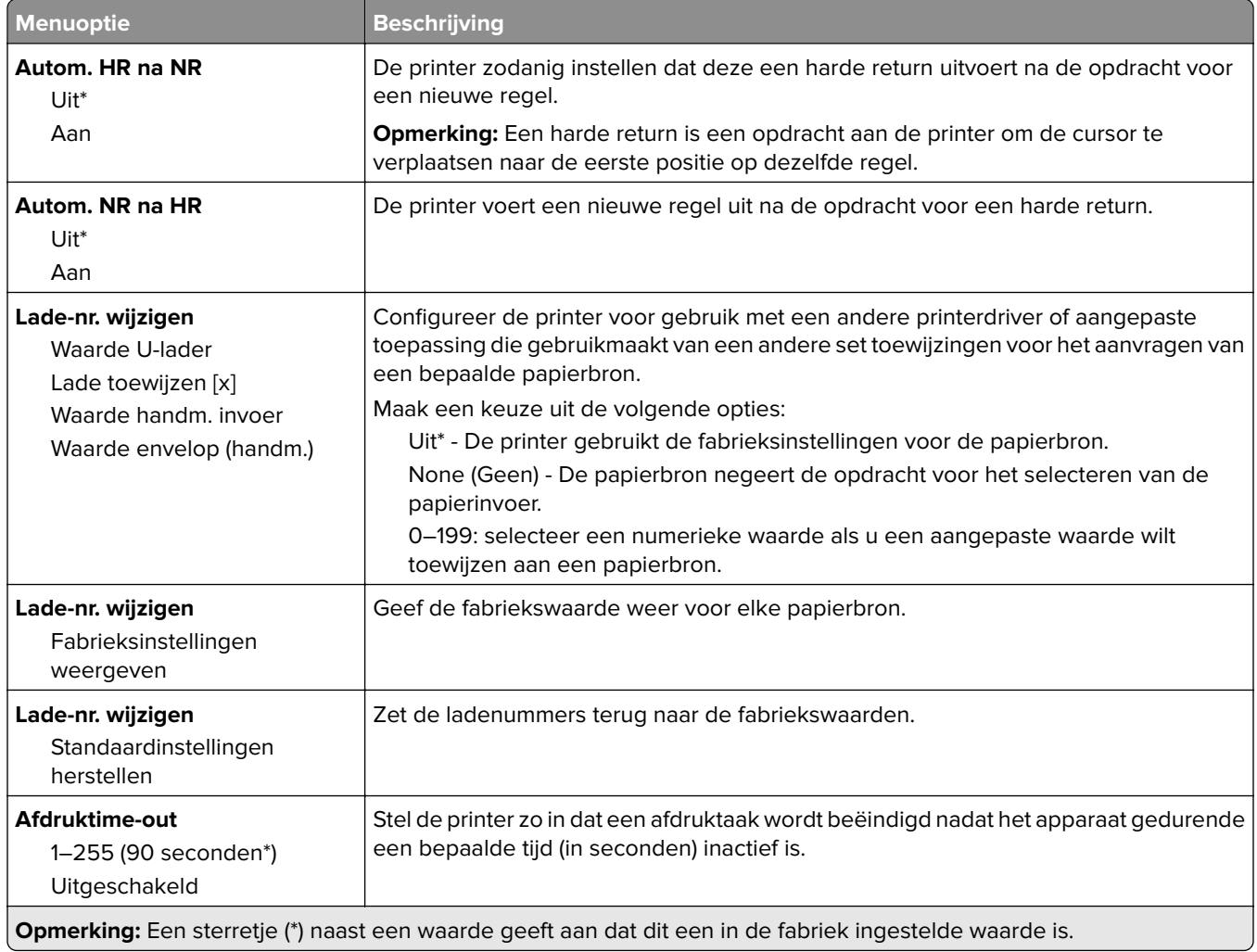

## **Afbeelding**

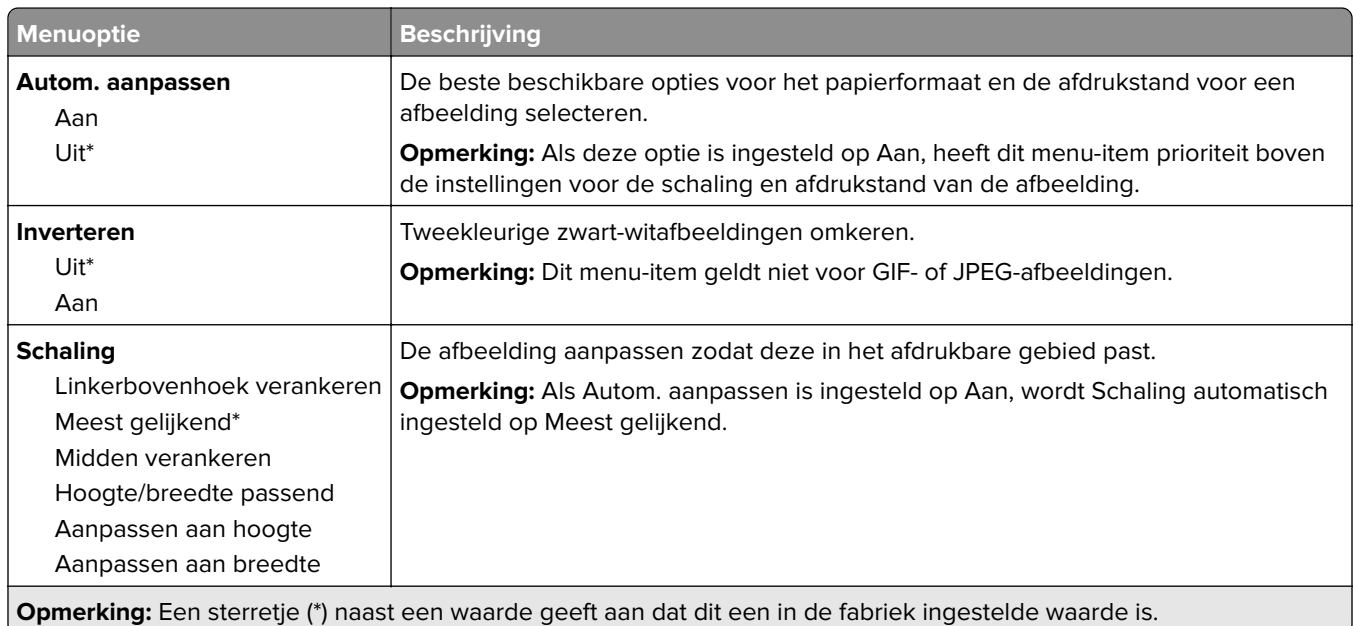

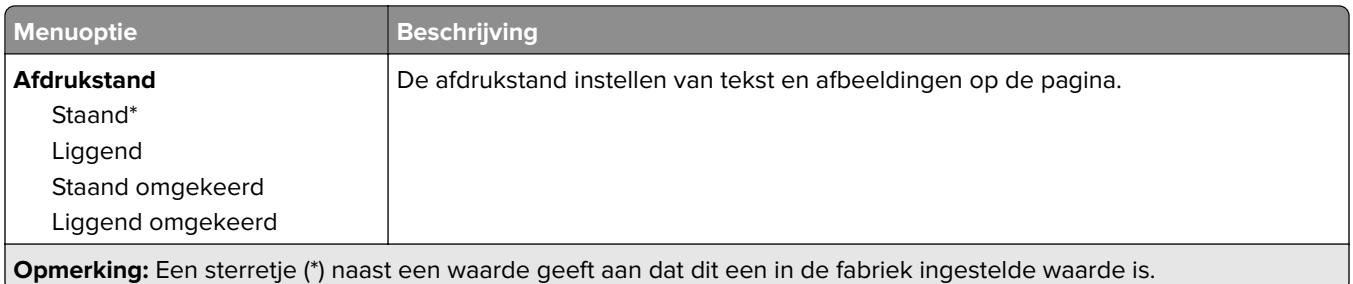

# **Papier**

## **Ladeconfiguratie**

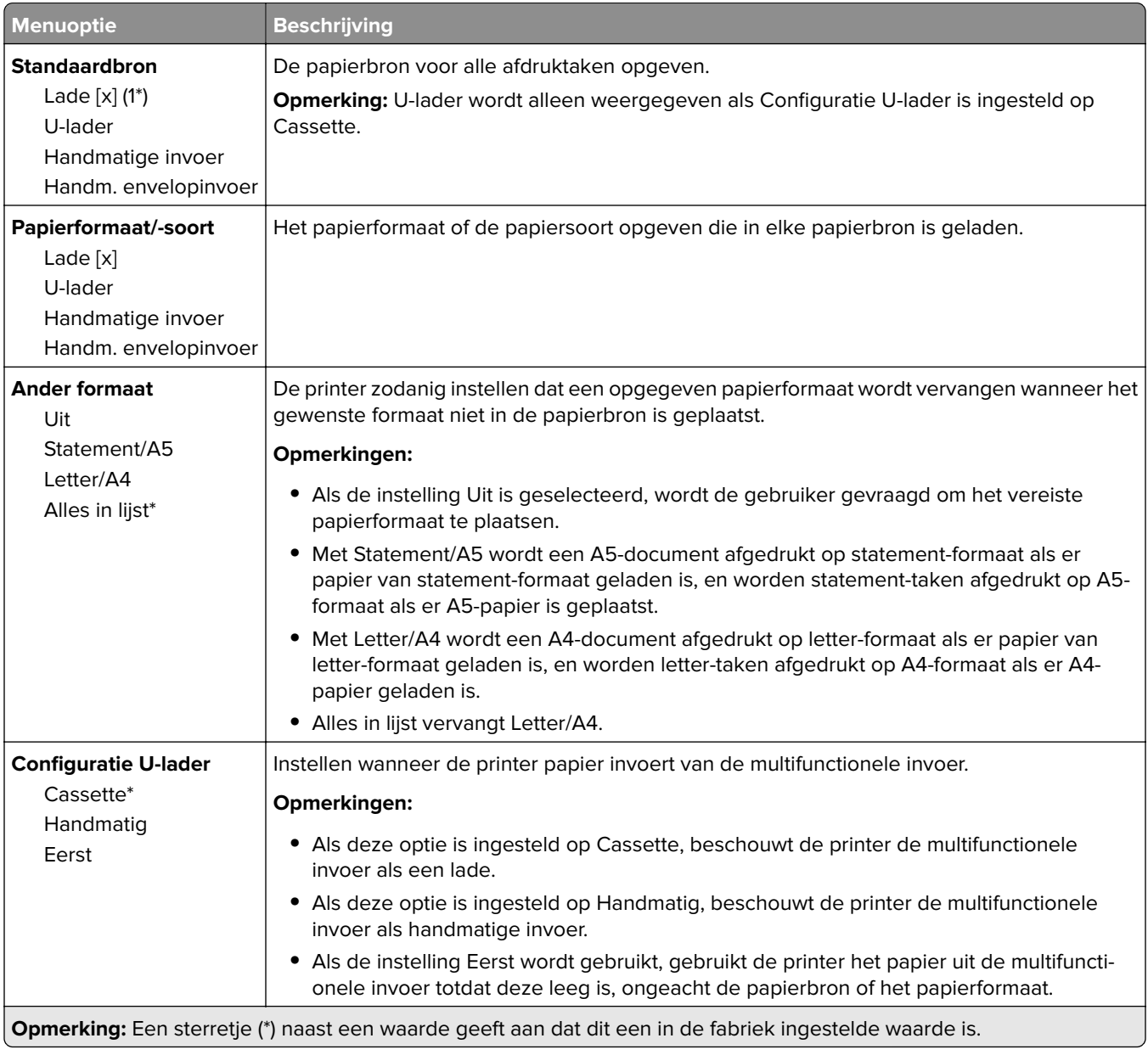

## **Mediaconfiguratie**

#### **Universal-instelling**

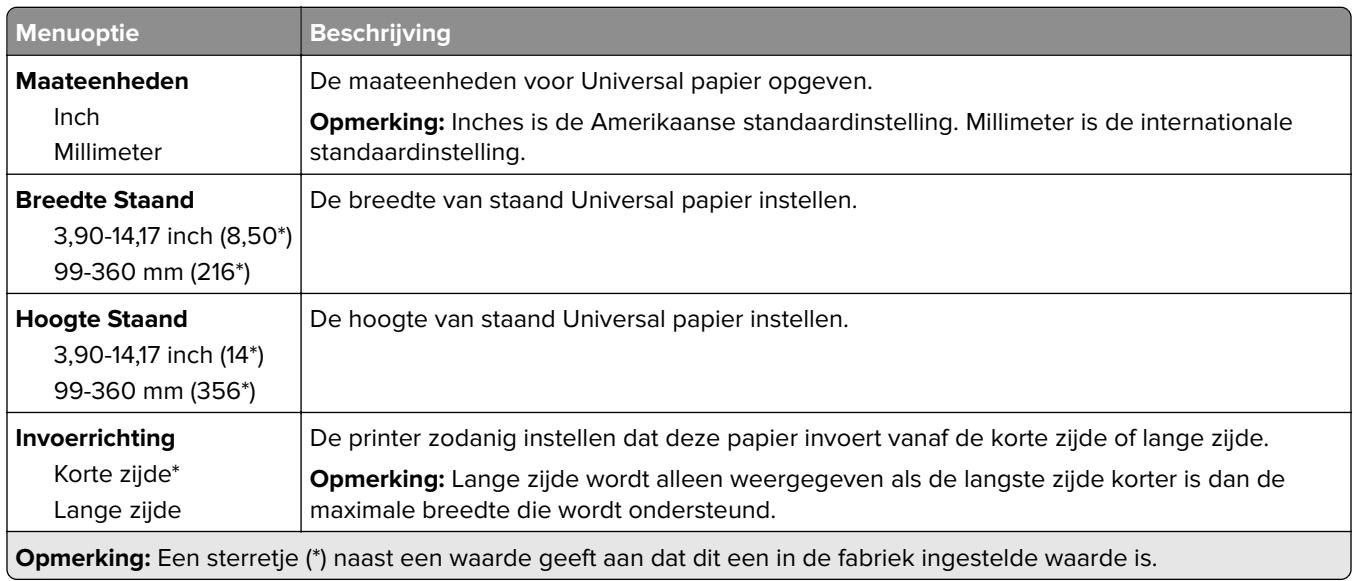

#### **Materiaalsoorten**

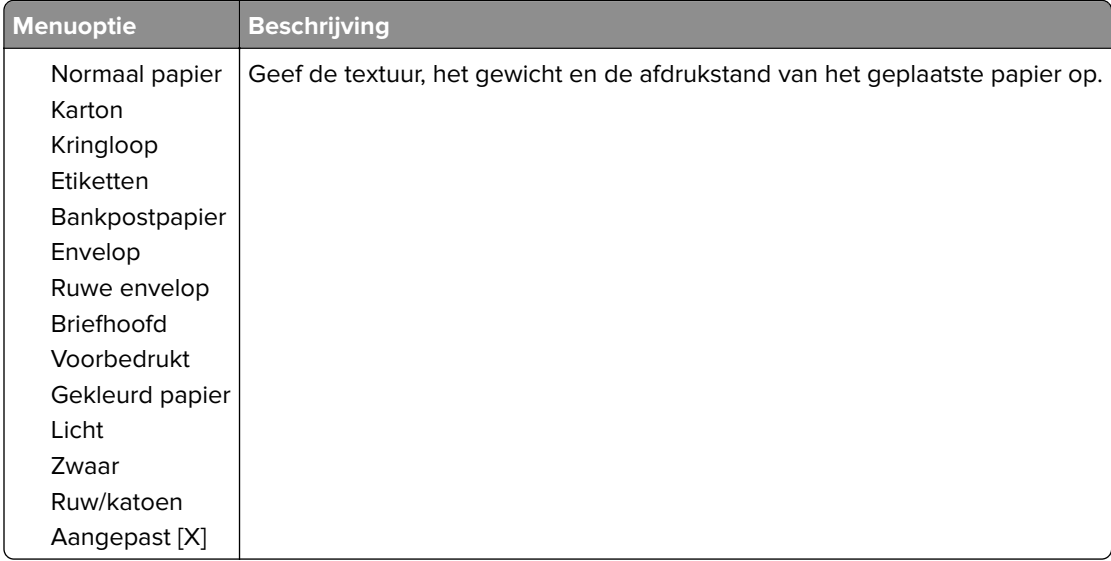

# **Netwerk/poorten**

## **Netwerkoverzicht**

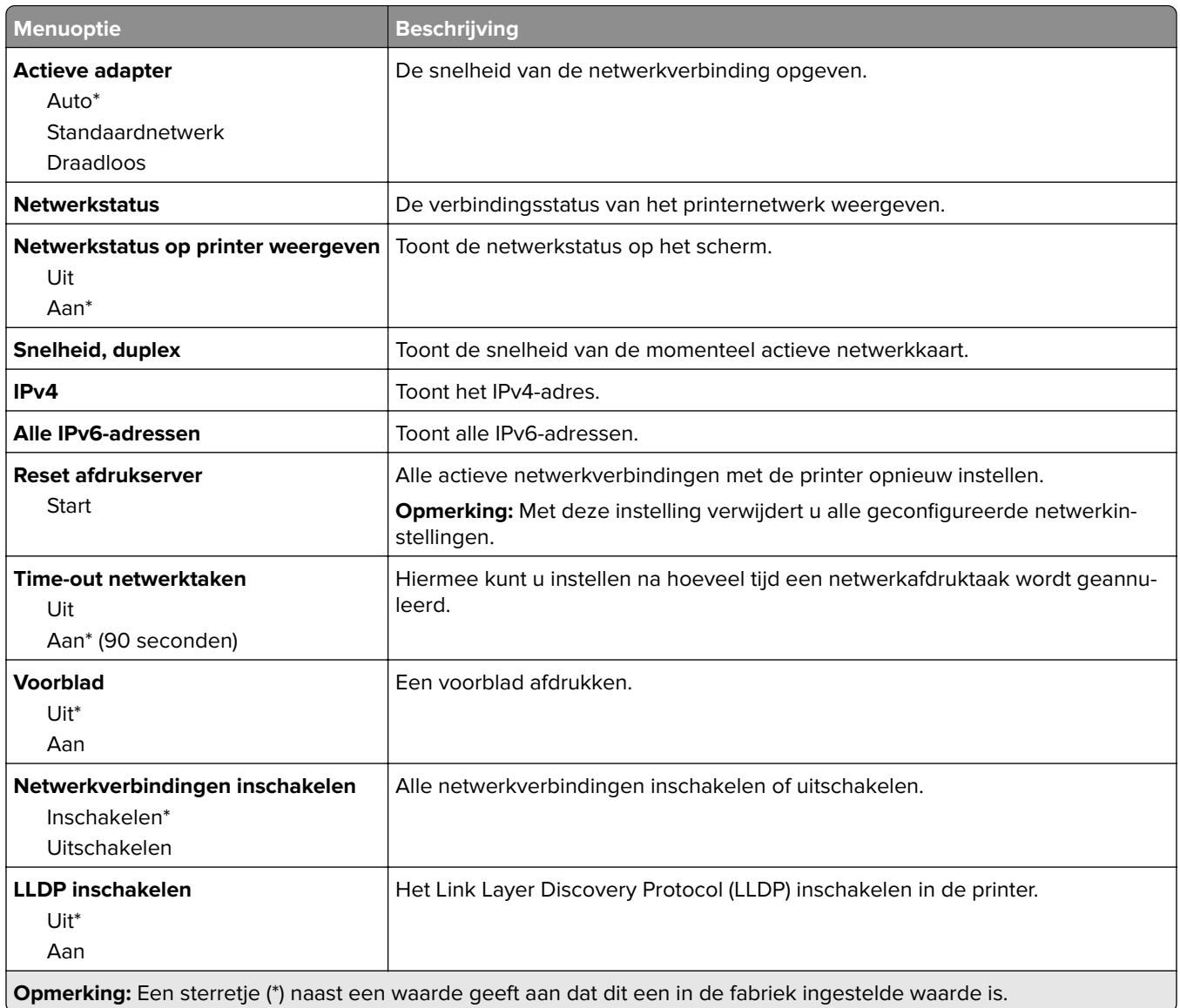

### **Draadloos**

**Opmerking:** Dit menu is alleen beschikbaar op sommige printermodellen.

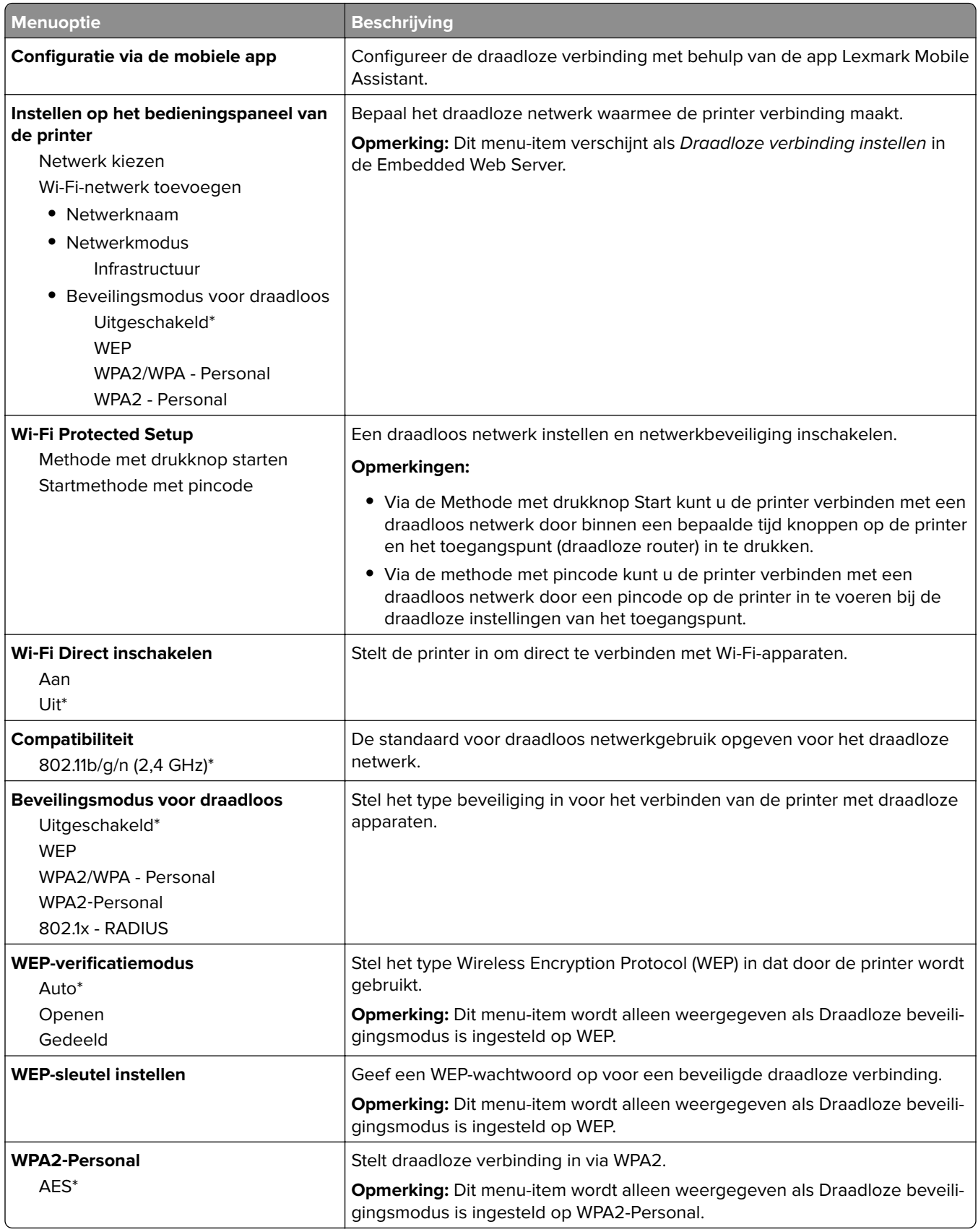

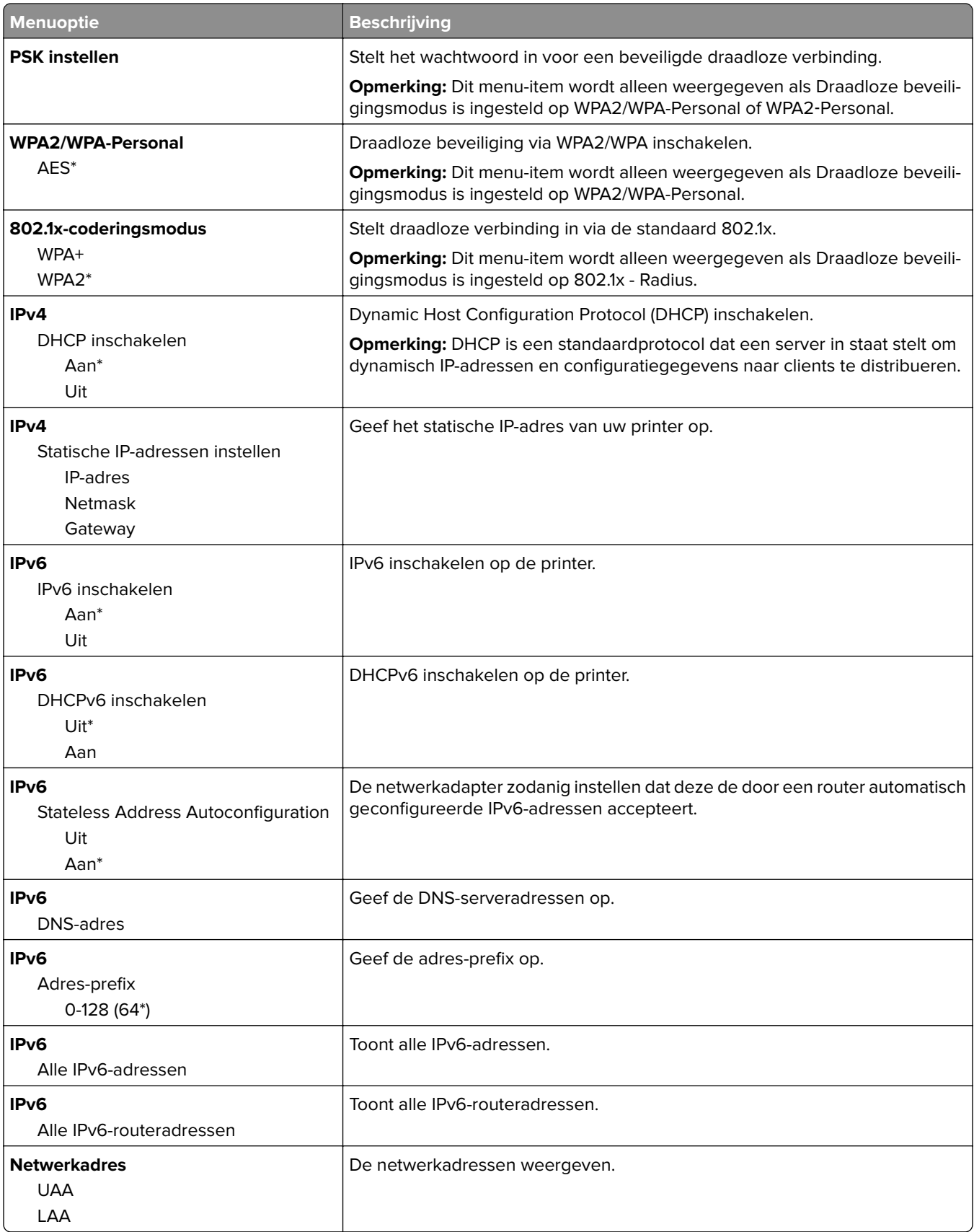

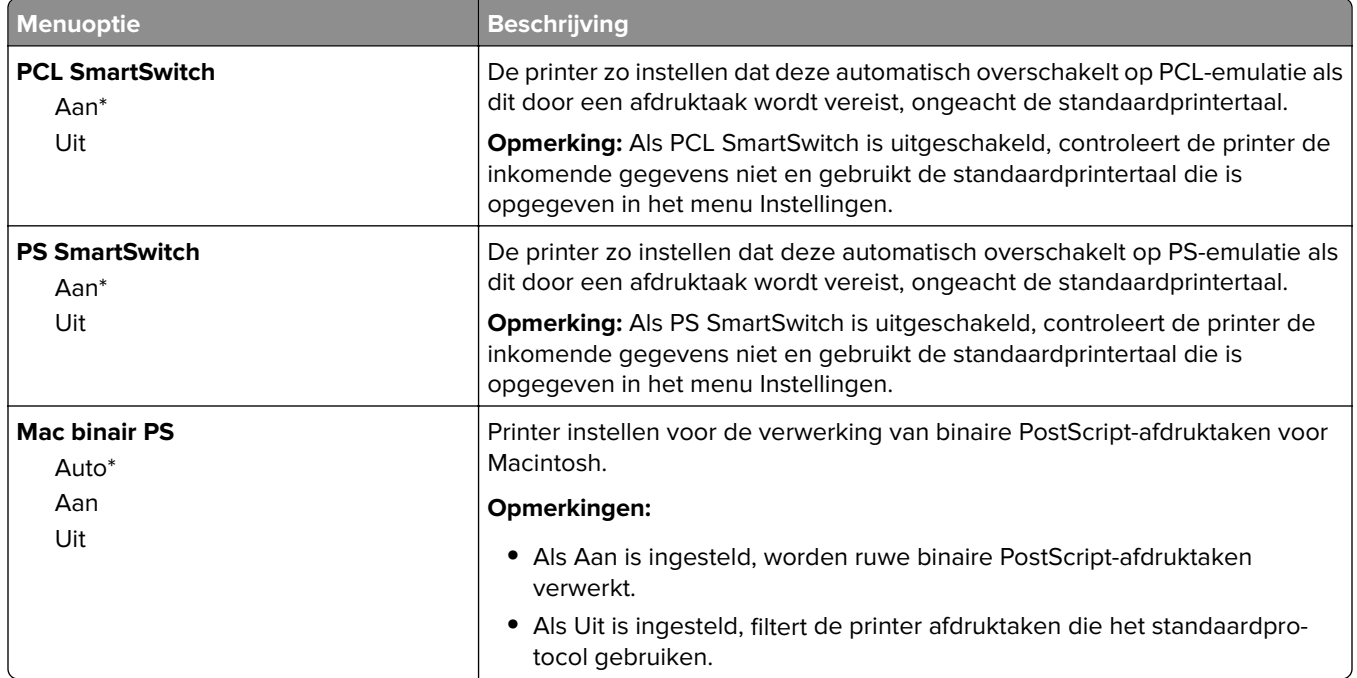

### **Ethernet**

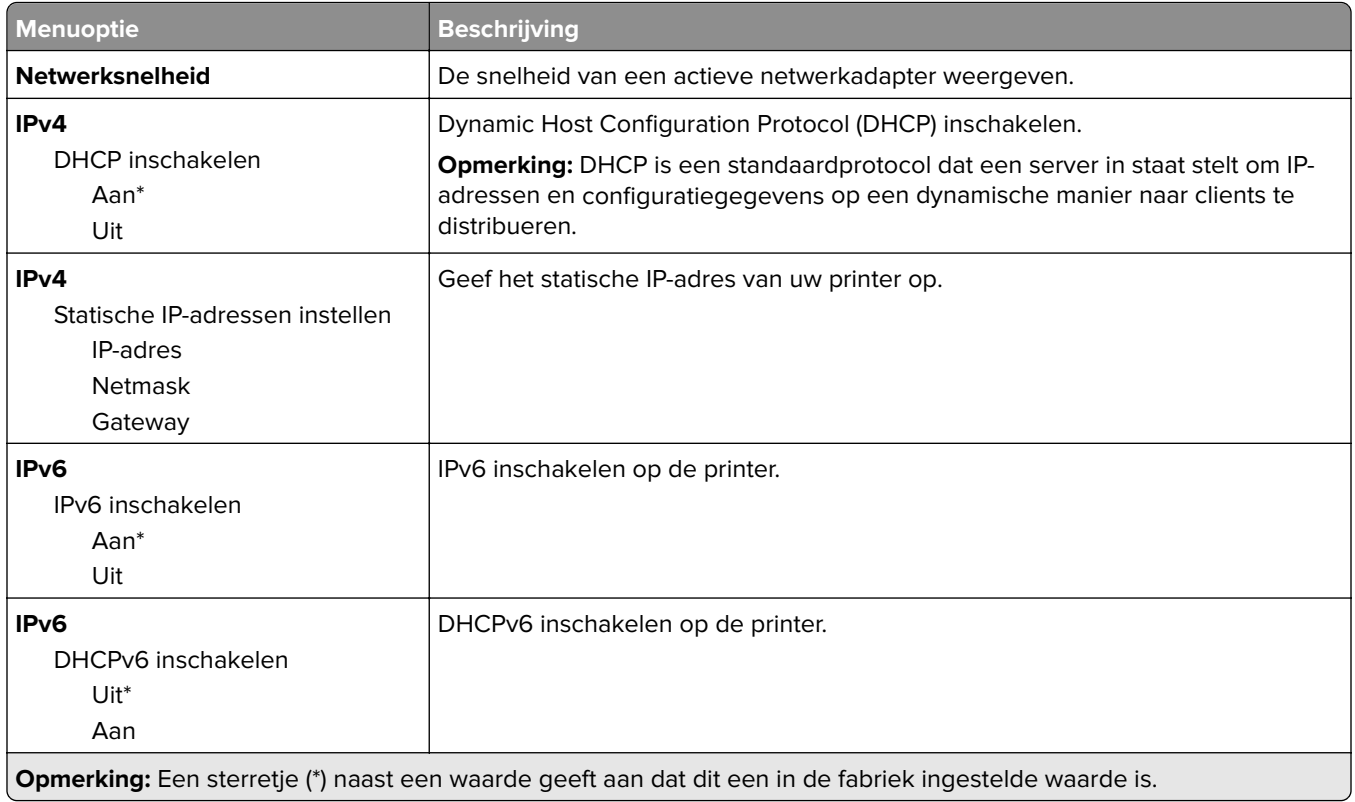

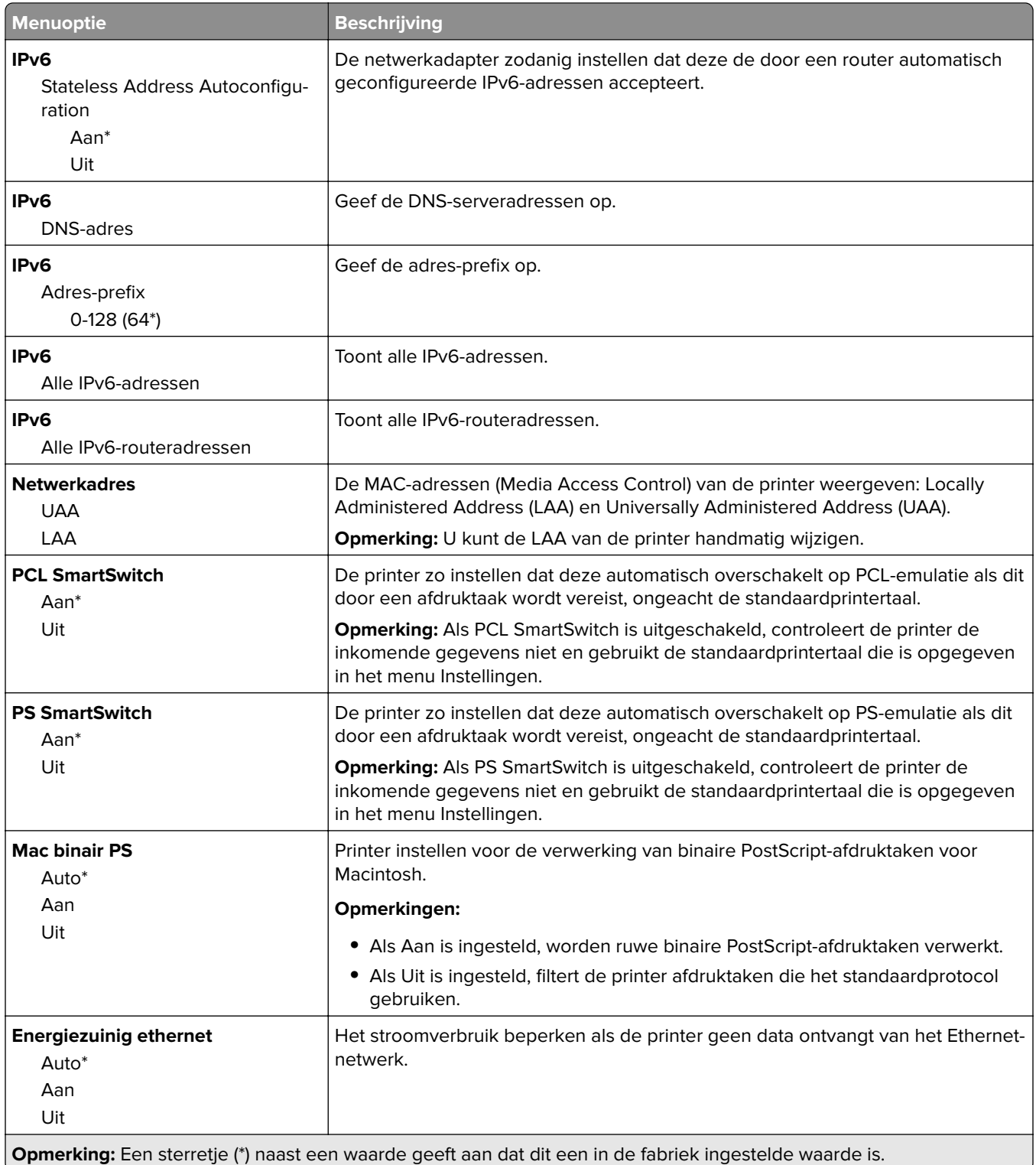

### **TCP/IP**

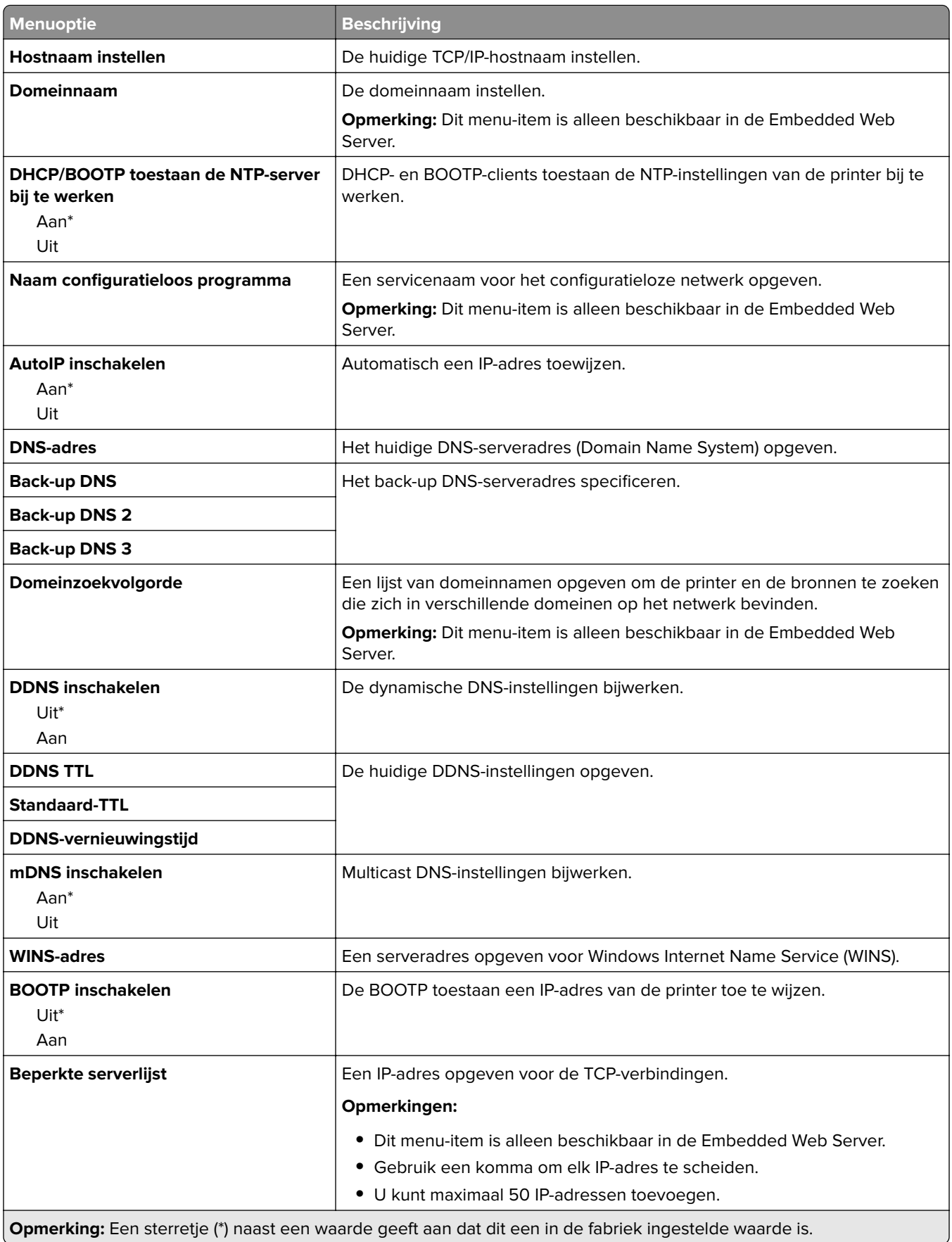

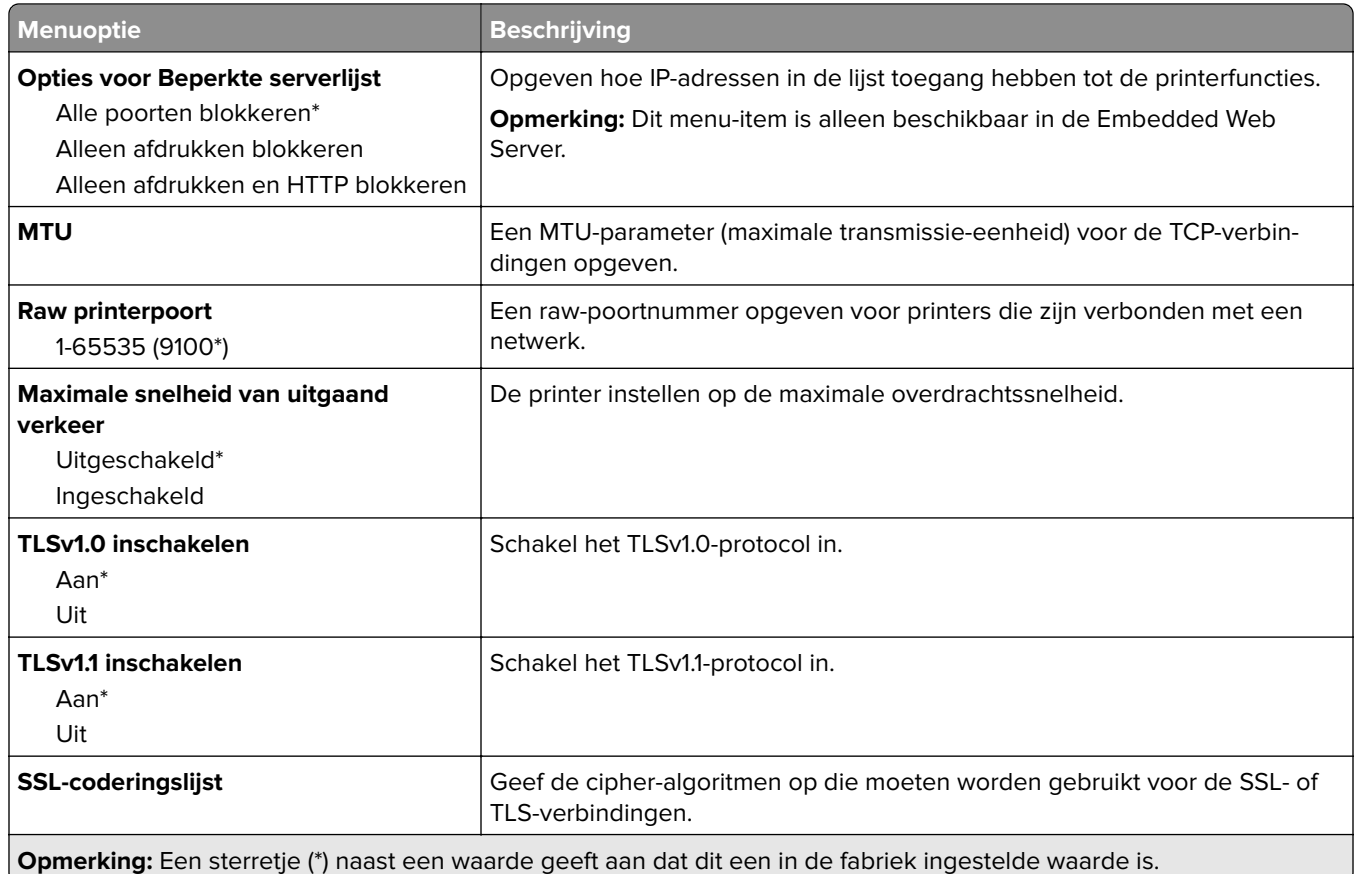

### **SNMP**

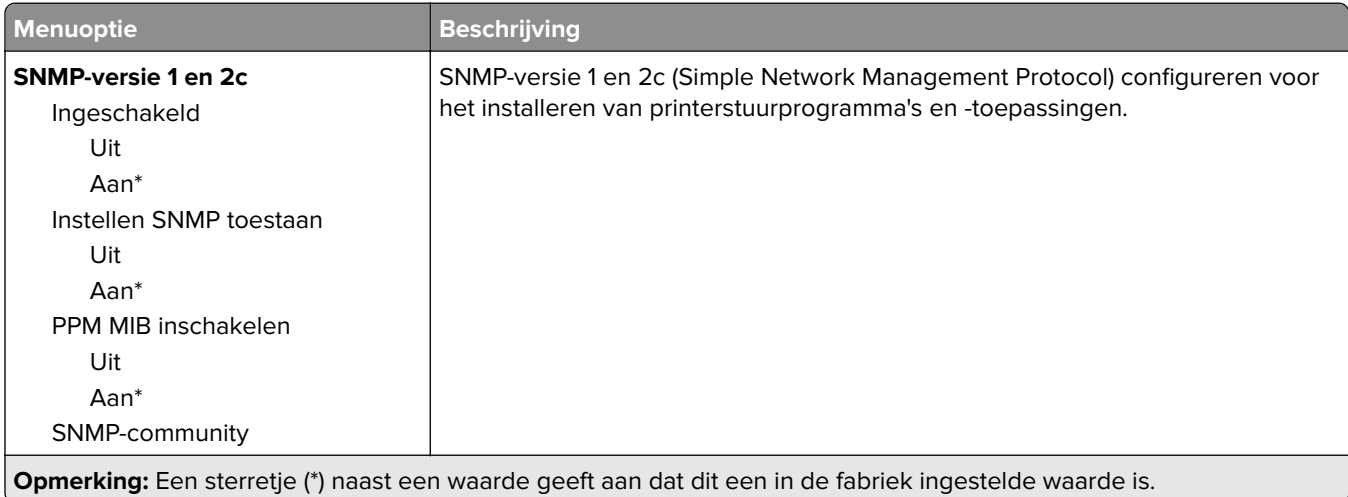

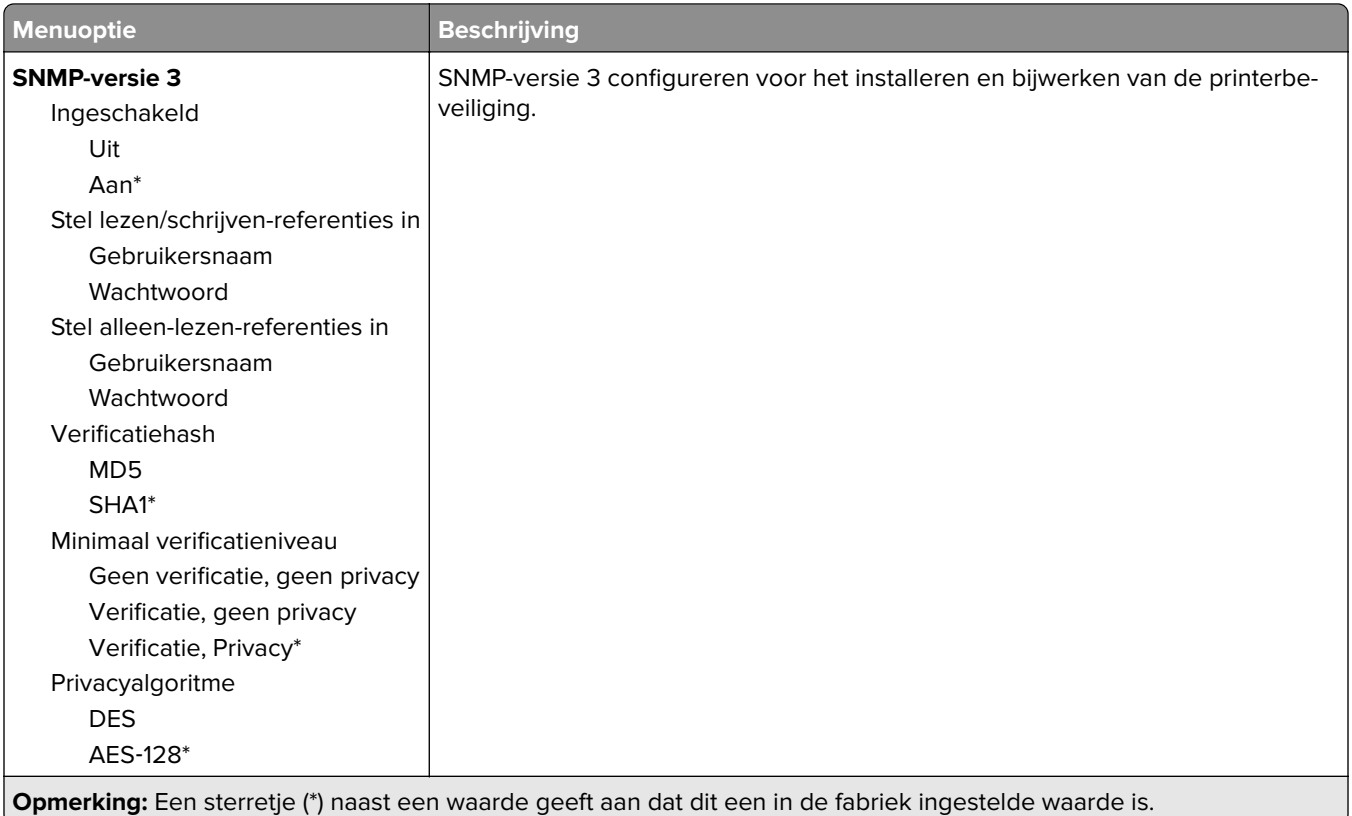

### **IPSec**

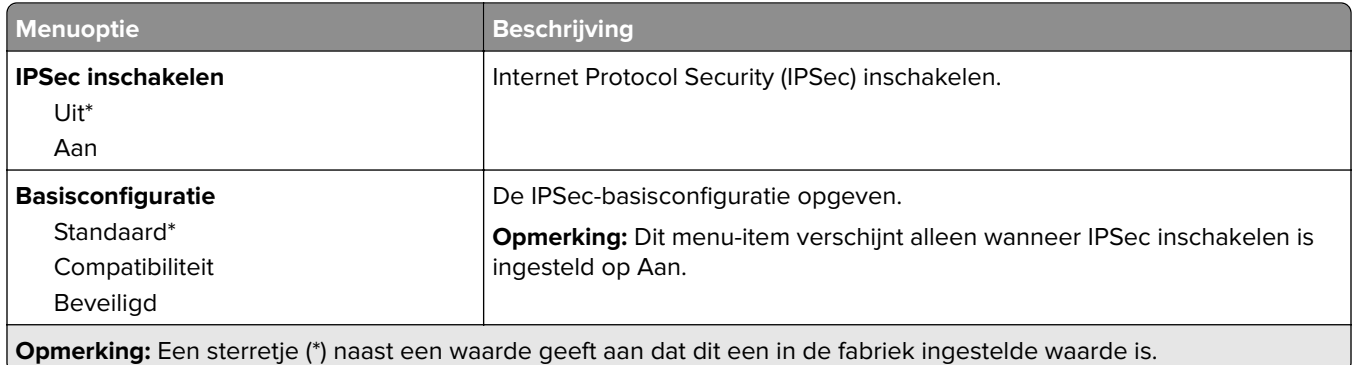

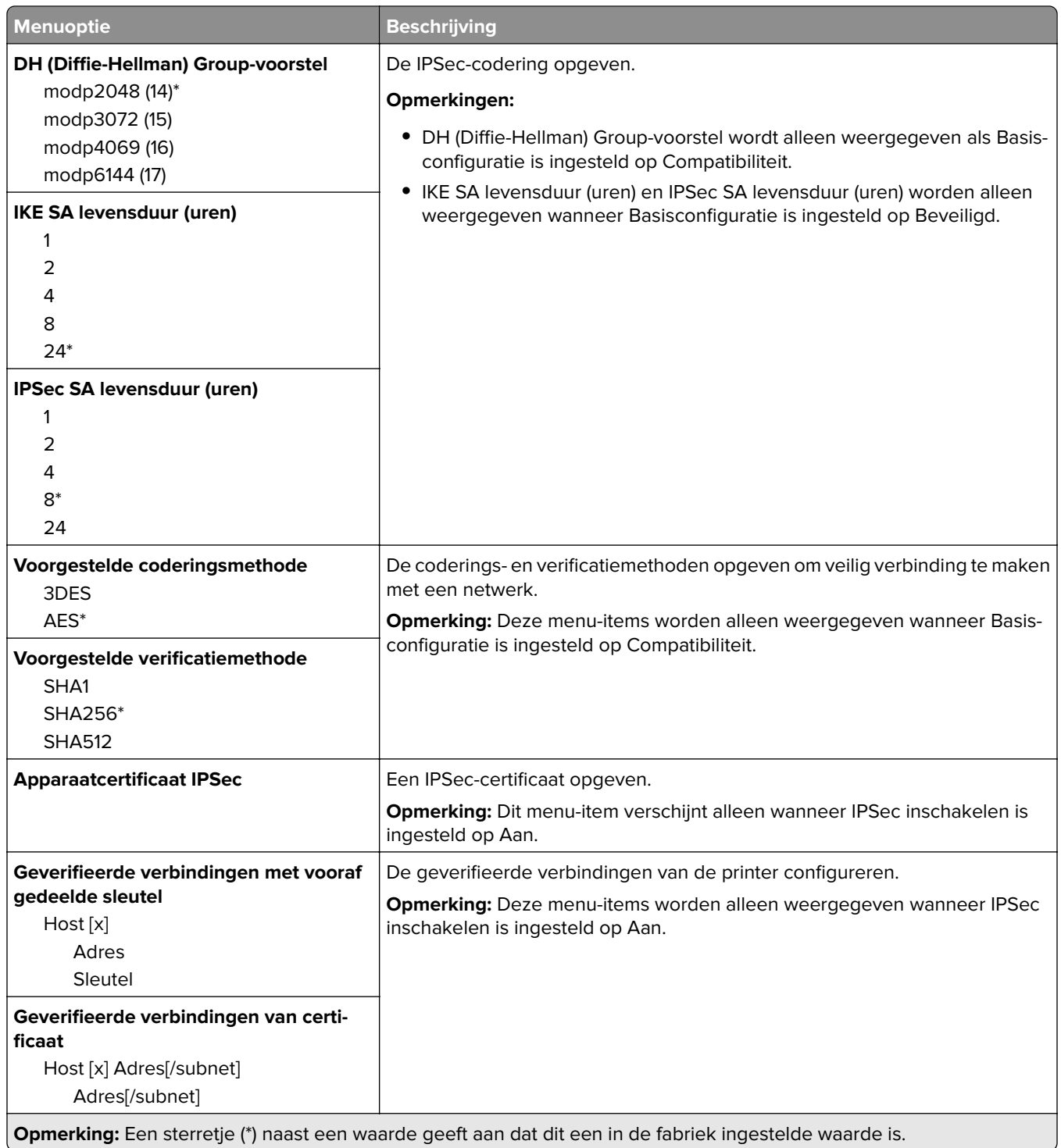

### **802.1x**

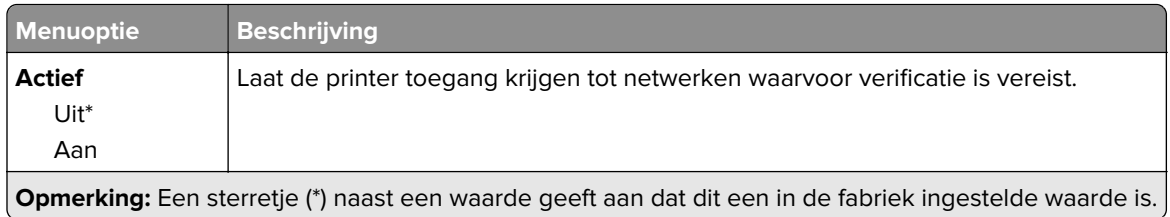

### **LPD-configuratie**

**Opmerking:** Dit menu wordt alleen weergegeven op netwerkprinters of printers die zijn aangesloten op afdrukservers.

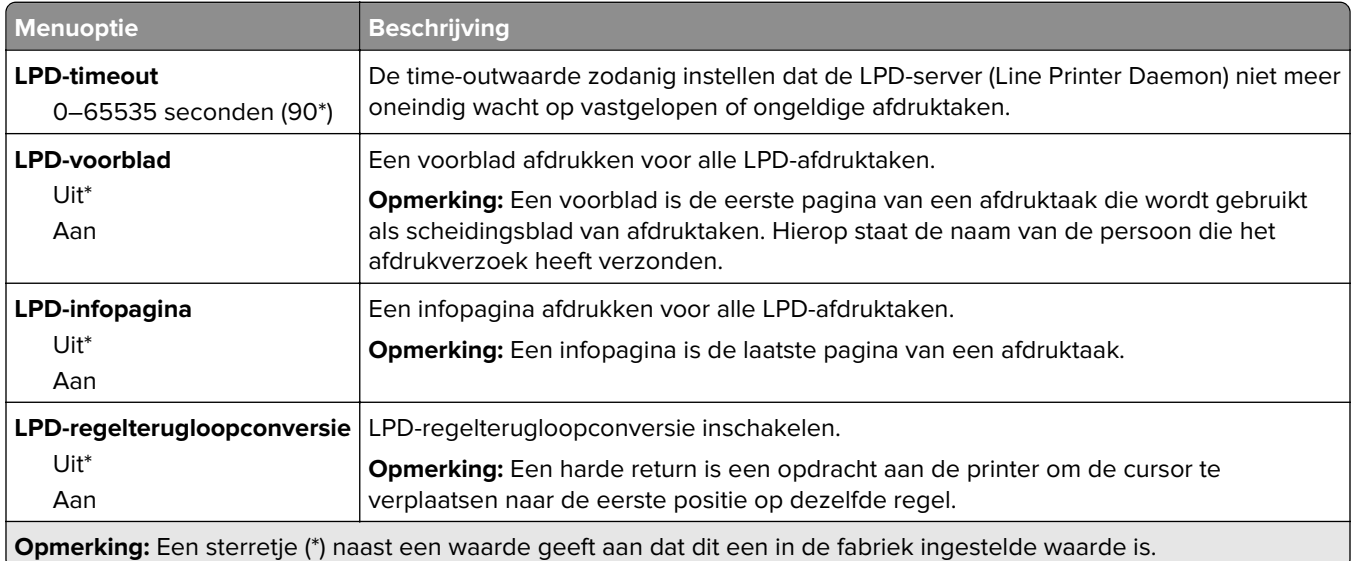

### **HTTP-/FTP-instellingen**

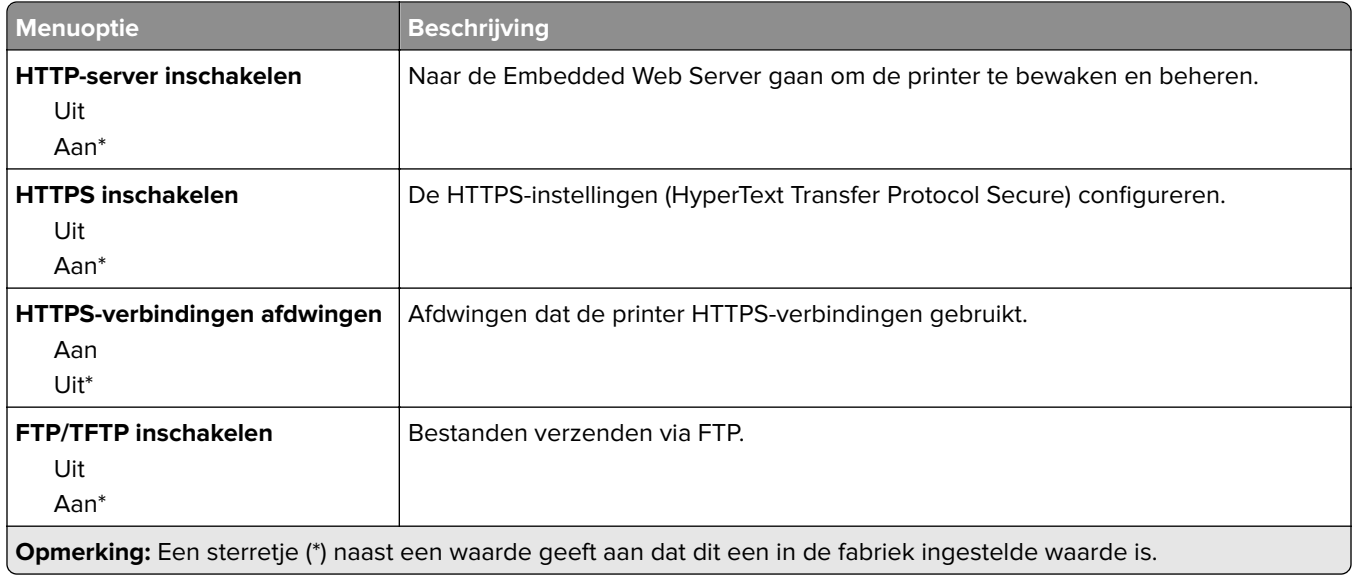

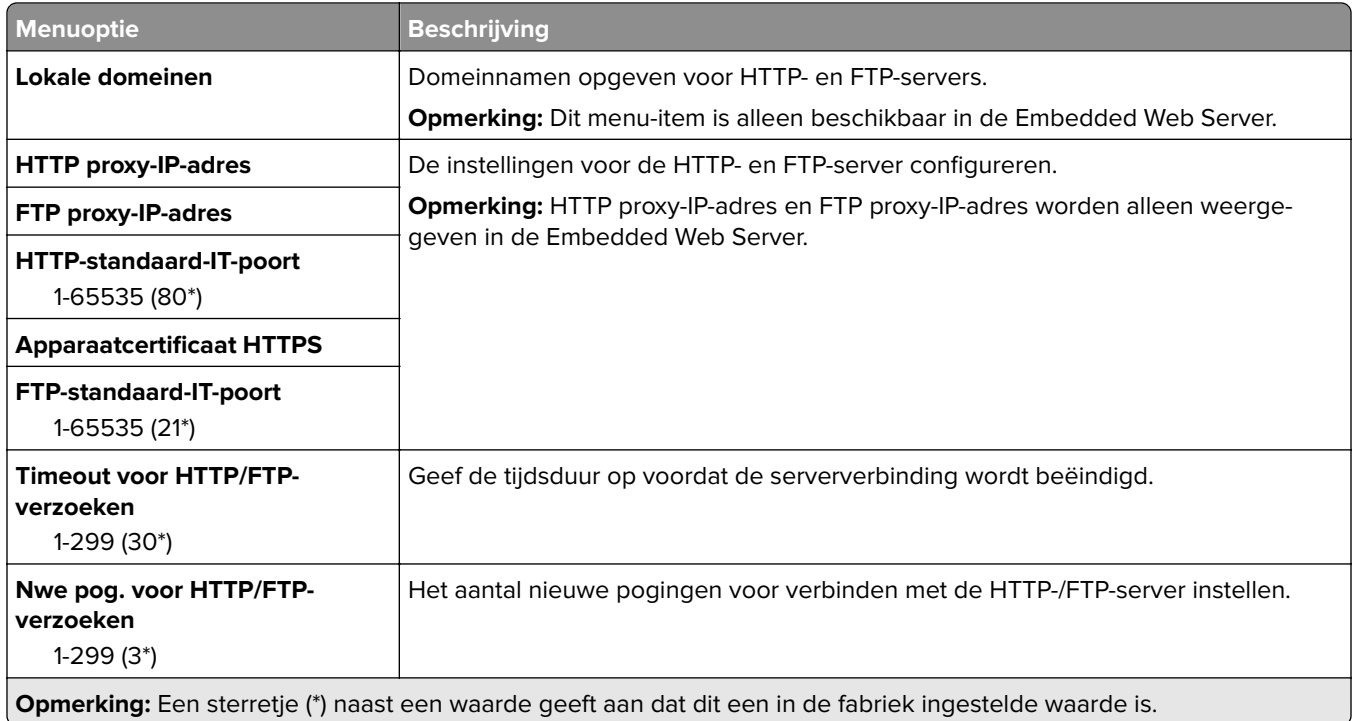

### **USB**

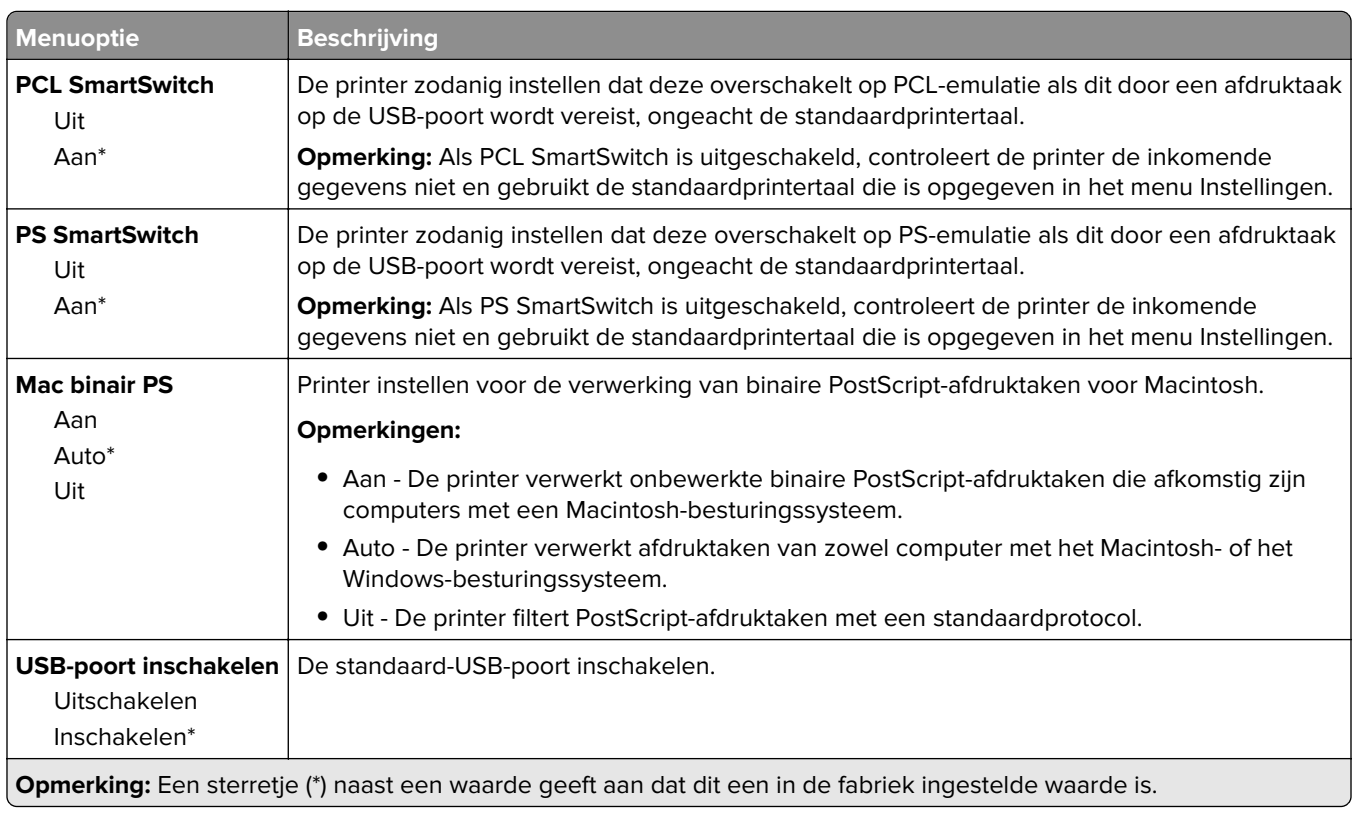

### **Externe netwerktoegang beperken**

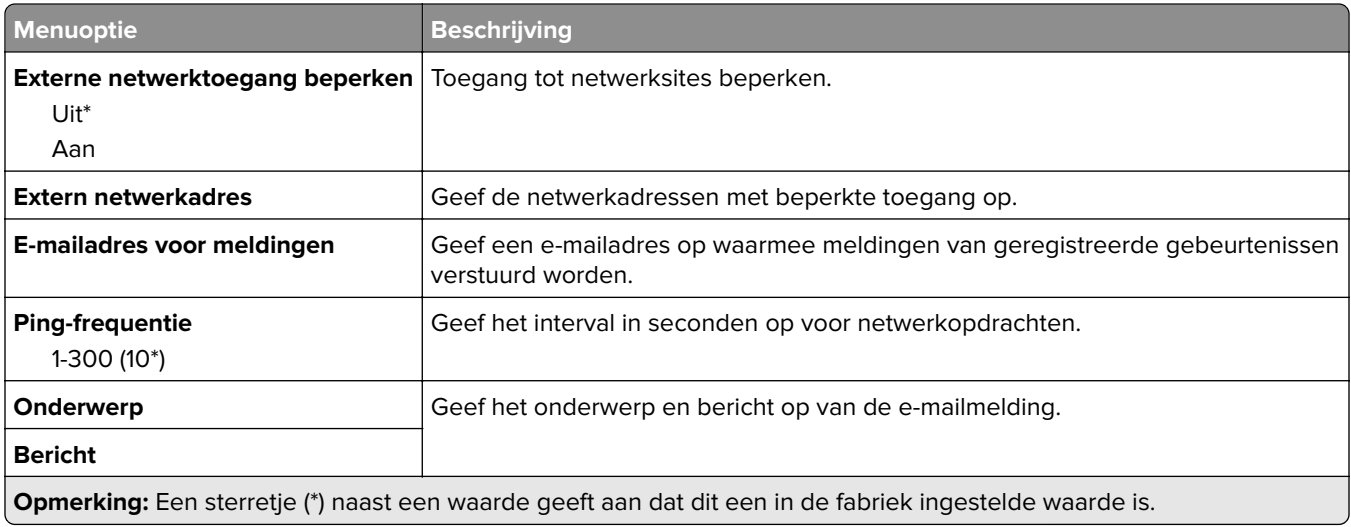

### **Google Cloud Print**

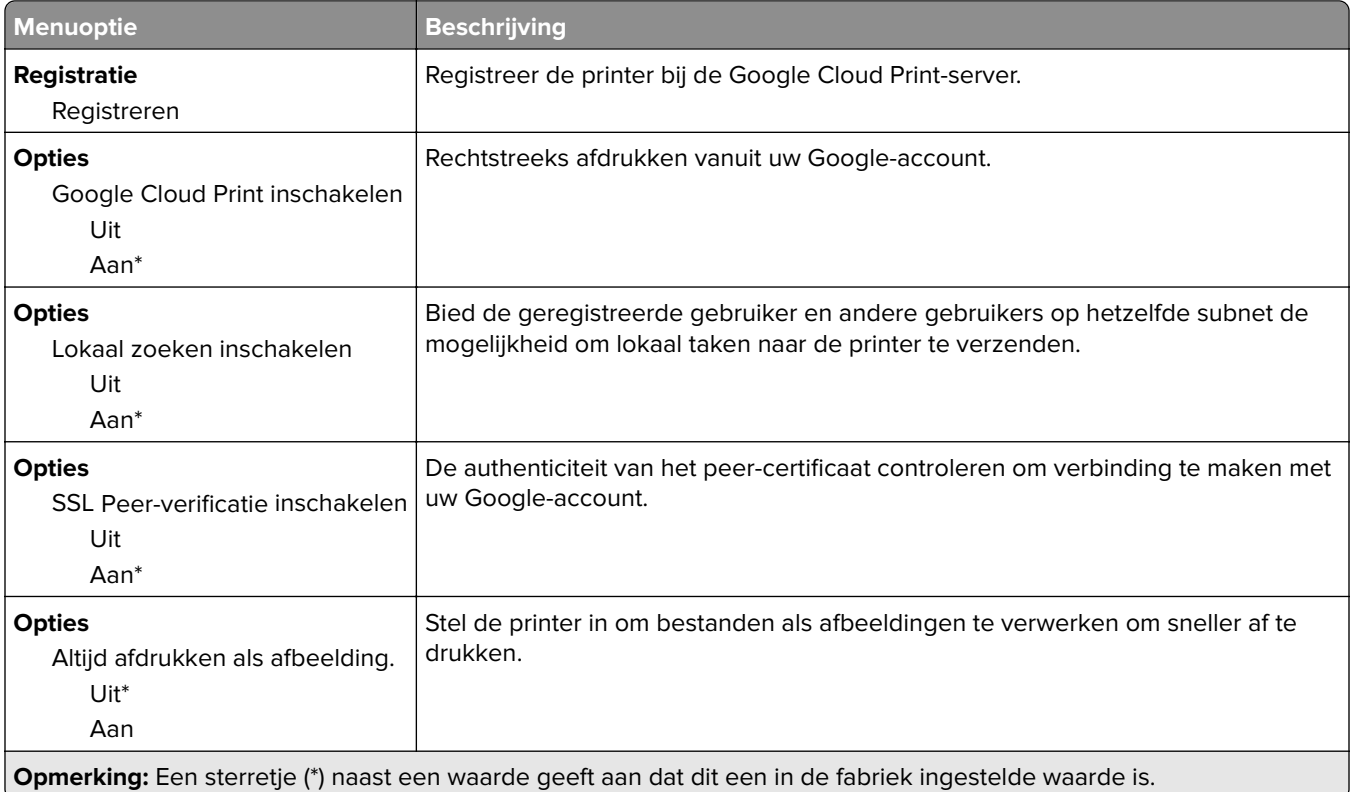

### **Wi-Fi Direct**

**Opmerking:** Dit menu wordt alleen weergegeven wanneer een Wi-Fi Direct-netwerk het actieve netwerk is.

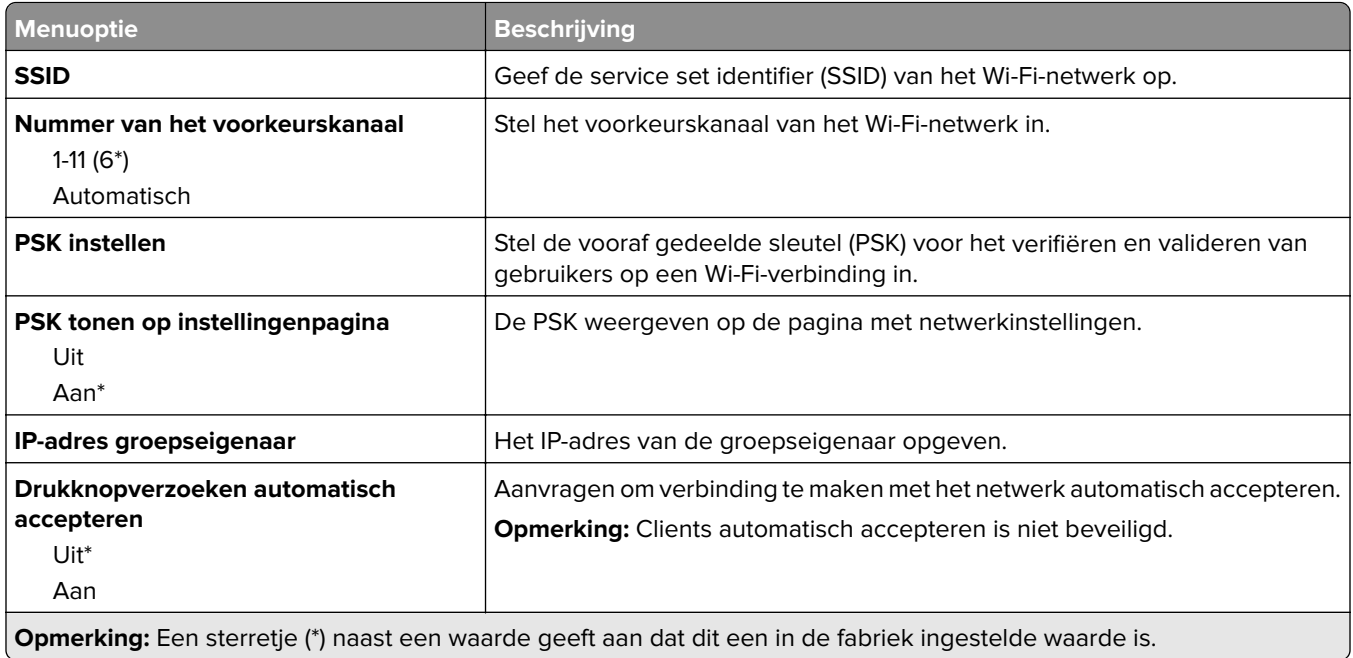

# **Beveiliging**

### **Methoden voor aanmelden**

#### **Openbaar**

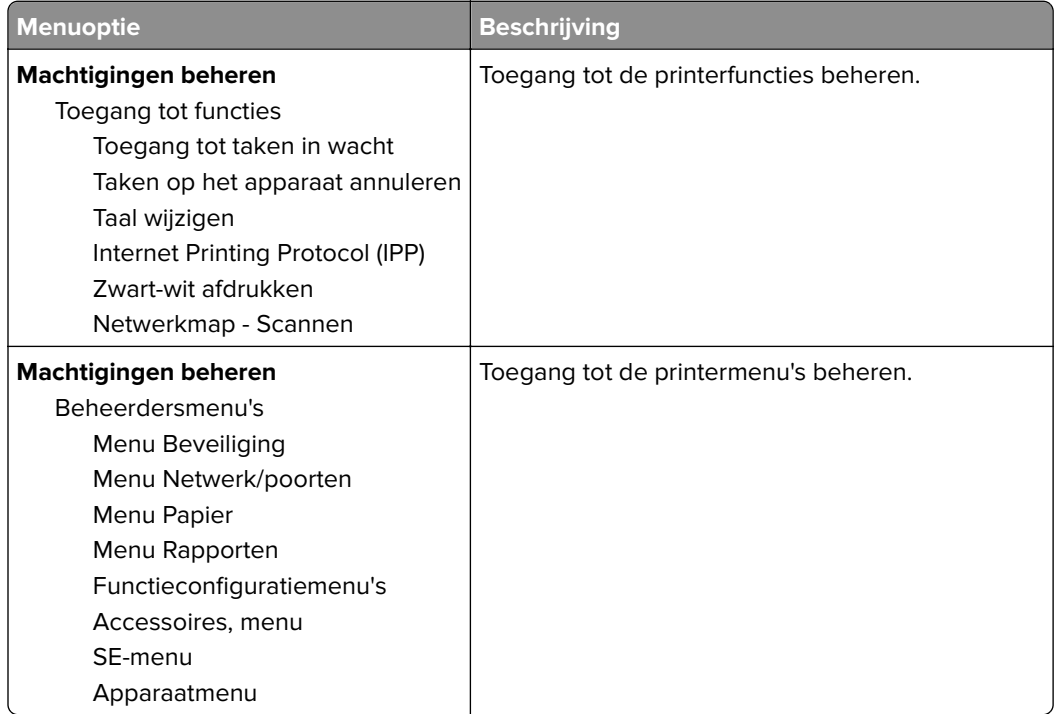

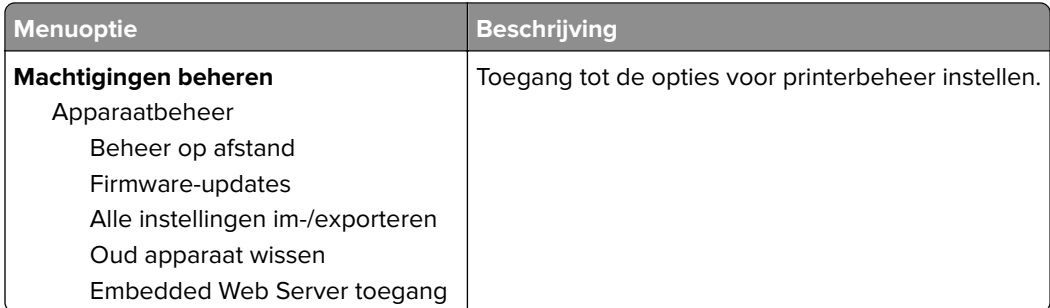

#### **Lokale accounts**

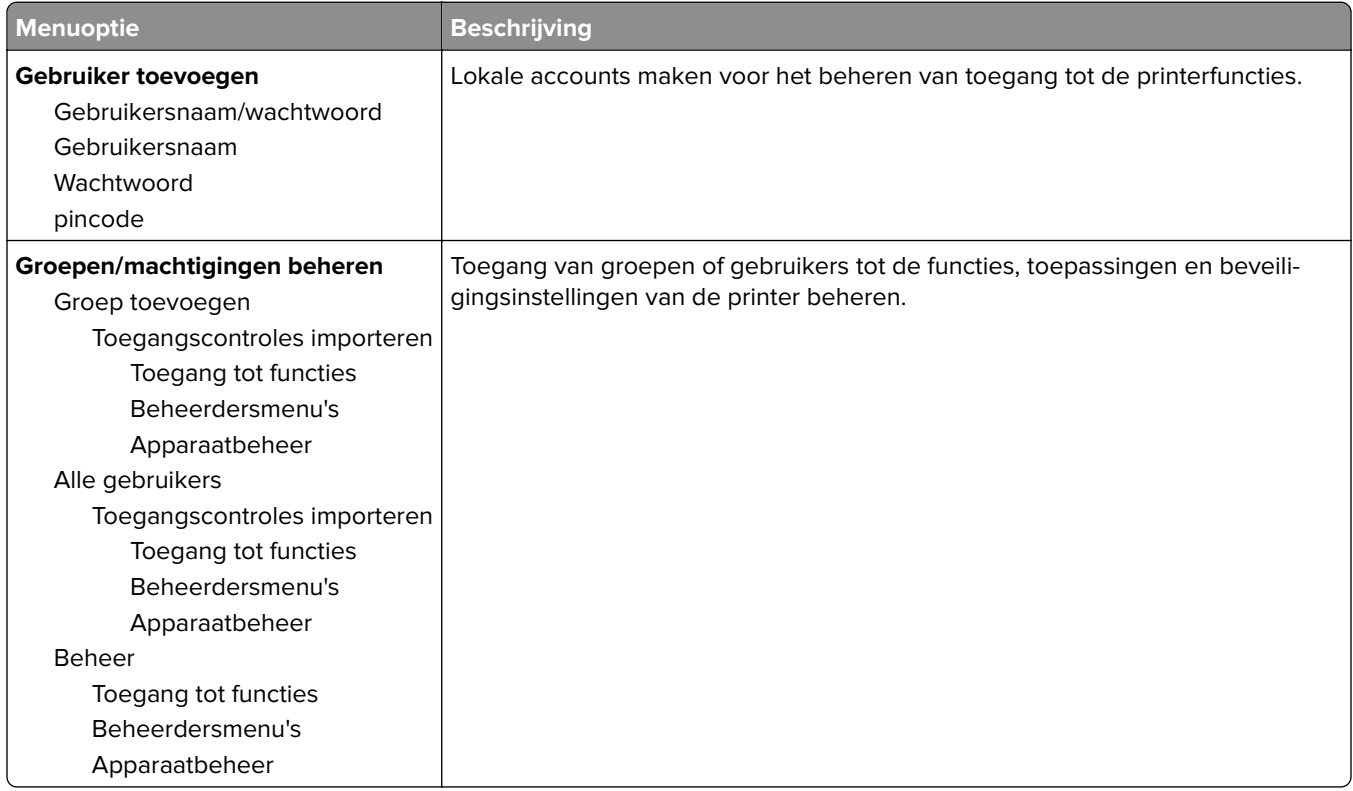

### **Certificaatbeheer**

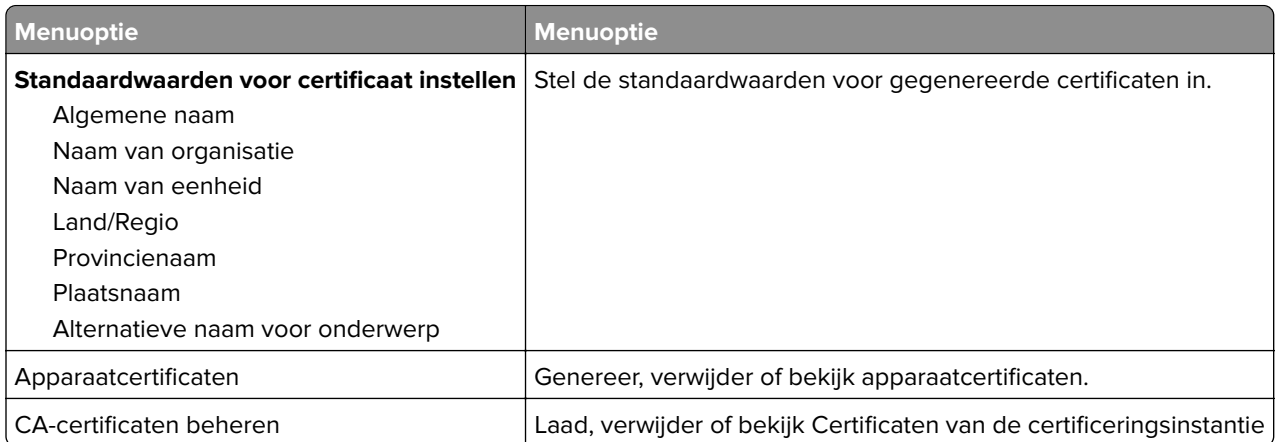

### **Aanmeldbeperkingen**

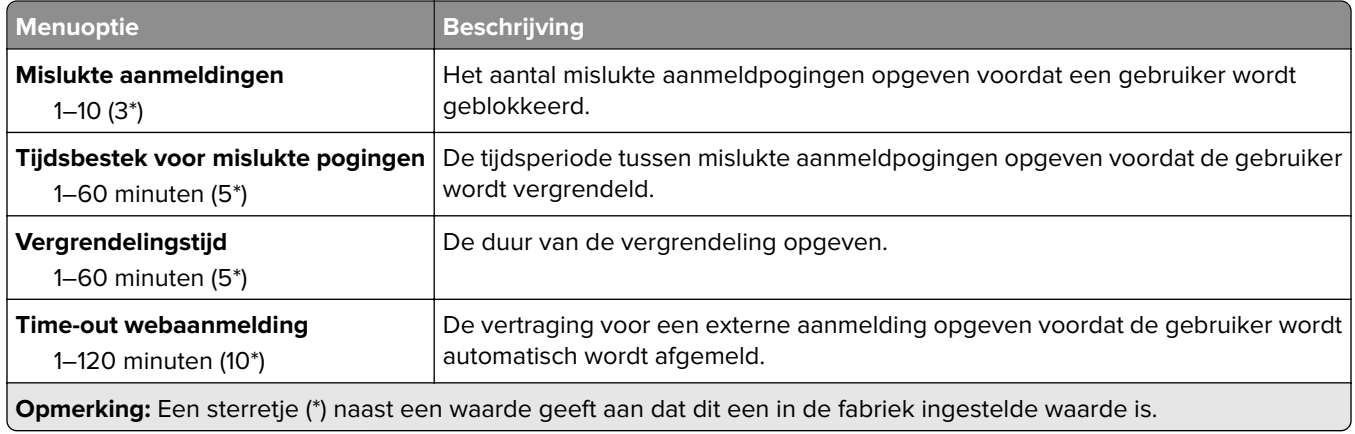

## **Instellingen beveiligd afdrukken**

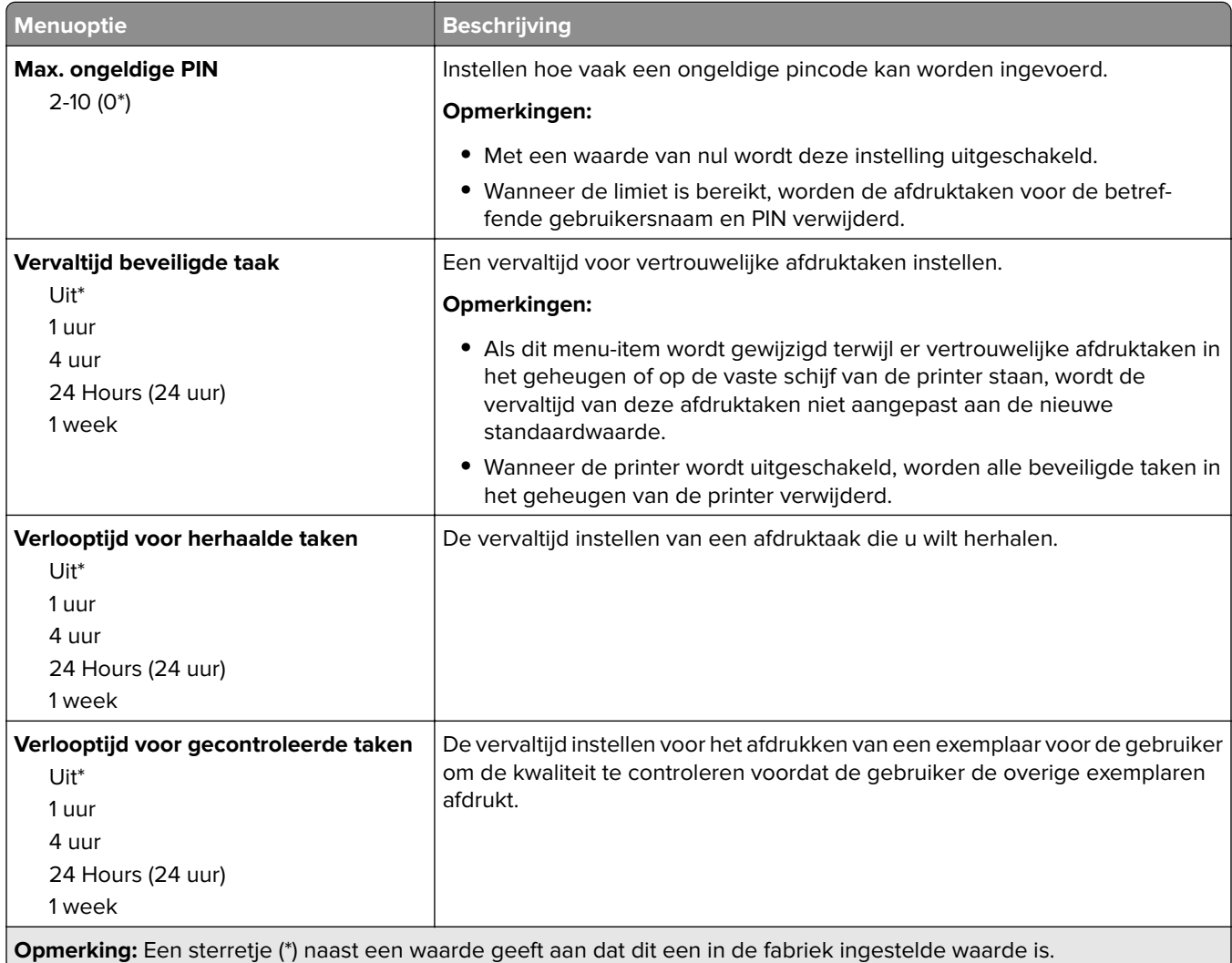

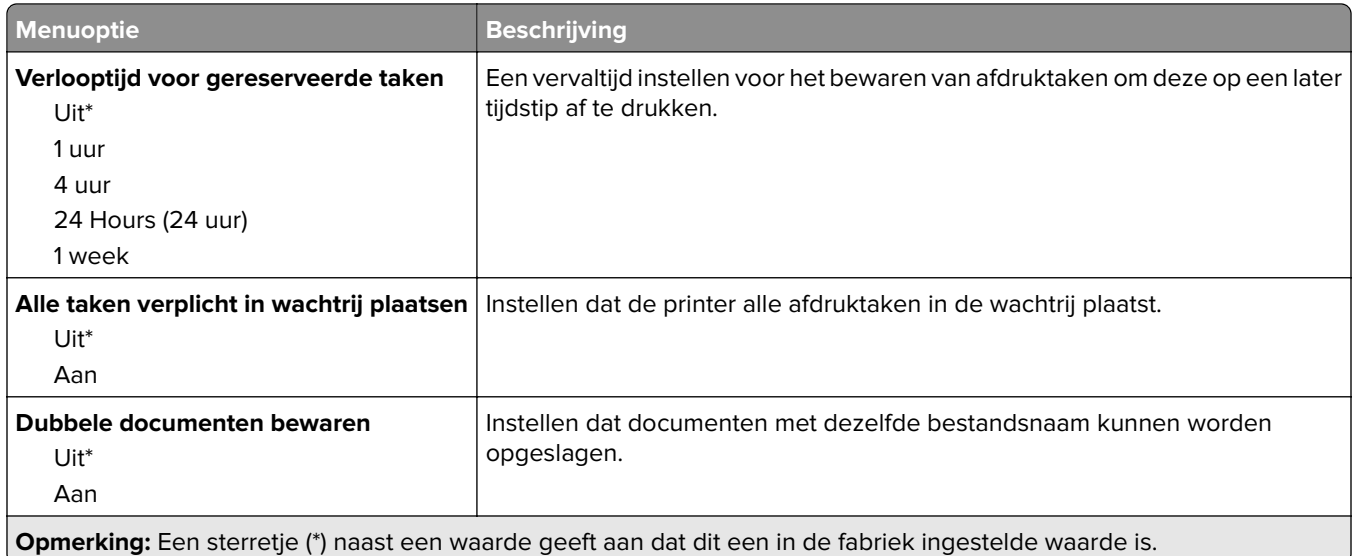

# **Tijdelijke gegevensbestanden wissen**

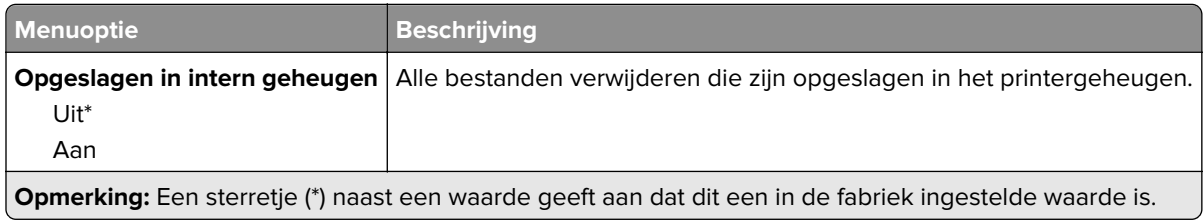

### **Diversen**

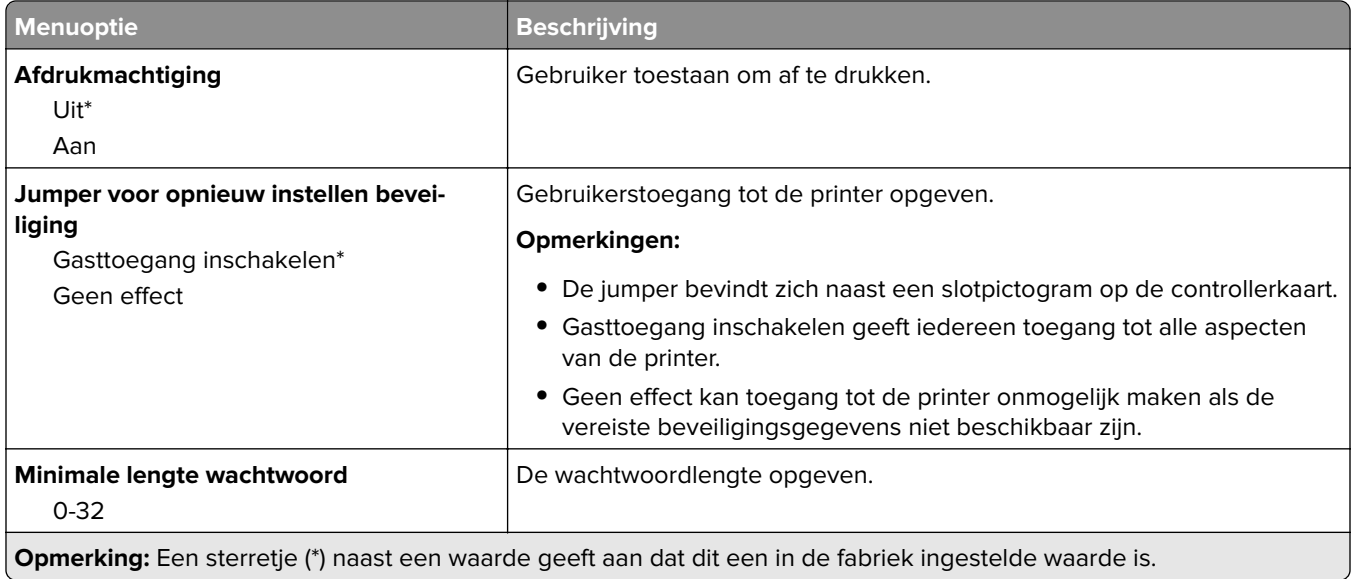

# **Rapporten**

## **Pagina Menu-instellingen**

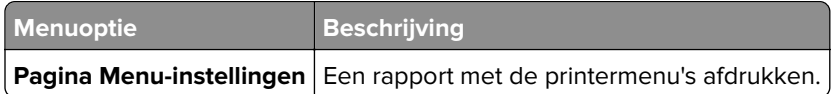

### **Apparaat**

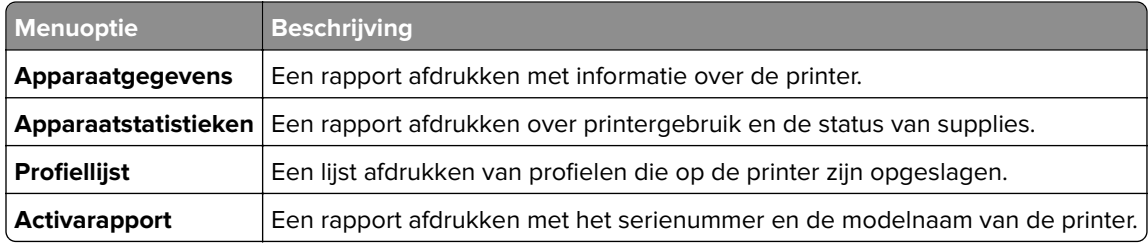

### **Afdrukken**

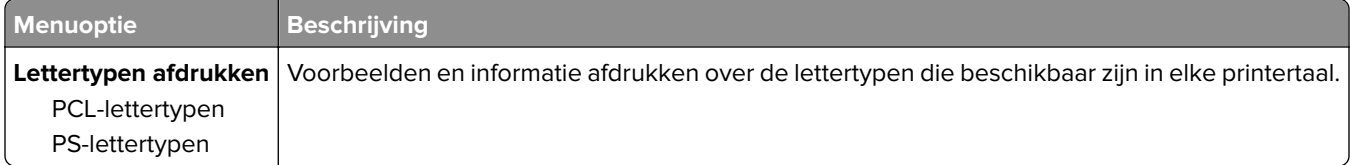

### **Netwerk**

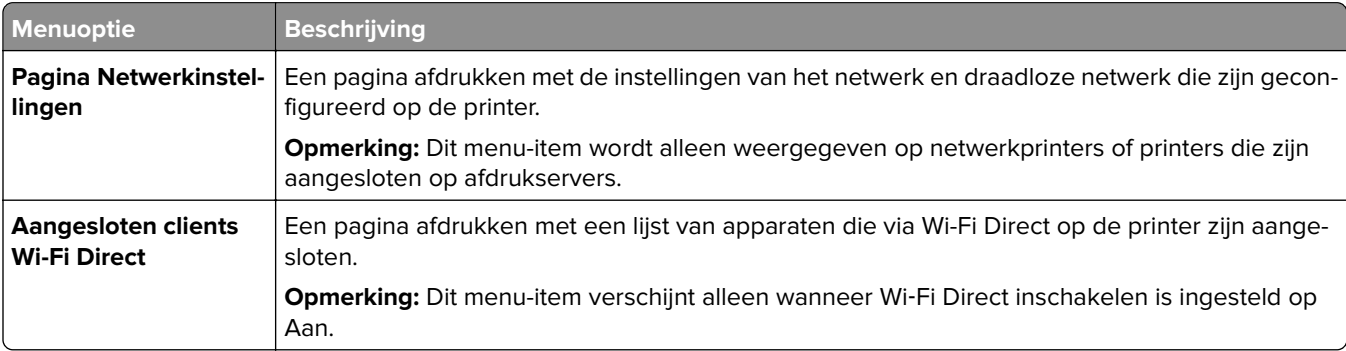

# **Problemen oplossen**

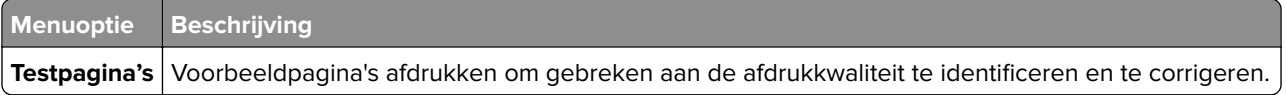

# **Printer onderhouden**

## **De status van de onderdelen en supplies controleren**

**1** Blader op het bedieningspaneel naar:

**Instellingen** >  $\begin{bmatrix} 0K \\ 2R \end{bmatrix}$  > **Rapporten** >  $\begin{bmatrix} 0K \\ 2R \end{bmatrix}$  > **Apparaatstatistieken** >  $\begin{bmatrix} 0K \\ 0K \end{bmatrix}$ 

**2** Controleer de status van onderdelen en supplies in het gedeelte Gegevens over supplies op de afgedrukte pagina's.

# **Meldingen over supplies configureren**

**1** Open een webbrowser en typ het IP-adres van de printer in de adresbalk.

#### **Opmerkingen:**

- **•** Controleer het IP-adres van de printer op het startscherm van de printer. Het IP-adres bestaat uit vier sets met cijfers gescheiden door punten: 123.123.123.123.
- **•** Als u een proxyserver gebruikt, moet u deze tijdelijk uitschakelen zodat de webpagina correct kan worden geladen.
- **2** Klik op **Instellingen** > **Apparaat** > **Meldingen**.
- **3** Klik in het menu Supplies op **Aangepaste meldingen over supplies**.
- **4** Selecteer een melding voor elk onderdeel.
- **5** Pas de wijzigingen toe.

# **E-mailmeldingen instellen**

Configureer de scanner zodanig dat er e-mailberichten worden verzonden wanneer supplies bijna op zijn, wanneer het papier moet worden vervangen of bijgevuld, of wanneer het papier vastloopt.

**1** Open een webbrowser en typ het IP-adres van de printer in de adresbalk.

#### **Opmerkingen:**

- **•** Controleer het IP-adres van de printer op het startscherm van de printer. Het IP-adres bestaat uit vier sets met cijfers gescheiden door punten: 123.123.123.123.
- **•** Als u een proxyserver gebruikt, moet u deze tijdelijk uitschakelen zodat de webpagina correct kan worden geladen.
- **2** Klik op **Instellingen** > **Apparaat** > **Meldingen** > **E-mailmeldingen instellen** en configureer vervolgens de instellingen.
- **3** Klik op **E-maillijsten en -meldingen instellen** en configureer vervolgens de instellingen.
- **4** Pas de wijzigingen toe.

# **Rapporten weergeven**

U kunt een aantal rapporten bekijken vanuit de Embedded Web Server. Deze rapporten zijn handig voor het bepalen van de status van de printer, het netwerk en de supplies.

**1** Open een webbrowser en typ het IP-adres van de printer in de adresbalk.

#### **Opmerkingen:**

- **•** Controleer het IP-adres van de printer op het startscherm van de printer. Het IP-adres bestaat uit vier sets met cijfers gescheiden door punten: 123,123.123,123.
- **•** Als u een proxyserver gebruikt, moet u deze tijdelijk uitschakelen zodat de webpagina correct kan worden geladen.
- **2** Klik op **Rapporten** en klik vervolgens op het type rapport dat u wilt bekijken.

# **Onderdelen en supplies bestellen**

In de V.S. belt u voor het bestellen van supplies +1-800-539-6275 voor informatie over erkende dealers van Lexmark supplies in uw omgeving. In andere landen of regio's gaat u naar **[www.lexmark.com](http://www.lexmark.com)**, of neemt u contact op met de winkel waar u de printer hebt gekocht.

**Opmerking:** de geschatte resterende levensduur van de printersupplies is gebaseerd op normaal papier van Letter- of A4-formaat.

**Waarschuwing: mogelijke beschadiging:** Als de printer niet optimaal kan presteren en onderdelen en supplies niet worden vervangen, kan de printer beschadigd raken.

#### **Officiële Lexmark onderdelen en supplies gebruiken**

Uw Lexmark-printer werkt het beste met originele Lexmark-onderdelen en -supplies. Wanneer u supplies of onderdelen van andere fabrikanten gebruikt, kan dit negatieve gevolgen hebben voor de prestaties, betrouwbaarheid of levensduur van de printer en de beeldverwerkingsonderdelen van het apparaat. Het kan ook gevolgen hebben voor uw garantie. Schade die is veroorzaakt door het gebruik van onderdelen of supplies van andere fabrikanten valt niet onder de garantie. Alle levensduurindicators zijn ontworpen om te functioneren met de onderdelen en supplies van Lexmark. Als u onderdelen of supplies van andere fabrikanten gebruikt, kan dat tot onvoorspelbare resultaten leiden. Het gebruik van beeldverwerkingsonderdelen langer dan de beoogde levensduur kan uw Lexmark printer of de bijbehorende onderdelen beschadigen.

**Waarschuwing: mogelijke beschadiging:** Supplies en onderdelen die niet onder de voorwaarden van het contract van het Retourneerprogramma vallen, kunnen worden gereset en gereviseerd. Schade veroorzaakt door niet-originele supplies of onderdelen valt echter niet onder de fabrieksgarantie. Het resetten van supply- of onderdeeltellers zonder correcte revisering kan uw printer beschadigen. Na het resetten van de supply- of onderdeelteller kan uw printer een foutmelding geven over het geresette item.

### **Een tonercartridge bestellen**

#### **Opmerkingen:**

- **•** Het geschatte cartridgerendement is gebaseerd op de ISO/IEC 19752-norm.
- **•** Extreem lage afdrukdekking gedurende langere periode kan het daadwerkelijke rendement verlagen.

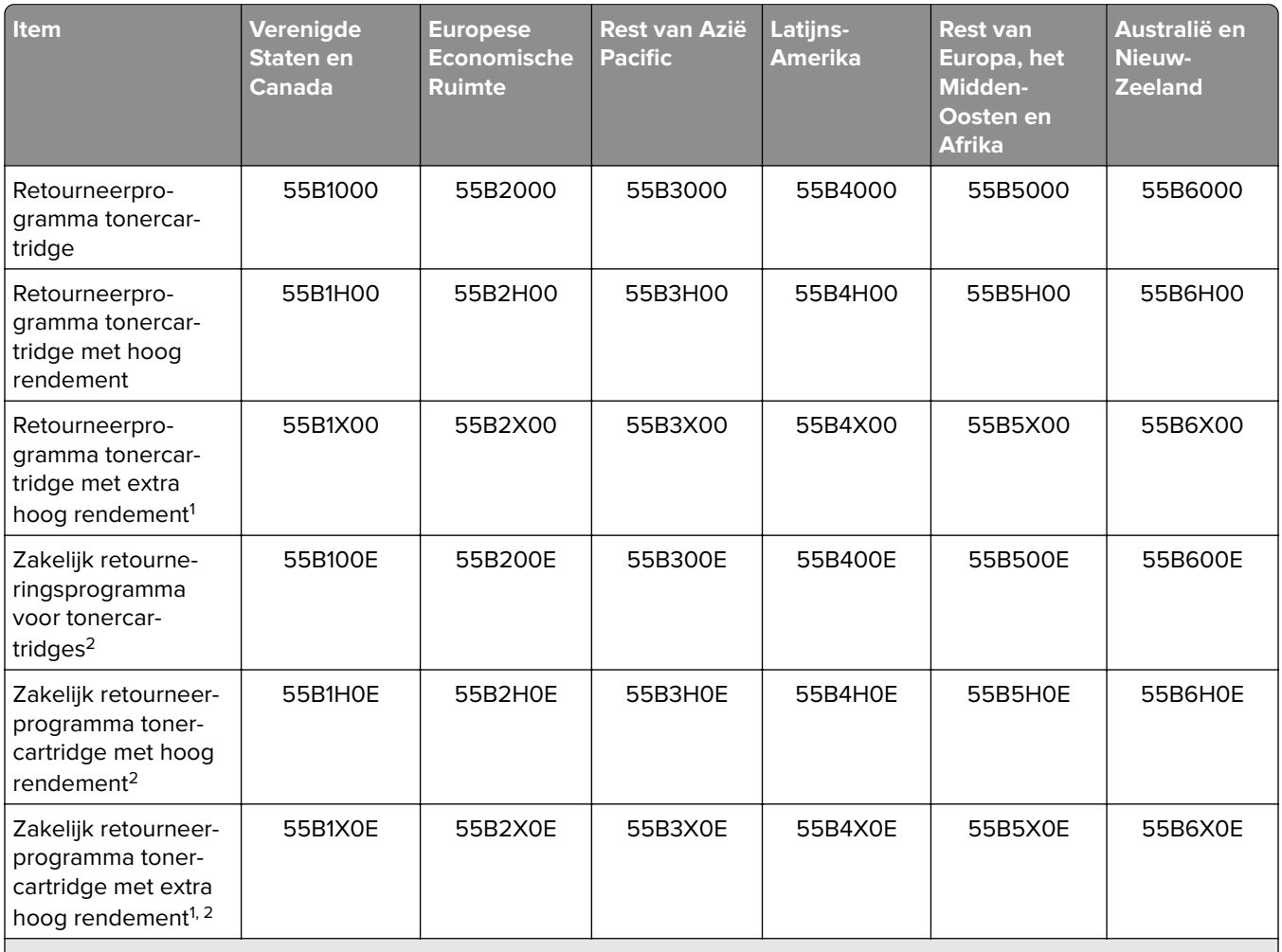

#### **Lexmark MS331 en MS431 tonercartridges uit retourneringsprogramma**

<sup>1</sup> Alleen ondersteund in het Lexmark MS431 printermodel.

<sup>2</sup> Alleen beschikbaar voor contract-beheerde printers. Neem contact op met uw Lexmark-vertegenwoordiger of uw systeembeheerder voor meer informatie.

#### **Lexmark normale MS331 en MS431 tonercartridges**

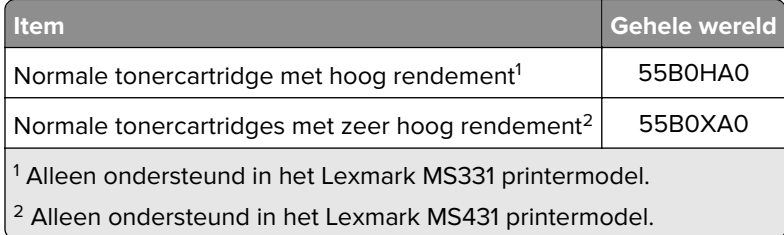

#### **Lexmark MS439 tonercartridge uit retourneringsprogramma**

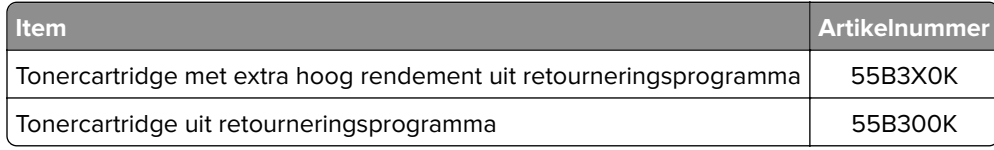

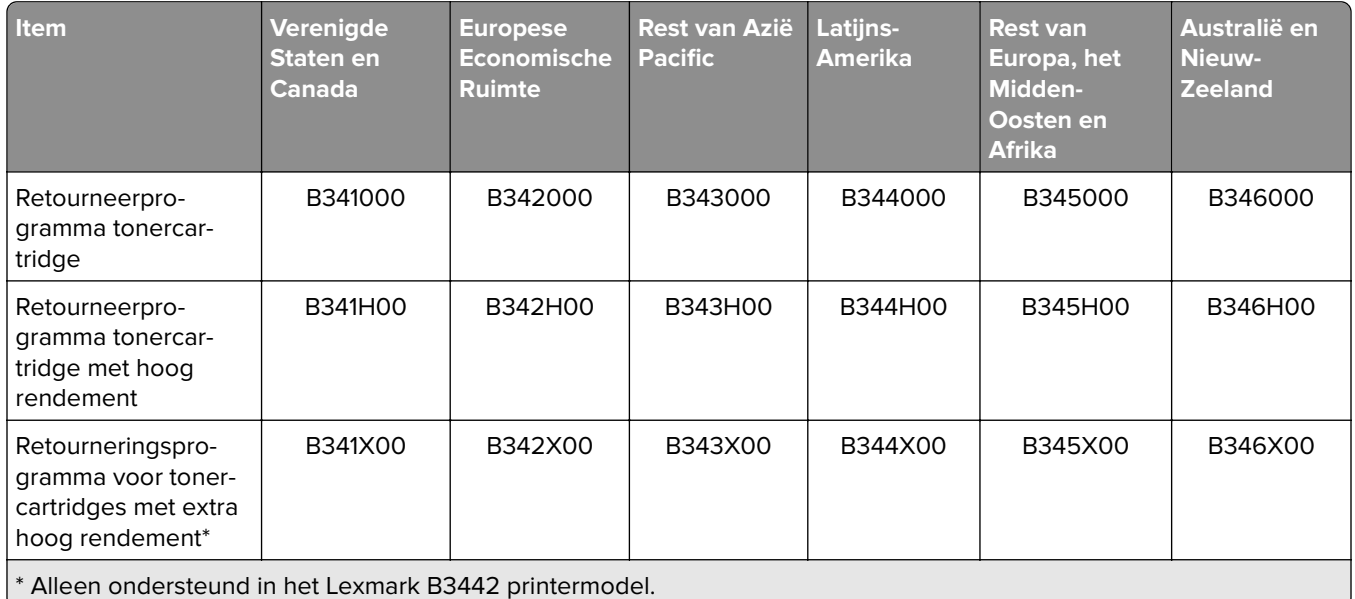

#### **Lexmark B3340 en B3442 tonercartridges uit retourneringsprogramma**

#### **Lexmark normale B3340 en B3442 tonercartridges**

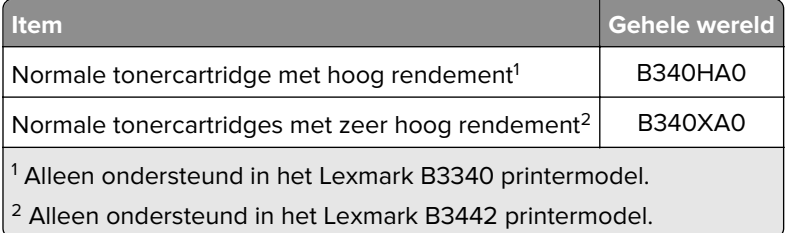

#### **Beeldverwerkingseenheid bestellen**

Extreem lage afdrukdekking gedurende langere perioden kan ervoor zorgen dat onderdelen van de beeldverwerkingseenheid kapot gaan voordat de toner op is.

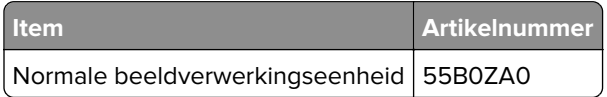

# **Onderdelen en supplies vervangen**

#### **Tonercartridge vervangen**

**1** Open de voorklep.

**Waarschuwing: mogelijke beschadiging:** Om schade door elektrostatische ontlading te voorkomen, raakt u een blootliggend metalen frame van de printer aan voordat u iets met de binnenzijde van de printer doet.

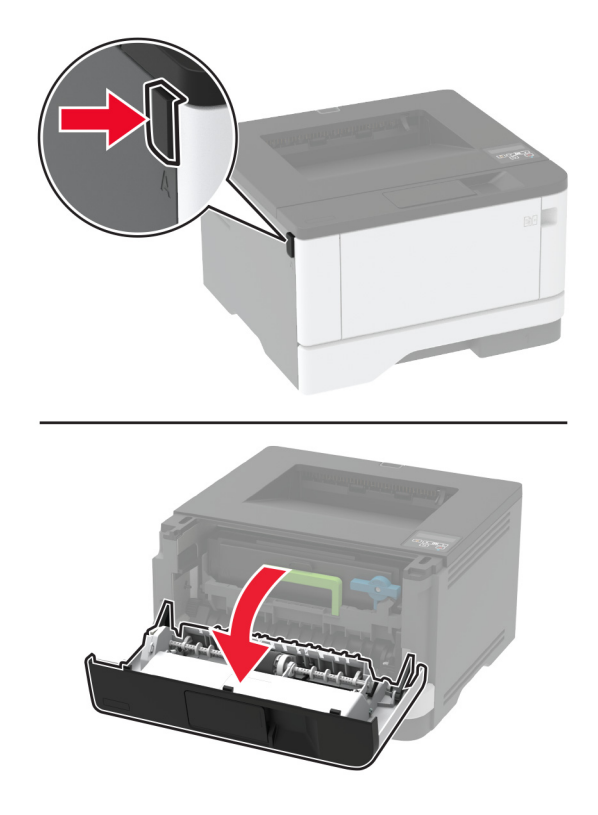

**2** Verwijder de beeldverwerkingseenheid.

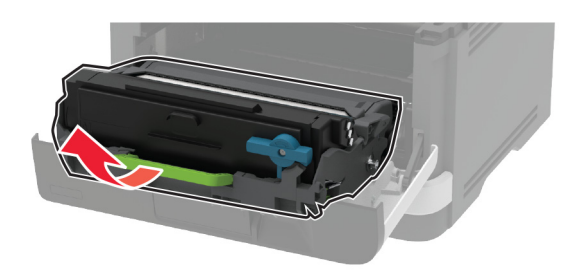

**3** Draai aan de blauwe vergrendeling en verwijder de gebruikte tonercartridge uit de beeldverwerkingseenheid.

**Waarschuwing: mogelijke beschadiging:** De beeldverwerkingseenheid mag niet langer dan tien minuten worden blootgesteld aan licht. Langdurige blootstelling aan licht kan tot problemen met de afdrukkwaliteit leiden.

**Waarschuwing: mogelijke beschadiging:** Raak de trommel van de fotoconductor niet aan. Dit kan de afdrukkwaliteit van toekomstige afdruktaken verminderen.

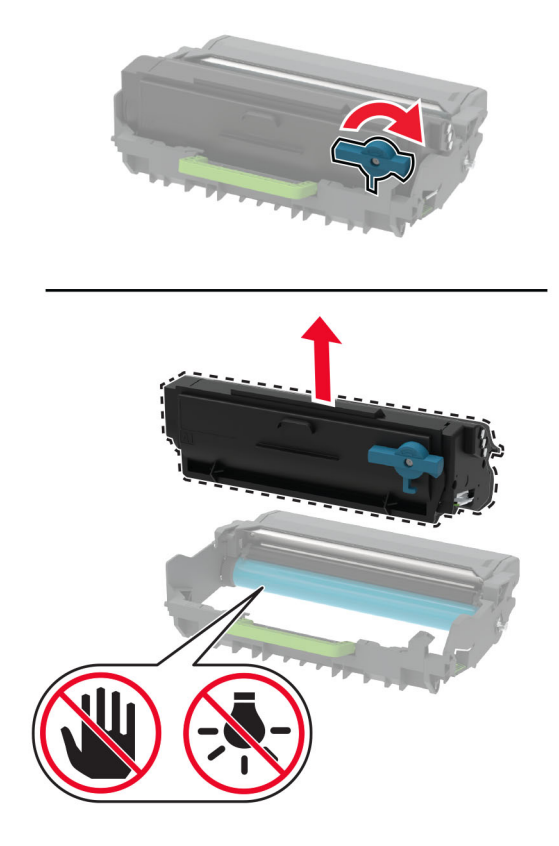

- Pak de nieuwe tonercartridge uit.
- Schud de nieuwe tonercartridge om de toner gelijkmatig te verdelen.

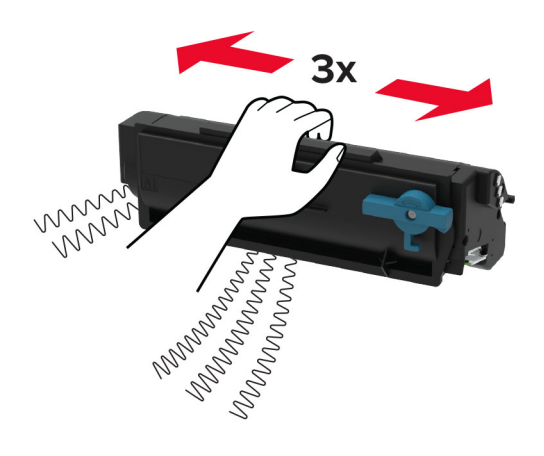
**6** Druk de nieuwe tonercartridge in de beeldverwerkingseenheid totdat deze vastklikt.

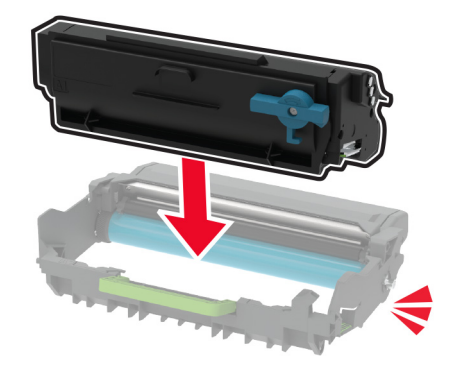

**7** Plaats de beeldverwerkingseenheid.

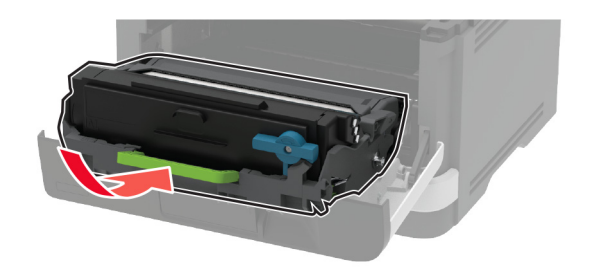

**8** Sluit de klep.

### **De beeldverwerkingseenheid vervangen**

**1** Open de voorklep.

**Waarschuwing: mogelijke beschadiging:** Om schade door elektrostatische ontlading te voorkomen, raakt u een blootliggend metalen frame van de printer aan voordat u iets met de binnenzijde van de printer doet.

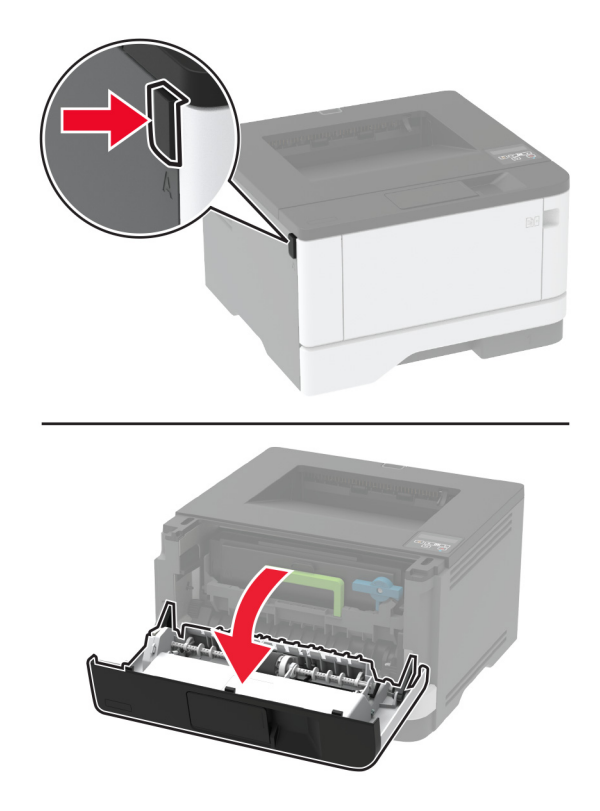

**2** Verwijder de gebruikte beeldverwerkingseenheid.

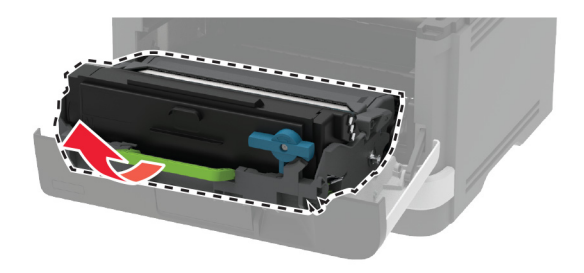

**3** Draai aan de blauwe vergrendeling en verwijder de tonercartridge uit de gebruikte beeldverwerkingseenheid.

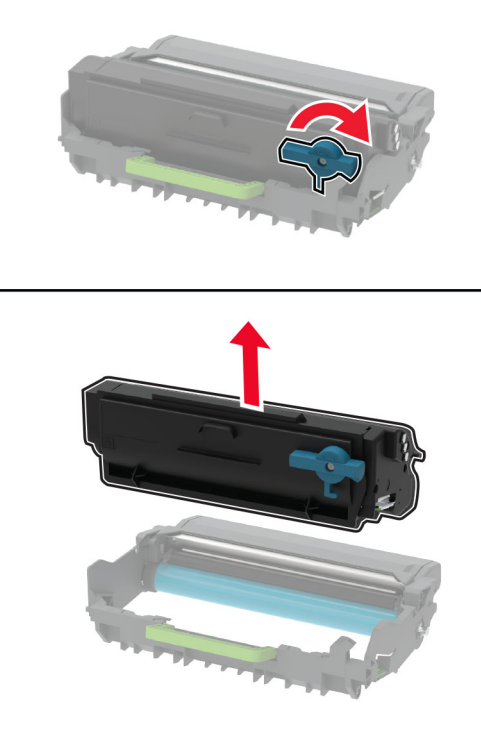

**4** Plaats de nieuwe beeldverwerkingseenheid en plaats vervolgens de tonercartridge totdat deze vastklikt.

**Waarschuwing: mogelijke beschadiging:** De beeldverwerkingseenheid mag niet langer dan tien minuten worden blootgesteld aan licht. Langdurige blootstelling aan licht kan tot problemen met de afdrukkwaliteit leiden.

**Waarschuwing: mogelijke beschadiging:** Raak de trommel van de fotoconductor niet aan. Dit kan de afdrukkwaliteit van toekomstige afdruktaken verminderen.

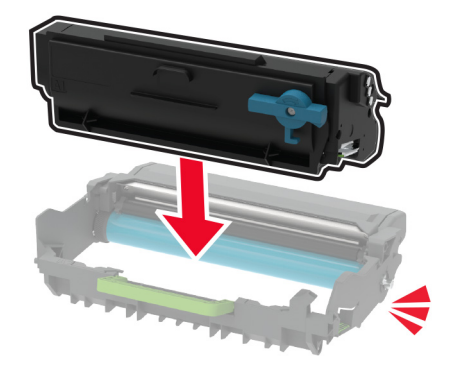

Plaats de nieuwe beeldverwerkingseenheid.

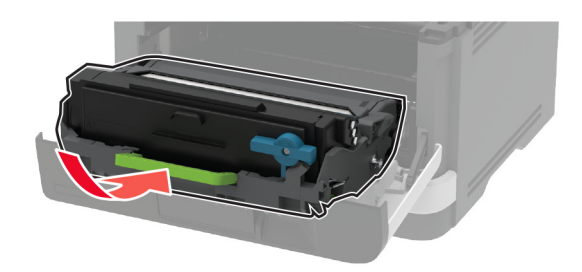

Sluit de klep.

#### **De lade terugplaatsen**

De oude lade verwijderen.

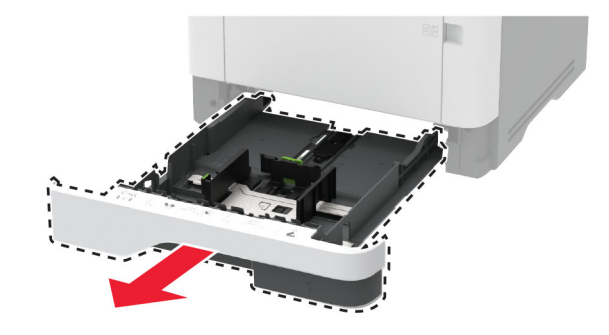

- De nieuwe lade uitpakken.
- De nieuwe lade plaatsen.

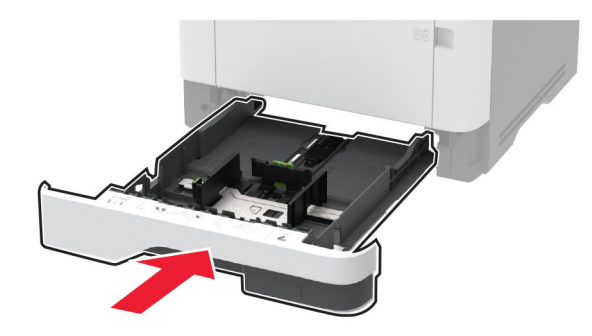

#### **Grijprolmechanisme vervangen**

- Zet de printer uit.
- Trek de stekker van het netsnoer uit het stopcontact en haal het netsnoer uit de printer.

### Open de voorklep.

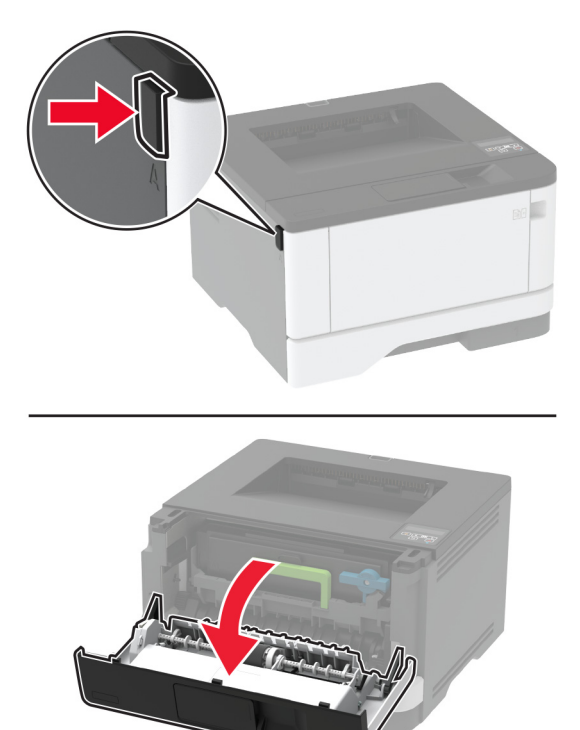

Verwijder de beeldverwerkingseenheid.

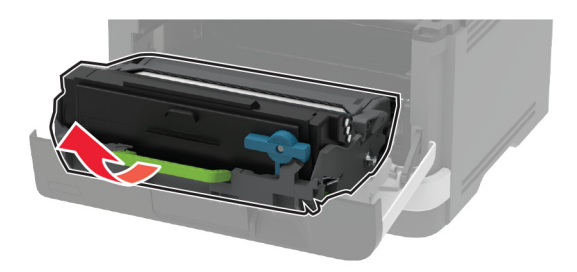

- Sluit de voorklep.
- Verwijder de lade.

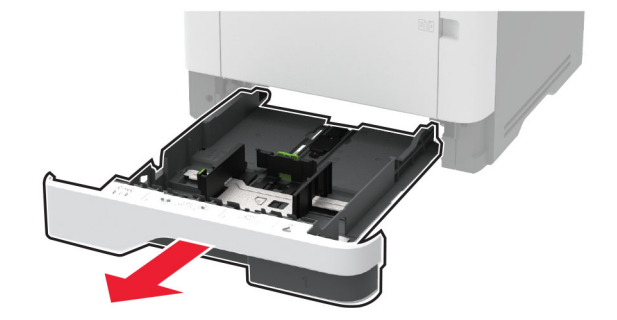

**7** Zet de printer op zijn kant.

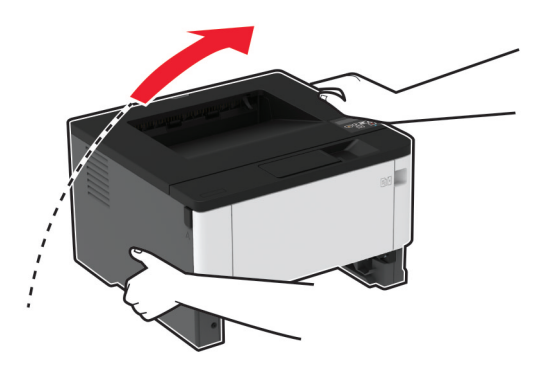

**8** Verwijder het gebruikte grijprolmechanisme.

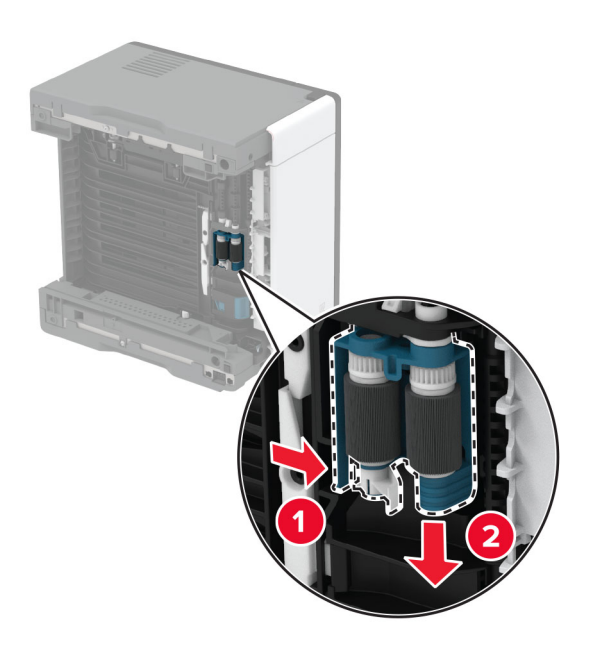

**9** Haal het nieuwe grijprollermechanisme uit de verpakking.

**Opmerking:** Zorg dat uw handen schoon zijn om verontreiniging te voorkomen.

Plaats het nieuwe grijprollermechanisme.

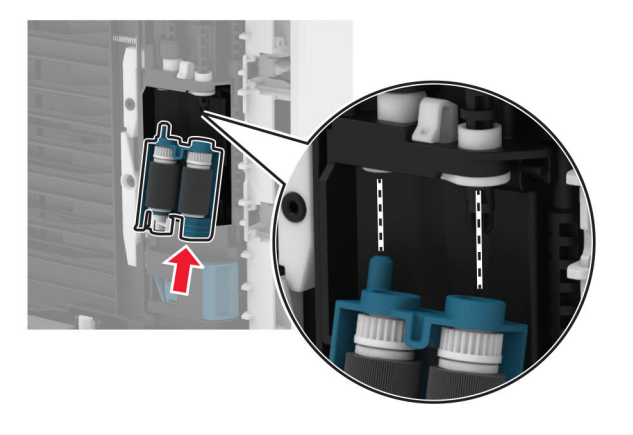

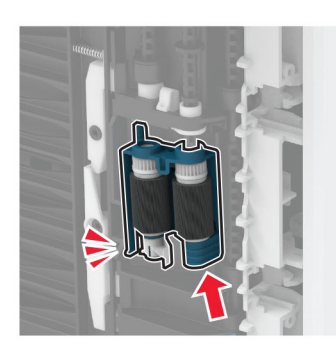

- Plaats de printer in de oorspronkelijke positie en plaats de lade.
- Open de voorklep.
- Plaats de beeldverwerkingseenheid.
- Sluit de voorklep.
- Sluit het netsnoer aan op de printer en vervolgens op een stopcontact.

**LET OP: RISICO OP LETSEL:** Sluit het netsnoer aan op een geaard stopcontact dat zich dicht in de buurt van het product bevindt en gemakkelijk bereikbaar is om brand of elektrische schokken te voorkomen.

Zet de printer aan.

### **De ladescheidingsroller vervangen**

**1** Verwijder de lade en verwijder vervolgens de gebruikte scheidingsroller.

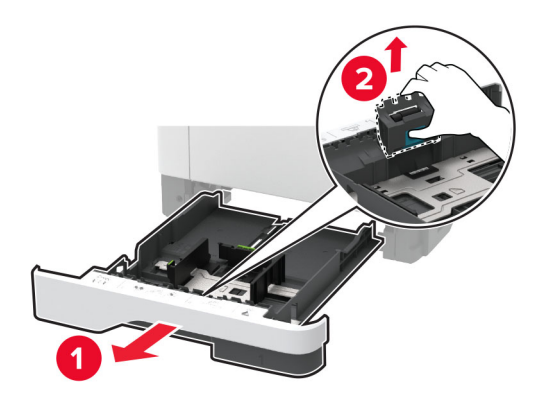

**2** Haal de nieuwe scheidingsroller uit de verpakking.

**Opmerking:** Zorg dat uw handen schoon zijn om verontreiniging te voorkomen.

**3** Plaats de nieuwe scheidingsroller.

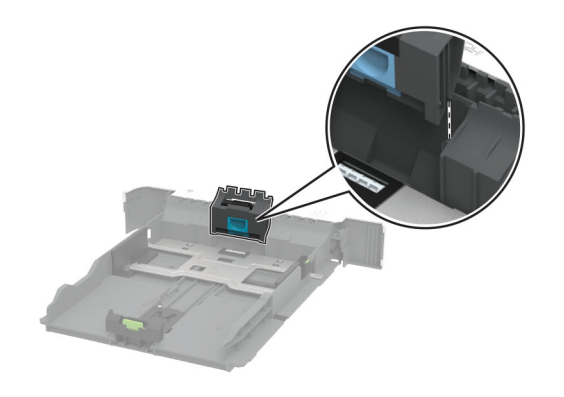

**4** Plaats de lade terug.

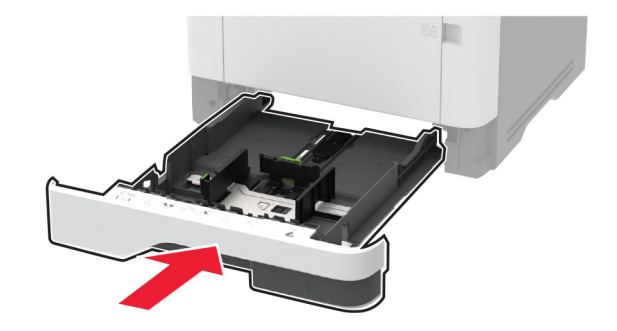

### **Gebruiksteller van supplies opnieuw instellen**

**1** Blader op het bedieningspaneel naar:

**Instellingen** > > **Apparaat** > > **Onderhoud** > > **Configuratiemenu** > > **Verbruik en tellers van supplies** > OK

**2** Selecteer de teller die u wilt resetten.

**Waarschuwing: mogelijke beschadiging:** Supplies en onderdelen die niet onder de voorwaarden van het contract van het Retourneerprogramma vallen, kunnen worden gereset en gereviseerd. Schade veroorzaakt door niet-originele supplies of onderdelen valt echter niet onder de fabrieksgarantie. Het resetten van supply- of onderdeeltellers zonder correcte revisering kan uw printer beschadigen. Na het resetten van de supply- of onderdeelteller kan uw printer een foutmelding geven over het geresette item.

## **De printer reinigen**

**LET OP: GEVAAR VOOR ELEKTRISCHE SCHOKKEN:** Om het risico op elektrische schokken te vermijden, trekt u de stekker van het netsnoer uit het stopcontact en koppelt u alle kabels los die op de printer zijn aangesloten voor u de buitenkant van de printer reinigt.

#### **Opmerkingen:**

- **•** Voer deze taak om de paar maanden uit.
- **•** schade aan de printer door onjuiste behandeling valt niet onder de garantie.
- **1** Schakel de printer uit en trek de stekker van het netsnoer van de printer uit het stopcontact.
- **2** Verwijder al het papier uit de standaardlade en multifunctionele invoer.
- **3** Reinig de printer met een zachte borstel of een stofzuiger om stof, inktlint en stukjes papier in en rondom de printer te verwijderen.
- **4** Veeg de buitenkant van de printer schoon met een vochtige, zachte, pluisvrije doek.

#### **Opmerkingen:**

- **•** Gebruik geen schoonmaak- of wasmiddelen. Hiermee kunt u de afwerking van de printer beschadigen.
- **•** Zorg ervoor dat alle gedeelten van de printer droog zijn na het reinigen.
- **5** Sluit de stekker van het netsnoer aan op het stopcontact en zet de printer aan.

**LET OP: RISICO OP LETSEL:** Om het risico op elektrische schokken of brand te voorkomen, moet u het netsnoer rechtstreeks aansluiten op een geaard stopcontact dat zich dicht in de buurt van het product bevindt en dat gemakkelijk toegankelijk is.

## **Energie en papier besparen**

### **Instellingen voor de energiebesparingsmodus configureren**

#### **Slaapstand**

**1** Blader op het bedieningspaneel naar:

**Instellingen** >  $\overline{OK}$  > Apparaat >  $\overline{OK}$  > Energiebeheer >  $\overline{OK}$  > Time-outs >  $\overline{OK}$  > Slaapstand >  $\overline{OK}$ 

**2** Voer de hoeveelheid tijd in die moet verstrijken voordat de printer overschakelt naar de slaapstand.

#### **Sluimerstand**

**1** Blader op het bedieningspaneel naar:

Instellingen >  $\vert$  OK  $\vert$  > Apparaat >  $\vert$  OK  $\vert$  > Energiebeheer >  $\vert$  OK  $\vert$  > Time-outs >  $\vert$  OK  $\vert$  > Sluimerstand time**out** > **OK** 

**2** Selecteer na hoeveel tijd de printer overschakelt naar de sluimerstand.

#### **Opmerkingen:**

- **•** Schakel de sluimerstand uit voordat u een afdruktaak verzendt.
- **•** Om de printer uit de sluimerstand te halen, drukt u op de aan-uitknop.
- **•** De Embedded Web Server is uitgeschakeld wanneer de printer zich in Sluimerstand bevindt.

#### **Zuinig omgaan met accessoires**

**•** Druk op beide zijden van het papier af.

**Opmerking:** Dubbelzijdig afdrukken is de standaardinstelling van het printerstuurprogramma.

- **•** Druk meerdere pagina's af op één vel papier.
- **•** Gebruik de functie voor afdrukvoorbeelden om te bekijken hoe het document eruitziet voordat u het afdrukt.
- **•** Druk één exemplaar van het document af om de inhoud en indeling op fouten te controleren.

## **De printer verplaatsen naar een andere locatie**

**LET OP: RISICO OP LETSEL:** Als de printer meer weegt dan 20 kg (44 lb), moet deze mogelijk door twee of meer personen worden verplaatst.

**LET OP: RISICO OP LETSEL:** Gebruik alleen het netsnoer dat bij dit product is geleverd of een door de fabrikant goedgekeurd vervangend onderdeel om brand of elektrische schokken te voorkomen.

**LET OP: RISICO OP LETSEL:** Volg deze richtlijnen wanneer u de printer verplaatst om te voorkomen dat u zich bezeert of dat de printer beschadigd raakt:

- **•** Zorg ervoor dat alle kleppen en laden zijn gesloten.
- **•** Schakel de printer uit en trek de stekker van het netsnoer van de printer uit het stopcontact.
- **•** Koppel alle snoeren en kabels los van de printer.
- **•** Als de printer losse, optionele laden op de vloer of uitvoerladen bevestigd heeft, dient u deze te ontkoppelen voordat u de printer verplaatst.
- **•** Als de printer een onderstel met zwenkwielen heeft, rolt u de printer voorzichtig naar de nieuwe locatie. Wees voorzichtig bij drempels en scheuren in de vloer.
- **•** Als de printer geen onderstel met zwenkwielen heeft, maar wel is uitgerust met optionele laden of uitvoerladen, verwijdert u de uitvoerladen en tilt u de printer van de laden. Probeer de printer niet samen met een van de opties op te tillen.
- **•** Gebruik bij het optillen altijd de handgrepen aan de printer.
- **•** Als de printer wordt verplaatst op een transportwagentje, moet de gehele onderzijde van de printer worden ondersteund.
- **•** Als de optionele onderdelen worden verplaatst op een transportwagentje, moet het oppervlak van het wagentje groot genoeg zijn voor alle onderdelen.
- **•** Houd de printer rechtop.
- **•** Vermijd schokken.
- **•** Zorg dat uw vingers zich niet onder de printer bevinden wanneer u het apparaat neerzet.
- **•** Zorg dat er voldoende ruimte vrij is rondom de printer.

**Opmerking:** schade aan de printer die door onjuist transport is veroorzaakt, valt niet onder de garantie.

## **De printer vervoeren.**

Ga voor verzendinstructies naar **<http://support.lexmark.com>** of neem contact op met de klantenondersteuning.

# **Problemen oplossen**

# **De printer reageert niet**

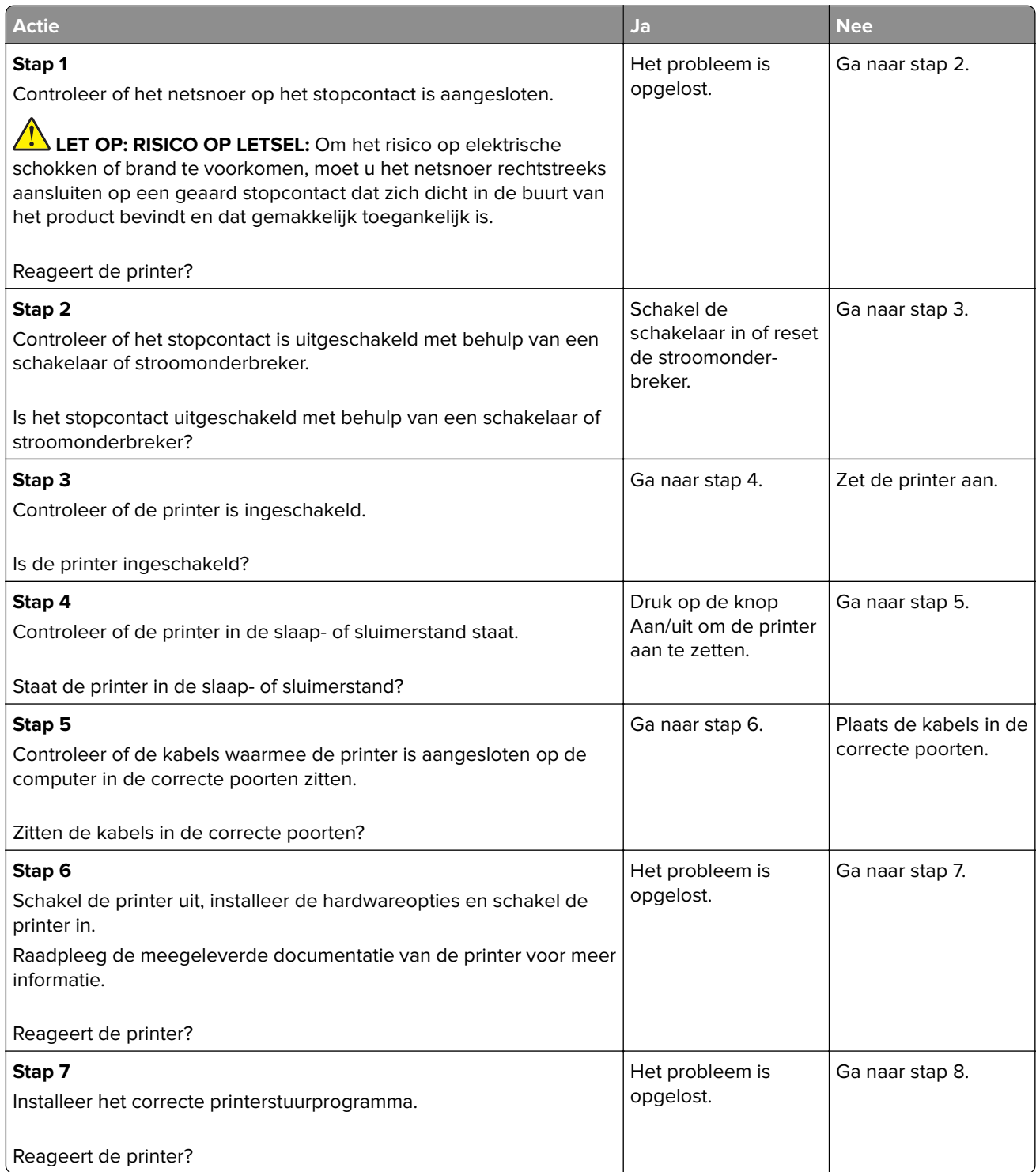

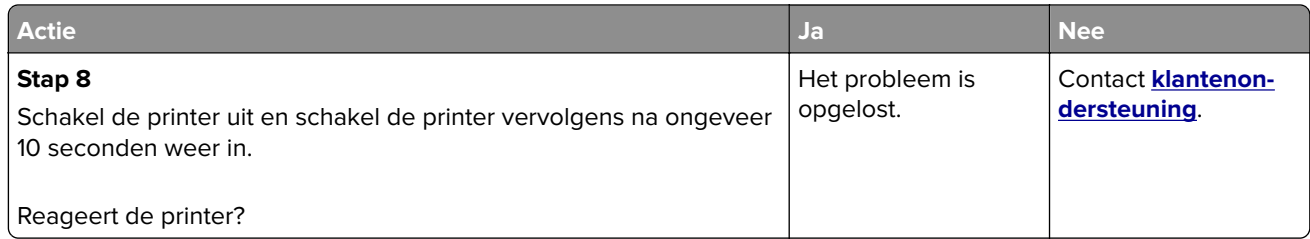

# **Problemen met de netwerkverbinding**

## **Kan Embedded Web Server niet openen**

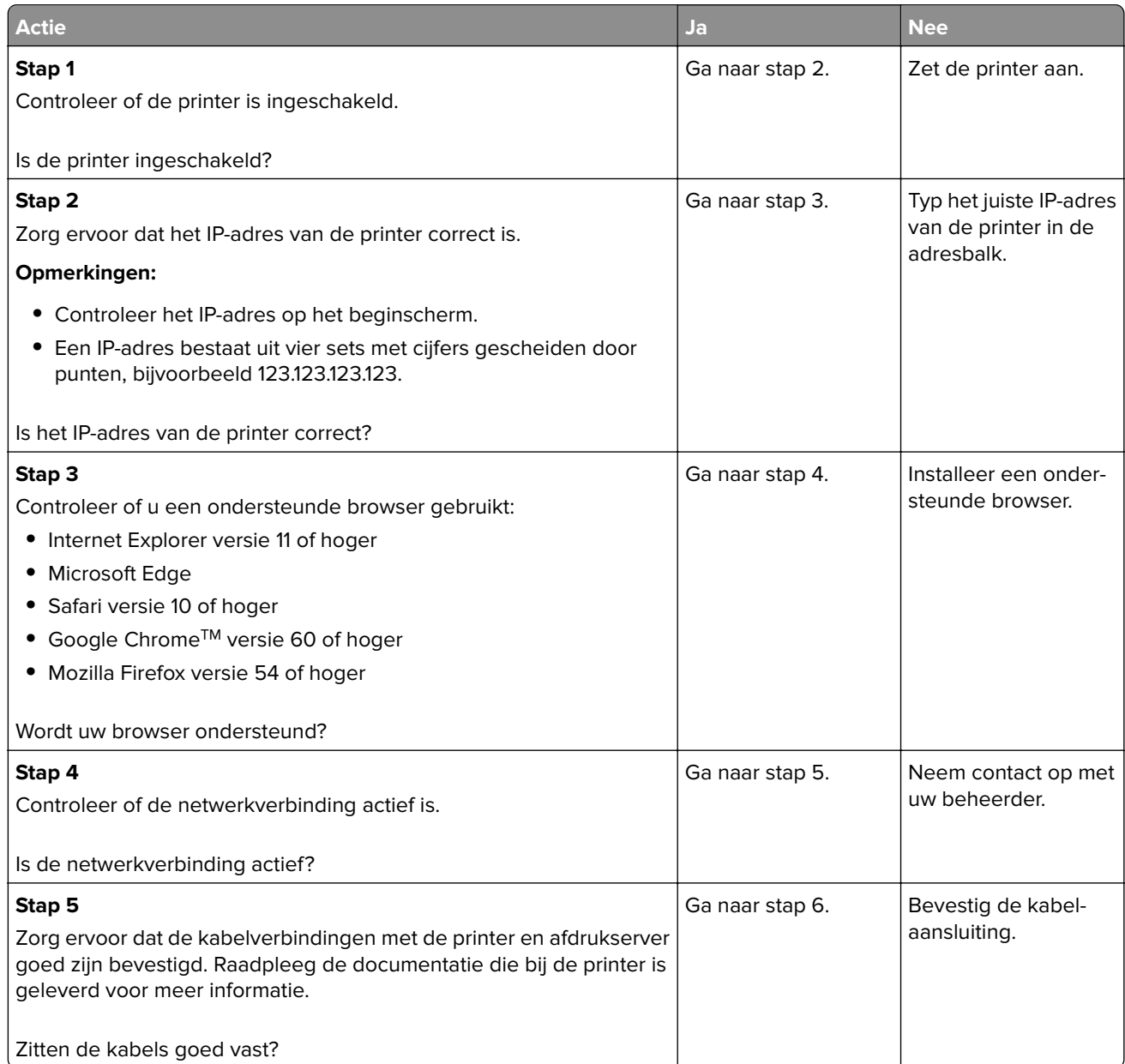

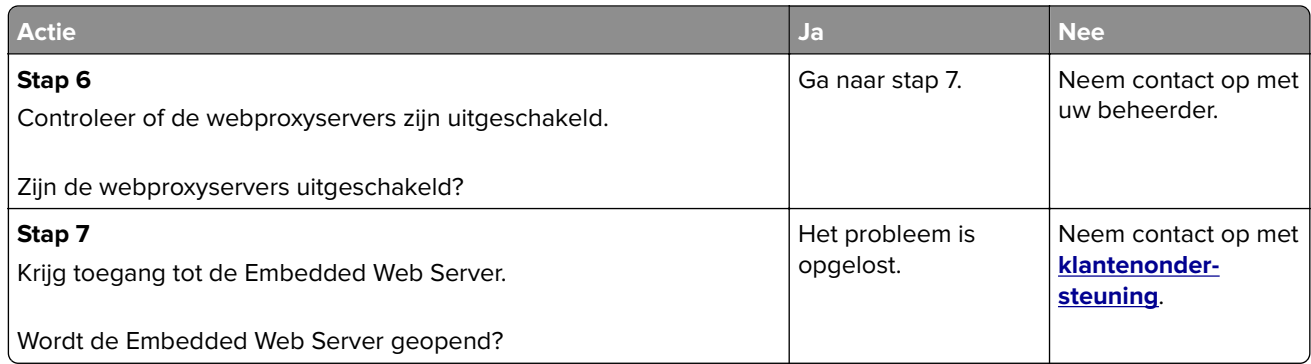

## **Kan de printer niet aansluiten op een draadloos netwerk.**

**Opmerking:** Deze functie is alleen beschikbaar op sommige printermodellen.

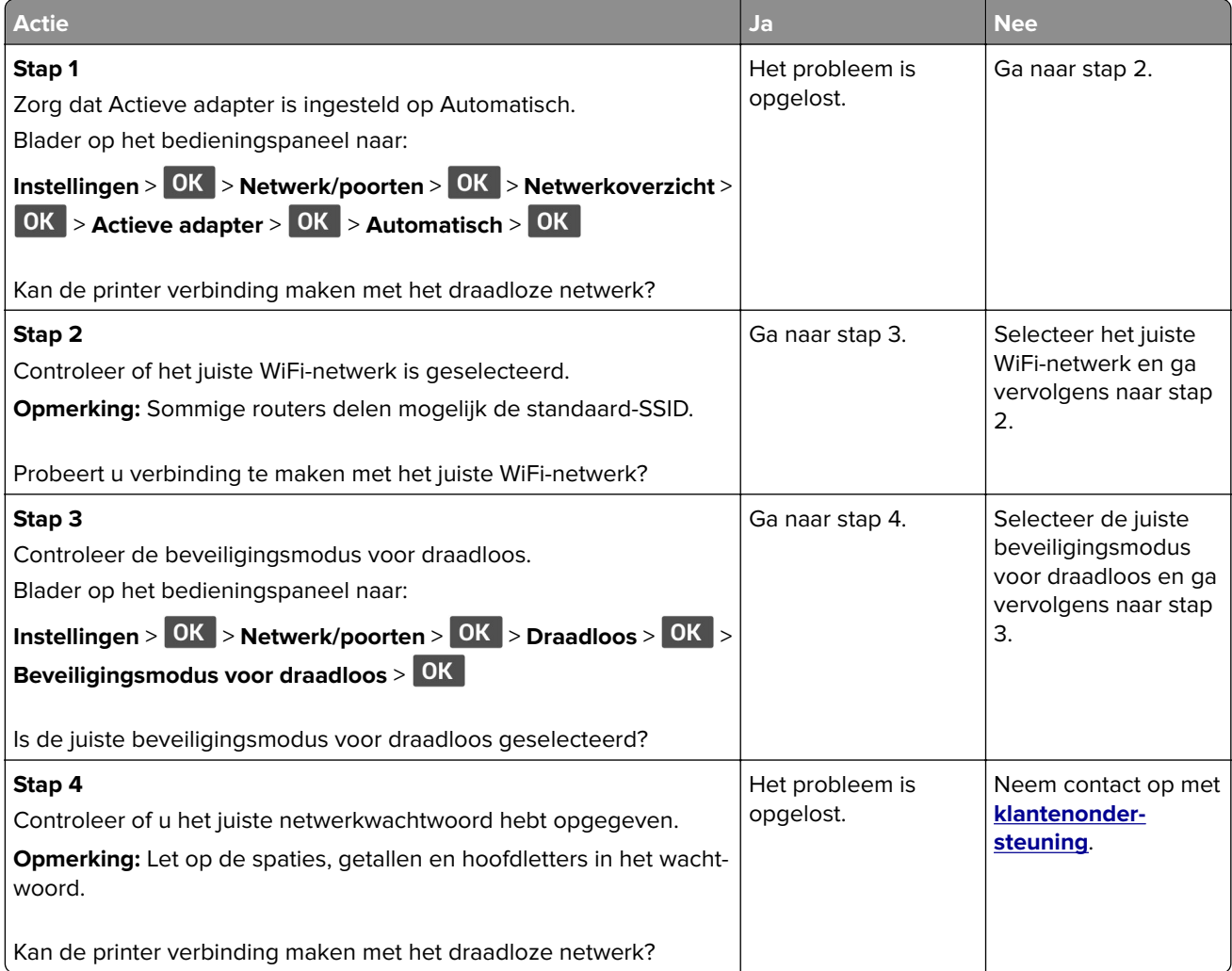

## **Problemen met supplies**

#### **Vervang cartridge, printerregio onjuist**

U kunt dit probleem oplossen door een cartridge met de regio te kopen die overeenkomt met de printerregio, of koop een universele cartridge.

- **•** Het eerste getal in het bericht na 42 geeft de regio van de printer weer.
- **•** Het tweede getal in het bericht na 42 geeft de regio van de cartridge weer.

#### **Regio's voor printer en tonercartridges**

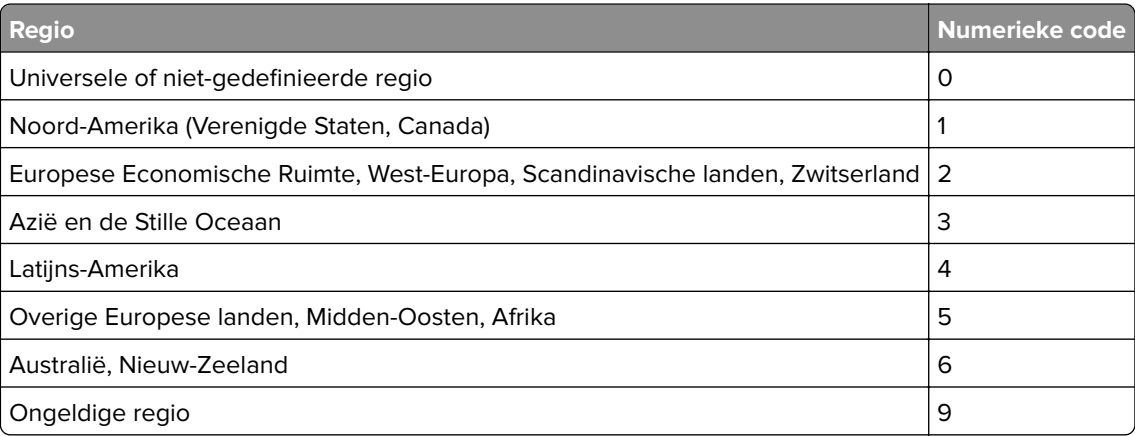

**Opmerking:** Druk de testpagina's voor de afdrukkwaliteit af om de regio-instellingen van de printer en de tonercartridge te vinden. Blader op het bedieningspaneel naar: **Instellingen** > **Problemen oplossen** > **Testpagina's voor afdrukkwaliteit**.

#### **Supply van een ander merk dan Lexmark**

De printer heeft gedetecteerd dat een supply of onderdeel van een ander merk dan Lexmark in de printer is geïnstalleerd.

Uw Lexmark-printer werkt het beste met originele supplies en onderdelen van Lexmark. Wanneer u supplies of onderdelen van andere fabrikanten gebruikt, kan dit negatieve gevolgen hebben voor de prestaties, betrouwbaarheid of levensduur van de printer en de beeldverwerkingsonderdelen van het apparaat.

Alle levensduurindicators zijn ontworpen om te functioneren met de supplies en onderdelen Lexmark. Als u supplies of onderdelen van andere fabrikanten gebruikt, kan dat tot onvoorspelbare resultaten leiden. Het gebruik van beeldverwerkingsonderdelen langer dan de beoogde levensduur kan uw Lexmark-printer of de desbetreffende onderdelen beschadigen.

**Waarschuwing: mogelijke beschadiging:** Het gebruik van supplies of onderdelen van andere fabrikanten kan gevolgen hebben voor uw garantie. Schade die werd veroorzaakt door het gebruik van supplies of onderdelen van andere fabrikanten valt niet onder de garantie.

Als u deze risico's wilt aanvaarden en wilt doorgaan met het gebruik van niet-originele supplies of onderdelen in uw printer, houd dan **X** en 15 seconden tegelijkertijd ingedrukt.

Als u deze risico's niet wilt aanvaarden, verwijder dan het supply of onderdeel van andere fabrikanten uit uw printer en vervang deze door een origineel supply of onderdeel van Lexmark. Zie ['Officiële Lexmark](#page-67-0) [onderdelen en supplies gebruiken' op pagina 68](#page-67-0) voor meer informatie.

Als u **X** en 15 seconden tegelijkertijd hebt ingedrukt en de printer nog steeds niet kan afdrukken, dient u de gebruiksteller van de supplies opnieuw in te stellen.

**1** Blader op het bedieningspaneel naar:

**Apparaat** > 0K > Onderhoud > 0K > Configuratiemenu > 0K > Verbruik en tellers van supplies > OK

- **2** Selecteer het onderdeel dat of de supply die u wilt instellen en selecteer vervolgens OK.
- **3** Lees het waarschuwingsbericht en selecteer vervolgens **Doorgaan** > **OK**.
- **4** Houd **X** en **OK** 15 seconden tegelijkertijd ingedrukt om het bericht te verwijderen.

**Opmerking:** Als u de gebruiksteller van supplies niet kunt resetten, retourneert u het artikel naar de plaats van aankoop.

## **Papierstoringen verhelpen**

#### **Voorkomen van papierstoringen**

#### **Papier correct plaatsen**

**•** Zorg ervoor dat het papier vlak in de lade is geplaatst.

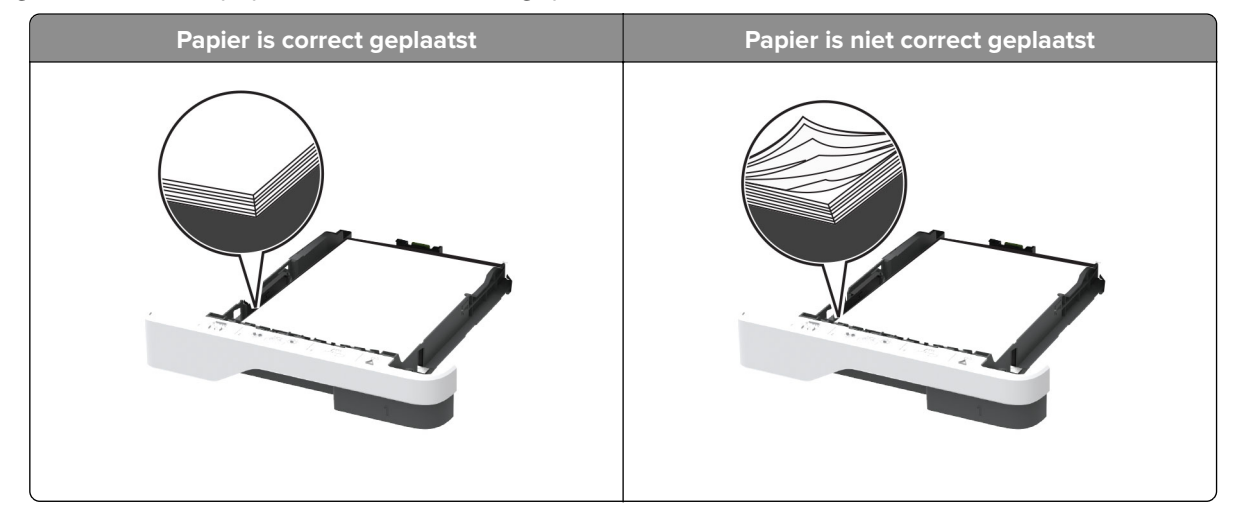

- **•** Plaats of verwijder geen laden terwijl de printer bezig is met afdrukken.
- **•** Plaats niet te veel papier in de printer. Zorg ervoor dat de stapel niet boven de aanduiding voor de maximale hoeveelheid uitkomt.

**•** Schuif geen papier in de lade. Plaats het papier zoals in de afbeelding is aangegeven.

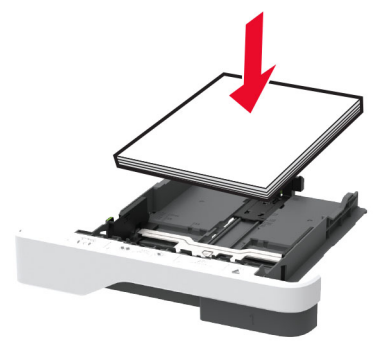

- **•** Zorg ervoor dat de positie van de papiergeleiders juist is ingesteld en dat ze niet strak tegen het papier of de enveloppen zijn geplaatst.
- **•** Duw de lade stevig in de printer nadat u het papier hebt geplaatst.

#### **Gebruik aanbevolen papier**

- **•** Gebruik uitsluitend aanbevolen papier of speciaal afdrukmateriaal.
- **•** Plaats nooit papier dat gekreukt, gevouwen, vochtig, gebogen of kromgetrokken is.
- **•** Buig het papier, waaier het uit en lijn de randen uit voordat u het in de printer plaatst.

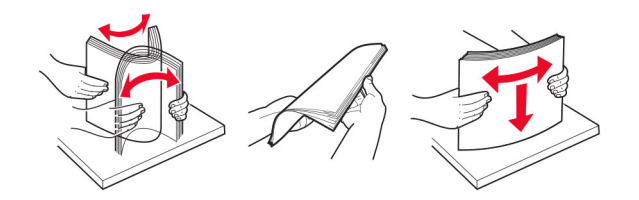

- **•** Gebruik geen papier dat u zelf op maat hebt gesneden of geknipt.
- **•** Gebruik nooit verschillende papierformaten, -gewichten of -soorten in één lade.
- **•** Zorg ervoor dat de instellingen voor papierformaat en papiersoort correct zijn ingesteld op de computer of het bedieningspaneel van de printer.
- **•** Bewaar het papier volgens de aanbevelingen van de fabrikant.

#### **Locaties van storingen bepalen**

#### **Opmerkingen:**

- **•** Als Storingsassistentie is ingesteld op Aan, voert de printer lege of gedeeltelijk afgedrukte pagina's automatisch uit nadat een vastgelopen pagina is verwijderd. Kijk of er onbedrukte pagina's uit de printer komen.
- **•** Als Herstel na storing op Aan of Automatisch staat, drukt de printer de vastgelopen pagina's opnieuw af.

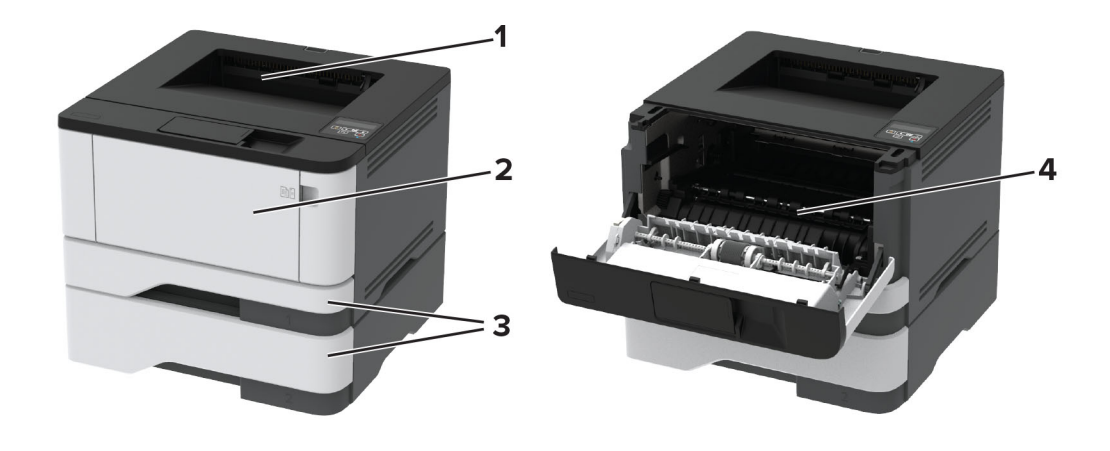

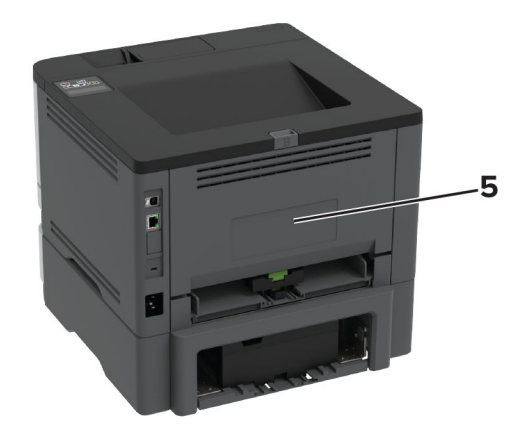

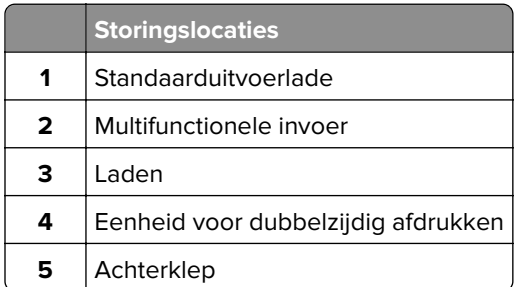

## **Papier vastgelopen in de standaardlade**

Verwijder het vastgelopen papier.

**Opmerking:** Zorg dat alle papierstukjes zijn verwijderd.

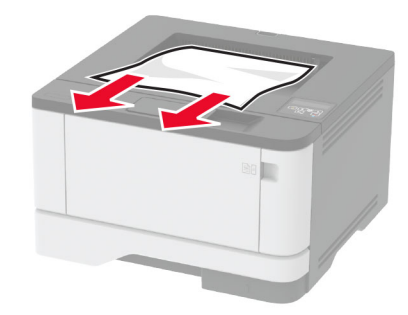

### **Papier vastgelopen in de multifunctionele invoer**

**1** Verwijder het papier uit de multifunctionele invoer.

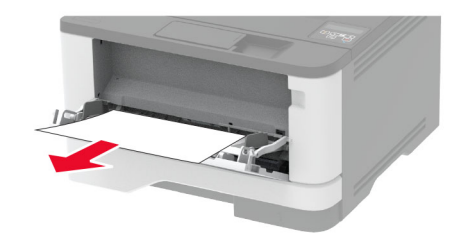

**2** Verwijder het vastgelopen papier.

**Opmerking:** Zorg dat alle papierstukjes zijn verwijderd.

- **3** Sluit de universeellader.
- **4** Open de voorklep.

**Waarschuwing: mogelijke beschadiging:** Om schade door elektrostatische ontlading te voorkomen, raakt u een blootliggend metalen frame van de printer aan voordat u iets met de binnenzijde van de printer doet.

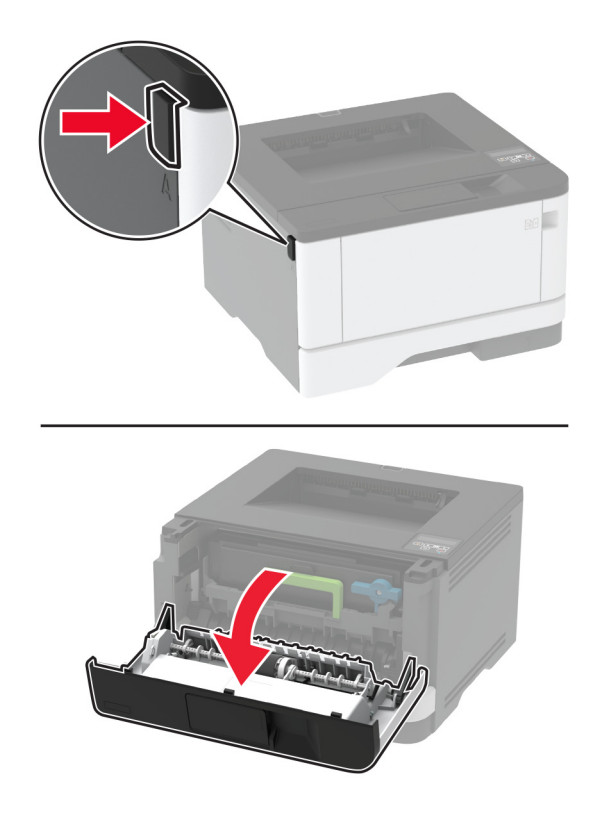

**5** Verwijder de beeldverwerkingseenheid.

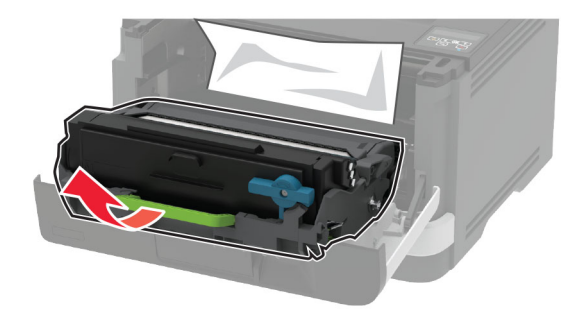

**Waarschuwing: mogelijke beschadiging:** De beeldverwerkingseenheid mag niet langer dan tien minuten worden blootgesteld aan licht. Langdurige blootstelling aan licht kan tot problemen met de afdrukkwaliteit leiden.

**Waarschuwing: mogelijke beschadiging:** Raak de trommel van de fotoconductor niet aan. Dit kan de afdrukkwaliteit van toekomstige afdruktaken verminderen.

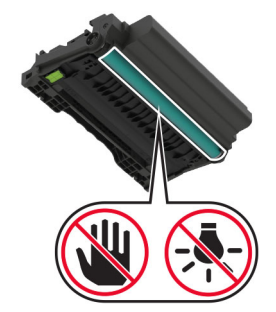

**6** Verwijder het vastgelopen papier.

 $\sqrt{\frac{2}{3}}$ **LET OP: HEET OPPERVLAK:** De binnenkant van de printer kan heet zijn. Om letsel te voorkomen, moet u een heet oppervlak eerst laten afkoelen voordat u het aanraakt.

**Opmerking:** Zorg dat alle papierstukjes zijn verwijderd.

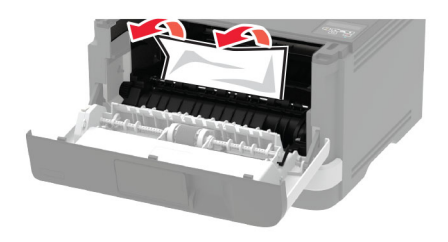

**7** Plaats de beeldverwerkingseenheid.

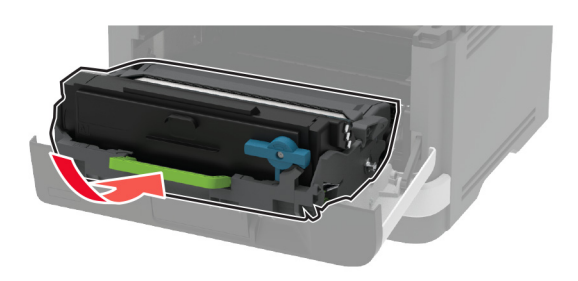

**8** Sluit de klep.

Open de multifunctionele invoer.

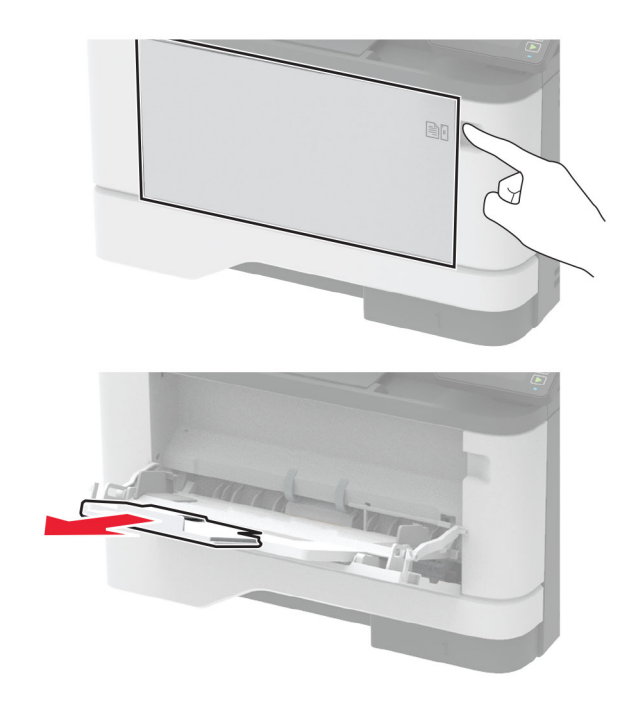

Buig het papier, waaier het uit en lijn de randen uit voordat u het in de printer plaatst.

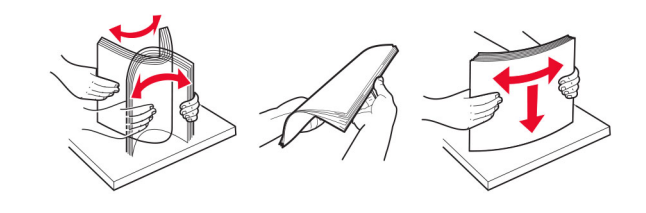

Plaats het papier opnieuw in de printer.

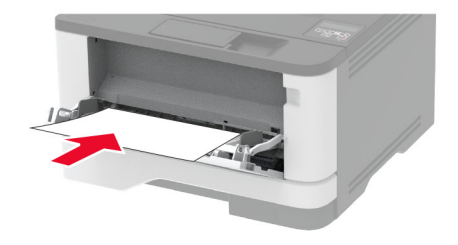

## **Papier vastgelopen in laden**

**1** Verwijder de lade.

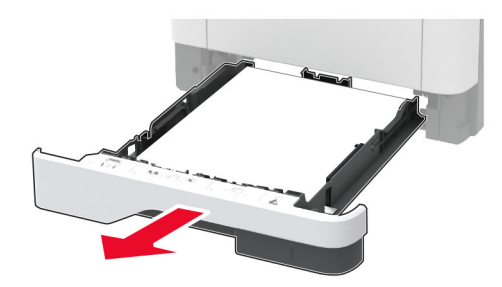

**2** Open de voorklep.

**Waarschuwing: mogelijke beschadiging:** Om schade door elektrostatische ontlading te voorkomen, raakt u een blootliggend metalen frame van de printer aan voordat u iets met de binnenzijde van de printer doet.

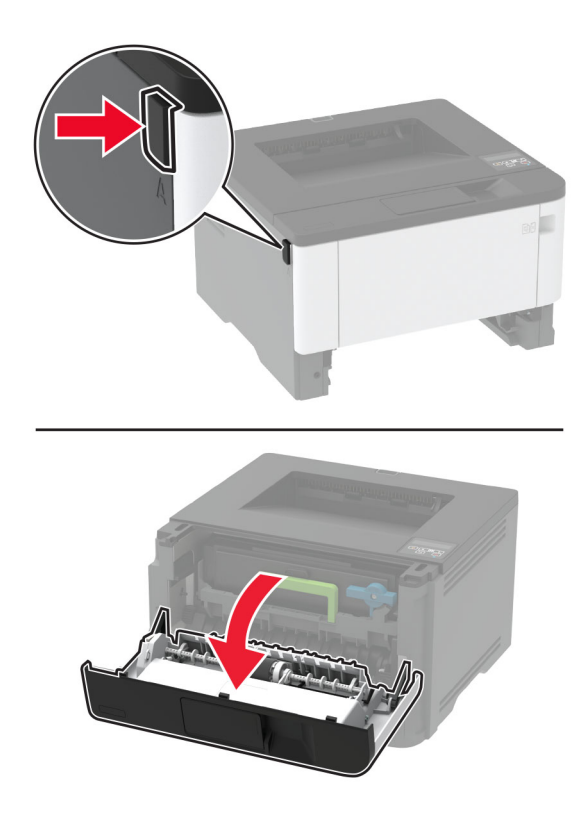

**3** Verwijder de beeldverwerkingseenheid.

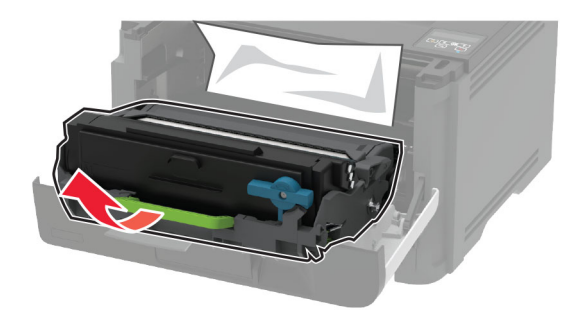

**Waarschuwing: mogelijke beschadiging:** De beeldverwerkingseenheid mag niet langer dan tien minuten worden blootgesteld aan licht. Langdurige blootstelling aan licht kan tot problemen met de afdrukkwaliteit leiden.

**Waarschuwing: mogelijke beschadiging:** Raak de trommel van de fotoconductor niet aan. Dit kan de afdrukkwaliteit van toekomstige afdruktaken verminderen.

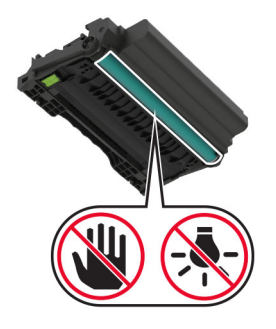

**4** Verwijder het vastgelopen papier.

**LET OP: HEET OPPERVLAK:** De binnenkant van de printer kan heet zijn. Om letsel te voorkomen, moet u een heet oppervlak eerst laten afkoelen voordat u het aanraakt.

**Opmerking:** Zorg dat alle papierstukjes zijn verwijderd.

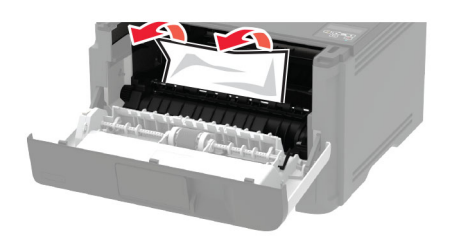

**5** Plaats de beeldverwerkingseenheid.

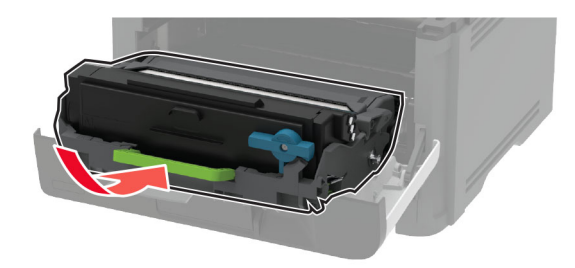

- **6** Sluit de voorklep en plaats de lade.
- **7** Open de achterklep.

**LET OP: HEET OPPERVLAK:** De binnenkant van de printer kan heet zijn. Om letsel te voorkomen, moet u een heet oppervlak eerst laten afkoelen voordat u het aanraakt.

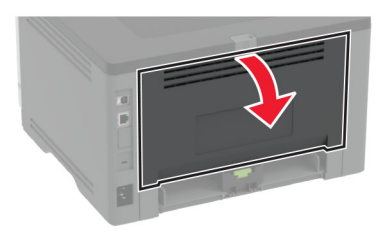

**8** Verwijder het vastgelopen papier.

**Opmerking:** Zorg dat alle papierstukjes zijn verwijderd.

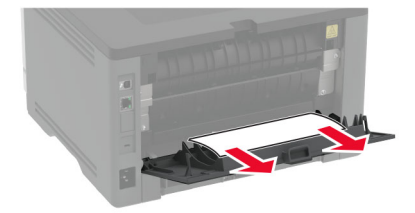

- **9** Sluit de achterklep.
- **10** Verwijder de optionele lade.

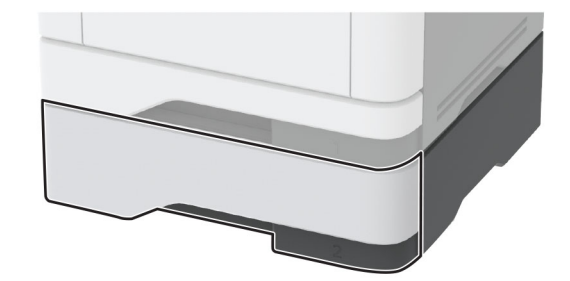

**11** Verwijder het vastgelopen papier.

**Opmerking:** Zorg dat alle papierstukjes zijn verwijderd.

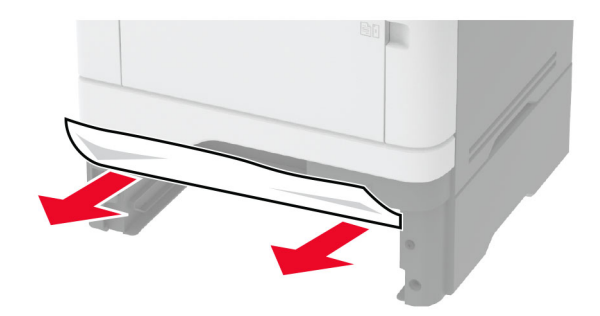

**12** Plaats de lade terug.

### **Papier vastgelopen in de duplexeenheid**

**1** Open de voorklep.

**Waarschuwing: mogelijke beschadiging:** Om schade door elektrostatische ontlading te voorkomen, raakt u een blootliggend metalen frame van de printer aan voordat u iets met de binnenzijde van de printer doet.

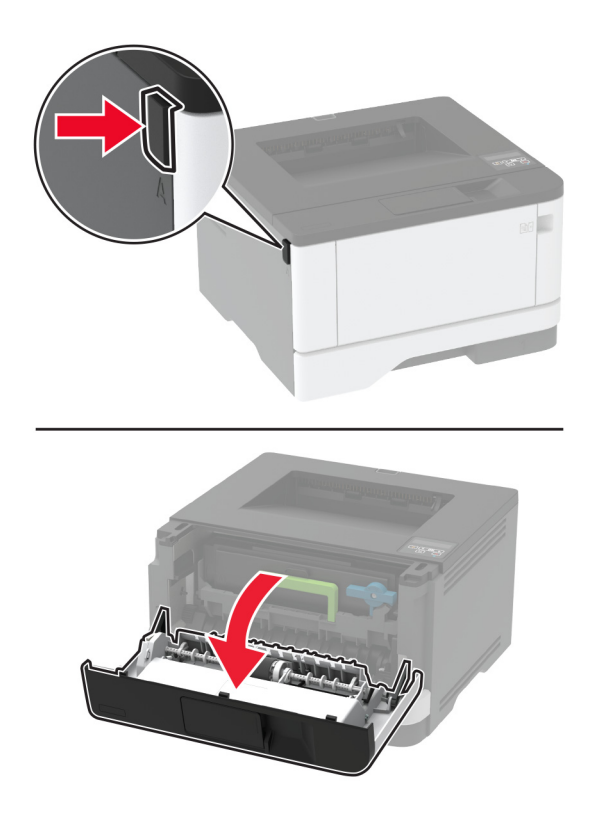

**2** Verwijder de beeldverwerkingseenheid.

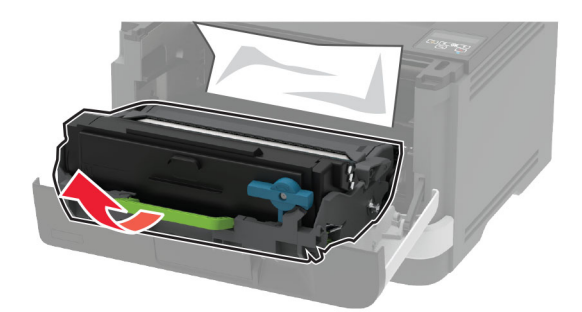

**Waarschuwing: mogelijke beschadiging:** De beeldverwerkingseenheid mag niet langer dan tien minuten worden blootgesteld aan licht. Langdurige blootstelling aan licht kan tot problemen met de afdrukkwaliteit leiden.

**Waarschuwing: mogelijke beschadiging:** Raak de trommel van de fotoconductor niet aan. Dit kan de afdrukkwaliteit van toekomstige afdruktaken verminderen.

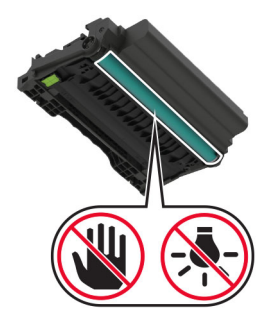

**3** Verwijder het vastgelopen papier.

**LET OP: HEET OPPERVLAK:** De binnenkant van de printer kan heet zijn. Om letsel te voorkomen, moet u een heet oppervlak eerst laten afkoelen voordat u het aanraakt.

**Opmerking:** Zorg dat alle papierstukjes zijn verwijderd.

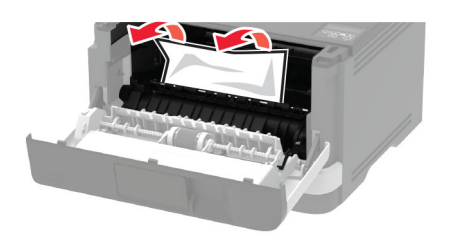

Plaats de beeldverwerkingseenheid.

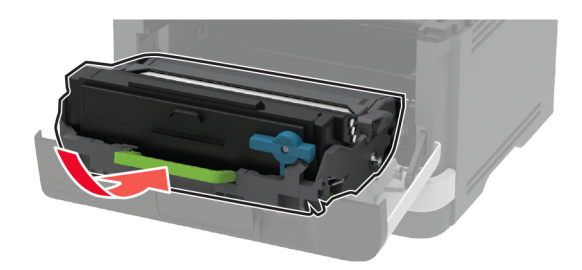

- Sluit de klep.
- Verwijder de lade.

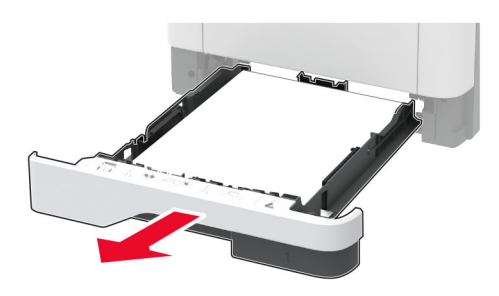

Druk op de vergrendeling van de duplexeenheid om de duplexeenheid te openen.

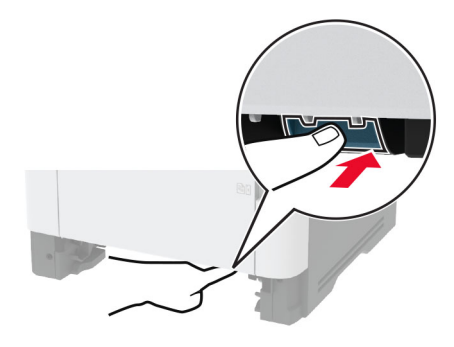

Verwijder het vastgelopen papier.

**Opmerking:** Zorg dat alle papierstukjes zijn verwijderd.

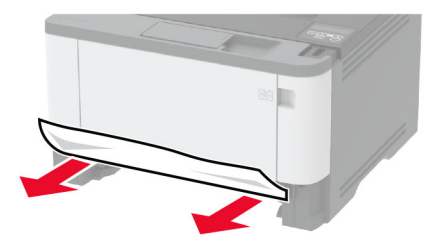

- **9** Sluit de duplexeenheid.
- **10** Plaats de lade terug.

### **Papier vastgelopen in achterklep**

**1** Open de voorklep.

**Waarschuwing: mogelijke beschadiging:** Om schade door elektrostatische ontlading te voorkomen, raakt u een blootliggend metalen frame van de printer aan voordat u iets met de binnenzijde van de printer doet.

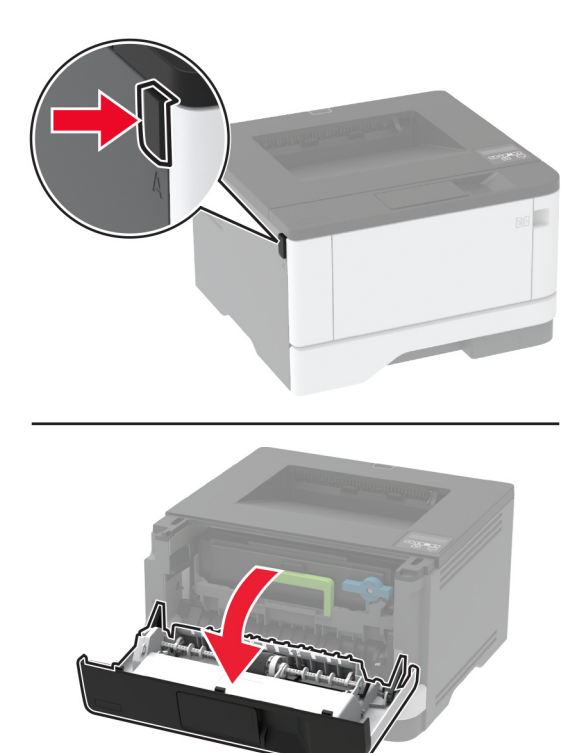

**2** Verwijder de beeldverwerkingseenheid.

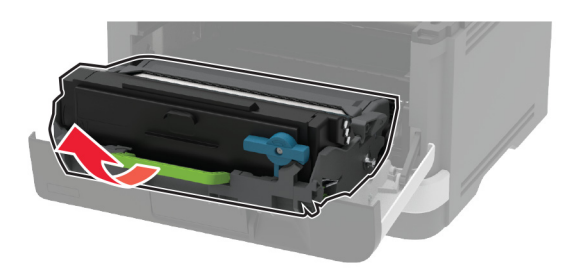

**Waarschuwing: mogelijke beschadiging:** De beeldverwerkingseenheid mag niet langer dan tien minuten worden blootgesteld aan licht. Langdurige blootstelling aan licht kan tot problemen met de afdrukkwaliteit leiden.

**Waarschuwing: mogelijke beschadiging:** Raak de trommel van de fotoconductor niet aan. Dit kan de afdrukkwaliteit van toekomstige afdruktaken verminderen.

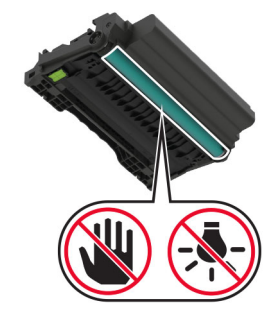

**3** Open de achterklep.

**LET OP: HEET OPPERVLAK:** De binnenkant van de printer kan heet zijn. Om letsel te voorkomen, moet u een heet oppervlak eerst laten afkoelen voordat u het aanraakt.

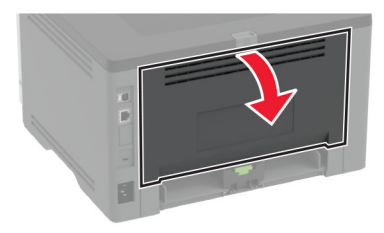

**4** Verwijder het vastgelopen papier.

**Opmerking:** Zorg dat alle papierstukjes zijn verwijderd.

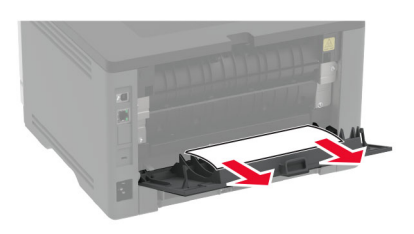

- **5** Sluit de achterklep.
- **6** Plaats de beeldverwerkingseenheid.

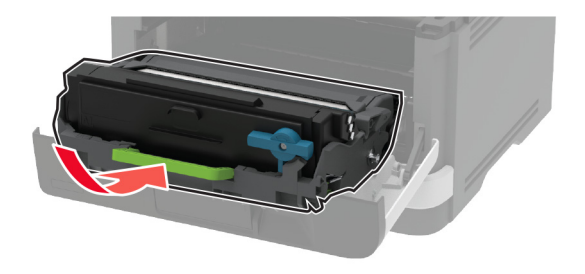

**7** Sluit de voorklep.

# **Problemen met de papierinvoer**

## **Envelop wordt dichtgeplakt tijdens afdrukken**

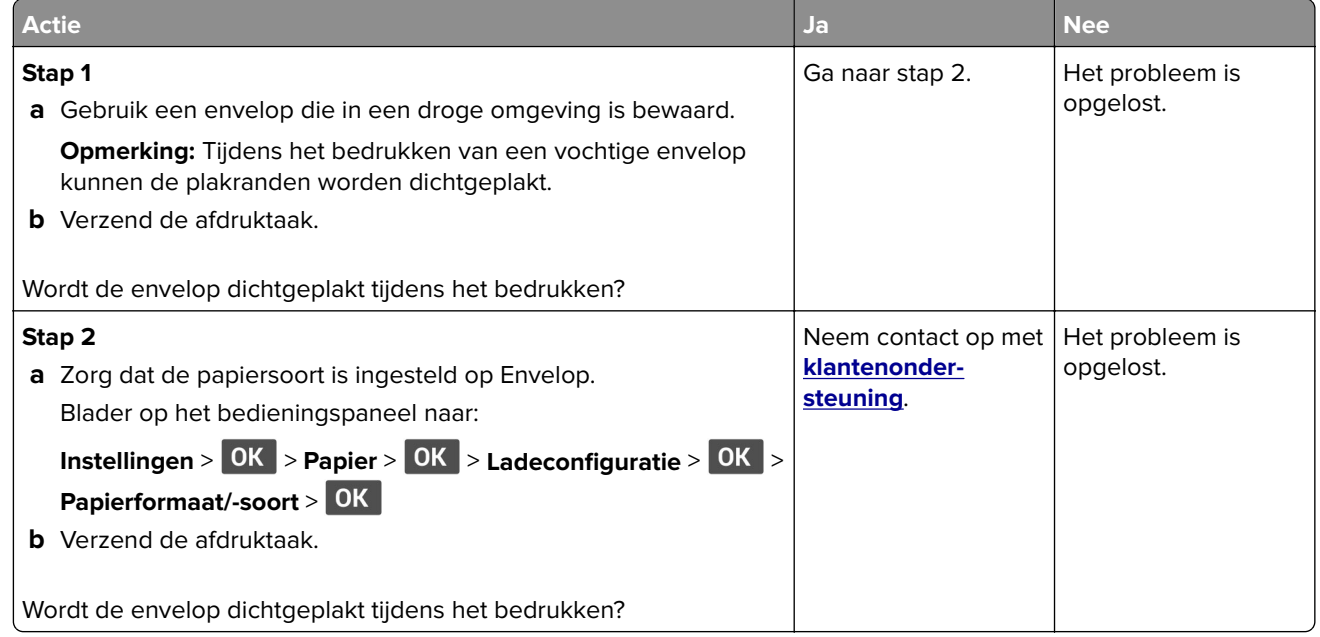

### **Gesorteerd afdrukken werkt niet**

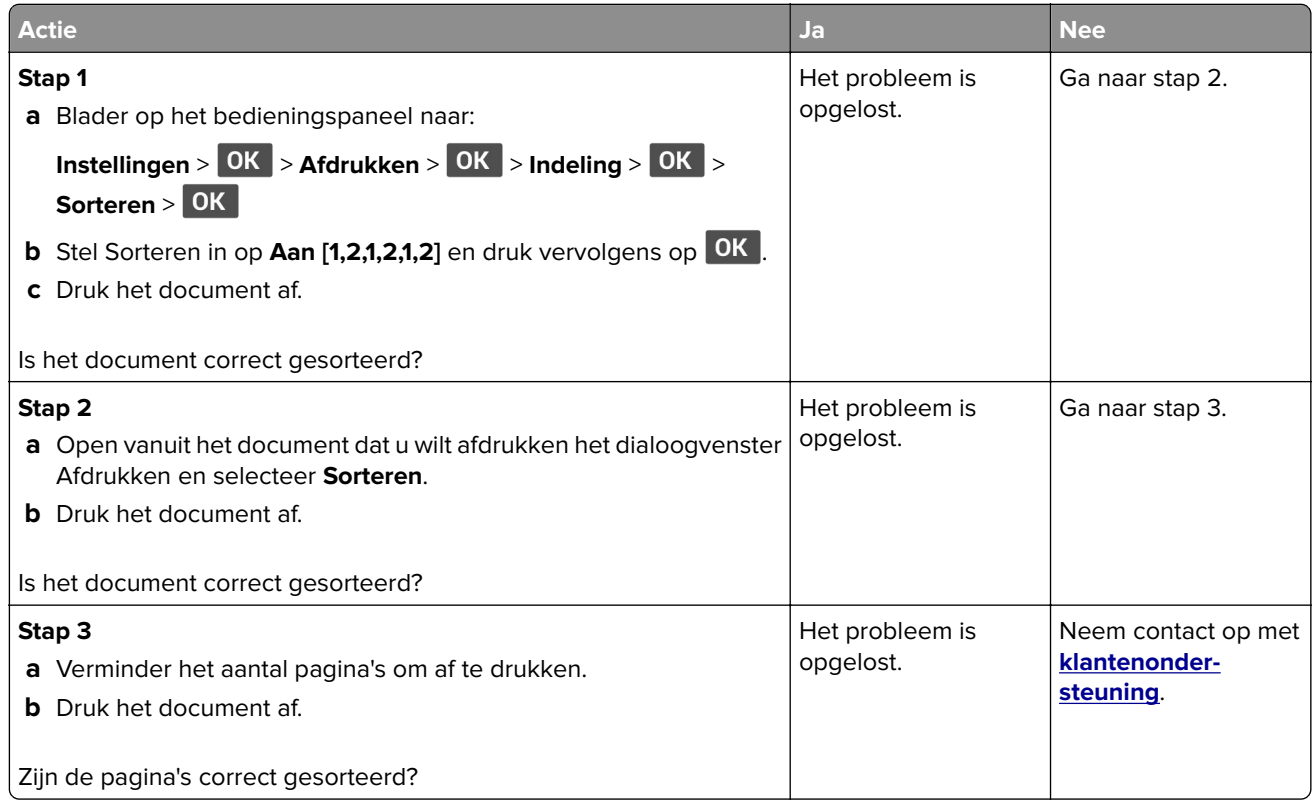

## **Laden koppelen lukt niet**

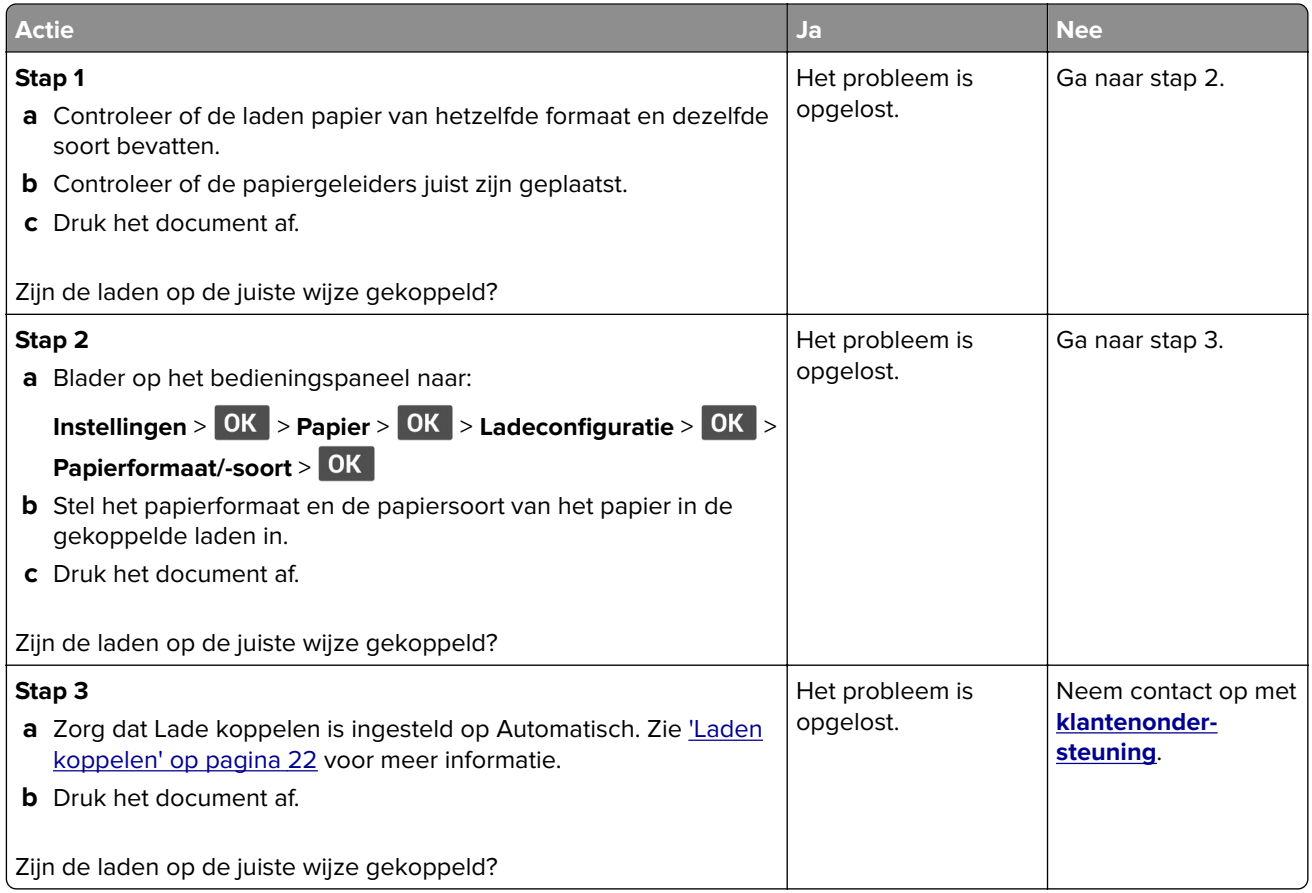

## **Papier loopt regelmatig vast**

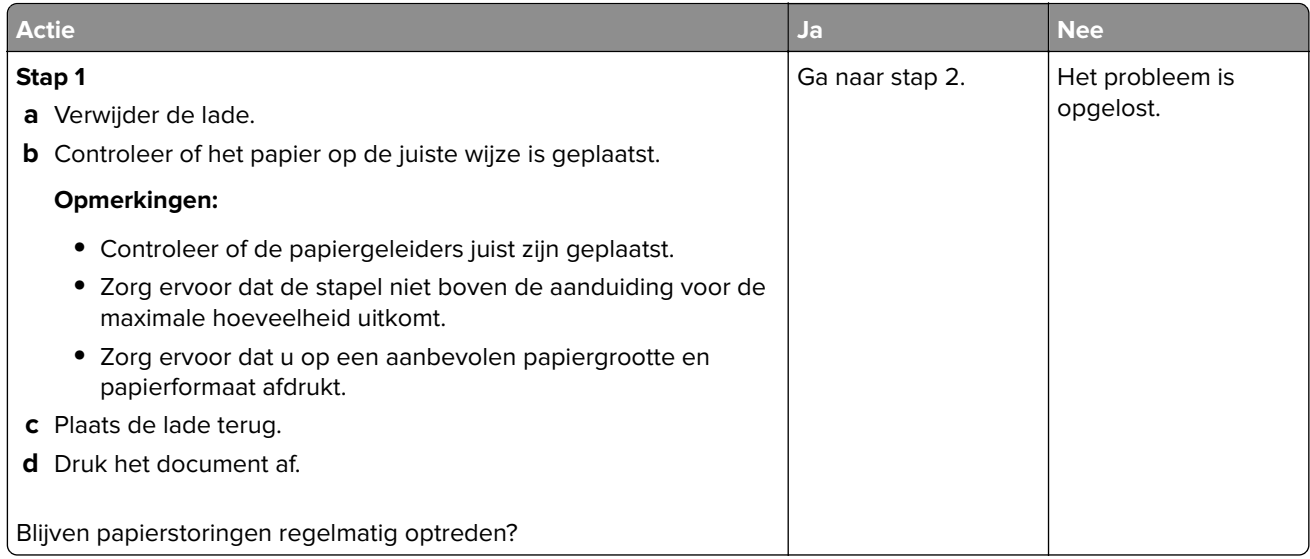

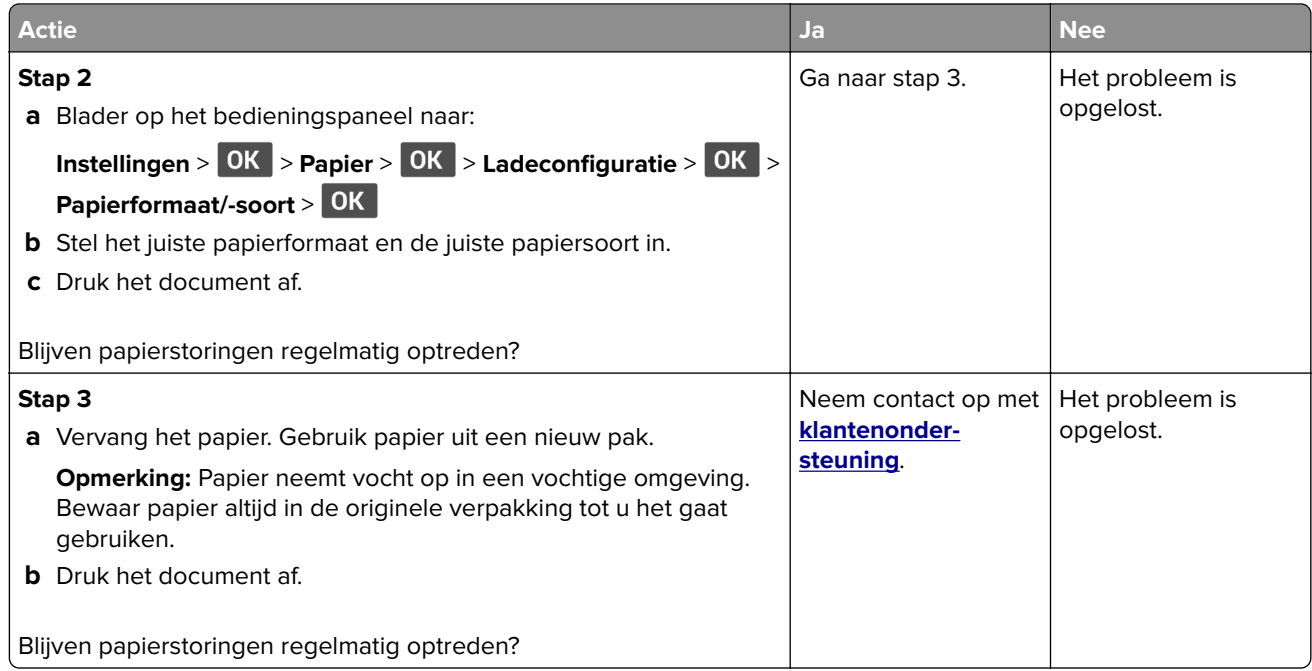

## **Vastgelopen pagina's worden niet opnieuw afgedrukt**

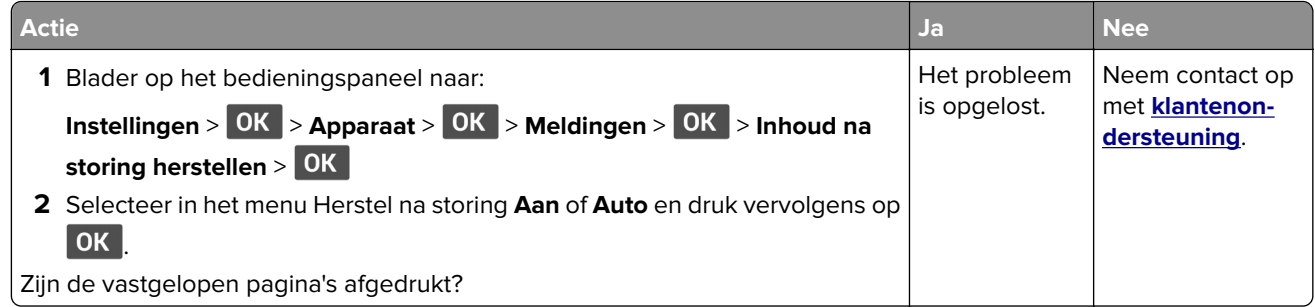

# **Afdrukproblemen**

### **Afdruktaken worden niet afgedrukt**

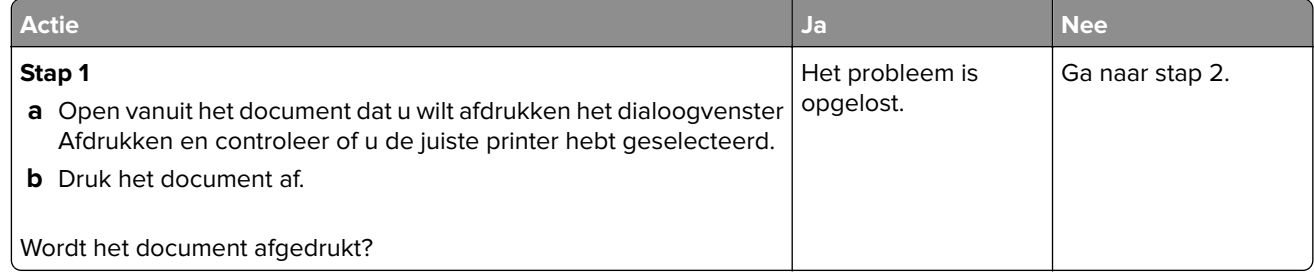

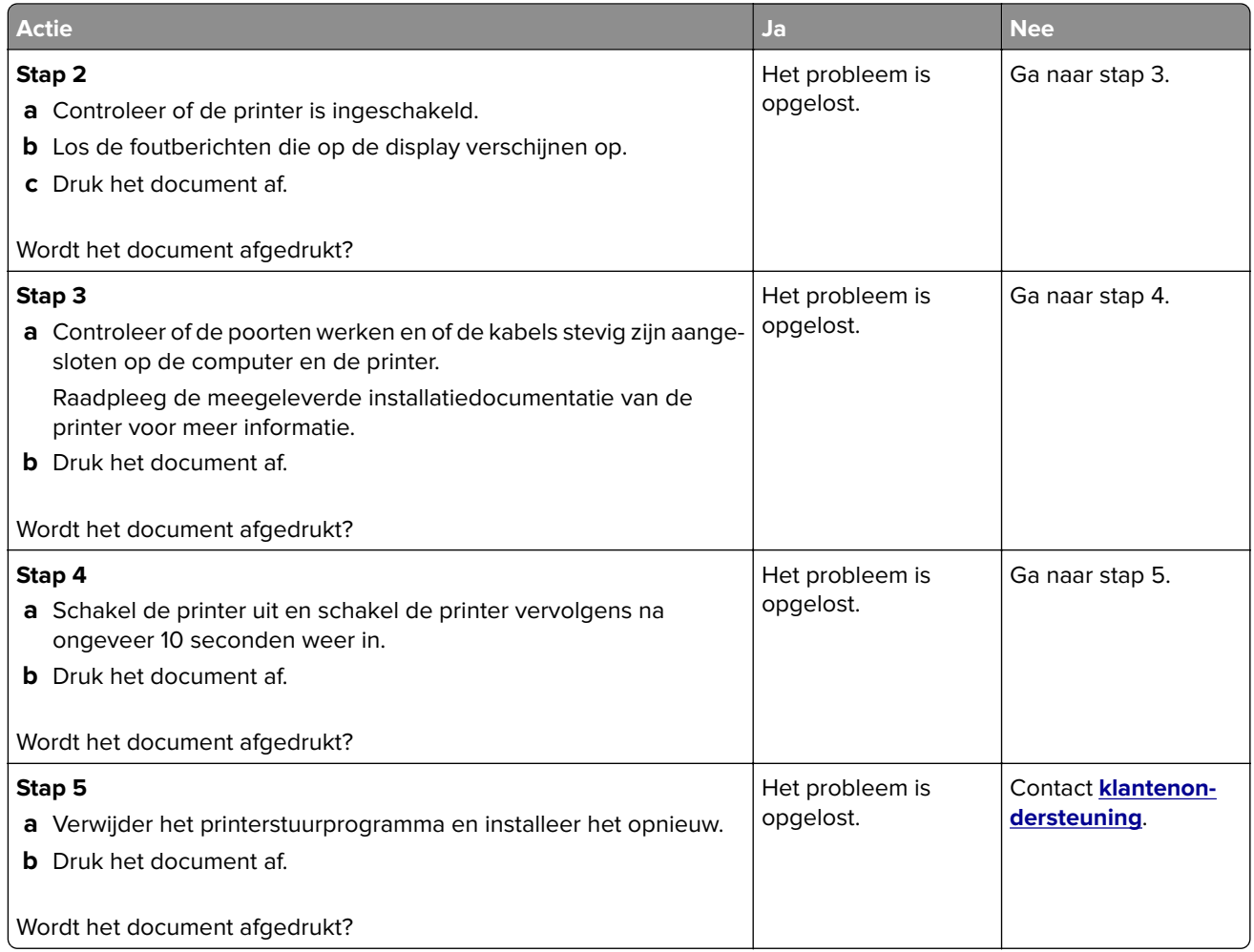

## **Vertrouwelijke en andere documenten in de wachtrij worden niet afgedrukt**

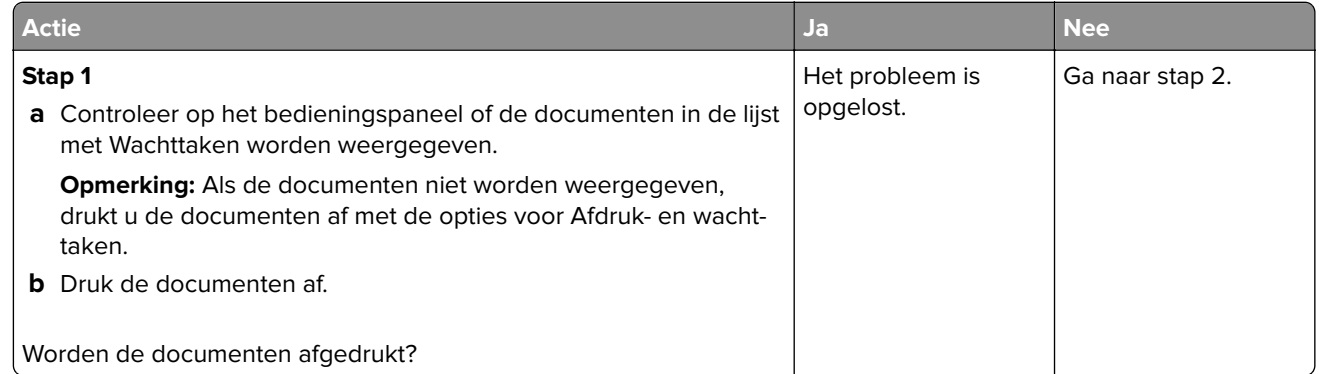

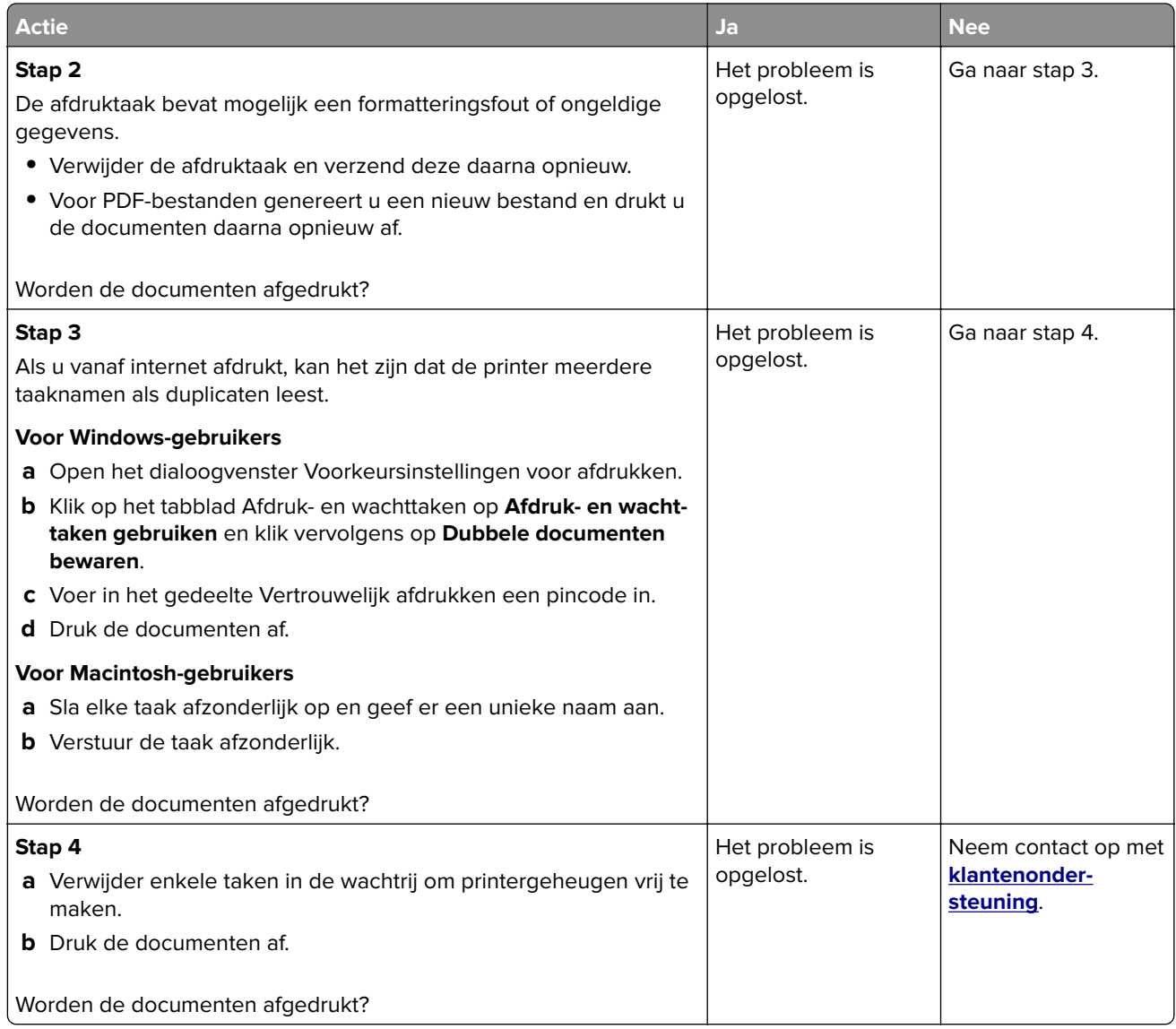

## **Taak wordt afgedrukt vanuit de verkeerde lade of op het verkeerde papier**

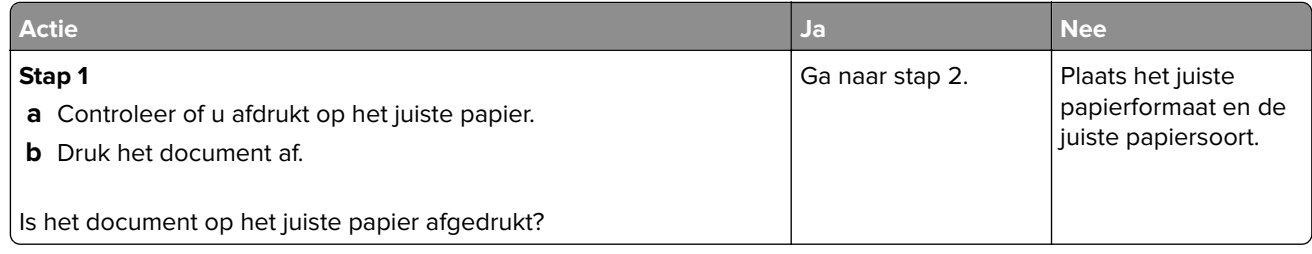

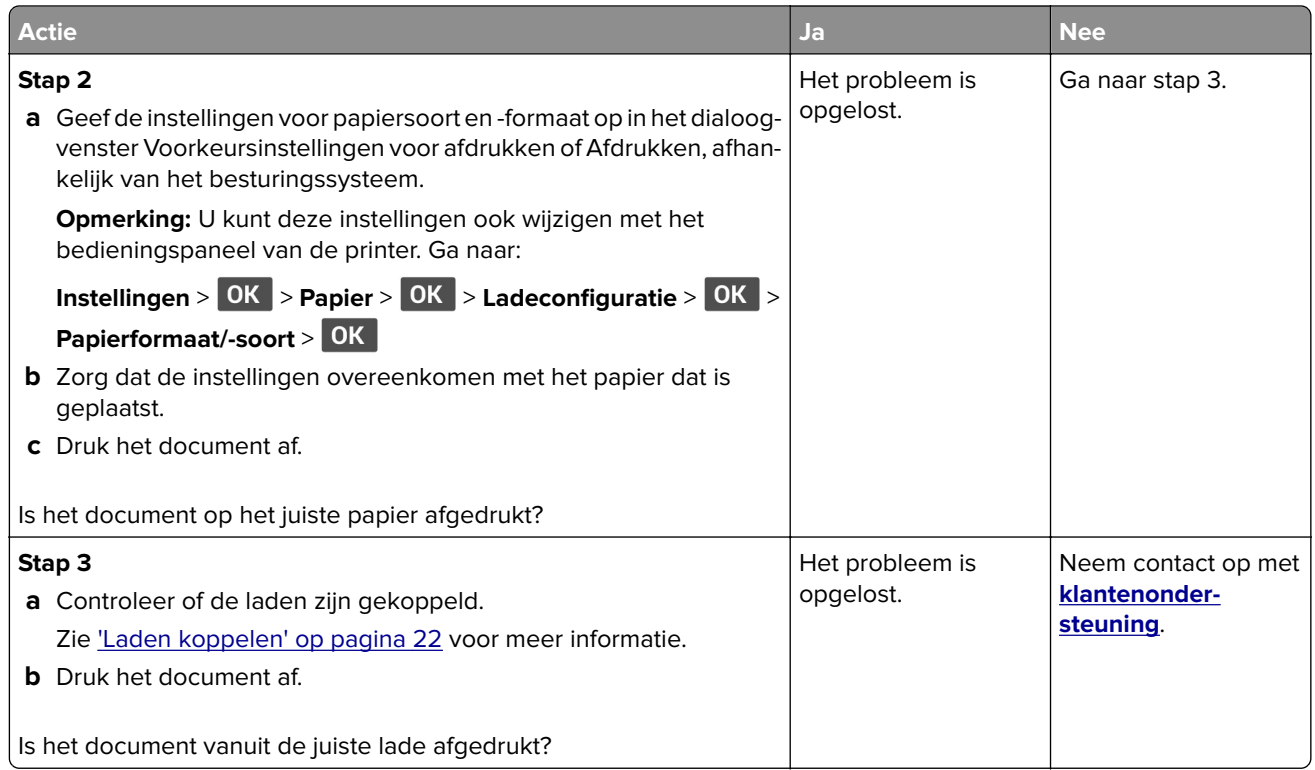

## **Afdrukken verloopt langzaam**

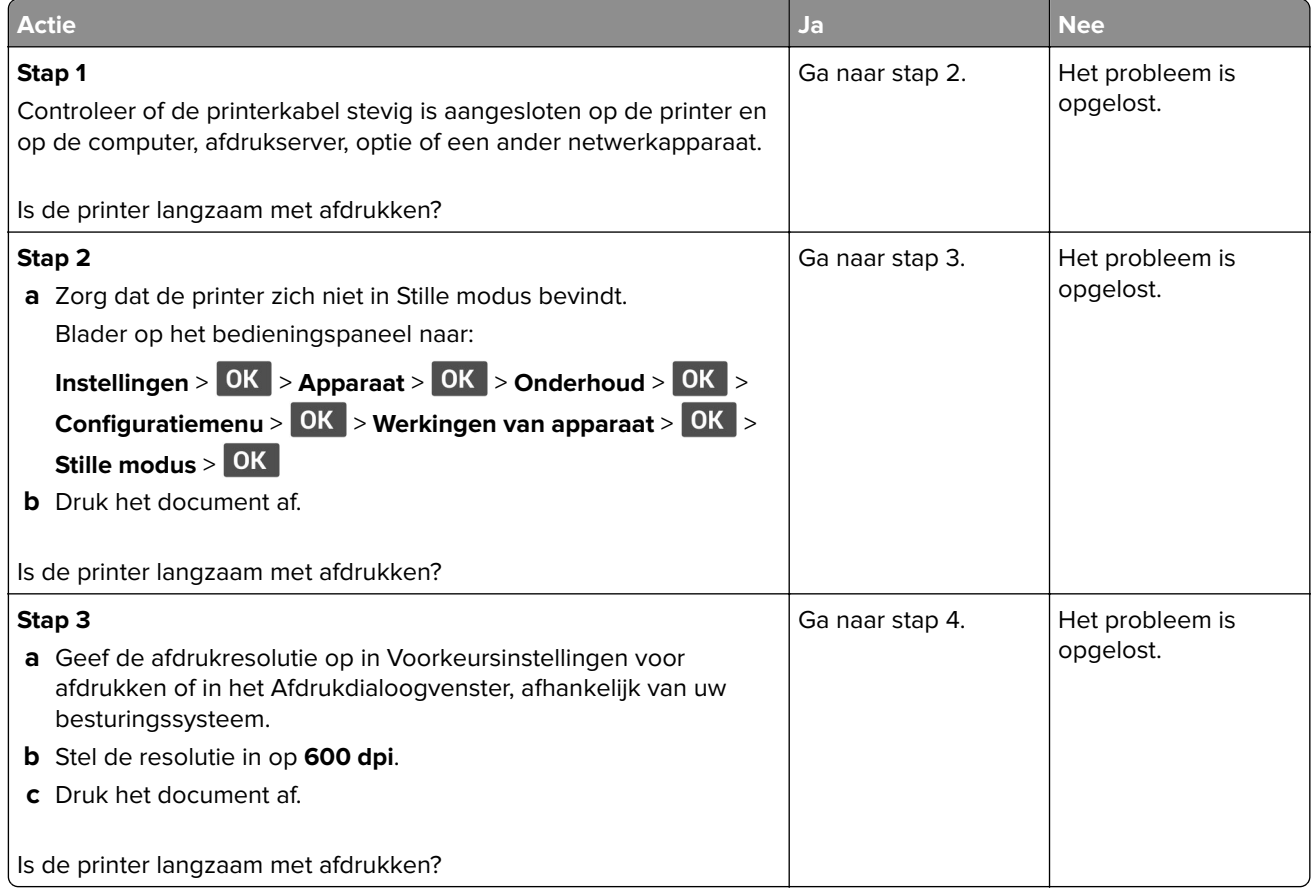
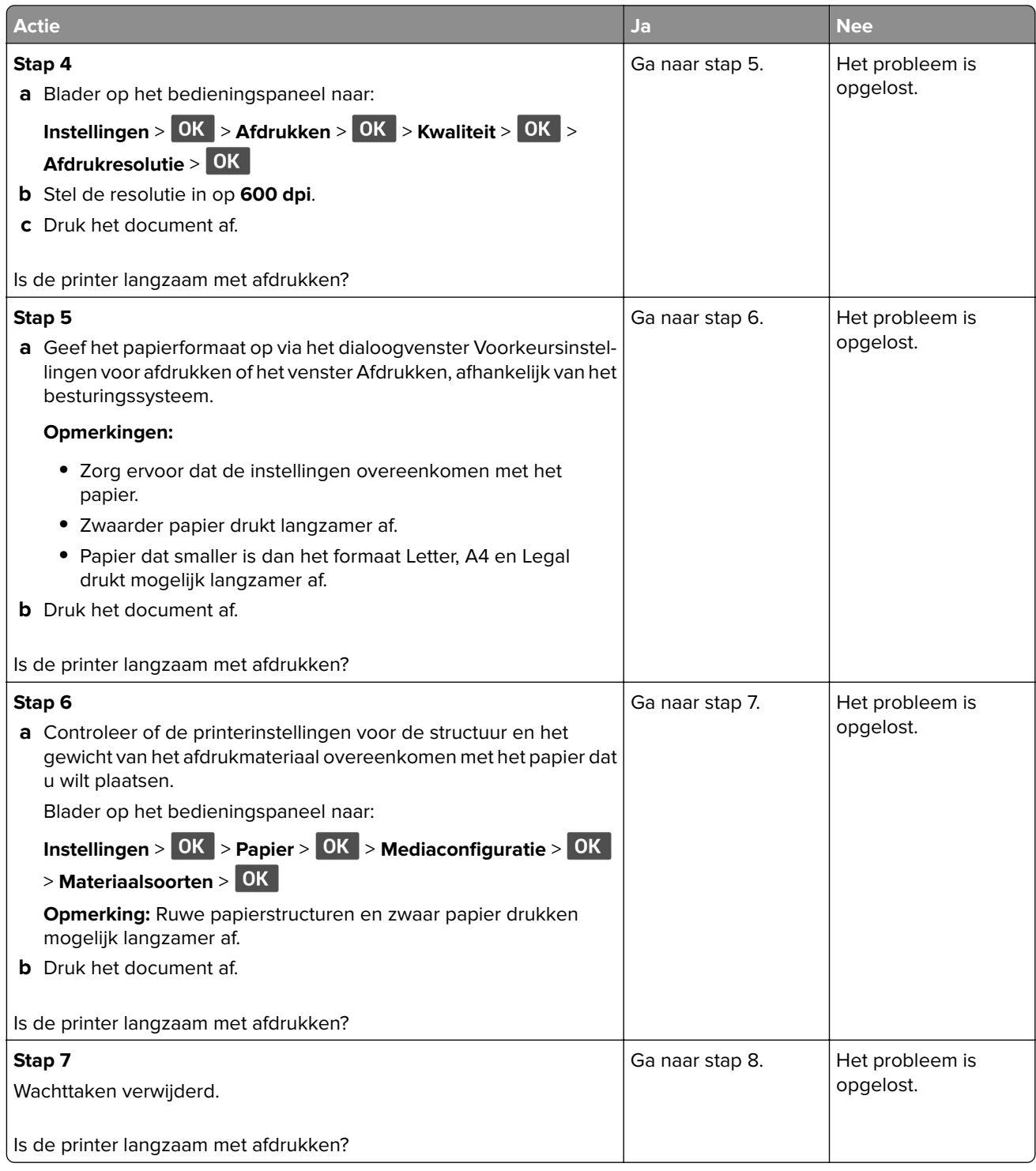

<span id="page-109-0"></span>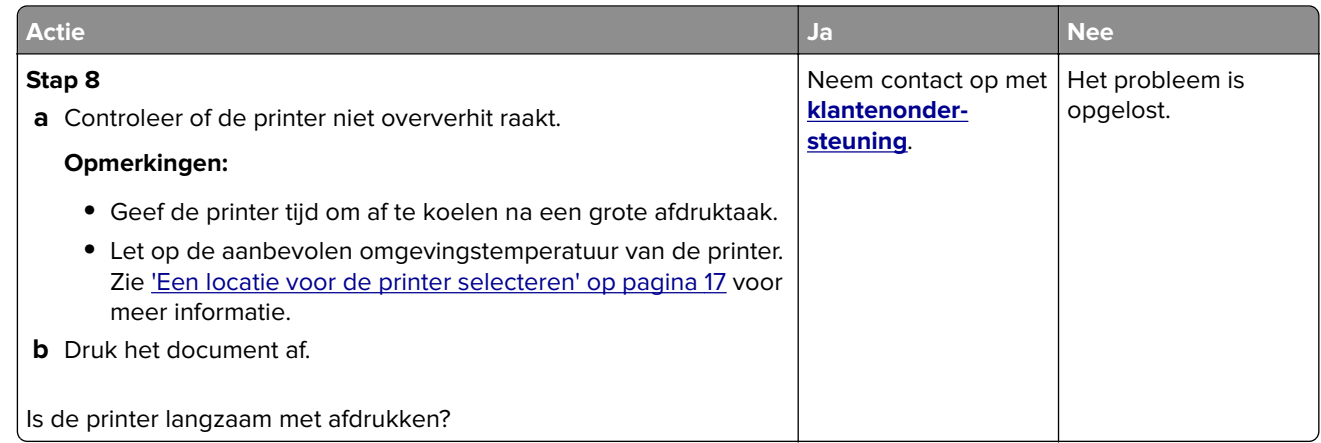

## **Problemen met de afdrukkwaliteit**

## **Afdrukkwaliteit is slecht**

Zoek de afbeelding op die lijkt op het probleem met de afdrukkwaliteit dat u ondervindt, en klik vervolgens op de koppeling daaronder voor de stappen om het probleem op te lossen.

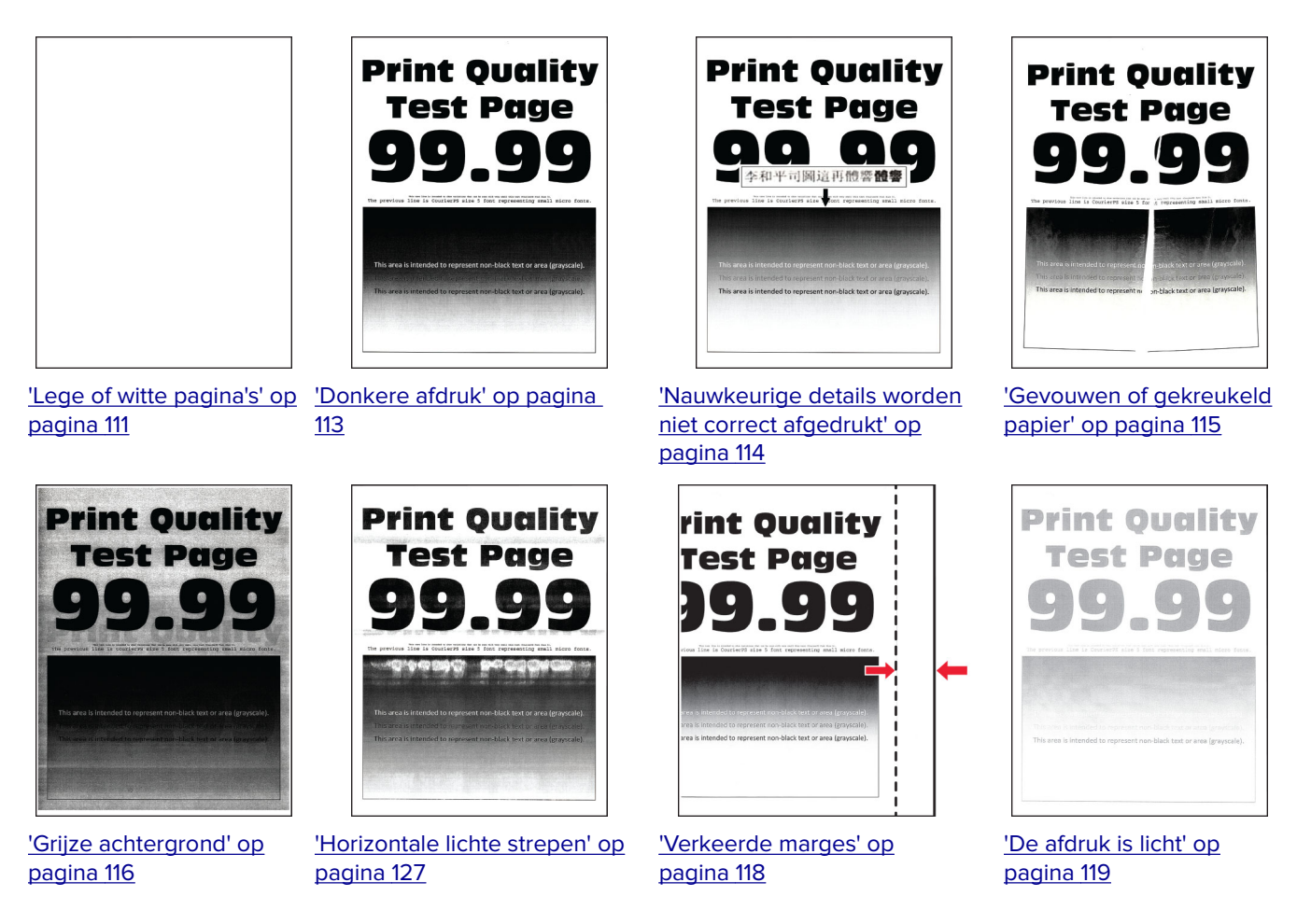

<span id="page-110-0"></span>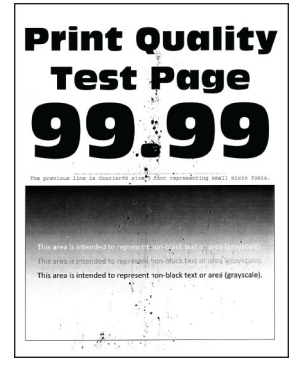

['Vlekkerige afdruk en](#page-120-0) [stippen' op pagina 121](#page-120-0)

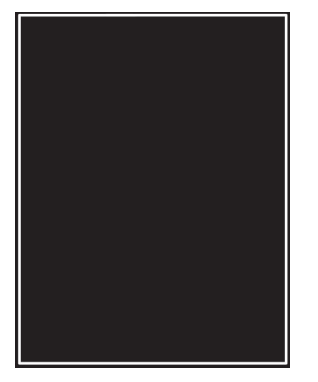

['Effen zwarte pagina's' op](#page-123-0) [pagina 124](#page-123-0)

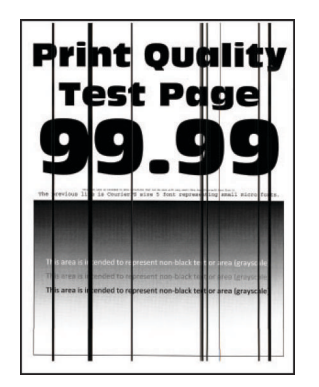

[strepen' op pagina 131](#page-130-0)

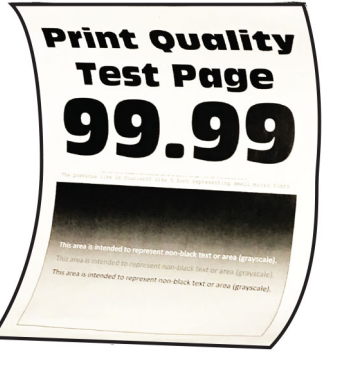

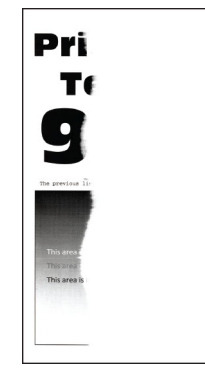

['Afgekapte tekst of afbeel](#page-124-0)[dingen' op pagina 125](#page-124-0)

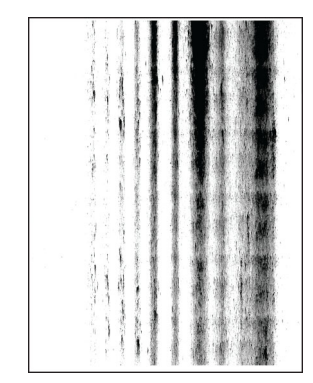

['Verticale donkere lijnen of](#page-130-0) ['Verticale donkere strepen met](#page-131-0) [ontbrekende afdruk' op](#page-131-0) [pagina 132](#page-131-0)

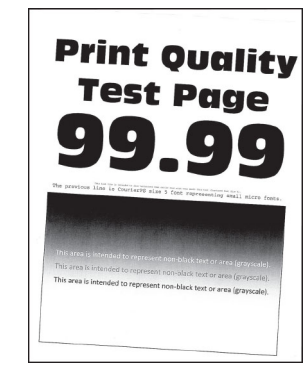

['Gekruld papier' op pagina 122](#page-121-0) ['Schuine of scheve afdruk' op](#page-122-0) [pagina 123](#page-122-0)

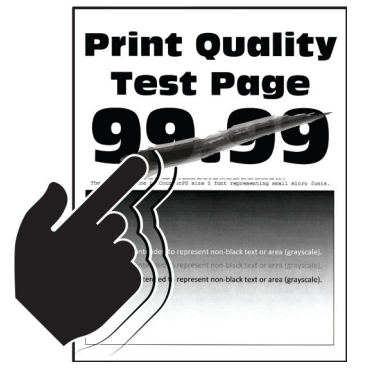

['De toner laat gemakkelijk los'](#page-125-0) [op pagina 126](#page-125-0)

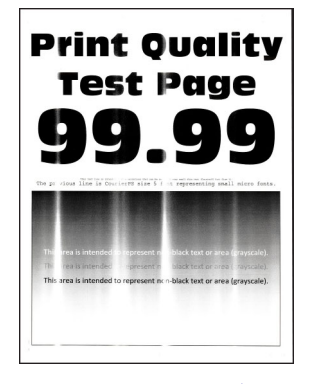

['Verticale lichte strepen' op](#page-127-0) [pagina 128](#page-127-0)

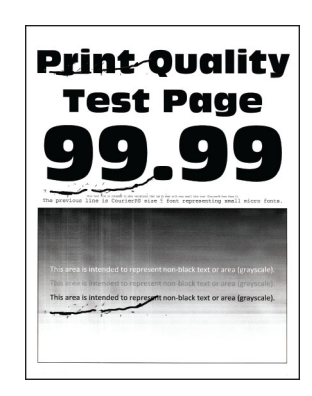

['Terugkerende fouten' op](#page-132-0) [pagina 133](#page-132-0)

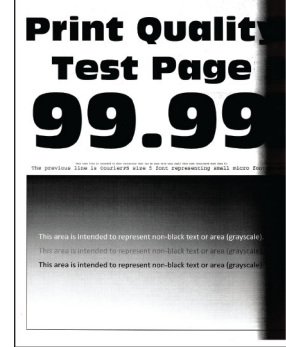

['Verticale donkere](#page-129-0) [strepen' op pagina 130](#page-129-0)

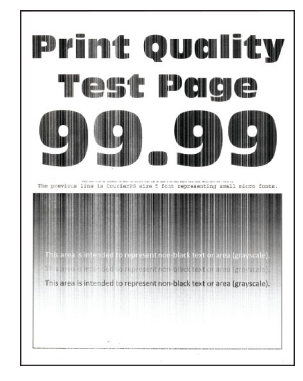

['Verticale witte strepen' op](#page-128-0) [pagina 129](#page-128-0)

**Lege of witte pagina's**

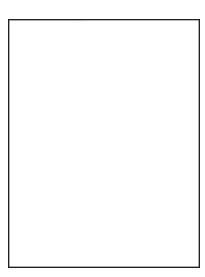

**Opmerking:** Druk voordat u het probleem gaat oplossen de testpagina's voor de afdrukkwaliteit af. Navigeer met behulp van het bedieningspaneel naar **Instellingen** > **Problemen oplossen** > **Testpagina's voor**

afdrukkwaliteit afdrukken. Voor printermodellen zonder aanraakscherm drukt u op OK om door de instellingen te navigeren.

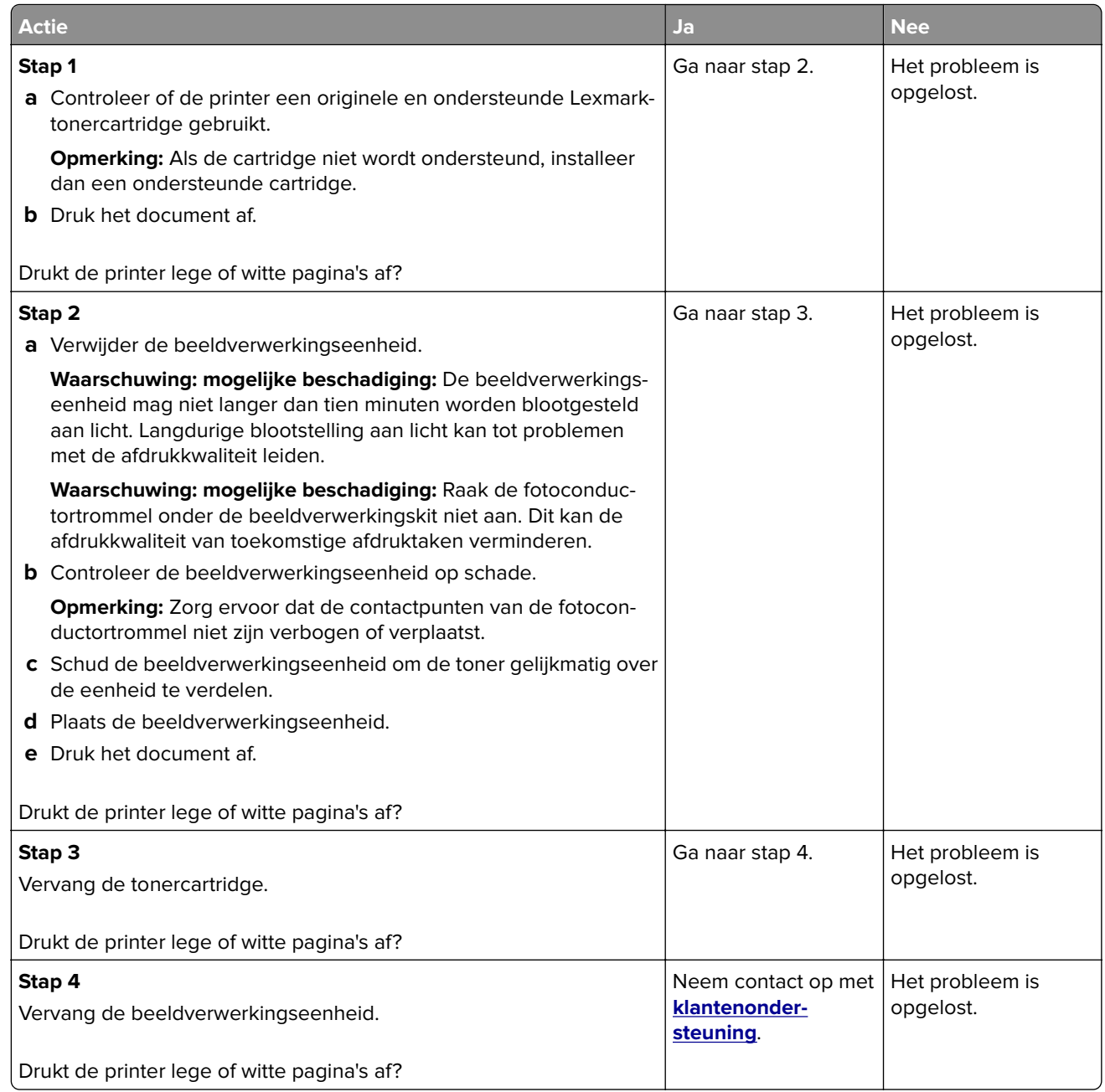

#### <span id="page-112-0"></span>**Donkere afdruk**

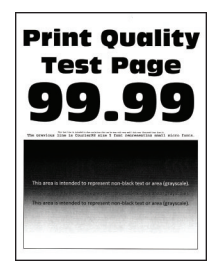

**Opmerking:** Druk voordat u het probleem gaat oplossen de testpagina's voor de afdrukkwaliteit af. Navigeer met behulp van het bedieningspaneel naar **Instellingen** > **Problemen oplossen** > **Testpagina's voor**

afdrukkwaliteit. Voor printermodellen zonder aanraakscherm drukt u op OK om door de instellingen te navigeren.

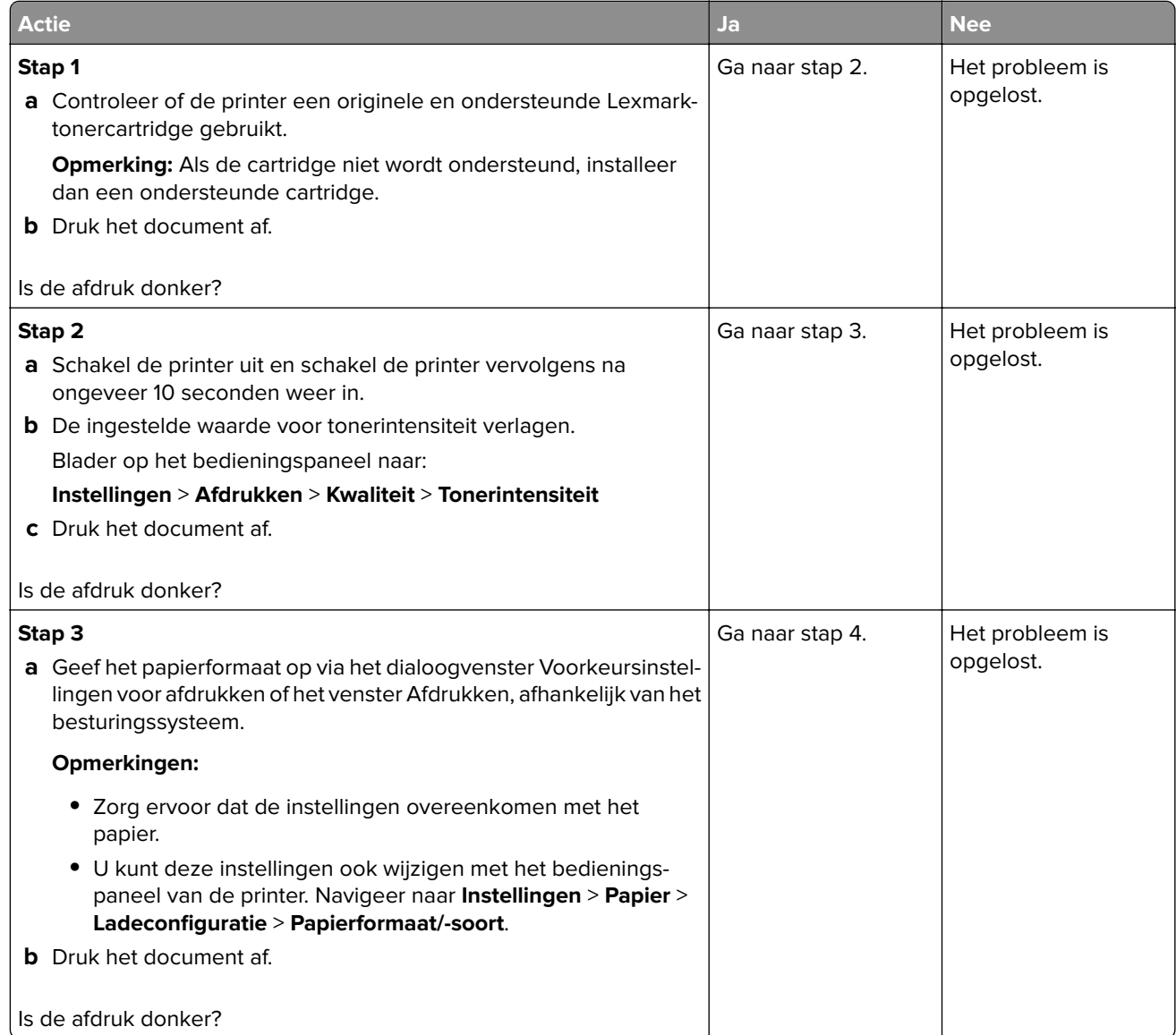

<span id="page-113-0"></span>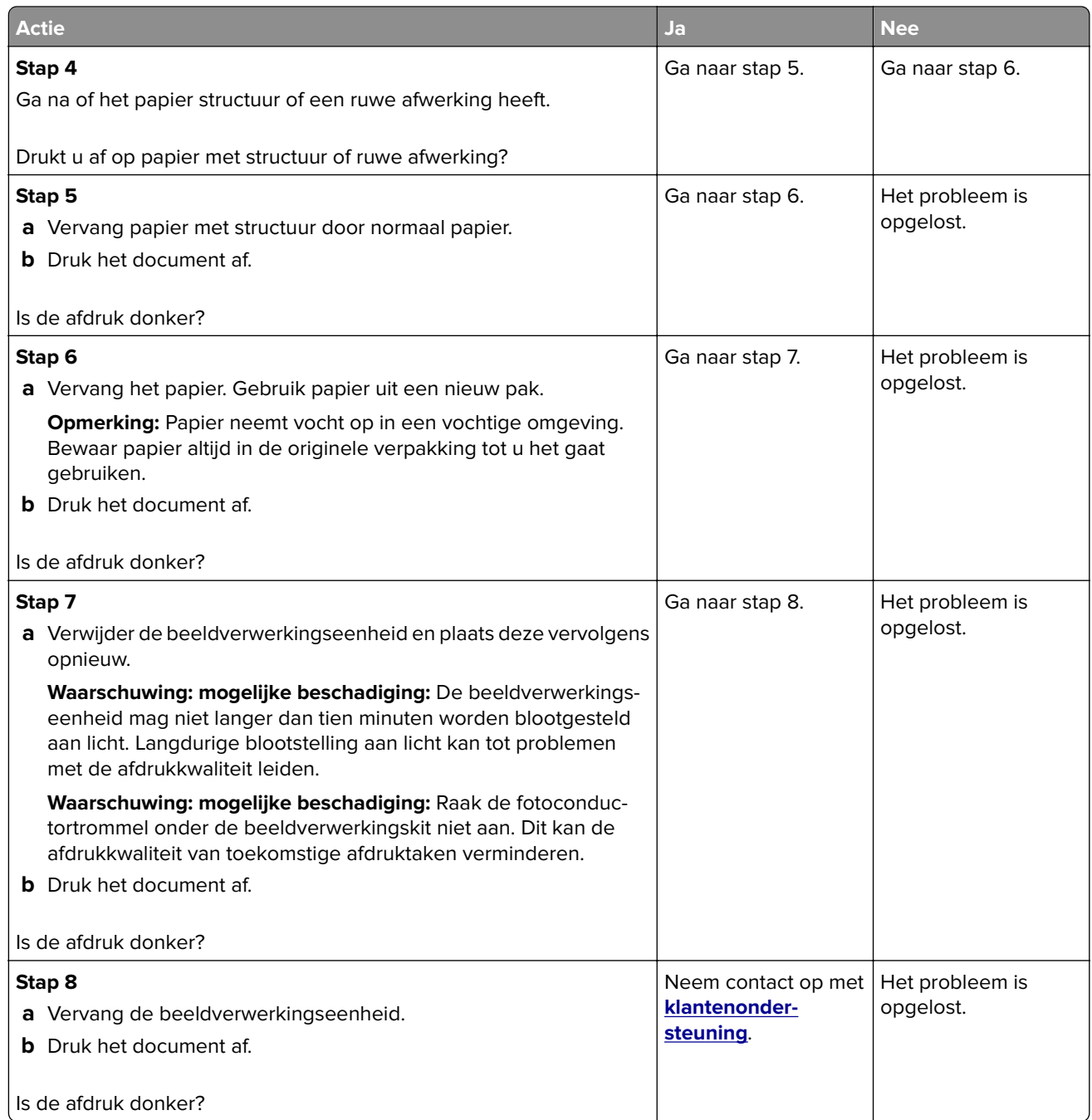

## **Nauwkeurige details worden niet correct afgedrukt**

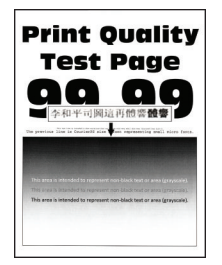

<span id="page-114-0"></span>**Opmerking:** Druk voordat u het probleem gaat oplossen de testpagina's voor de afdrukkwaliteit af. Navigeer met behulp van het bedieningspaneel naar **Instellingen** > **Problemen oplossen** > **Testpagina's voor** afdrukkwaliteit. Voor printermodellen zonder aanraakscherm drukt u op OK om door de instellingen te navigeren.

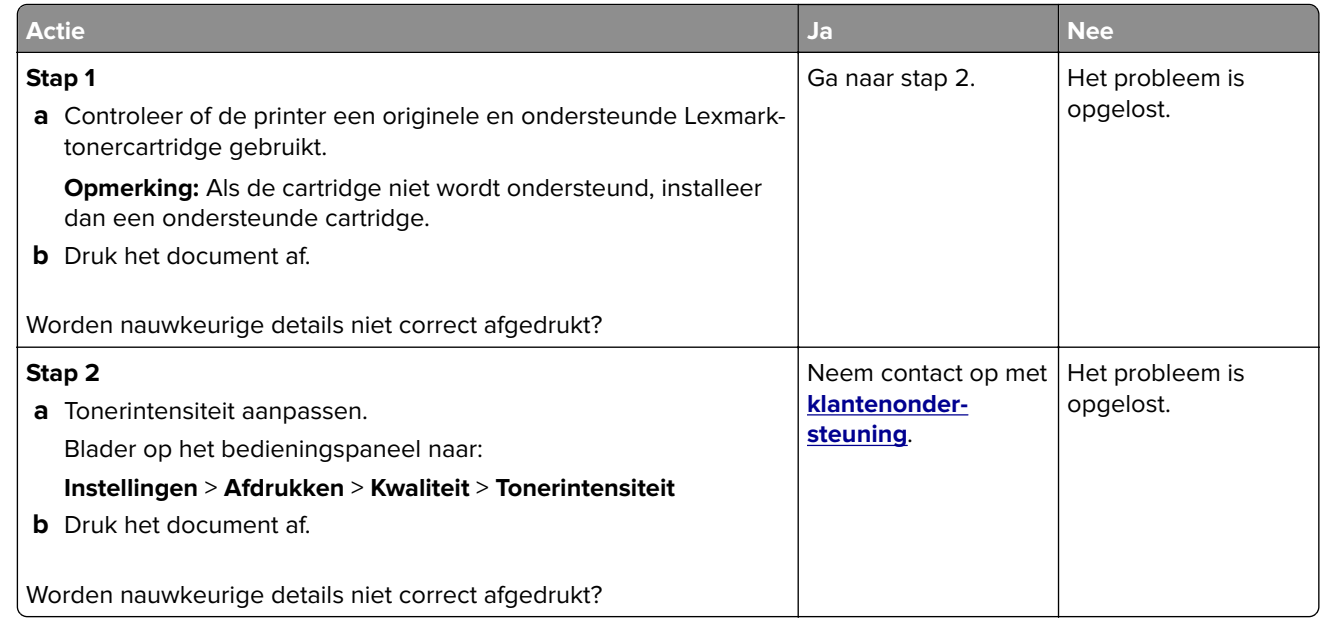

## **Gevouwen of gekreukeld papier**

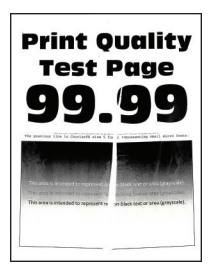

**Opmerking:** Druk voordat u het probleem gaat oplossen de testpagina's voor de afdrukkwaliteit af. Navigeer met behulp van het bedieningspaneel naar **Instellingen** > **Problemen oplossen** > **Testpagina's voor**

afdrukkwaliteit. Voor printermodellen zonder aanraakscherm drukt u op OK om door de instellingen te navigeren.

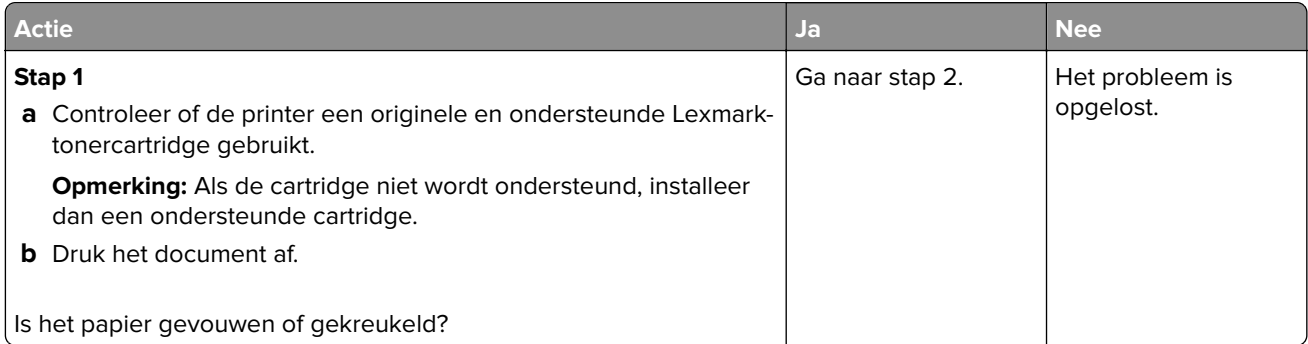

<span id="page-115-0"></span>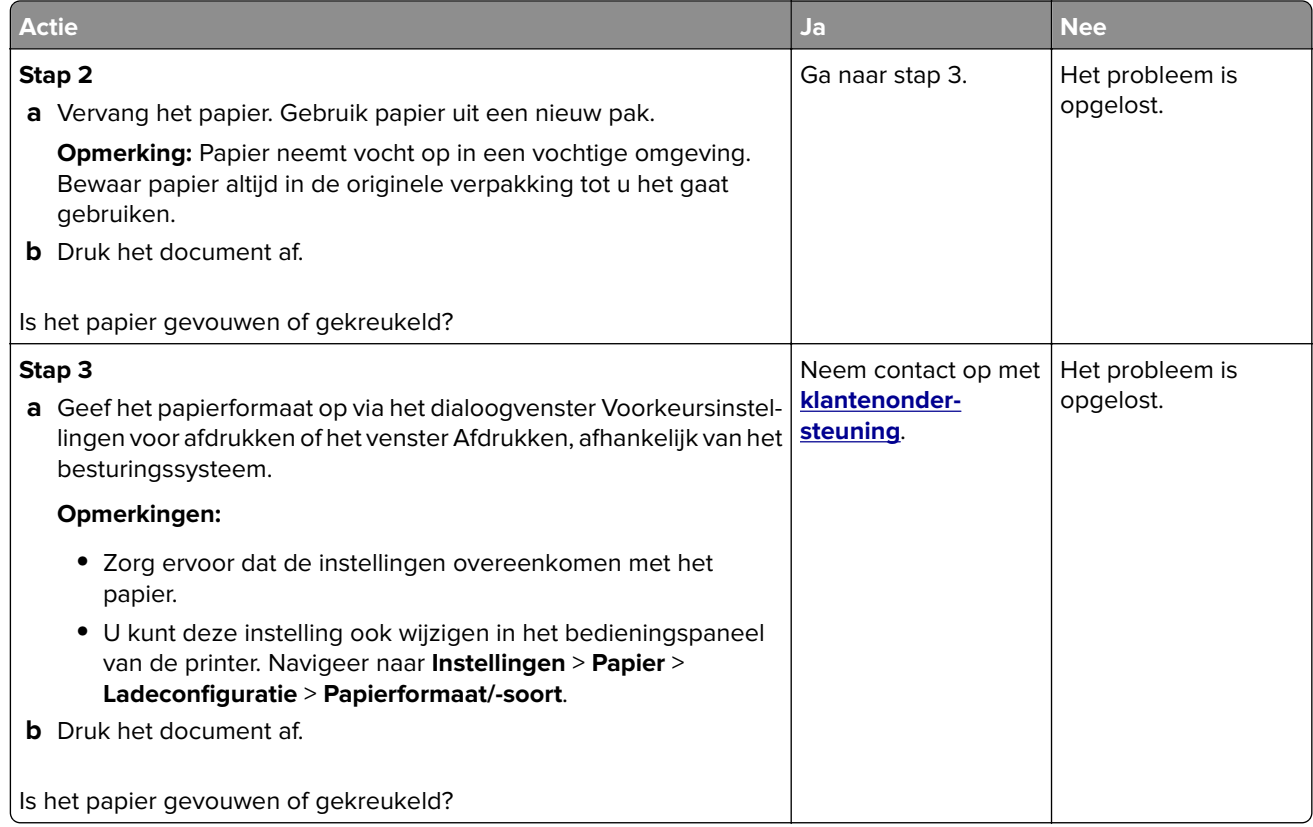

## **Grijze achtergrond**

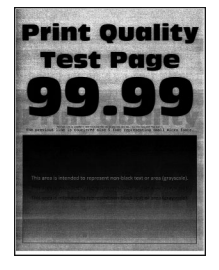

**Opmerking:** Druk voordat u het probleem gaat oplossen de testpagina's voor de afdrukkwaliteit af. Navigeer met behulp van het bedieningspaneel naar **Instellingen** > **Problemen oplossen** > **Testpagina's voor afdrukkwaliteit afdrukken**. Voor printermodellen zonder aanraakscherm drukt u op OK om door de instellingen te navigeren.

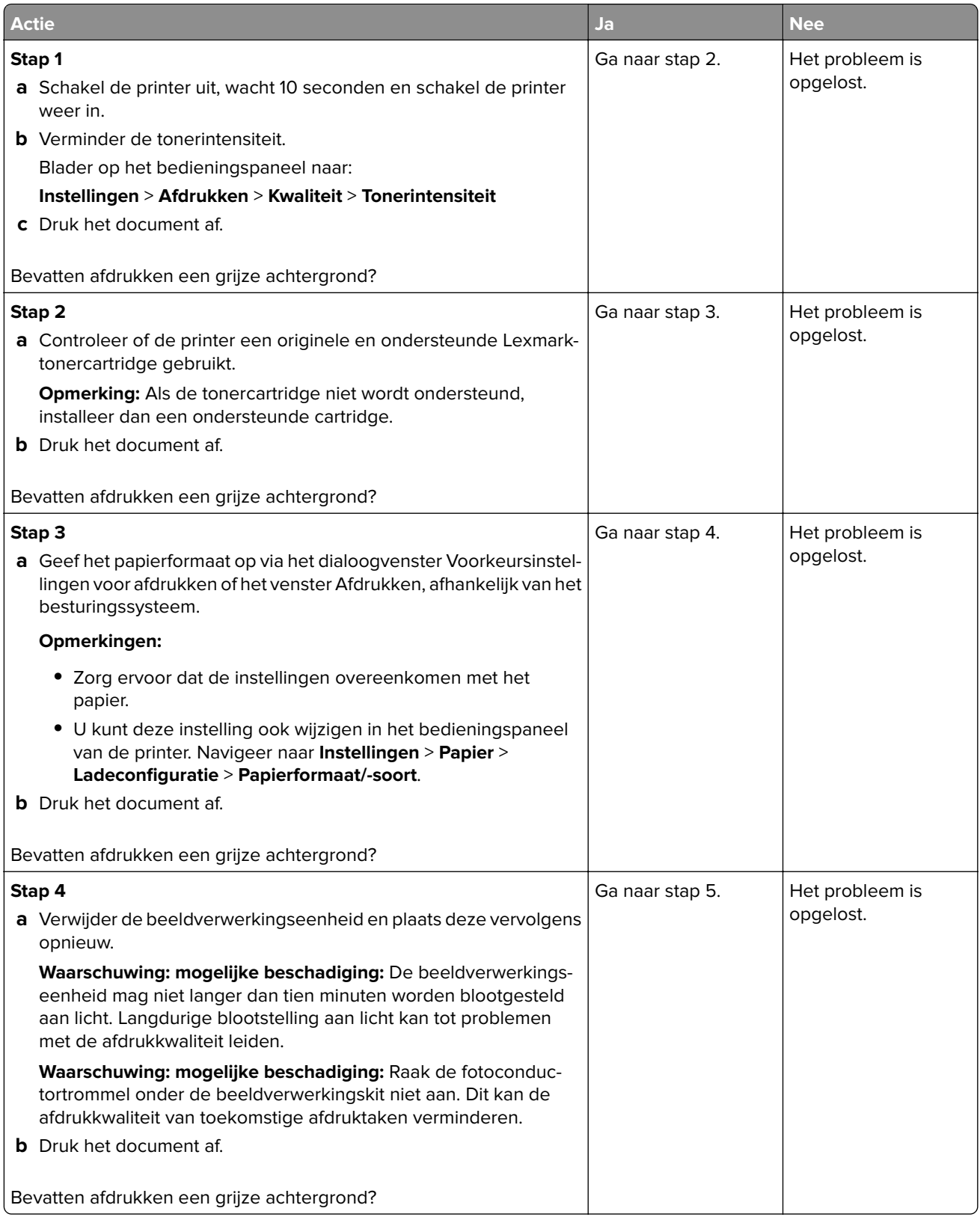

<span id="page-117-0"></span>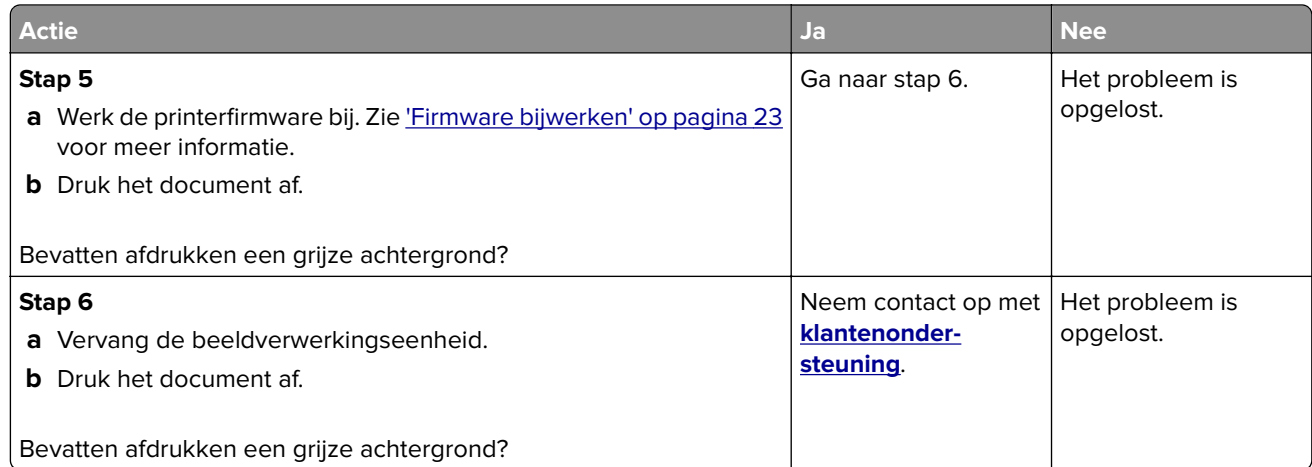

## **Verkeerde marges**

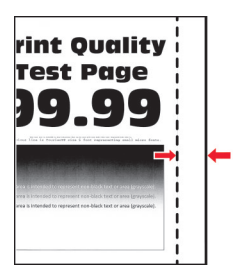

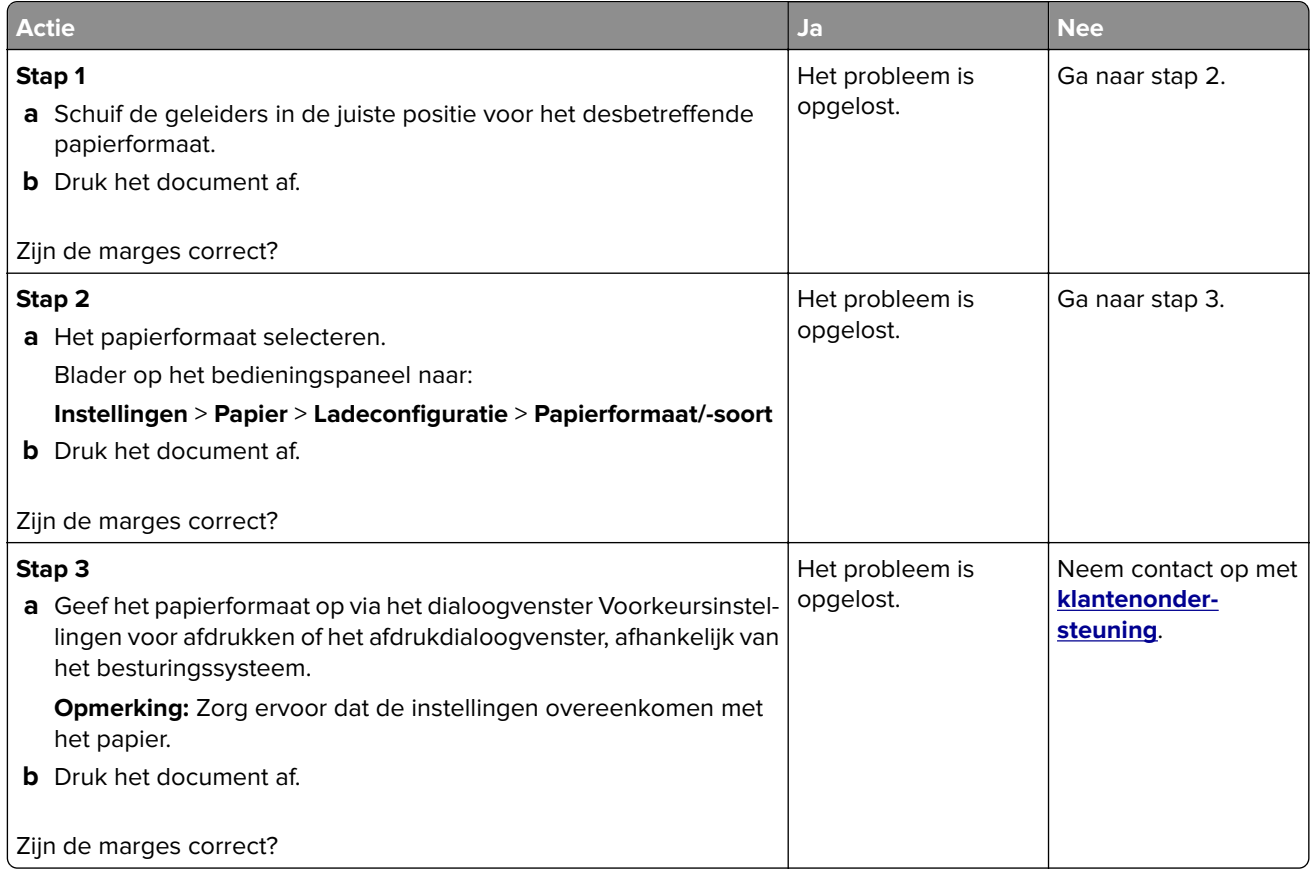

## <span id="page-118-0"></span>**De afdruk is licht**

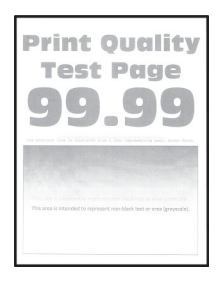

**Opmerking:** Druk voordat u het probleem gaat oplossen de testpagina's voor de afdrukkwaliteit af. Navigeer met behulp van het bedieningspaneel naar **Instellingen** > **Problemen oplossen** > **Testpagina's voor**

**afdrukkwaliteit afdrukken**. Voor printermodellen zonder aanraakscherm drukt u op OK om door de instellingen te navigeren.

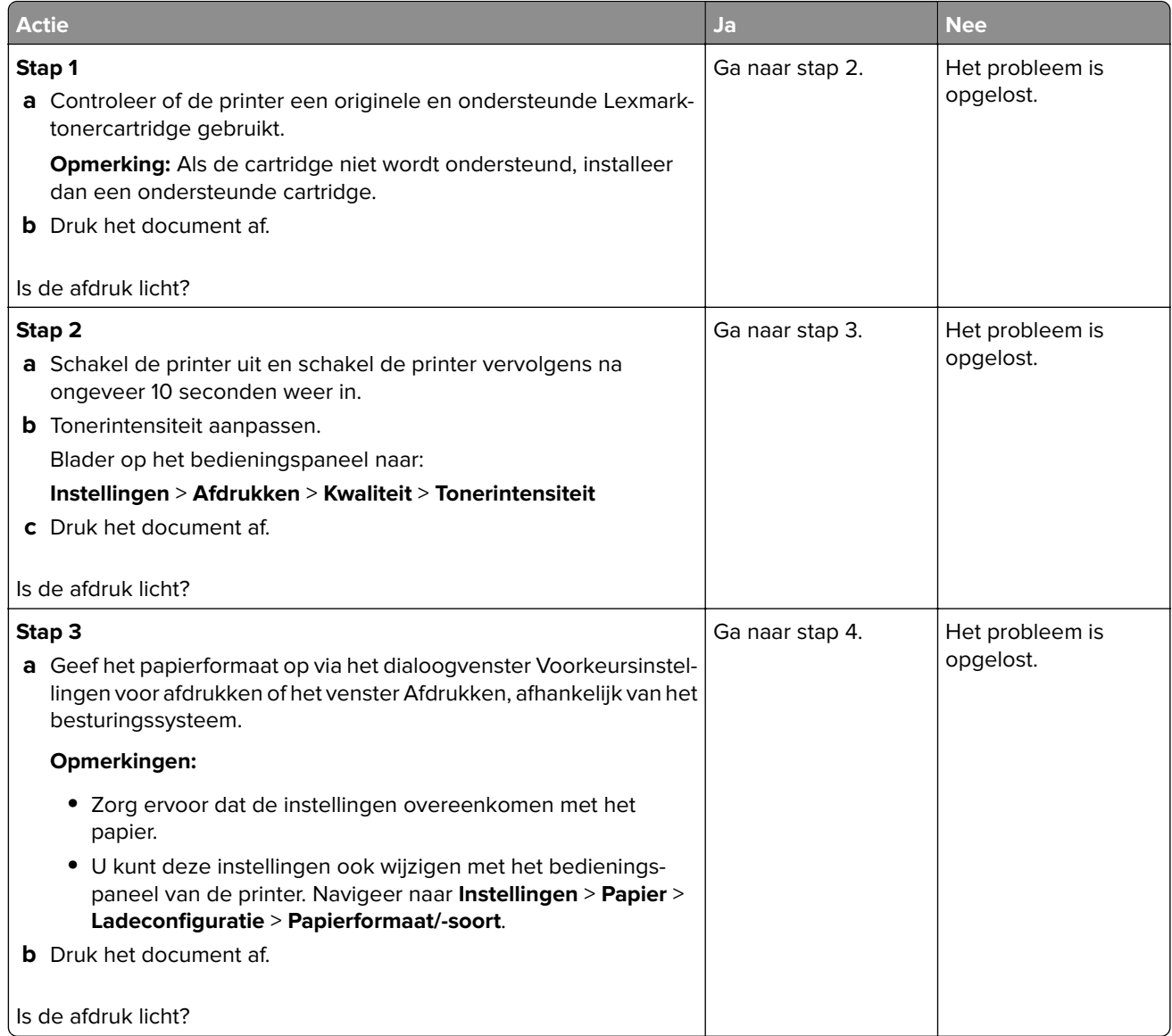

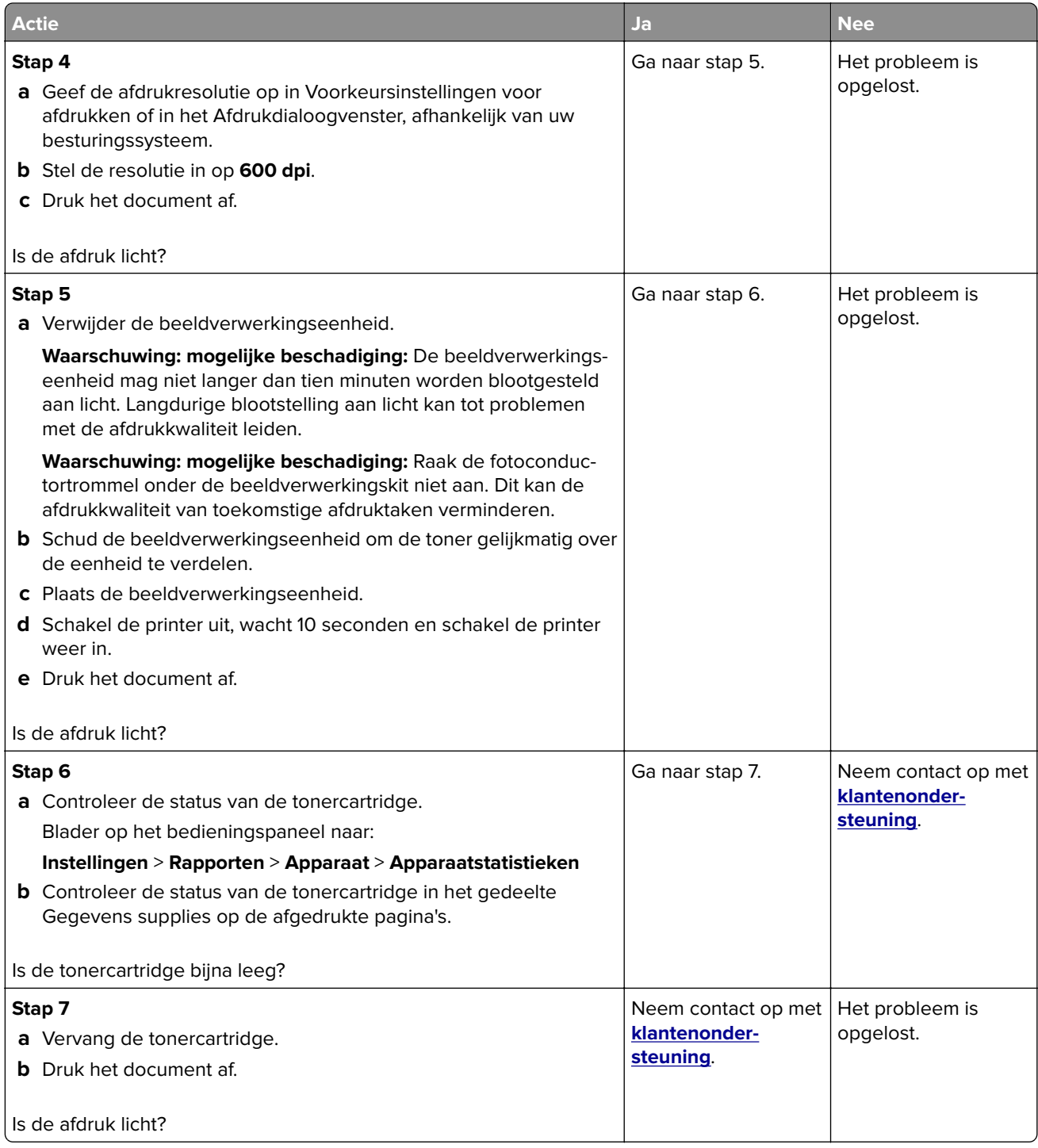

#### <span id="page-120-0"></span>**Vlekkerige afdruk en stippen**

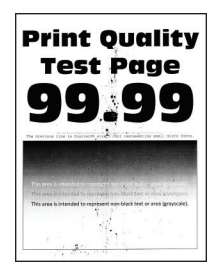

**Opmerking:** Druk voordat u het probleem gaat oplossen de testpagina's voor de afdrukkwaliteit af. Navigeer met behulp van het bedieningspaneel naar **Instellingen** > **Problemen oplossen** > **Testpagina's voor**

afdrukkwaliteit. Voor printermodellen zonder aanraakscherm drukt u op OK om door de instellingen te navigeren.

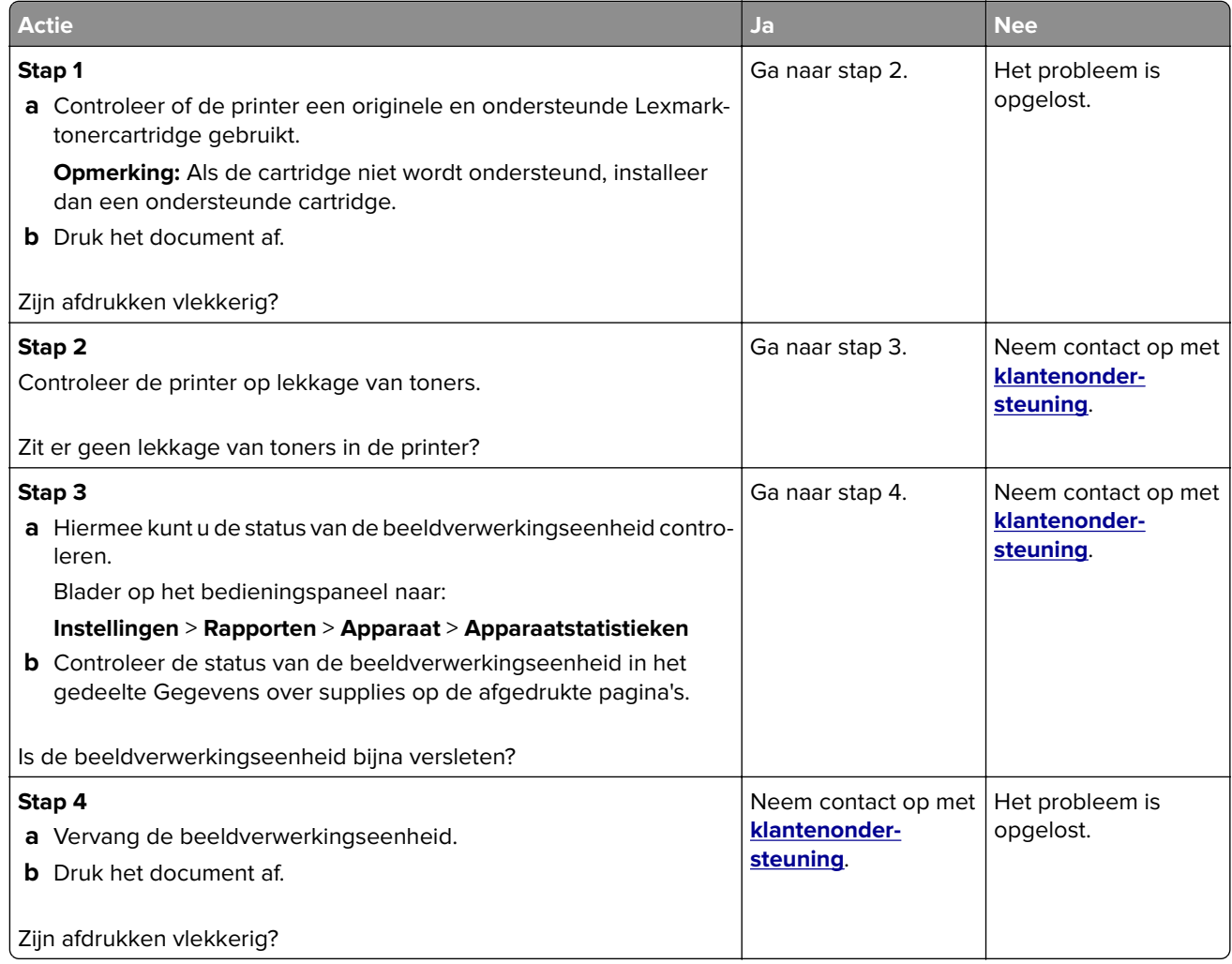

#### <span id="page-121-0"></span>**Gekruld papier**

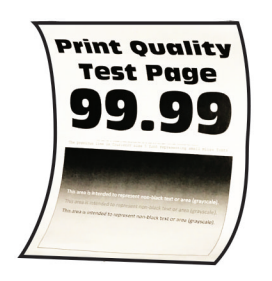

**Opmerking:** Druk voordat u het probleem gaat oplossen de testpagina's voor de afdrukkwaliteit af. Navigeer met behulp van het bedieningspaneel naar **Instellingen** > **Problemen oplossen** > **Testpagina's voor**

**afdrukkwaliteit afdrukken**. Voor printermodellen zonder aanraakscherm drukt u op OK om door de instellingen te navigeren.

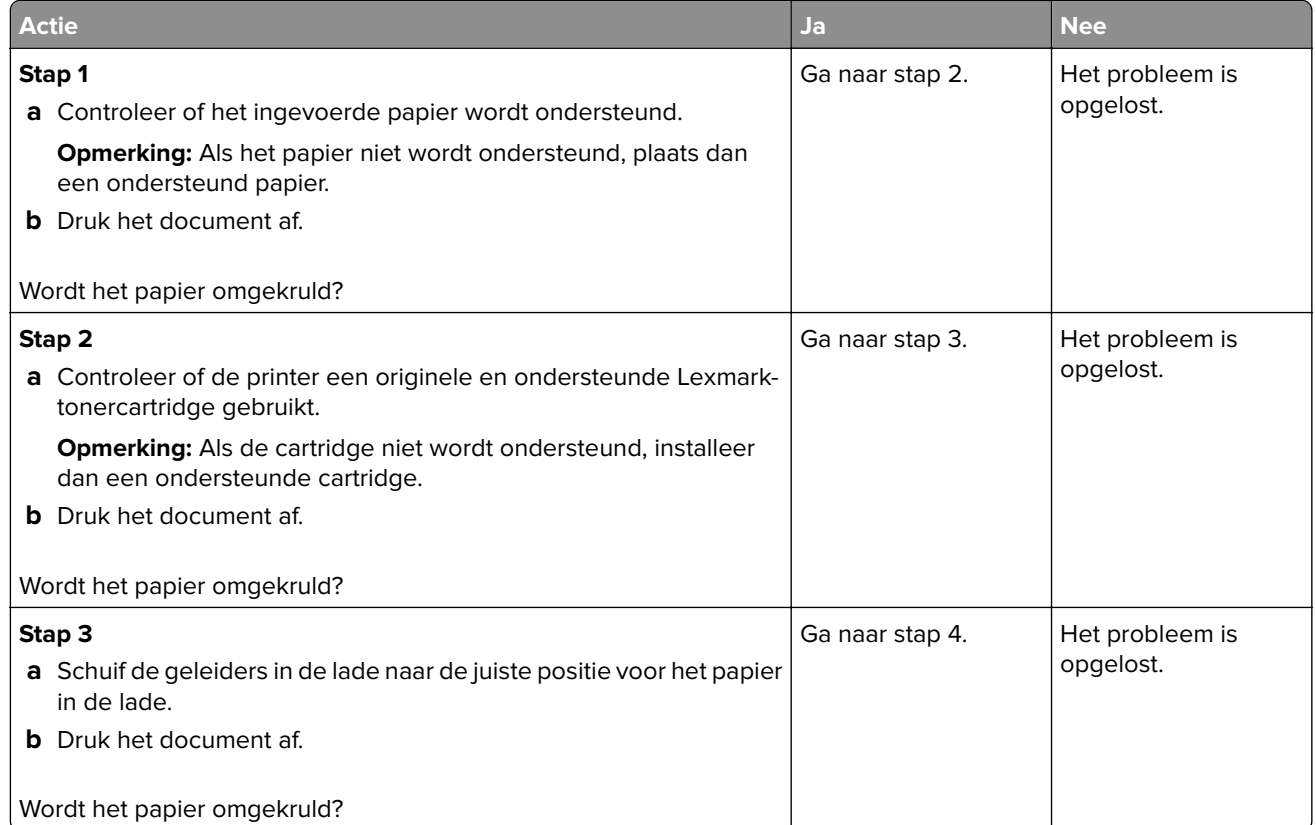

<span id="page-122-0"></span>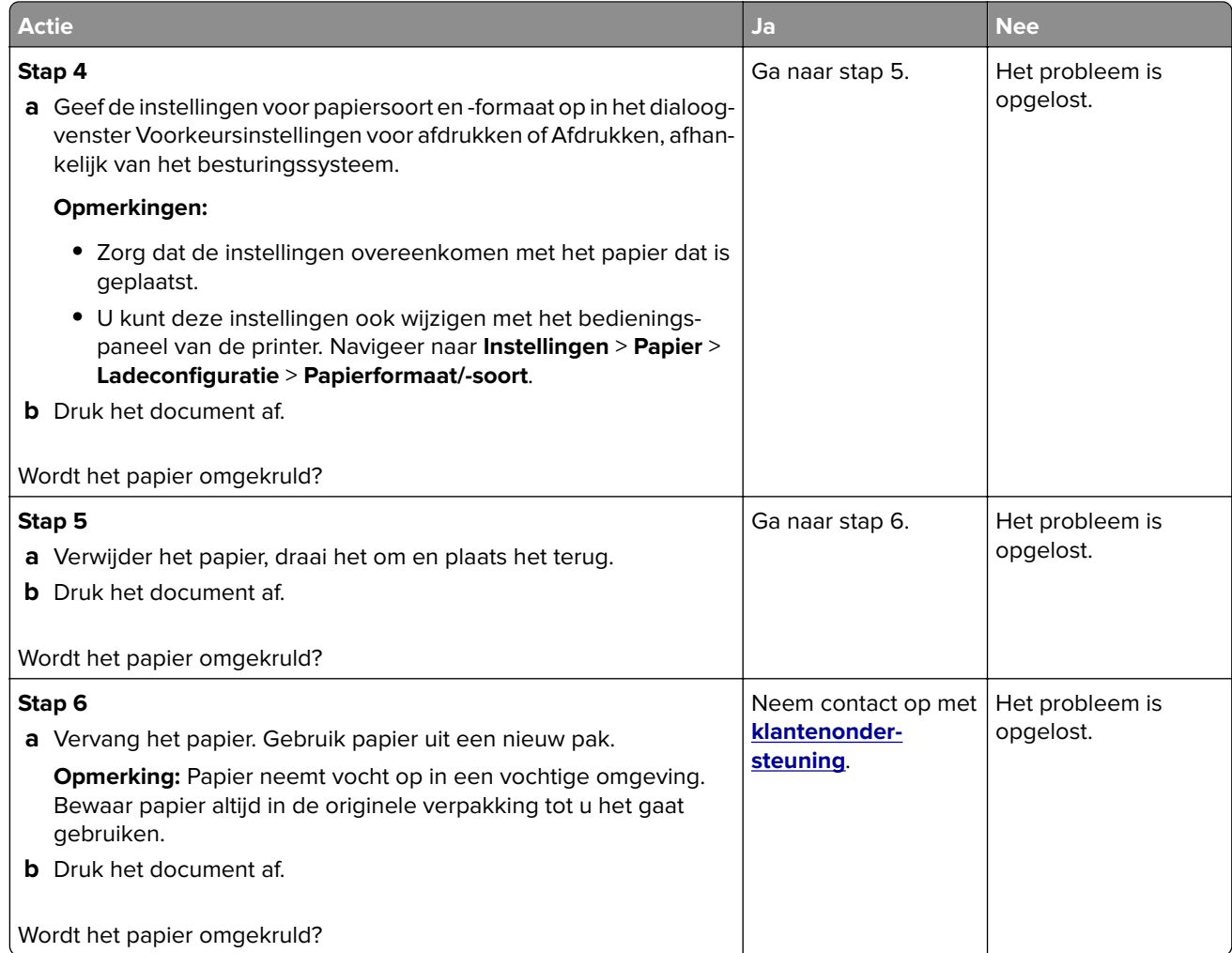

#### **Schuine of scheve afdruk**

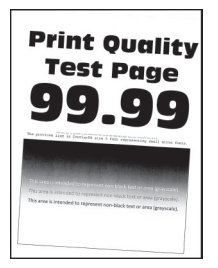

**Opmerking:** Druk voordat u het probleem gaat oplossen de testpagina's voor de afdrukkwaliteit af. Navigeer met behulp van het bedieningspaneel naar **Instellingen** > **Problemen oplossen** > **Testpagina's voor**

**afdrukkwaliteit afdrukken**. Voor printermodellen zonder aanraakscherm drukt u op OK om door de instellingen te navigeren.

<span id="page-123-0"></span>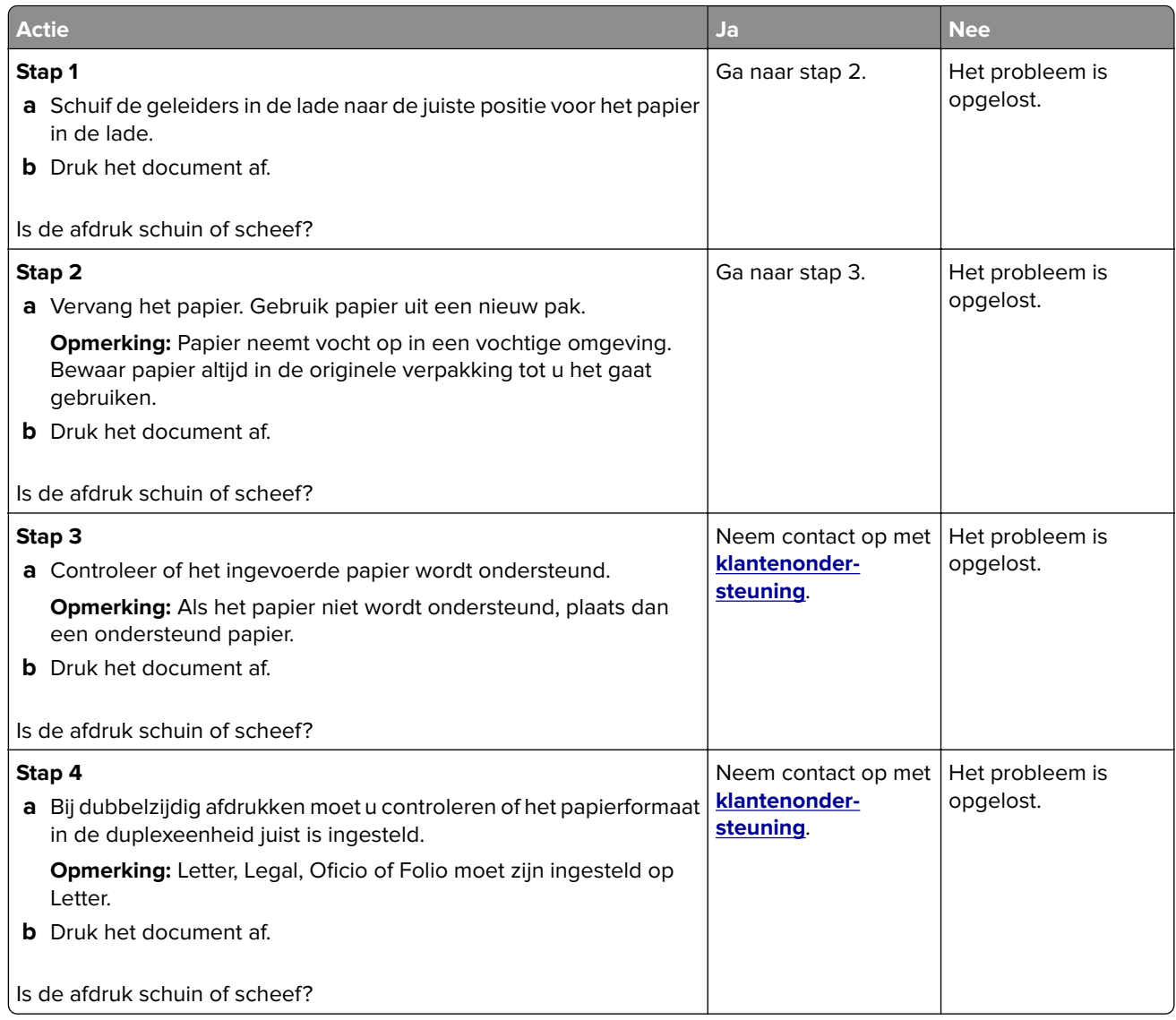

## **Effen zwarte pagina's**

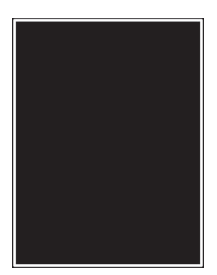

**Opmerking:** Druk voordat u het probleem gaat oplossen de testpagina's voor de afdrukkwaliteit af. Navigeer met behulp van het bedieningspaneel naar **Instellingen** > **Problemen oplossen** > **Testpagina's voor** afdrukkwaliteit. Voor printermodellen zonder aanraakscherm drukt u op OK om door de instellingen te navigeren.

<span id="page-124-0"></span>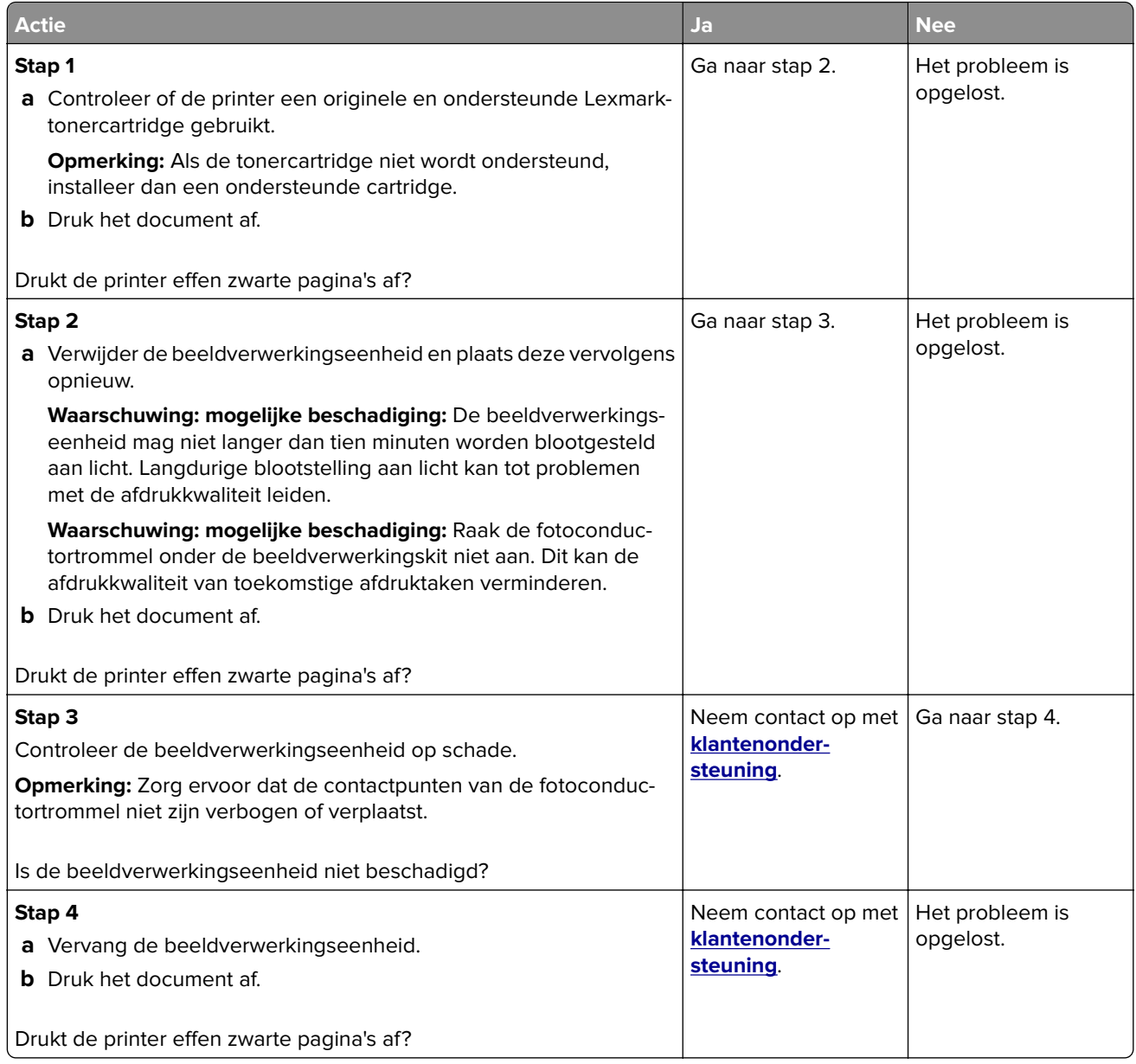

#### **Afgekapte tekst of afbeeldingen**

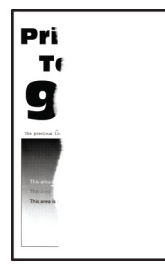

**Opmerking:** Druk voordat u het probleem gaat oplossen de testpagina's voor de afdrukkwaliteit af. Navigeer met behulp van het bedieningspaneel naar **Instellingen** > **Problemen oplossen** > **Testpagina's voor**

afdrukkwaliteit. Voor printermodellen zonder aanraakscherm drukt u op OK om door de instellingen te navigeren.

<span id="page-125-0"></span>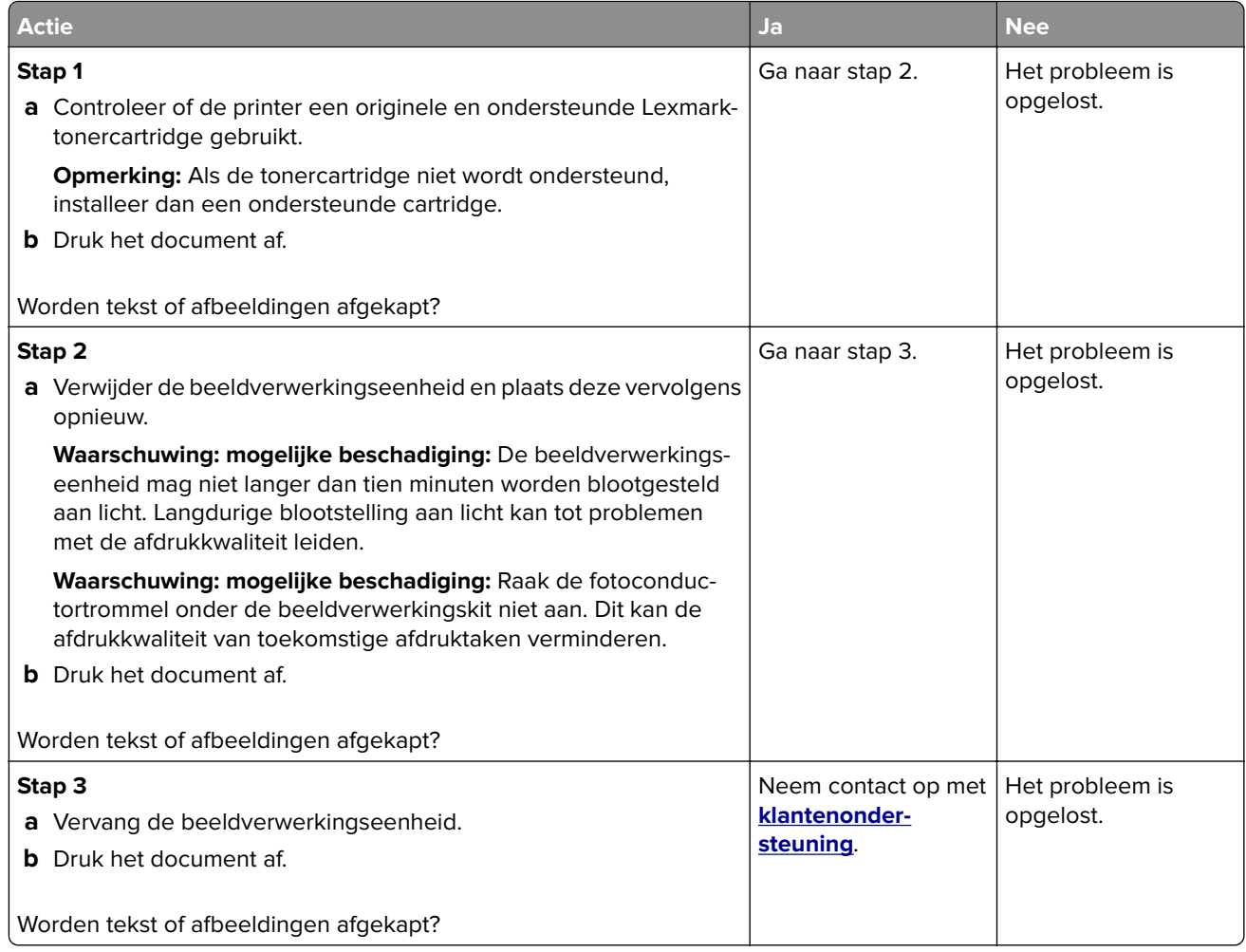

#### **De toner laat gemakkelijk los**

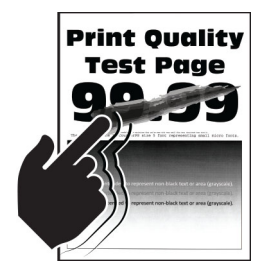

**Opmerking:** Druk voordat u het probleem gaat oplossen de testpagina's voor de afdrukkwaliteit af. Navigeer met behulp van het bedieningspaneel naar **Instellingen** > **Problemen oplossen** > **Testpagina's voor** afdrukkwaliteit. Voor printermodellen zonder aanraakscherm drukt u op OK om door de instellingen te navigeren.

<span id="page-126-0"></span>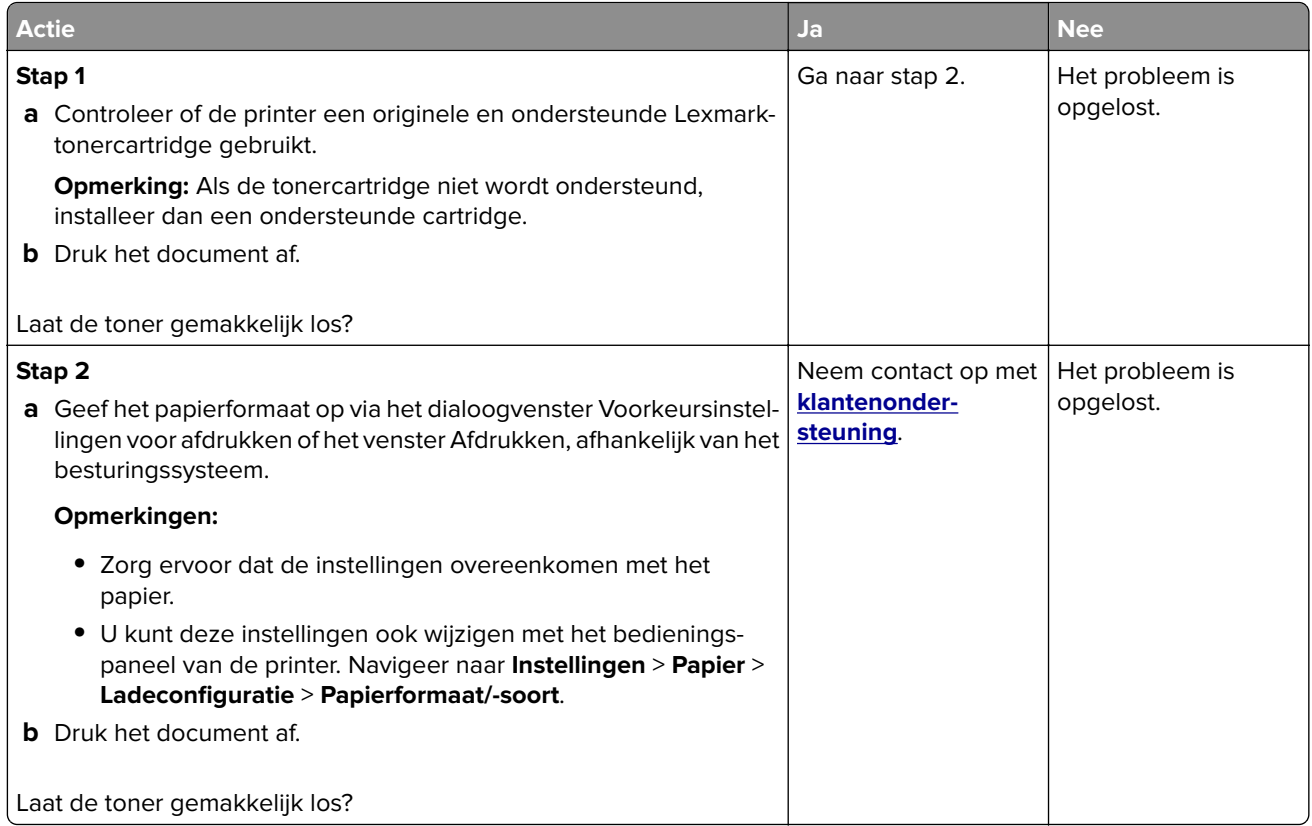

#### **Horizontale lichte strepen**

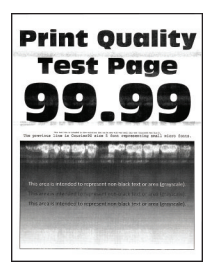

**Opmerking:** Druk voordat u het probleem gaat oplossen de testpagina's voor de afdrukkwaliteit af. Navigeer met behulp van het bedieningspaneel naar **Instellingen** > **Problemen oplossen** > **Testpagina's voor**

**afdrukkwaliteit afdrukken**. Voor printermodellen zonder aanraakscherm drukt u op OK om door de instellingen te navigeren.

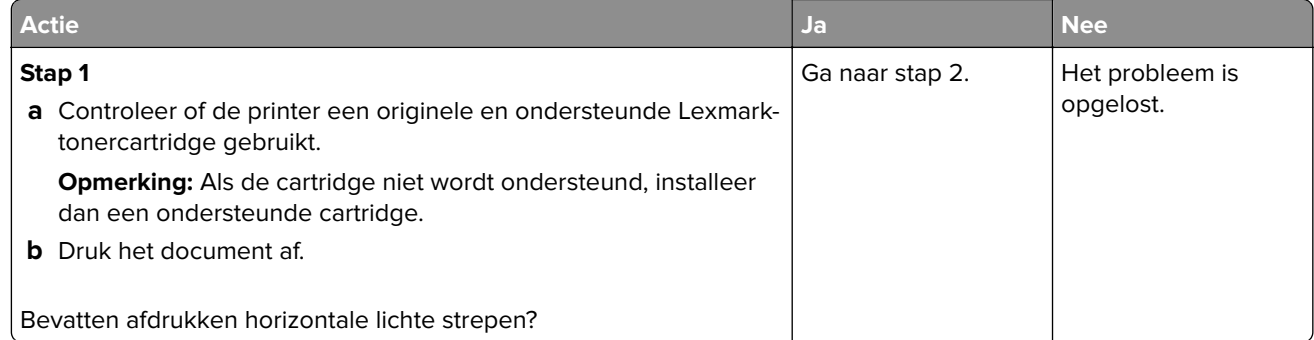

<span id="page-127-0"></span>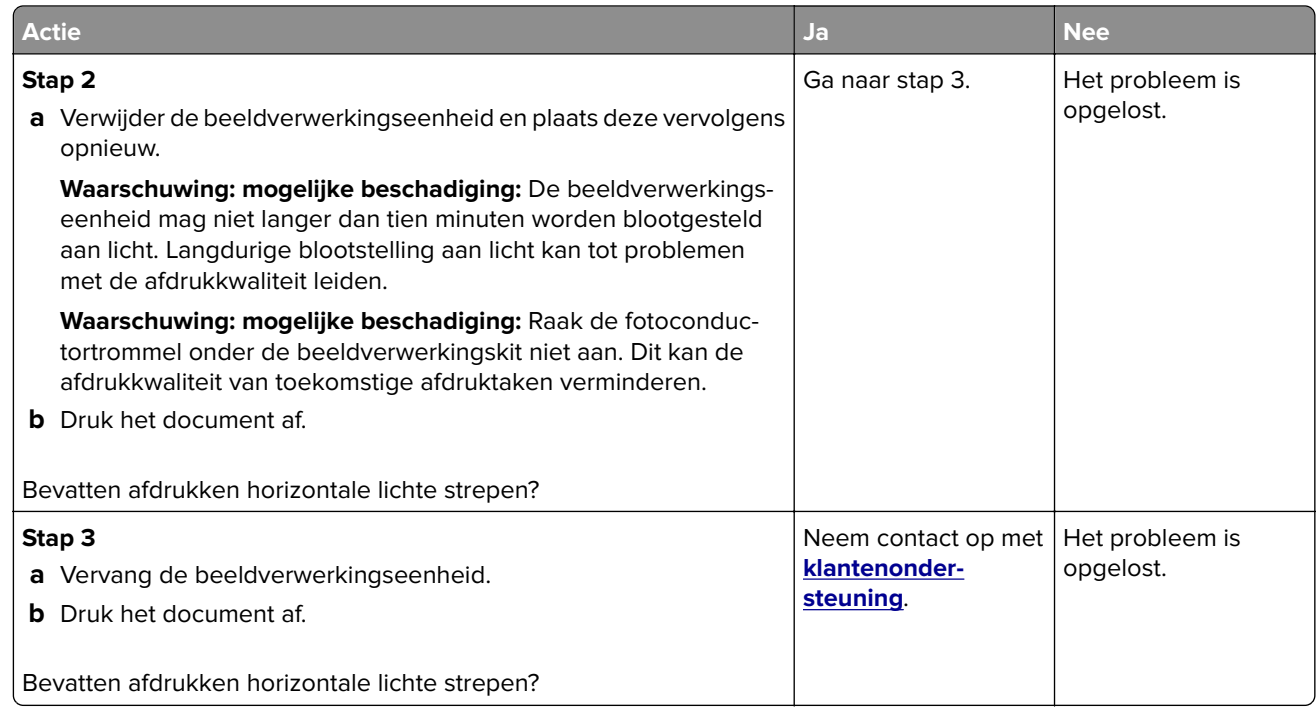

#### **Verticale lichte strepen**

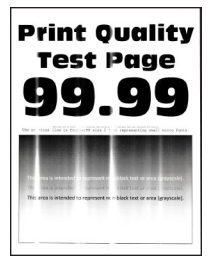

**Opmerking:** Druk voordat u het probleem gaat oplossen de testpagina's voor de afdrukkwaliteit af. Navigeer met behulp van het bedieningspaneel naar **Instellingen** > **Problemen oplossen** > **Testpagina's voor**

afdrukkwaliteit afdrukken. Voor printermodellen zonder aanraakscherm drukt u op OK om door de instellingen te navigeren.

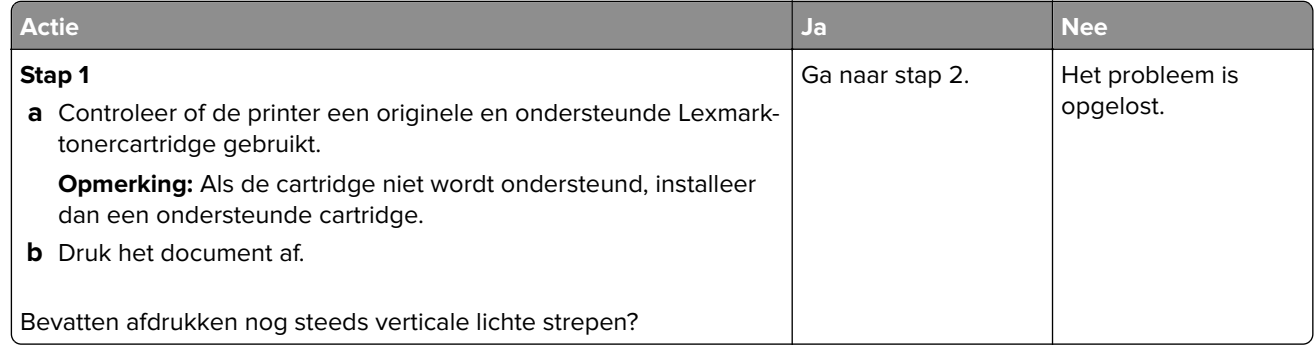

<span id="page-128-0"></span>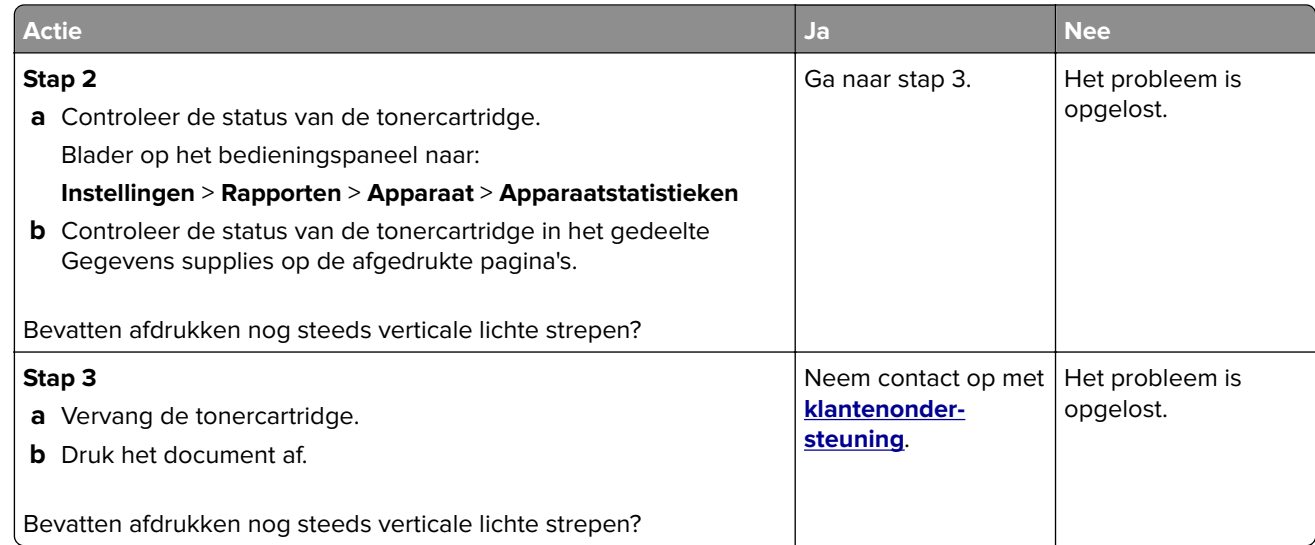

#### **Verticale witte strepen**

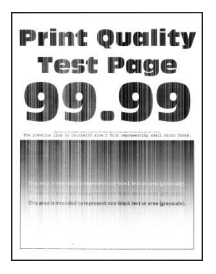

**Opmerking:** Druk voordat u het probleem gaat oplossen de testpagina's voor de afdrukkwaliteit af. Navigeer met behulp van het bedieningspaneel naar **Instellingen** > **Problemen oplossen** > **Testpagina's voor**

afdrukkwaliteit. Voor printermodellen zonder aanraakscherm drukt u op OK om door de instellingen te navigeren.

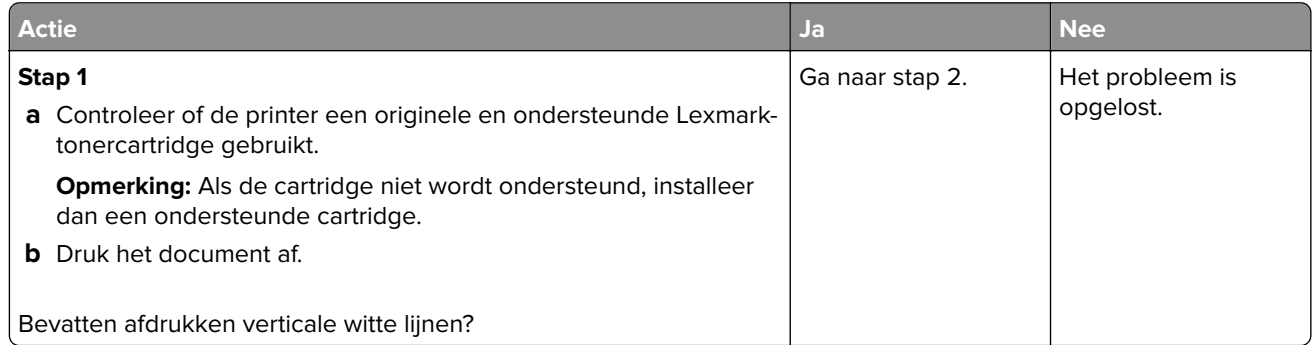

<span id="page-129-0"></span>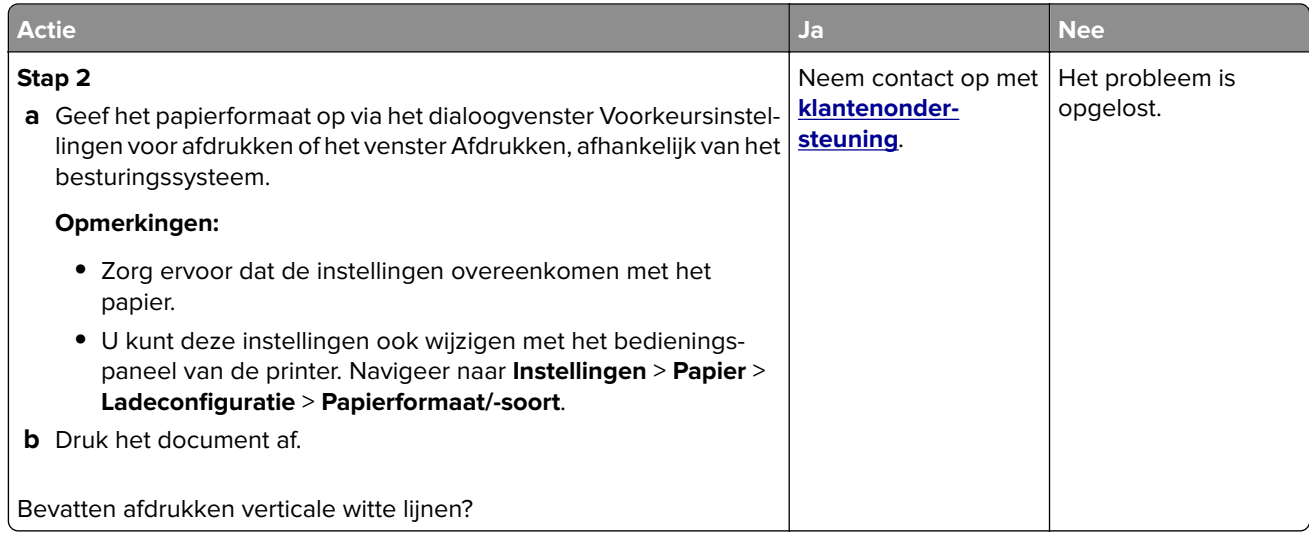

#### **Verticale donkere strepen**

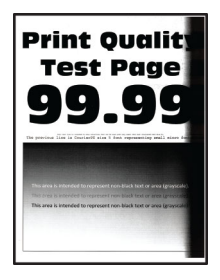

**Opmerking:** Druk voordat u het probleem gaat oplossen de testpagina's voor de afdrukkwaliteit af. Navigeer met behulp van het bedieningspaneel naar **Instellingen** > **Problemen oplossen** > **Testpagina's voor** afdrukkwaliteit. Voor printermodellen zonder aanraakscherm drukt u op OK om door de instellingen te navigeren.

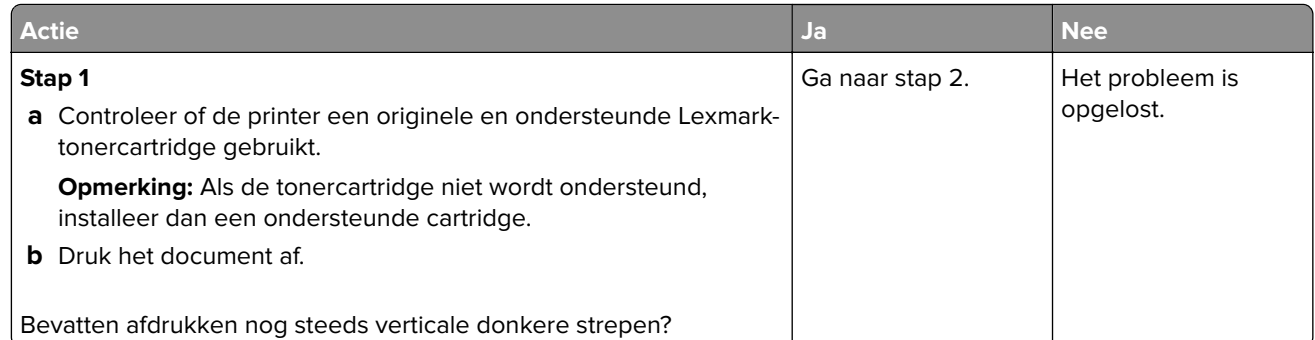

<span id="page-130-0"></span>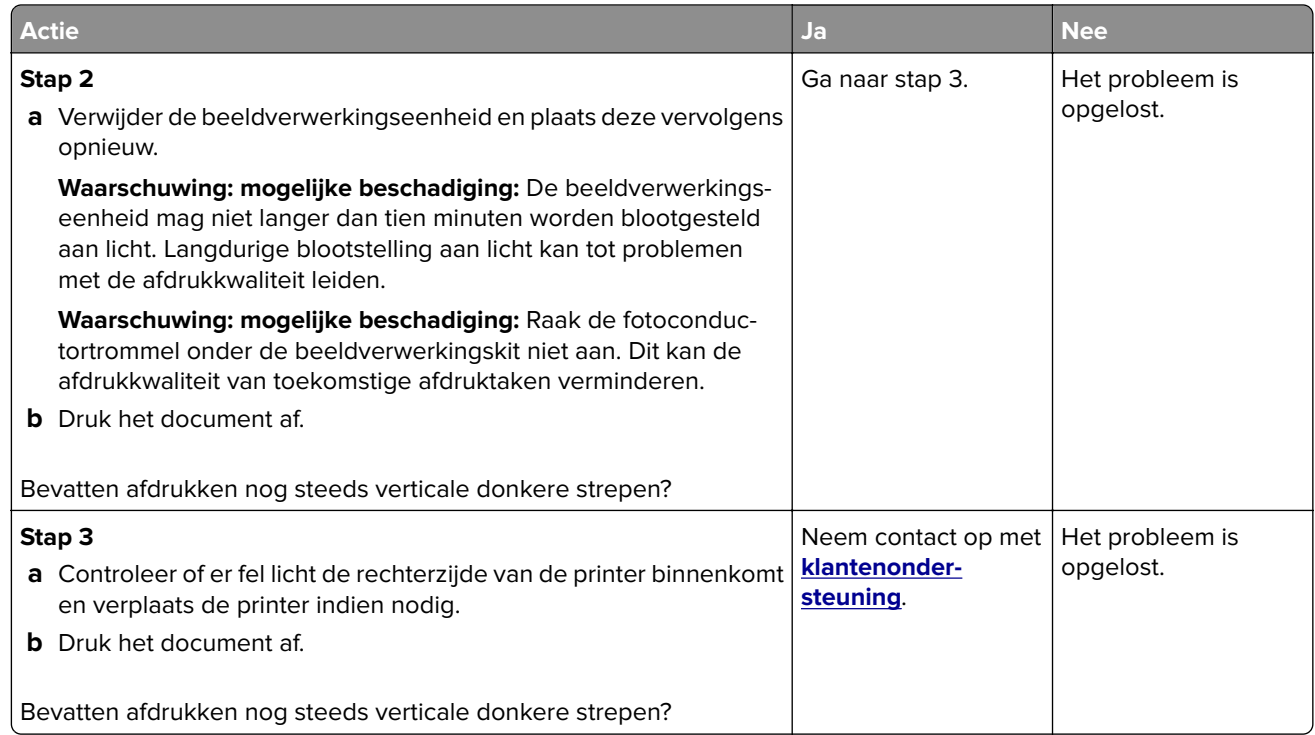

## **Verticale donkere lijnen of strepen**

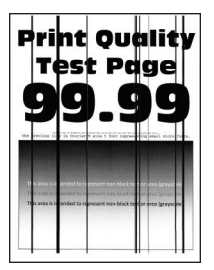

**Opmerking:** Druk voordat u het probleem gaat oplossen de testpagina's voor de afdrukkwaliteit af. Navigeer met behulp van het bedieningspaneel naar **Instellingen** > **Problemen oplossen** > **Testpagina's voor**

afdrukkwaliteit afdrukken. Voor printermodellen zonder touchscreen drukt u op OK om door de instellingen te navigeren.

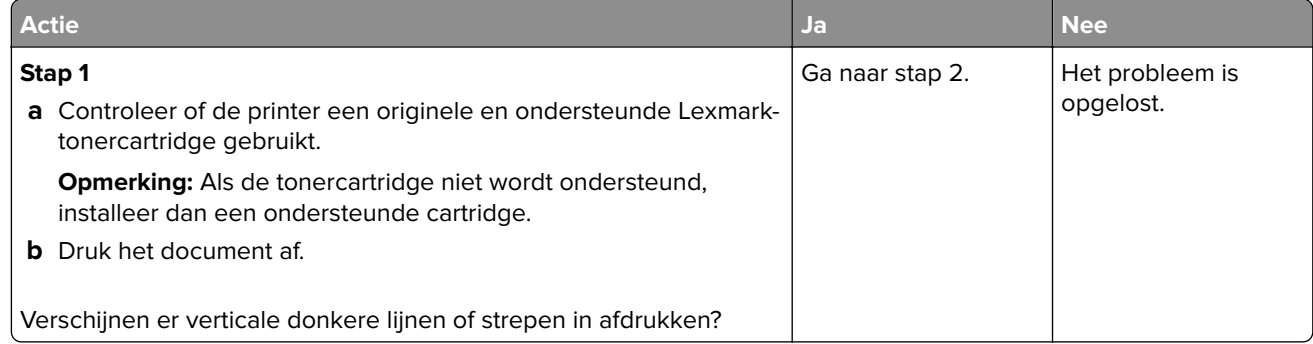

<span id="page-131-0"></span>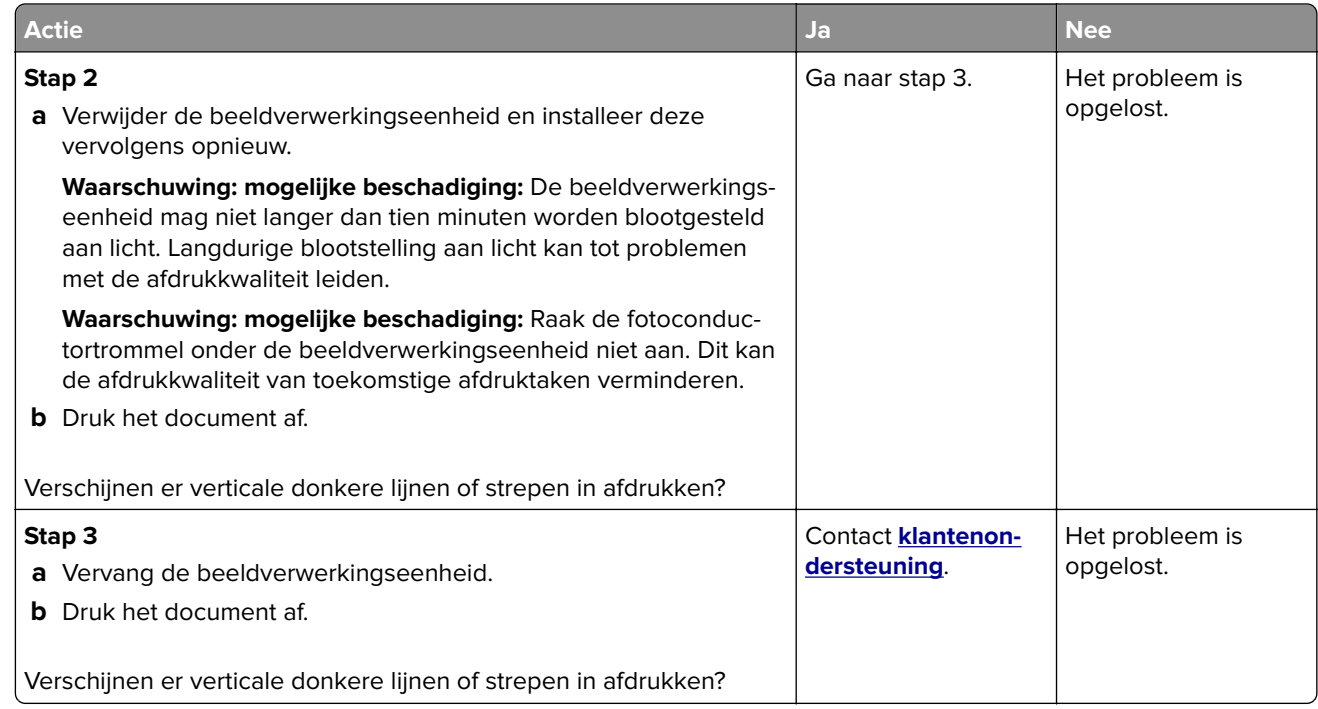

#### **Verticale donkere strepen met ontbrekende afdruk**

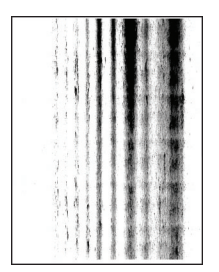

**Opmerking:** Druk voordat u het probleem gaat oplossen de testpagina's voor de afdrukkwaliteit af. Navigeer met behulp van het bedieningspaneel naar **Instellingen** > **Problemen oplossen** > **Testpagina's voor** afdrukkwaliteit. Voor printermodellen zonder aanraakscherm drukt u op OK om door de instellingen te navigeren.

<span id="page-132-0"></span>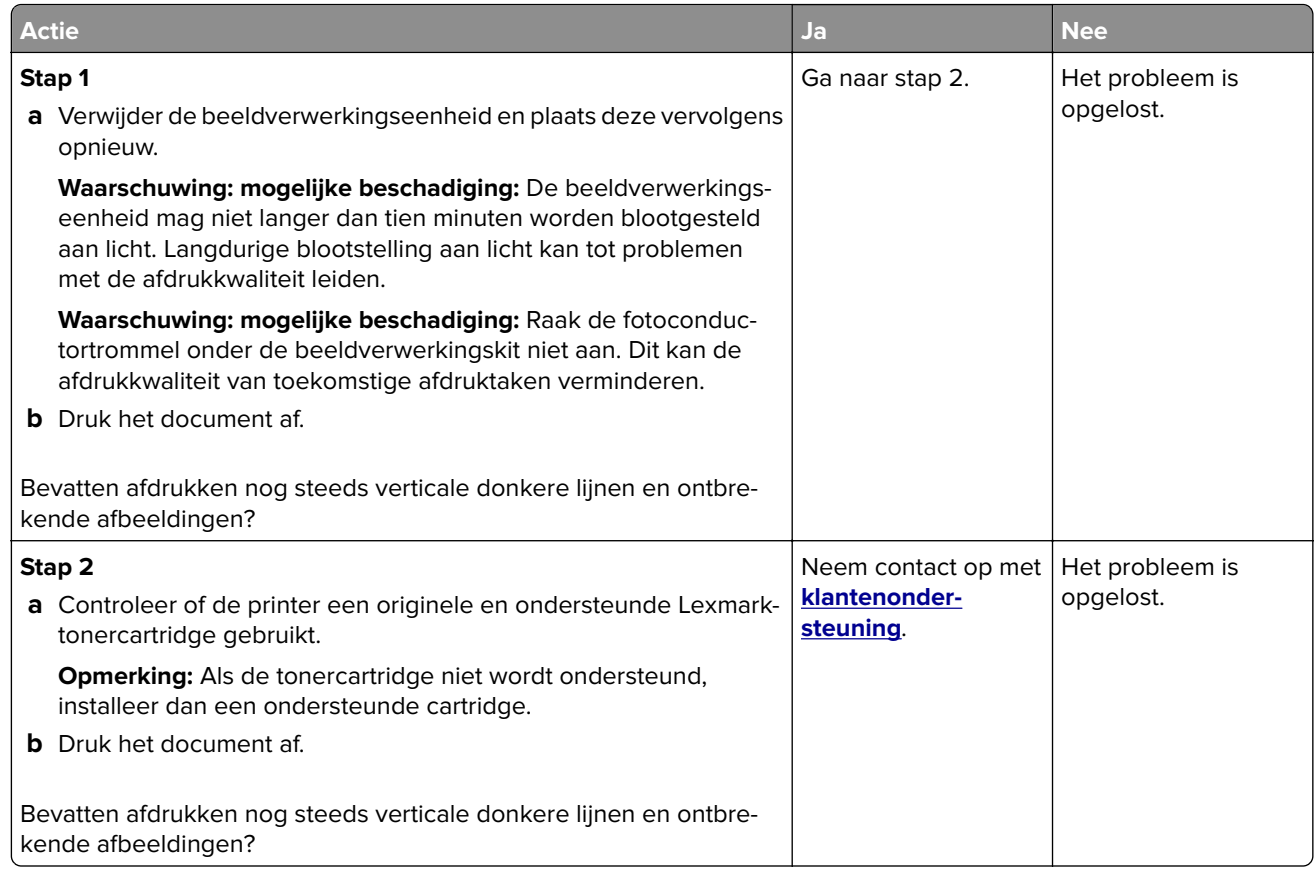

## **Terugkerende fouten**

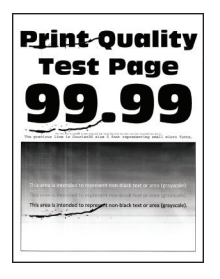

**Opmerking:** Druk voordat u het probleem gaat oplossen de testpagina's voor de afdrukkwaliteit af. Navigeer met behulp van het bedieningspaneel naar **Instellingen** > **Problemen oplossen** > **Testpagina's voor**

afdrukkwaliteit. Voor printermodellen zonder aanraakscherm drukt u op OK om door de instellingen te navigeren.

<span id="page-133-0"></span>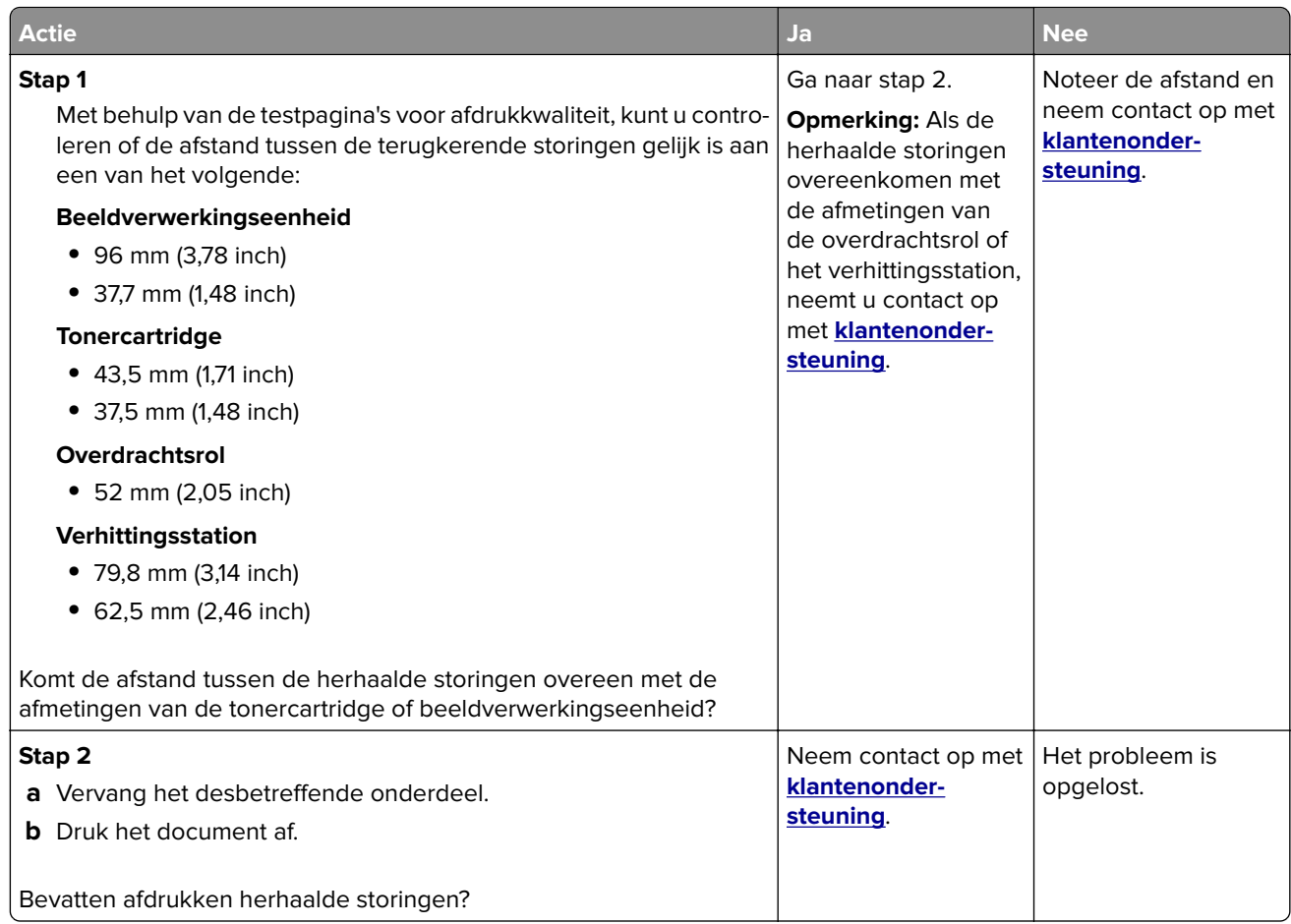

## **Contact opnemen met de klantenondersteuning**

Zorg er voordat u contact opneemt met de klantenondersteuning voor dat u beschikt over de volgende informatie:

- **•** Probleem met de printer
- **•** Foutbericht
- **•** Modelnaam en het serienummer van de printer

Ga naar **<http://support.lexmark.com>** voor ondersteuning per mail of via chat, of blader door de bibliotheek van handleidingen, ondersteunende documentatie, drivers en andere downloads.

Technische ondersteuning via de telefoon is ook beschikbaar. In de VS of Canada belt u 1-800-539-6275. Ga naar voor andere landen of regio's naar **<http://support.lexmark.com>**.

# **Recyclen en wegdoen**

## **Lexmark-producten recyclen**

U retourneert als volgt Lexmark-producten voor hergebruik:

- **1** Ga naar **[www.lexmark.com/recycle](http://www.lexmark.com/recycle)**.
- **2** Selecteer het product dat u wilt recyclen.

**Opmerking:** Printersupplies en -hardware die niet zijn opgenomen in het inzamelings- en recycleprogramma van Lexmark kunt u recyclen via uw plaatselijke recyclingcentrum.

## **Lexmark-verpakkingsmateriaal recyclen**

Lexmark streeft er voortdurend naar verpakkingsmateriaal te minimaliseren. Minder verpakking draagt ertoe bij dat Lexmark printers op de meest efficiënte en milieuvriendelijke wijze worden vervoerd en dat er minder verpakkingsmateriaal hoeft te worden weggegooid. Dit resulteert in minder uitstoot van broeikasgassen en besparing van energie en natuurlijke bronnen. Lexmark biedt in sommige landen en regio's recycling van verpakkingsmateriaal aan. Ga voor meer informatie naar **[www.lexmark.com/recycle](http://www.lexmark.com/recycle)** en kies vervolgens uw land of regio. Informatie over beschikbare recyclingprogramma's van verpakkingsmateriaal is opgenomen in de informatie over productrecycling.

Lexmark-dozen zijn 100% recyclebaar wanneer faciliteiten voor het recyclen van karton aanwezig zijn. Zulke faciliteiten bestaan mogelijk niet in uw omgeving.

Het piepschuim dat in verpakkingsmateriaal van Lexmark wordt gebruikt, is recyclebaar wanneer faciliteiten daarvoor aanwezig zijn. Zulke faciliteiten bestaan mogelijk niet in uw omgeving.

Wanneer u een cartridge naar Lexmark terugstuurt, kunt u daarvoor de doos gebruiken waarin de cartridge oorspronkelijk is geleverd. Deze doos wordt door Lexmark gerecycled.

# **Kennisgevingen**

## **Productinformatie**

Productnaam:

Lexmark B3340dw; Lexmark B3442dw; Lexmark MS331dn; Lexmark MS431dn, Lexmark MS431dw; Lexmark MS439dn printers

Apparaattype:

4601

Model(len):

230, 280, 4a0, 480

## **Informatie over deze editie**

Mei 2020

**De volgende alinea is niet van toepassing op landen waar de voorwaarden strijdig zijn met de nationale wetgeving:** LEXMARK INTERNATIONAL, INC., LEVERT DEZE PUBLICATIE ALS ZODANIG ZONDER ENIGE VORM VAN GARANTIE, NOCH IMPLICIET, NOCH EXPLICIET, INCLUSIEF MAAR NIET BEPERKT TOT DE IMPLICIETE GARANTIES VAN VERHANDELBAARHEID OF GESCHIKTHEID VOOR EEN BEPAALD DOEL. In sommige rechtsgebieden is afwijzing van expliciete of impliciete garanties bij bepaalde transacties niet toegestaan, het is daarom mogelijk dat deze verklaring niet op u van toepassing is.

Deze publicatie kan technische onjuistheden of typografische fouten bevatten. De informatie in deze publicatie wordt regelmatig herzien, wijzigingen zullen in latere uitgaven worden opgenomen. De producten of programma's die worden beschreven, kunnen te allen tijde worden verbeterd of gewijzigd.

Verwijzingen in deze publicatie naar producten, programma's of diensten houden niet in dat de fabrikant deze producten op de markt wil brengen in alle landen waar de fabrikant actief is. Een verwijzing naar een product, programma of dienst betekent niet dat alleen dat product, dat programma of die dienst kan worden gebruikt. In plaats daarvan kunnen alle functioneel gelijkwaardige producten, programma's of diensten, waarmee geen inbreuk wordt gemaakt op bestaande intellectuele eigendomsrechten, worden gebruikt. De gebruiker is verantwoordelijk voor de evaluatie en controle van de werking in combinatie met andere producten, programma's of diensten, met uitzondering van de producten, programma's of diensten die door de fabrikant zijn aangegeven.

Voor technische ondersteuning van Lexmark gaat u naar **<http://support.lexmark.com>**.

Voor informatie over het privacybeleid van Lexmark inzake het gebruik van dit product, gaat u naar **[www.lexmark.com/privacy](http://www.lexmark.com/privacy)**.

Ga naar **[www.lexmark.com](http://www.lexmark.com)** voor informatie over supplies en downloads.

**© 2020 Lexmark International, Inc.**

**Alle rechten voorbehouden.**

## <span id="page-136-0"></span>**Handelsmerken**

Lexmark en het Lexmark-logo zijn geregistreerde handelsmerken of handelsmerken van Lexmark International, Inc. in de Verenigde Staten en/of andere landen.

Google Cloud Print, Google Chrome, Android en Google Play zijn handelsmerken van Google LLC.

Macintosh, App Store, Safari, and AirPrint are trademarks of Apple Inc., registered in the U.S. and other countries. Use of the Works with Apple badge means that an accessory has been designed to work specifically with the technology identified in the badge and has been certified by the developer to meet Apple performance standards.

Mopria®, het Mopria®-logo en het Mopria® Alliance-logo zijn geregistreerde handelsmerken en servicemerken van Mopria Alliance, Inc. in de Verenigde Staten en andere landen. Ongeautoriseerd gebruik is streng verboden.

PCL® is een geregistreerd handelsmerk van Hewlett-Packard Company. PCL is een aanduiding van Hewlett-Packard Company voor een verzameling printeropdrachten (printertaal) en -functies in haar producten. Deze printer is ontworpen om ondersteuning te bieden voor de PCL-taal. De printer herkent PCL-opdrachten die in diverse toepassingen worden gebruikt en emuleert de functies die met deze opdrachten overeenkomen.

PostScript is een gedeponeerd handelsmerk van Adobe Systems Incorporated in de Verenigde Staten en andere landen.

Wi-Fi Direct is een geregistreerd handelsmerk van Wi-Fi Alliance®.

Andere handelsmerken zijn het eigendom van hun respectieve eigenaren.

## **Licentiemeldingen**

U kunt alle licentiemeldingen behorende bij dit product lezen vanaf de cd:\KENNISGEVINGEN directory van de installatiesoftware-cd.

## **Geluidsniveaus**

De volgende metingen zijn uitgevoerd conform ISO 7779 en gerapporteerd conform ISO 9296.

**Opmerking:** sommige modi zijn wellicht niet van toepassing op uw product.

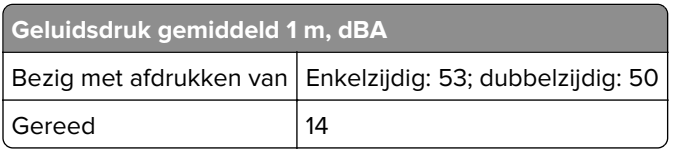

Waarden kunnen gewijzigd worden. Ga naar **[www.lexmark.com](http://www.lexmark.com)** voor de huidige waarden.

## <span id="page-137-0"></span>**AEEA-richtlijn (Afgedankte elektrische en elektronische apparatuur)**

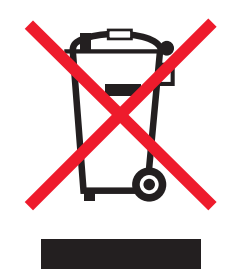

Het WEEE-logo geeft aan dat er specifieke recyclingprogramma's en -procedures gelden voor elektronische producten in de landen van de Europese Unie. Wij verzoeken u onze producten te recyclen.

Bij verdere vragen over mogelijkheden tot recyclen kunt u de website van Lexmark bezoeken op **[www.lexmark.com](http://www.lexmark.com)** voor het telefoonnummer van uw plaatselijke leverancier.

## **Verwijdering van het product**

Gooi de printer of onderdelen niet weg met het huishoudelijke afval. Neem contact op met uw gemeente voor mogelijkheden voor afvoer en recycling.

## **Lexmark cartridges terugsturen voor hergebruik of recycling**

Met het Lexmark Cartridge Inzamelprogramma kunt u gebruikte cartridges gratis terugsturen naar Lexmark voor hergebruik of recycling. Honderd procent van de lege cartridges die naar Lexmark worden teruggestuurd wordt hergebruikt of verwerkt voor recycling. De dozen die zijn gebruikt voor het terugsturen van de cartridges worden ook gerecycled.

Lexmark-cartridges kunnen als volgt worden geretourneerd voor hergebruik of recycling:

- **1** Ga naar **[www.lexmark.com/recycle](http://www.lexmark.com/recycle)**.
- **2** Selecteer het product dat u wilt recyclen.

## **Kennisgeving over gevoeligheid voor statische elektriciteit**

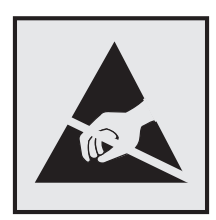

dit symbool duidt onderdelen aan die gevoelig zijn voor ontlading van statische elektriciteit. Raak onderdelen in de gebieden bij deze symbolen alleen aan nadat u eerst een metalen oppervlak buiten het gebied met het symbool heeft aangeraakt.

Om schade door elektrostatische ontlading bij het uitvoeren van onderhoudstaken zoals het oplossen van papierstoringen of het vervangen van supplies te voorkomen, raakt u een blootliggend metalen frame van de printer aan voordat u iets met de binnenzijde van de printer doet zelfs als er geen symbool is.

## <span id="page-138-0"></span>**ENERGY STAR**

Elk Lexmark-product met het ENERGY STAR® logo op het product of in een beginscherm is gecertificeerd conform de ENERGY STAR-vereisten van het Environmental Protection Agency (EPA) op de productiedatum.

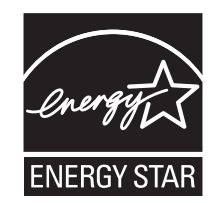

## **Temperatuurinformatie**

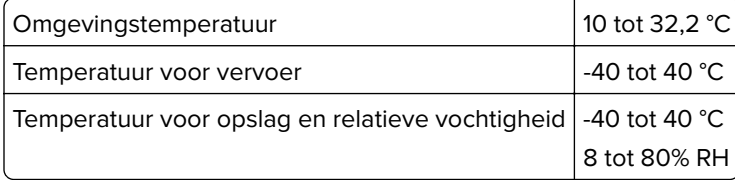

## **Laserinformatie**

De printer is in de Verenigde Staten gecertificeerd als een product dat voldoet aan de vereisten van DHHS 21 CFR hoofdstuk 1, paragraaf J voor laserproducten van klasse I (1). Elders is de printer gecertificeerd als een laserproduct van klasse I dat voldoet aan de vereisten van IEC 60825-1: 2014.

Laserproducten van klasse I worden geacht geen gevaar op te leveren. Het lasersysteem en de printer zijn zodanig ontworpen dat gebruikers nooit blootstaan aan laserstraling die hoger is dan het toegestane niveau voor klasse I-apparaten, tijdens normaal gebruik, onderhoudswerkzaamheden door de gebruiker of voorgeschreven servicewerkzaamheden. De printer heeft een niet-bruikbare printkopeenheid. Deze bevat een laser met de volgende specificaties:

Klasse: IIIb (3b) AlGaInP

Nominaal uitgangsvermogen (milliwatt): 25

Golflengte (nanometer): 775-800

## **Energieverbruik**

#### **Stroomverbruik van het product**

In de volgende tabel worden de eigenschappen voor het energieverbruik van de printer beschreven.

**Opmerking:** sommige modi zijn wellicht niet van toepassing op uw product.

<span id="page-139-0"></span>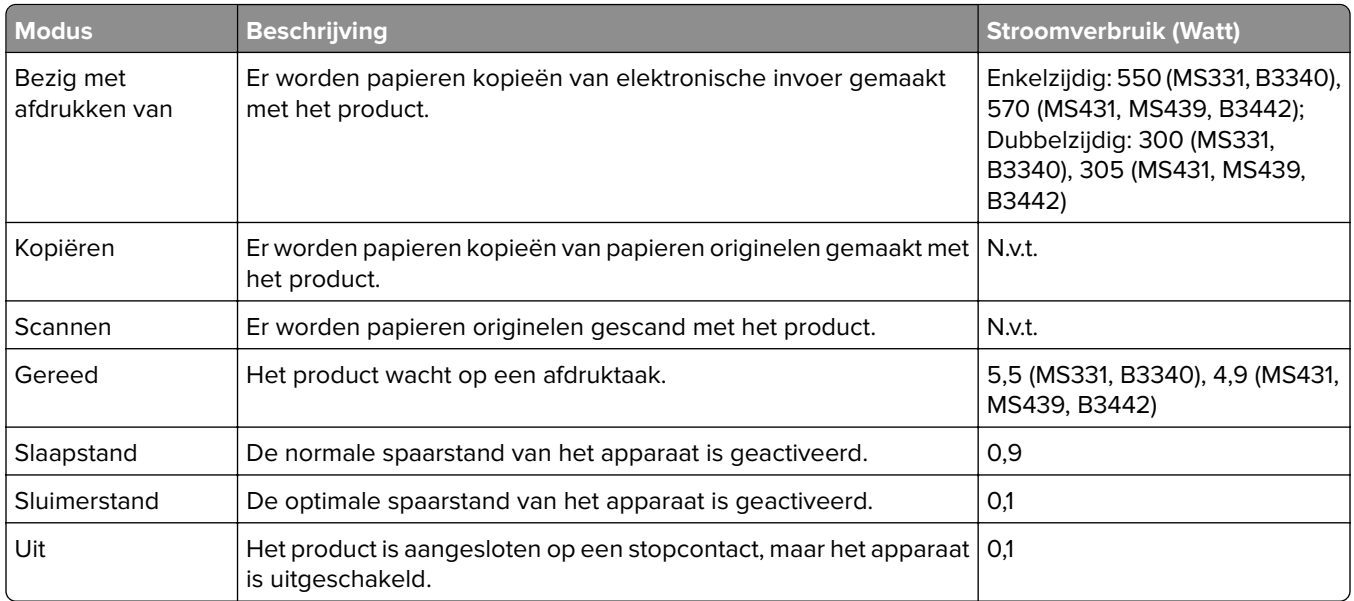

De niveaus betreffende energieverbruik die in de vorige tabel staan geven metingen aan van gemiddelde tijden. Onmiddellijke energieafnames kunnen substantieel hoger zijn dan het gemiddelde.

Waarden kunnen gewijzigd worden. Ga naar **[www.lexmark.com](http://www.lexmark.com)** voor de huidige waarden.

#### **Slaapstand**

Dit product heeft een energiebesparende modus die slaapstand wordt genoemd. In de slaapstand wordt energie bespaard door het stroomverbruik te verlagen tijdens langere perioden waarin het apparaat niet actief is. De slaapstand wordt automatisch ingeschakeld wanneer het product gedurende een vooraf ingestelde periode (time-out voor slaapstand) niet wordt gebruikt.

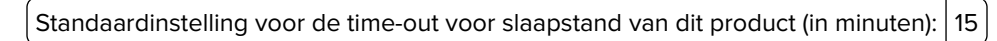

U kunt de time-out voor de slaapstand via de configuratiemenu's instellen tussen 1 minuut en 120 minuten. Als de afdruksnelheid minder dan of gelijk aan 30 pagina's per minuut is, kunt u de time-out op maximaal 60 minuten instellen. Als u de time-out voor de slaapstand instelt op een lage waarde, vermindert het energieverbruik, maar kan de responstijd van het product toenemen. Als u de time-out voor de slaapstand instelt op een hoge waarde, reageert de printer snel, maar wordt meer energie verbruikt.

#### **Sluimerstand**

Dit product heeft een modus waarin het zeer weinig energie verbruikt die sluimerstand wordt genoemd. Als de sluimerstand van de printer actief is, worden de overige systemen en apparaten op veilige wijze uitgeschakeld.

U kunt met de volgende methoden de sluimerstand inschakelen:

- **•** Met de time-out voor de sluimerstand
- **•** Met de planning voor de stroomstand

De standaard sluimerstand time-out voor dit product in alle landen of regio's | 3 dagen

U kunt de tijdsperiode die de printer wacht voordat de sluimerstand wordt ingeschakeld nadat een taak is afgedrukt, instellen tussen één uur en één maand.

#### <span id="page-140-0"></span>**Printer is uitgeschakeld**

Als dit product een stand heeft waarin het is uitgeschakeld maar er nog steeds een kleine hoeveelheid energie wordt verbruikt en u wilt het stroomverbruik van het product volledig stoppen, moet u de stekker van het product uit het stopcontact trekken.

#### **Totale energieverbruik**

Het is soms handig om het totale energieverbruik van het product te schatten. Omdat het energieverbruik wordt berekend in Watt, dient het energieverbruik te worden vermenigvuldigd met de tijd die het product in elke modus heeft verbruikt om zo het totale energieverbruik te berekenen. Het totale energieverbruik van het product is de optelsom van het energieverbruik van elke modus.

## **Kennisgevingen over regelgevingen voor draadloze producten**

Dit gedeelte bevat informatie over regelgeving die alleen van toepassing is op draadloze modellen.

Als u twijfelt of uw model een draadloos model is, gaat u naar **<http://support.lexmark.com>**.

## **Kennisgeving over modulaire componenten**

Draadloze modellen bevatten mogelijk de volgende modulaire component:

Gereguleerd type/modelnummer LEX-M08-001; FCC ID:IYLLEXM08001; IC:2376A-LEXM08001

Om te bepalen welke modulaire componenten zijn geïnstalleerd in uw specifieke product, raadpleegt u de labels op het product.

## **Blootstelling aan hoogfrequentie-energie**

De hoeveelheid hoogfrequentie-energie die door dit draadloze apparaat wordt uitgestraald, ligt ver onder de limieten voor hoogfrequentie-energie die zijn vastgesteld door de FCC en andere regelgevende instanties. Er moet minimaal 20 cm (8 inch) ruimte tussen de antenne en eventuele personen zijn om te voldoen aan de vereisten voor hoogfrequentie-energie van de FCC en andere regelgevende instanties.

## **Voorschriften van de Europese Gemeenschap (EG)**

Dit product voldoet aan de veiligheidsvoorschriften van richtlijn 2014/53/EU van de Raad van de Europese Gemeenschap aangaande de onderlinge aanpassing van de wetten van de Lidstaten met betrekking tot radioapparatuur.

De fabrikant van dit product is: Lexmark International, Inc., 740 West New Circle Road, Lexington, KY, 40550, Verenigde Staten. De erkende vertegenwoordiger is: Lexmark International Technology Hungária Kft., 8 Lechner Ödön fasor, Millennium Tower III, 1095 Boedapest HONGARIJE. Een verklaring can conformiteit met de vereisten van de voorschriften is op verzoek verkrijgbaar via de erkende vertegenwoordiger of **[www.lexmark.com/en\\_us/about/regulatory-compliance/european-union-declaration-of-conformity.html](http://www.lexmark.com/en_us/about/regulatory-compliance/european-union-declaration-of-conformity.html)**.

Het CE-teken geeft aan dat een apparaat voldoet aan de veiligheidsvoorschriften:

# $\epsilon$

## **Verklaring van EU en andere landen inzake operationele frequentiebanden voor radiogolven en het maximale radiofrequentievermogen**

Dit radioproduct zendt uit in de 2,4 GHz (2,412 - 2,472 GHz band) in de EU. Het maximale EIRPuitgangsvermogen van de zender, inclusief antenneversterking, is ≤ 20 dBm.

## **Voorschriften van de Europese Gemeenschap (EG)**

Dit product voldoet aan de veiligheidsvoorschriften van richtlijnen 2014/30/EU, 2014/35/EU, 2009/125/EC en 2011/65/EU van de Raad van de Europese Gemeenschap aangaande het harmoniseren van de wetten van de Lidstaten met betrekking tot elektromagnetische compatibiliteit en veiligheid van elektrische apparatuur die is ontworpen voor gebruik binnen bepaalde voltagegrenzen, de energiezuinigheid van producten die energie verbruiken en de beperking van het gebruik van bepaalde gevaarlijke stoffen in elektrische en elektronische apparatuur.

De fabrikant van dit product is: Lexmark International, Inc., 740 West New Circle Road, Lexington, KY, 40550, Verenigde Staten. De erkende vertegenwoordiger is: Lexmark International Technology Hungária Kft., 8 Lechner Ödön fasor, Millennium Tower III, 1095 Boedapest HONGARIJE. Een verklaring can conformiteit met de vereisten van de voorschriften is op verzoek verkrijgbaar via de erkende vertegenwoordiger of **[www.lexmark.com/en\\_us/about/regulatory-compliance/european-union-declaration-of-conformity.html](http://www.lexmark.com/en_us/about/regulatory-compliance/european-union-declaration-of-conformity.html)**.

Dit product voldoet aan de eisen van EN55022 en EN55032 met betrekking tot klasse B-producten en de veiligheidsvoorschriften van EN 60950‑1 of EN 62368-1.

# **Index**

## **A**

aansluiten, printer op een draadloos netwerk [24](#page-23-0) aansluiting voor netsnoer [18](#page-17-0) afbeeldingen afgesneden [125](#page-124-0) afdrukken Google Cloud Print gebruiken [30](#page-29-0) lijst met lettertypen afdrukken [33](#page-32-0) Mopria Afdrukservices gebruiken [30](#page-29-0) Pagina Menu-instellingen [27](#page-26-0) Pagina Netwerkinstellingen [27](#page-26-0) vanaf een Android-apparaat [30](#page-29-0) vanaf een computer [30](#page-29-0) vanaf een mobiel apparaat [30](#page-29-0)[, 31](#page-30-0) Wi‑Fi Direct gebruiken [31](#page-30-0) afdrukken van vertrouwelijke taken en andere taken in de wachtrij vanaf een Macintoshcomputer [32](#page-31-0) vanuit Windows [32](#page-31-0) afdrukken vanaf een computer [30](#page-29-0) afdrukken verloopt langzaam [108](#page-107-0) afdrukken, problemen oplossen afdrukken verloopt langzaam [108](#page-107-0) afdrukkwaliteit is slecht [110](#page-109-0) afdruktaken worden niet afgedrukt [105](#page-104-0) envelop wordt dichtgeplakt tijdens afdrukken [103](#page-102-0) gesorteerd afdrukken werkt niet [103](#page-102-0) laden koppelen lukt niet [104](#page-103-0) onjuiste marges [118](#page-117-0) papier loopt regelmatig vast [104](#page-103-0) taak wordt afgedrukt op het verkeerde papier [107](#page-106-0) taak wordt afgedrukt vanuit de verkeerde lade [107](#page-106-0)

vastgelopen pagina's worden niet opnieuw afgedrukt [105](#page-104-0) vertrouwelijke en andere taken in de wachtrij worden niet afgedrukt [106](#page-105-0) afdrukkwaliteit is slecht [110](#page-109-0) afdrukkwaliteit, problemen oplossen afgekapte tekst of afbeeldingen [125](#page-124-0) donkere afdruk [113](#page-112-0) gekruld papier [122](#page-121-0) gevouwen of gekreukeld papier [115](#page-114-0) grijze achtergrond op afdrukken [116](#page-115-0) herhaalde storingen [133](#page-132-0) horizontale lichte strepen [127](#page-126-0) lege of witte pagina's [111](#page-110-0) lichte afdruk [119](#page-118-0) nauwkeurige details worden niet correct afgedrukt [114](#page-113-0) scheve afdruk [123](#page-122-0) toner laat gemakkelijk los [126](#page-125-0) verticale donkere lijnen of strepen [131](#page-130-0) verticale donkere strepen [130](#page-129-0) verticale donkere strepen met ontbrekende afdruk [132](#page-131-0) verticale lichte strepen [128](#page-127-0) verticale witte strepen [129](#page-128-0) vervormde afdruk [123](#page-122-0) vlekkerige afdruk en stippen [121](#page-120-0) volledig zwarte pagina's [124](#page-123-0) afdruktaak annuleren via het bedieningspaneel van de printer [34](#page-33-0) vanaf de computer annuleren [34](#page-33-0) afdruktaak annuleren vanaf de computer [34](#page-33-0) via het bedieningspaneel van de printer [34](#page-33-0) afdruktaken niet afgedrukt [105](#page-104-0) afgesneden afbeeldingen [125](#page-124-0) afgesneden tekst [125](#page-124-0)

AirPrint gebruiken [31](#page-30-0)

Android-apparaat afdrukken vanuit [30](#page-29-0)

#### **B**

bedieningspaneel gebruiken [10](#page-9-0) bedieningspaneel gebruiken [10](#page-9-0) beeldverwerkingseenheid bestellen [70](#page-69-0) vervangen [73](#page-72-0) bekijken rapporten [68](#page-67-0) bestellen, supplies beeldverwerkingseenheid [70](#page-69-0) tonercartridge [68](#page-67-0) beveiligingssleuf zoeken [28](#page-27-0) bijwerken, firmware [23](#page-22-0) briefhoofd kiezen [12](#page-11-0) briefhoofdpapier plaatsen in de multifunctionele invoer [21](#page-20-0)

## **C**

configureren, meldingen over supplies [67](#page-66-0) configureren, SMTP-server [27](#page-26-0) contact opnemen met de klantenondersteuning [134](#page-133-0) controleren, afdruktaken afdrukken vanaf de Macintoshcomputer [32](#page-31-0) afdrukken via Windows [32](#page-31-0)

## **D**

de beveiligingssleuf vinden [28](#page-27-0) de instellingen configureren Universal papier [19](#page-18-0) de printerdriver installeren [23](#page-22-0) documenten afdrukken vanaf een computer [30](#page-29-0) vanaf een mobiel apparaat [30](#page-29-0) donkere afdruk [113](#page-112-0) draadloos netwerk printer aansluiten op [24](#page-23-0)

Wi‑Fi Protected Setup [25](#page-24-0) draadloos netwerk gebruiken [24](#page-23-0) draadloos netwerk van printer een mobiel apparaat verbinden met [26](#page-25-0)

## **E**

e-mailserver instellen [27](#page-26-0) e-mailwaarschuwingen instellen [67](#page-66-0) e‑mailwaarschuwingen instellen [67](#page-66-0) een configuratiebestand exporteren met de Embedded Web Server [23](#page-22-0) een configuratiebestand importeren met de Embedded Web Server [23](#page-22-0) een mobiel apparaat verbinden met draadloos netwerk van printer [26](#page-25-0) emissiekennisgevingen [137](#page-136-0), [141](#page-140-0) energiebesparingsmodus instellen [82](#page-81-0) envelop wordt dichtgeplakt tijdens afdrukken [103](#page-102-0) Ethernetpoort [18](#page-17-0)

## **F**

fabriekswaarden herstellen [28](#page-27-0) FCC-kennisgevingen [141](#page-140-0) firmware, bijwerken [23](#page-22-0)

## **G**

gebruik van originele Lexmark onderdelen en supplies [68](#page-67-0) gebruiksteller van supplies opnieuw instellen [81,](#page-80-0) [87](#page-86-0) geheugen typen geïnstalleerd op de printer [29](#page-28-0) gekreukeld papier [115](#page-114-0) gekruld papier [122](#page-121-0) geluidsniveaus [137](#page-136-0) gesorteerd afdrukken werkt niet [103](#page-102-0) gevouwen papier [115](#page-114-0)

Google Cloud Print gebruiken [30](#page-29-0) grijprolmechanisme vervangen [76](#page-75-0) grijze achtergrond op afdrukken [116](#page-115-0)

## **H**

hardwareopties laden [18](#page-17-0) hardwareopties toevoegen printerstuurprogramma [24](#page-23-0) herhaalde storingen bij afdrukken [133](#page-132-0) herhalen, afdruktaken afdrukken vanaf de Macintoshcomputer [32](#page-31-0) afdrukken via Windows [32](#page-31-0) horizontale lichte strepen [127](#page-126-0)

## **I**

indicatielampje informatie over de status [11](#page-10-0) informatie over de printer zoeken [8](#page-7-0) installeren, laden [18](#page-17-0) installeren, printersoftware [23](#page-22-0) instellen, e-mail [27](#page-26-0) instellen, papierformaat [19](#page-18-0) instellen, papiersoort [19](#page-18-0) interne opties toevoegen printerstuurprogramma [24](#page-23-0) invoerladen koppelen [22](#page-21-0)

## **K**

kabels aansluiten [18](#page-17-0) kan de printer niet verbinden met het draadloos netwerk [86](#page-85-0) kan Embedded Web Server niet openen [85](#page-84-0) kennisgeving van vluchtigheid [29](#page-28-0) kennisgevingen [137](#page-136-0), [138](#page-137-0)[, 139](#page-138-0)[,](#page-139-0)  [140](#page-139-0)[, 141](#page-140-0) klantenondersteuning contact opnemen [134](#page-133-0)

## **L**

laden installeren [18](#page-17-0) koppelen [22](#page-21-0)

laden [19](#page-18-0) ontkoppelen [22](#page-21-0) vervangen [76](#page-75-0) laden koppelen lukt niet [104](#page-103-0) laden ontkoppelen [22](#page-21-0) ladescheidingsroller vervangen [80](#page-79-0) lege pagina's [111](#page-110-0) Lexmark Mobile Print gebruiken [30](#page-29-0) lichte afdruk [119](#page-118-0) lijst met lettertypen afdrukken afdrukken [33](#page-32-0)

## **M**

meer informatie over de printer [8](#page-7-0) menu 802.1x [58](#page-57-0) Aanmeldbeperkingen [64](#page-63-0) Afbeelding [47](#page-46-0) Afdrukken [66](#page-65-0) Apparaat [66](#page-65-0) Berichten [37](#page-36-0) Certificaatbeheer [63](#page-62-0) Configuratiemenu [40](#page-39-0) Diversen [65](#page-64-0) Draadloos [50](#page-49-0) Eco‑modus [36](#page-35-0) Energiebeheer [39](#page-38-0) Ethernet [53](#page-52-0) Extern bedieningspaneel [37](#page-36-0) Externe netwerktoegang beperken [61](#page-60-0) Fabrieksinstellingen herstellen [40](#page-39-0) Google Cloud Print [61](#page-60-0) HTTP-/FTP-instellingen [59](#page-58-0) Indeling [43](#page-42-0) Informatie verzonden naar Lexmark [40](#page-39-0) Instellen [44](#page-43-0) Instellingen beveiligd afdrukken [64](#page-63-0) IPSec [57](#page-56-0) Kwaliteit [45](#page-44-0) Ladeconfiguratie [48](#page-47-0) Lokale accounts [63](#page-62-0) LPD-configuratie [59](#page-58-0) Materiaalsoorten [49](#page-48-0) Netwerk [66](#page-65-0) Netwerkoverzicht [50](#page-49-0)
Openbaar [62](#page-61-0) Oud apparaat wissen [42](#page-41-0) Over deze printer [43](#page-42-0) Pagina Menu-instellingen [66](#page-65-0) PCL [46](#page-45-0) PostScript [45](#page-44-0) Problemen oplossen [66](#page-65-0) SNMP [56](#page-55-0) TCP/IP [54](#page-53-0) Tijdelijke gegevensbestanden wissen [65](#page-64-0) Universal-instelling [49](#page-48-0) USB [60](#page-59-0) Voorkeuren [35](#page-34-0) Wi-Fi Direct [61](#page-60-0) methode met drukknop [25](#page-24-0) milieu-instellingen [82](#page-81-0) mobiel apparaat afdrukken vanuit [30](#page-29-0), [31](#page-30-0) Mopria Print Service [30](#page-29-0) multifunctionele invoer laden [21](#page-20-0)

#### **N**

nauwkeurige details worden niet correct afgedrukt [114](#page-113-0) niet-vluchtig geheugen [29](#page-28-0) wissen [28](#page-27-0)

## **O**

onderdelen en supplies status, controleren [67](#page-66-0) onderdelen vervangen grijprolmechanisme [76](#page-75-0) invoerlade [76](#page-75-0) ladescheidingsroller [80](#page-79-0) ondersteunde papierformaten [13](#page-12-0) ondersteunde papiergewichten [16](#page-15-0) ondersteunde papiersoorten [15](#page-14-0) onjuiste marges [118](#page-117-0) ontbrekende afdruk [132](#page-131-0) opnieuw instellen gebruiksteller van supplies [87](#page-86-0) originele Lexmark onderdelen en supplies [68](#page-67-0) originele onderdelen en supplies [68](#page-67-0)

### **P**

Pagina Menu-instellingen afdrukken [27](#page-26-0) papier briefhoofd [12](#page-11-0) kiezen [11](#page-10-0) ongeschikt [12](#page-11-0) voorbedrukte formulieren [12](#page-11-0) papier bewaren [13](#page-12-0) papier loopt vast in de achterklep [101](#page-100-0) in lades [95](#page-94-0) papier vastgelopen in de duplexeenheid [98](#page-97-0) papier vastgelopen in de multifunctionele invoer [91](#page-90-0) papiereigenschappen [11](#page-10-0) papierformaten, ondersteunde [13](#page-12-0) papiergewichten, ondersteunde [16](#page-15-0) papiersoorten, ondersteunde [15](#page-14-0) papierstoringen locatie [89](#page-88-0) voorkomen [88](#page-87-0) papierstoringen verhelpen in de standaardlade [90](#page-89-0) papierstoringen voorkomen [88](#page-87-0) pincode, methode [25](#page-24-0) plaats voor de printer bepalen [17](#page-16-0) plaatsen, enveloppen in de multifunctionele invoer [21](#page-20-0) printer locatie selecteren [17](#page-16-0) minimale installatieruimte [17](#page-16-0) vervoeren [83](#page-82-0) printer reageert niet [84](#page-83-0) printer reinigen [81](#page-80-0) printer vervoeren [83](#page-82-0) printerberichten supply van een ander merk dan Lexmark [87](#page-86-0) Vervang cartridge, printerregio onjuist [87](#page-86-0) printerconfiguratie [9](#page-8-0) printerconnectiviteit controleren [27](#page-26-0) printergeheugen wissen [28](#page-27-0) printergeheugen wissen [28](#page-27-0)

printerinstellingen fabriekswaarden herstellen [28](#page-27-0) printermenu's [35](#page-34-0) printerpoorten [18](#page-17-0) printersoftware installeren [23](#page-22-0) printerstatus [11](#page-10-0) printerstuurprogramma hardwareopties toevoegen [24](#page-23-0) installeren [23](#page-22-0) problemen oplossen afdrukkwaliteit is slecht [110](#page-109-0) kan de printer niet verbinden met het draadloos netwerk [86](#page-85-0) kan Embedded Web Server niet openen [85](#page-84-0) printer reageert niet [84](#page-83-0) problemen oplossen, afdrukken afdrukken verloopt langzaam [108](#page-107-0) afdruktaken worden niet afgedrukt [105](#page-104-0) envelop wordt dichtgeplakt tijdens afdrukken [103](#page-102-0) gesorteerd afdrukken werkt niet [103](#page-102-0) onjuiste marges [118](#page-117-0) papier loopt regelmatig vast [104](#page-103-0) taak wordt afgedrukt op het verkeerde papier [107](#page-106-0) taak wordt afgedrukt vanuit de verkeerde lade [107](#page-106-0) vastgelopen pagina's worden niet opnieuw afgedrukt [105](#page-104-0) vertrouwelijke en andere taken in de wachtrij worden niet afgedrukt [106](#page-105-0) problemen oplossen, afdrukkwaliteit afgekapte tekst of afbeeldingen [125](#page-124-0) donkere afdruk [113](#page-112-0) gekruld papier [122](#page-121-0) gevouwen of gekreukeld papier [115](#page-114-0) grijze achtergrond op afdrukken [116](#page-115-0) herhaalde storingen [133](#page-132-0) horizontale lichte strepen [127](#page-126-0) lege of witte pagina's [111](#page-110-0) lichte afdruk [119](#page-118-0)

nauwkeurige details worden niet correct afgedrukt [114](#page-113-0) scheve afdruk [123](#page-122-0) toner laat gemakkelijk los [126](#page-125-0) verticale donkere lijnen of strepen [131](#page-130-0) verticale donkere strepen [130](#page-129-0) verticale donkere strepen met ontbrekende afdruk [132](#page-131-0) verticale lichte strepen [128](#page-127-0) verticale witte strepen [129](#page-128-0) vervormde afdruk [123](#page-122-0) vlekkerige afdruk en stippen [121](#page-120-0) volledig zwarte pagina's [124](#page-123-0)

# **R**

rapporten bekijken [68](#page-67-0) recycling Lexmark verpakkingsmateriaal [135](#page-134-0) Lexmark-producten [135](#page-134-0) reinigen binnenkant van de printer [81](#page-80-0) buitenkant van de printer [81](#page-80-0) reserveren, afdruktaken afdrukken vanaf de Macintoshcomputer [32](#page-31-0) afdrukken via Windows [32](#page-31-0) richtlijnen voor papier [11](#page-10-0)

#### **S**

scheidingsvellen plaatsen [33](#page-32-0) scheidingsvellen plaatsen [33](#page-32-0) scheve afdruk [123](#page-122-0) Slaapstand instellen [82](#page-81-0) **Sluimerstand** instellen [82](#page-81-0) SMTP-server configureren [27](#page-26-0) status controleren onderdelen en supplies [67](#page-66-0) stippen op afdrukken [121](#page-120-0) storing verhelpen in de achterklep [101](#page-100-0) in de duplexeenheid [98](#page-97-0) in de multifunctionele invoer [91](#page-90-0) in lades [95](#page-94-0)

storingsgebieden opsporen [89](#page-88-0) storingslocaties bepalen [89](#page-88-0) supplies zuinig omgaan [82](#page-81-0) supplies, meldingen configureren [67](#page-66-0) supply van een ander merk dan Lexmark [87](#page-86-0)

## **T**

taken in wacht afdrukken vanaf de Macintoshcomputer [32](#page-31-0) afdrukken via Windows [32](#page-31-0) taken in wacht worden niet afgedrukt [106](#page-105-0) tekst afgesneden [125](#page-124-0) tellers herstellen [81](#page-80-0) Testpagina's afdrukkwaliteit [66](#page-65-0) toner laat gemakkelijk los [126](#page-125-0) tonercartridge bestellen [68](#page-67-0) vervangen [70](#page-69-0) tonerintensiteit aanpassen [34](#page-33-0) tonerintensiteit aanpassen [34](#page-33-0)

#### **U**

Universal papier de instellingen configureren [19](#page-18-0) USB-printerpoort [18](#page-17-0)

## **V**

vastgelopen pagina's worden niet opnieuw afgedrukt [105](#page-104-0) veiligheidsinformatie [6,](#page-5-0) [7](#page-6-0) verbinding maken met een draadloos netwerk methode met drukknop gebruiken [25](#page-24-0) methode met pincode gebruiken [25](#page-24-0) verplaatsen van printer [17](#page-16-0), [82](#page-81-0) verticale donkere lijnen op afdrukken [131](#page-130-0) verticale donkere strepen [130](#page-129-0)[, 132](#page-131-0) verticale lichte strepen [128](#page-127-0) verticale strepen op afdrukken [131](#page-130-0) verticale witte strepen [129](#page-128-0)

vertrouwelijke afdruktaken afdrukken vanaf de Macintoshcomputer [32](#page-31-0) afdrukken via Windows [32](#page-31-0) configureren [32](#page-31-0) vertrouwelijke afdruktaken worden niet afgedrukt [106](#page-105-0) Vervang cartridge, printerregio onjuist [87](#page-86-0) vervangen, supplies beeldverwerkingseenheid [73](#page-72-0) tonercartridge [70](#page-69-0) vervormde afdruk [123](#page-122-0) verwijderen, papierstoring in de achterklep [101](#page-100-0) in de duplexeenheid [98](#page-97-0) in de multifunctionele invoer [91](#page-90-0) in lades [95](#page-94-0) vlekkerige afdrukken [121](#page-120-0) vluchtig geheugen [29](#page-28-0) wissen [28](#page-27-0) vluchtigheid kennisgeving van: [29](#page-28-0) volledig zwarte pagina's [124](#page-123-0) voorbedrukte formulieren kiezen [12](#page-11-0) vullen, laden [19](#page-18-0)

## **W**

Wi-Fi Direct afdrukken vanaf een mobiel apparaat [31](#page-30-0) inschakelen [26](#page-25-0) Wi-Fi-netwerk uitschakelen [27](#page-26-0) Wi-Fi-netwerk uitschakelen [27](#page-26-0) Wi‑Fi Direct inschakelen [26](#page-25-0) Wi‑Fi Protected Setup draadloos netwerk [25](#page-24-0) witte lijnen [129](#page-128-0) witte pagina's [111](#page-110-0)

#### **Z**

zuinig omgaan met supplies [82](#page-81-0)